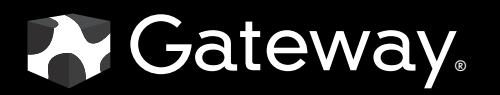

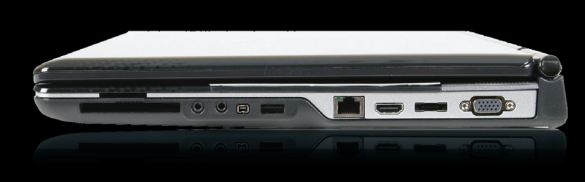

# SERVICEGUIDE

P-79

#### Revision History

Please refer to the table below for the updates made on the P-79 service guide.

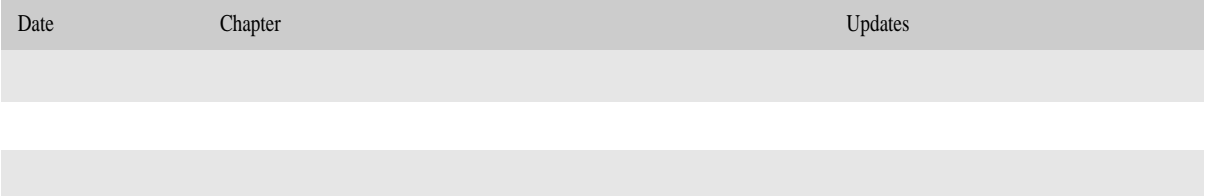

Service guide files and updates are available on the ACER/CSD web. For more information, refer to http://csd.acer.com.tw

#### Copyright

© 2009 Gateway, Inc. All rights reserved. Gateway, Gateway Country, the Gateway stylized logo, and the black-and-white spot design are<br>trademarks or registered trademarks of Gateway, Inc. in the United States and other cou trademarks or registered trademarks of their respective companies.

PRINTED IN TAIWAN

# **Contents**

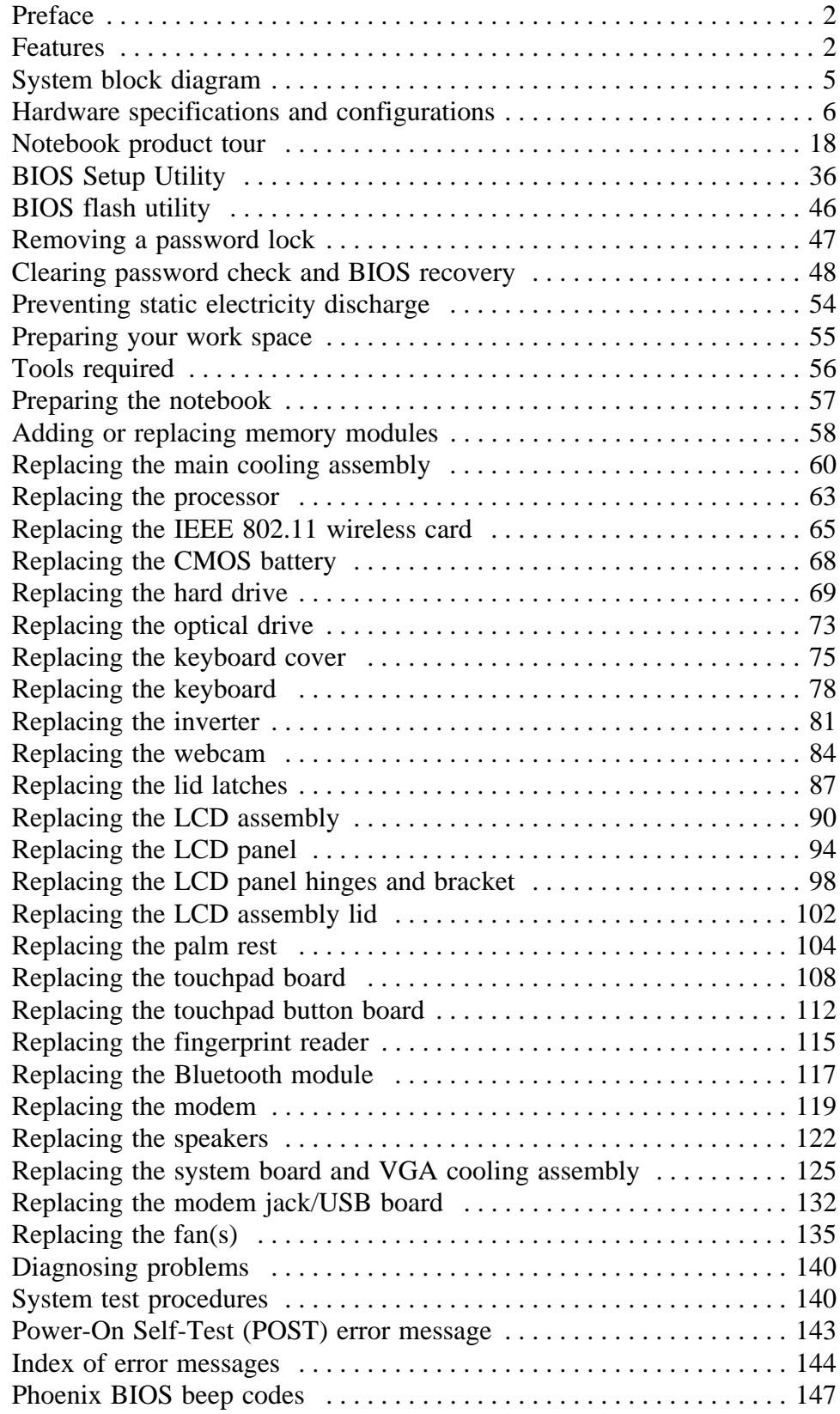

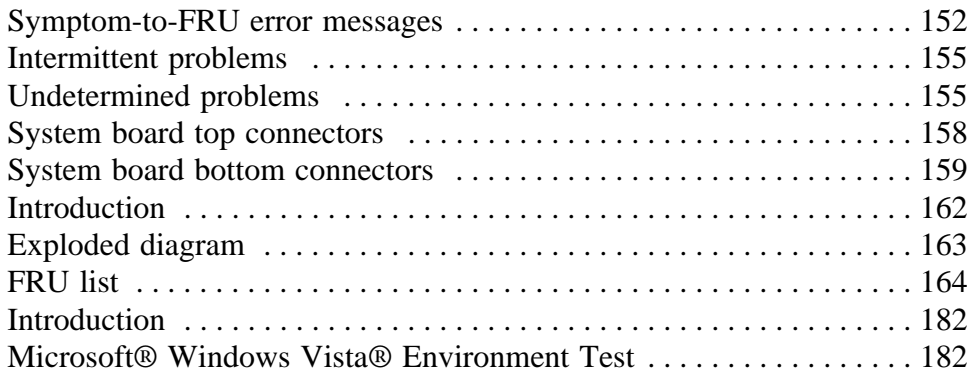

www.gateway.com

Contents

# CHAPTER1 System specifications

- *•* Preface
- *•* Features
- *•* System block diagram
- *•* Hardware specifications and configurations
- *•* Notebook product tour

## Preface

#### **Conventions**

The following conventions are used in this manual:

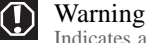

Indicates a potential for personal injury.

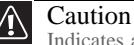

Indicates a potential loss of data or damage to equipment.

#### Important

Indicates information that is important to know for the proper completion of a procedure, choice of an option, or completing a task.

#### General information

Before using this information and the product it supports, read the following general information.

This service guide provides you with all technical information relating to the basic configuration decided for Acer's global product offering. To better fit local market requirements and enhance product competitiveness, your regional office may have decided to extend the functionality of a machine (such as add-on cards, modems, or extra memory capabilities). These localized features are not covered in this generic service guide. In such cases, contact your regional offices or the responsible personnel/channel to provide you with further technical details.

When ordering FRU parts: Check the most up-to-date information available on your regional web or channel. If, for whatever reason, a part number change is made, it may not be noted in this printed service guide.

Acer-authorized Service Providers: Your Acer office may have a different part number code to those given in the FRU list of this printed service guide. You must use the list provided by your regional Acer office to order FRU parts for repair and service of customer machines.

### Features

#### Platform

- Intel® Core™2 Duo processor (2.53GHz) or Intel® Core™2 Quad processor (2.0 GHz) with 1066 MHz FSB.
- Core Logic: Intel GM45 Northbridge, Intel ICH9ME Southbridge
- Wireless: Intel WiFi Link 5100

#### System Memory

- Dual-Channel DDR2 SDRAM support
- Up to 8GB of DDR2 800/1066 MHz memory, upgradeable using two SO-DIMM modules

#### Display and graphics

- 17.1" WXGA+ TFT LCD display panel
- VGA Memory:
	- NVidia N10E-GT 1 with 1024 MB memory
- Dual independent display support
- Supported screen resolution
	- 800 x 600, 1024 x 768, 1152 x 864, 1280 x 720, 1280 x 768, 1280 x 800, 1360 x 768, 1140 x 900
- 16.7 million colors
- MPEG-2/DVD hardware-assisted capability (acceleration)
- MPEG-2/DVD decoding (for selected models)
- WMV9 (VC-1) support (acceleration)
- WMV9 (VC-1) and H.264 (AVC) decoding (for selected models)
- HDMI<sup>TM</sup> (High-Definition Multimedia Interface) with HDCP (High-bandwidth Digital Content Protection) support

#### Storage subsystem

- Industry standard 2.5" 120–500GB or higher 9.5mm height hard disk drive
- Optical drive options:
	- Blu-ray Disc™/DVD-Super Multi double-layer drive
	- DVD-Super Multi double-layer drive
- 5-in-1 card reader, supporting Secure Digital™ (SD), MultiMediaCard (MMC), Memory Stick<sup>®</sup> (MS), Memory Stick PRO<sup>™</sup> (MS PRO), xD-Picture Card<sup>™</sup> (xD)

#### Input devices

- 103-key keyboard, 2.5 mm (minimum) key travel
- Twelve function keys, four cursor keys, two Windows<sup>®</sup> keys
- Touchpad pointing device
- Media keys on optional multimedia panel

#### Audio

- Two built-in stereo speakers
- High-definition audio support
- MS-Sound compatible
- Built-in microphone on webcam

#### Communication

- Integrated webcam
- WLAN: Intel<sup>®</sup> WiFi Link 5100 a/b/g/n
- WPAN: Bluetooth<sup>®</sup> 2.0+EDR (Enhanced Data Rate)
- LAN: 10/100/1000 Ethernet

#### I/O Ports and devices

- USB (three)
- External display (VGA) port
- eSATA port
- Ethernet (RJ45)
- Headphone/SPDIF Audio Out
- Microphone in
- DC in jack for AC adapter
- PCMCIA slot (Type II)
- ExpressCard™/54 slot
- Fingerprint reader (optional)
- 5-in-1 card reader (SD™, MMC, MS, MS PRO, xD)
- HDMI™ port with HDCP support

#### **Security**

• Kensington lock slot

#### Environment

- Temperature:
	- Operating:  $32 \text{ }^{\circ}\text{F}$  to  $90 \text{ }^{\circ}\text{F}$  (0  $\text{ }^{\circ}\text{C}$  to  $35 \text{ }^{\circ}\text{C}$ )
	- Non-operating: -4 °F to 140 °F (-20 °C to 60 °C)
- Humidity (non-condensing):
	- Operating: 10% to 90%
	- Non-operating: 5% to 95%

#### Dimension and Weight

- Dimension: 400 mm x 295 mm x 42.8 mm
- Weight: 4.20 kg.

# System block diagram

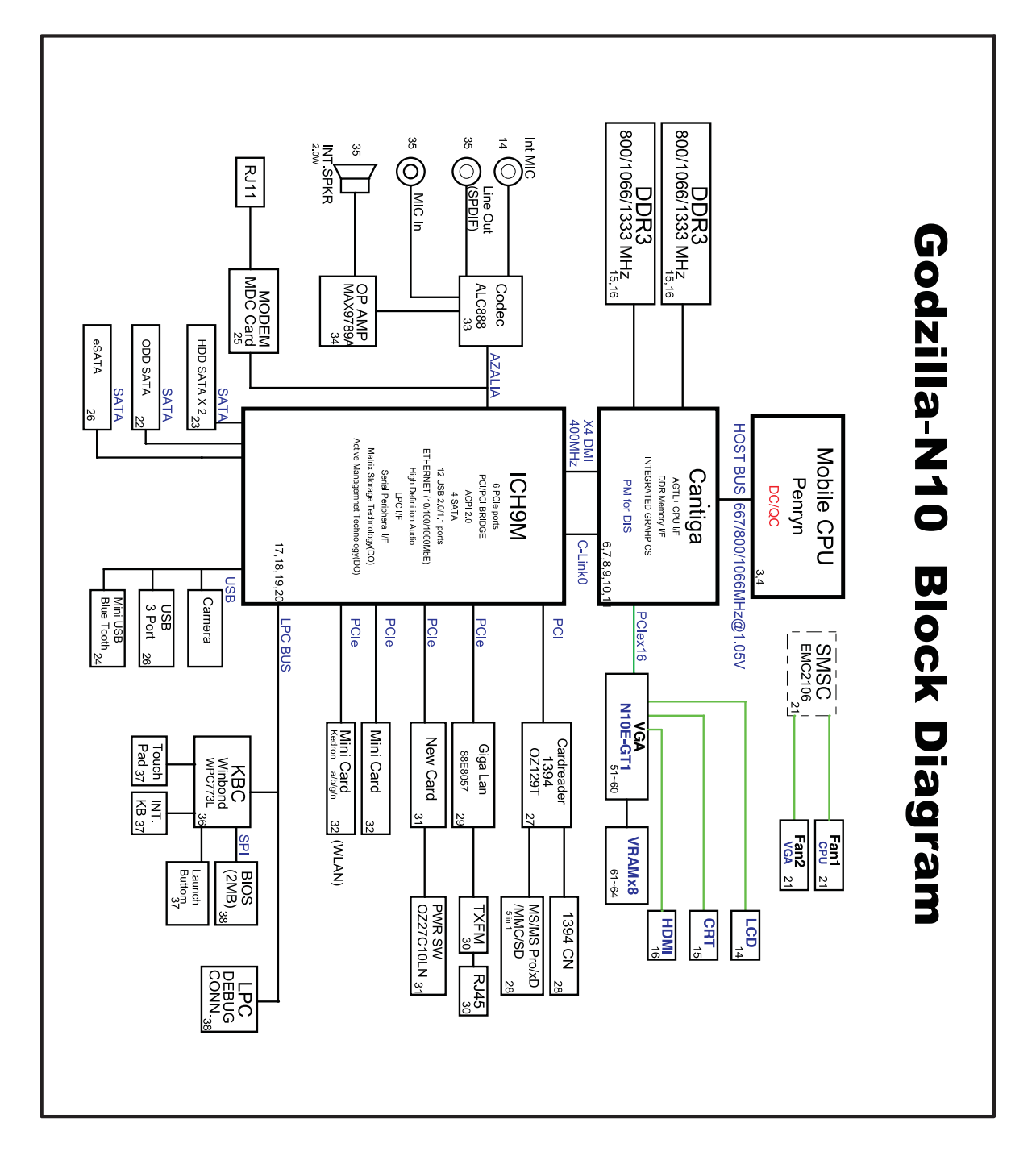

# Hardware specifications and configurations

#### CPU

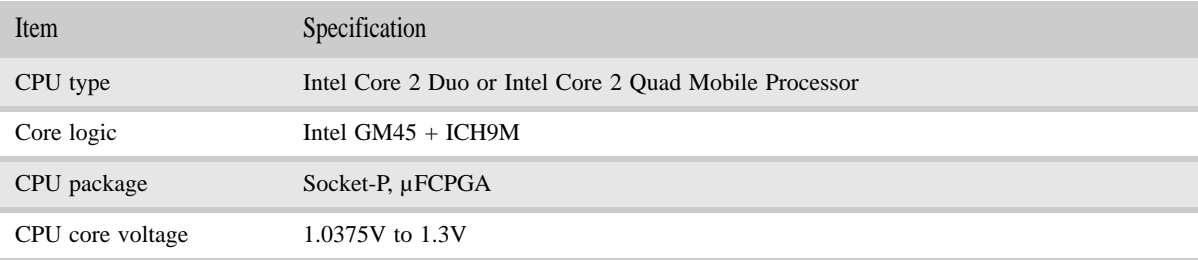

#### **Controllers**

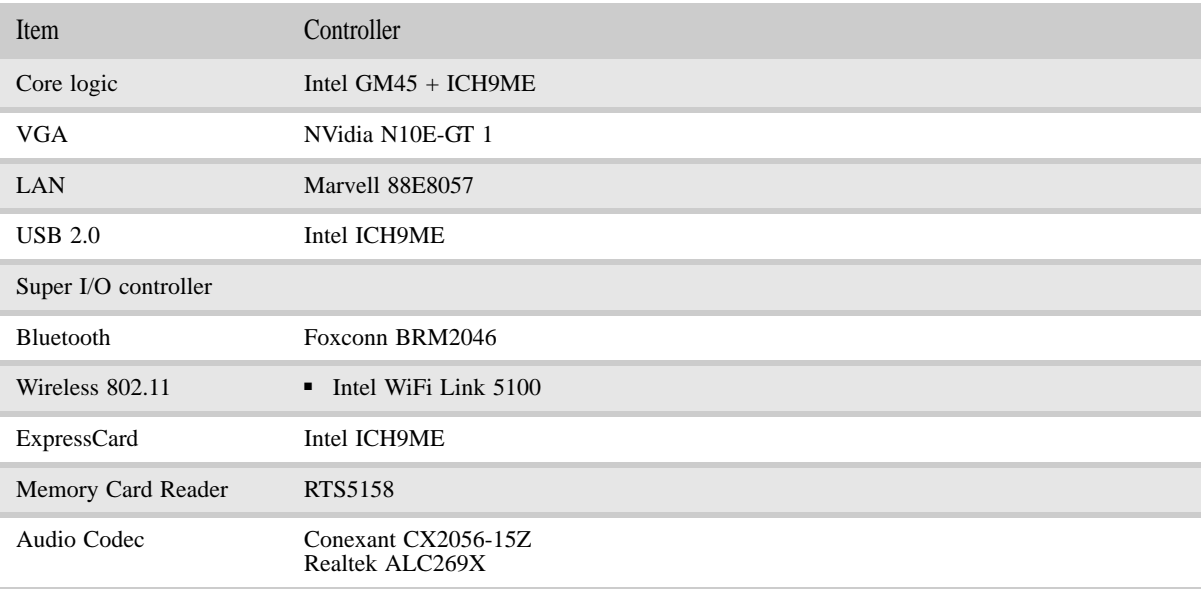

#### BIOS

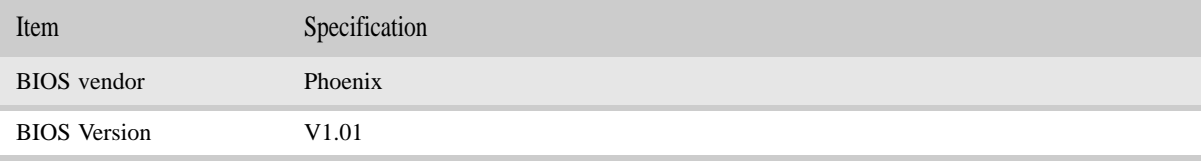

#### www.gateway.com

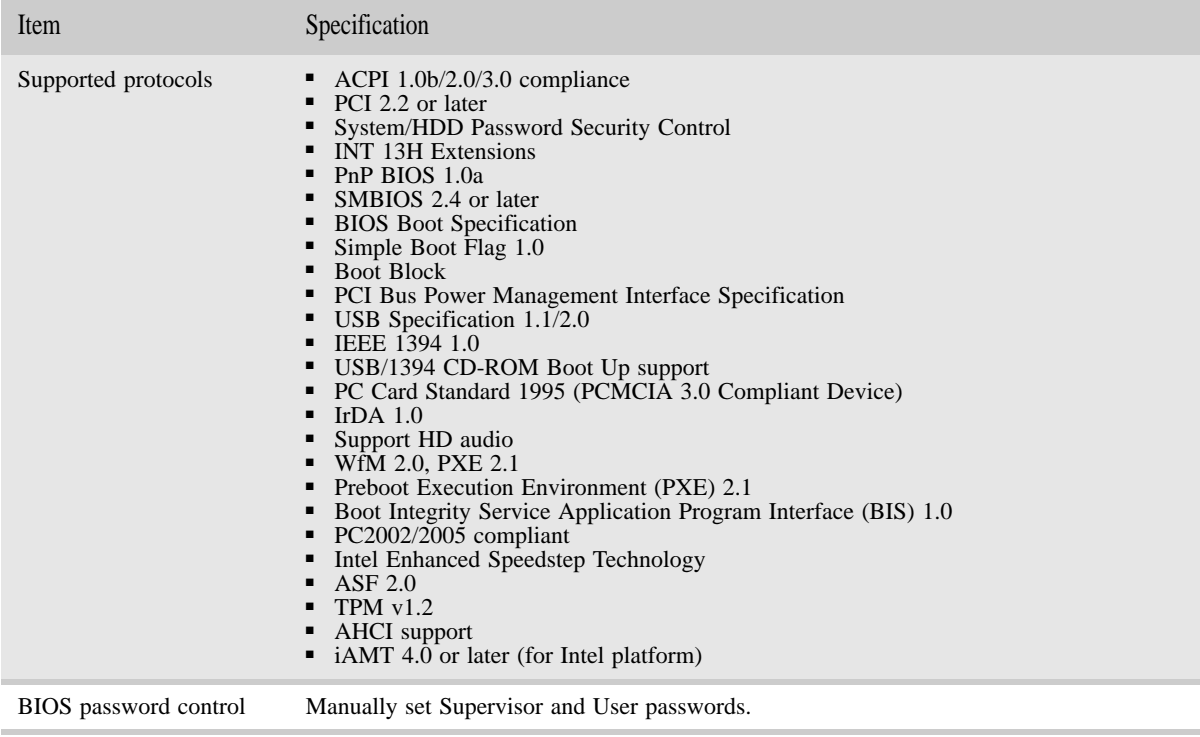

#### Memory

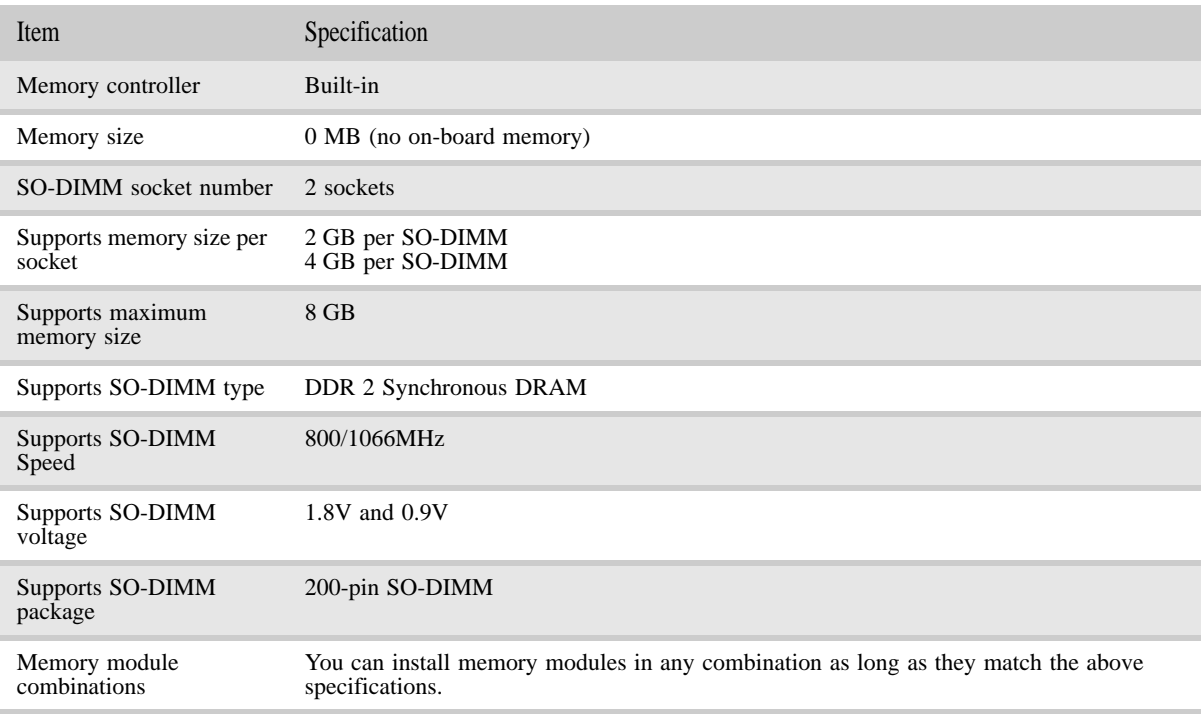

### Hard Disk Drive

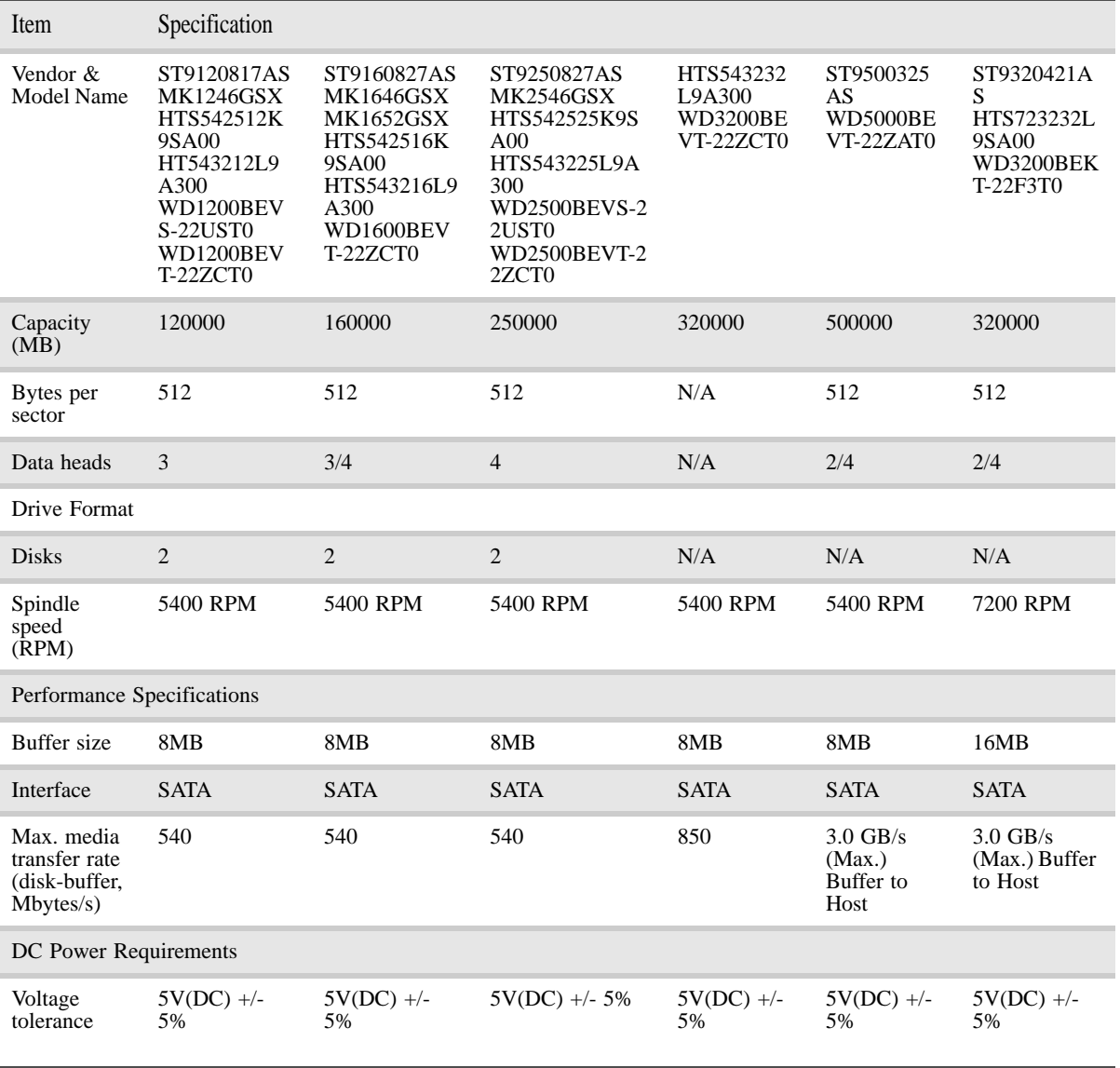

### Optical drive

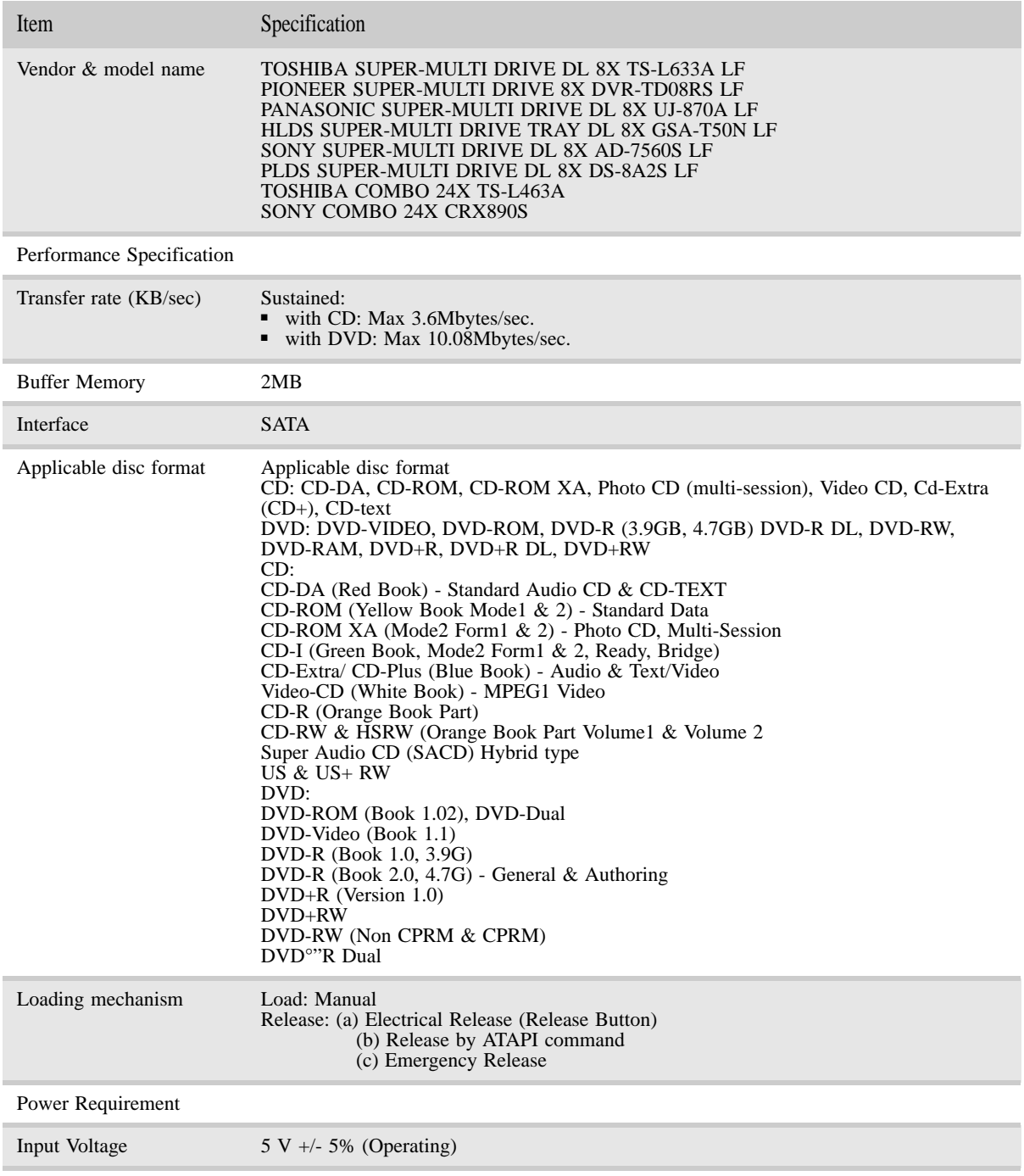

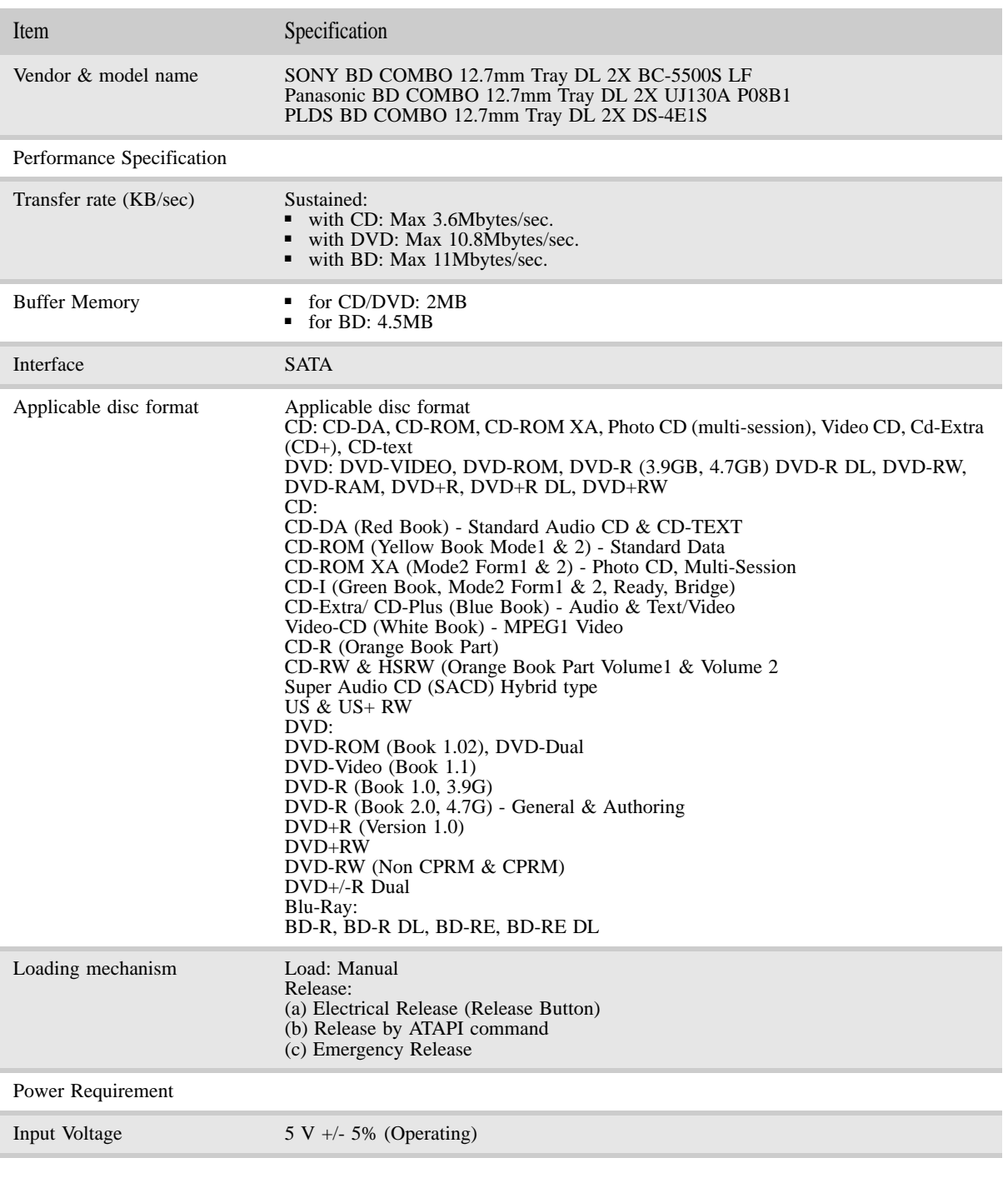

### LCD

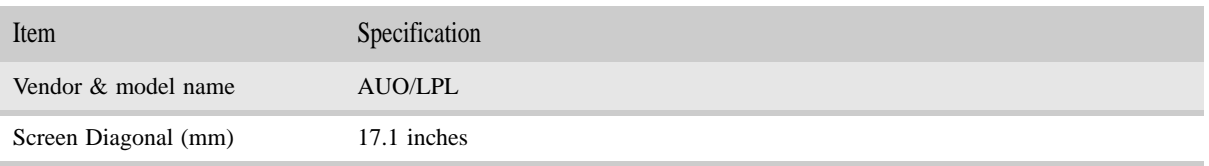

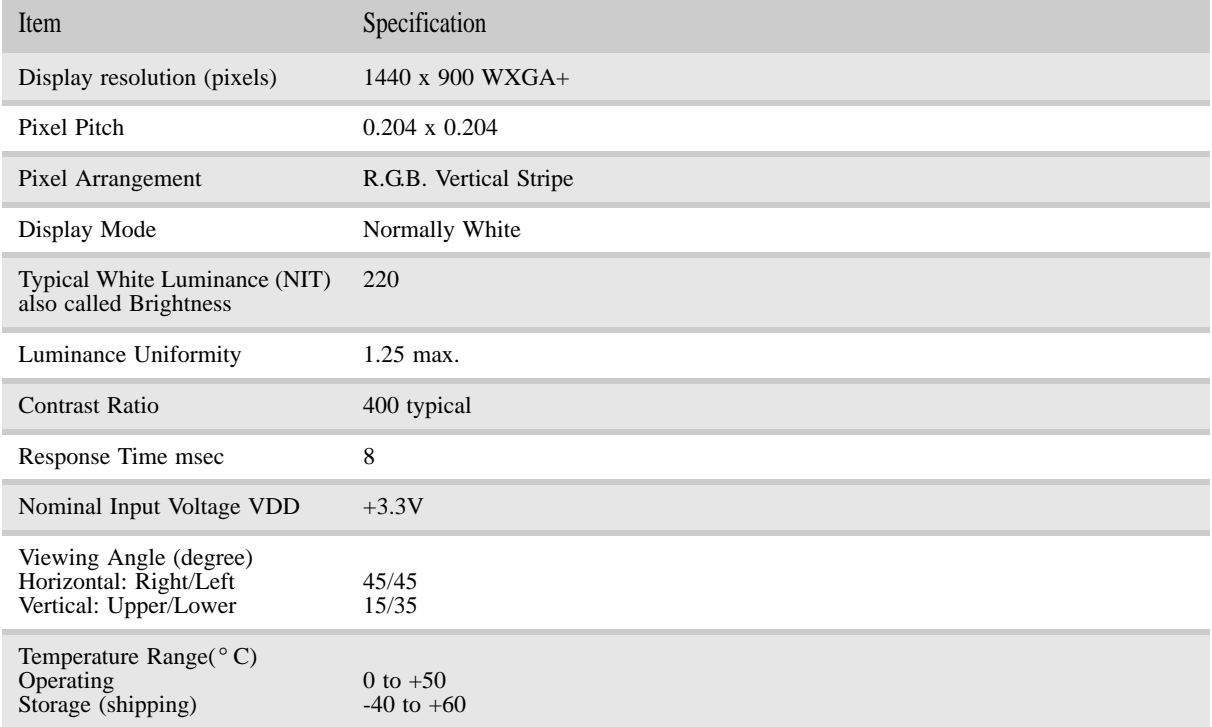

#### Inverter

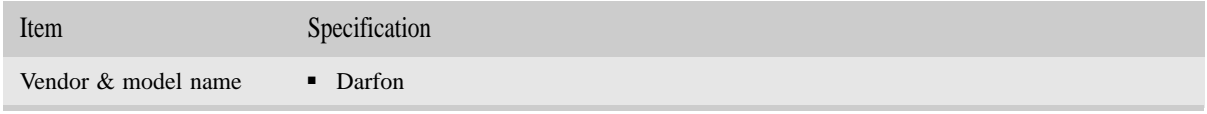

### Video subsystem

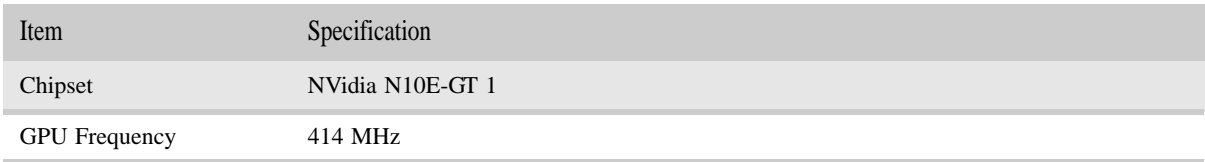

#### CHAPTER 1: System specifications

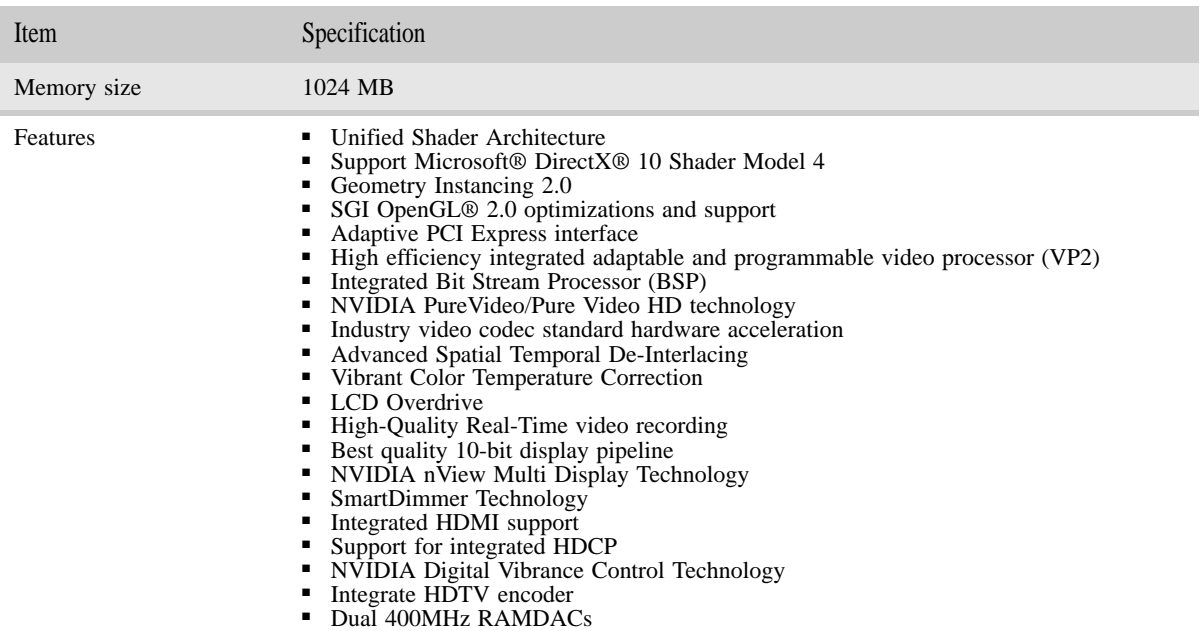

### Keyboard

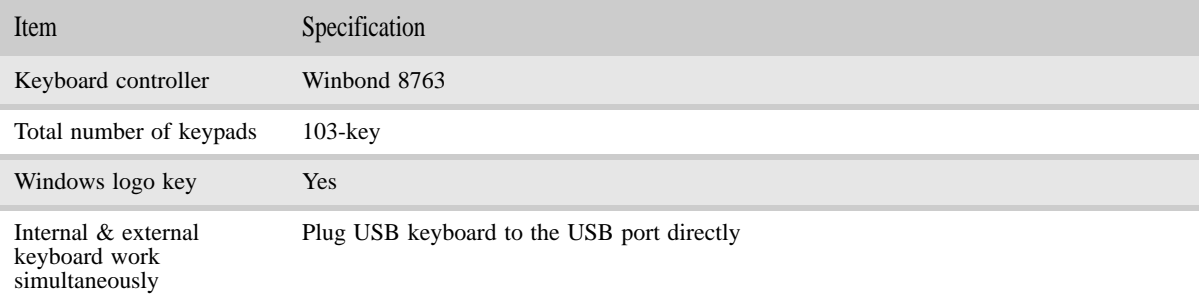

### Pointing device

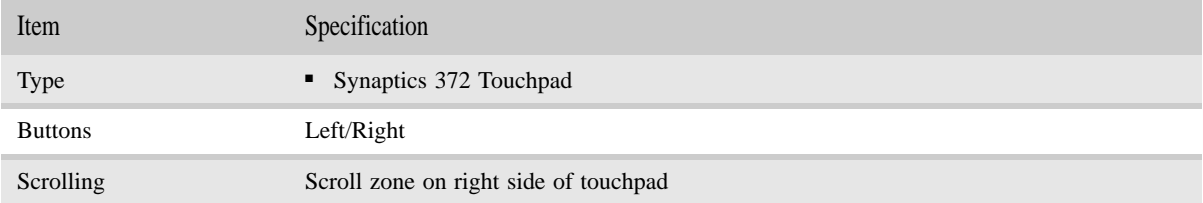

### Memory card reader

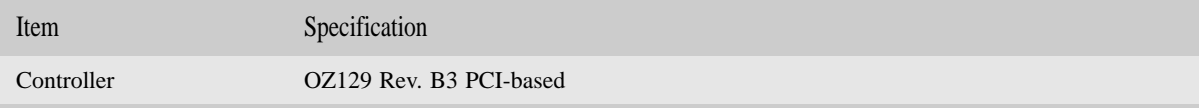

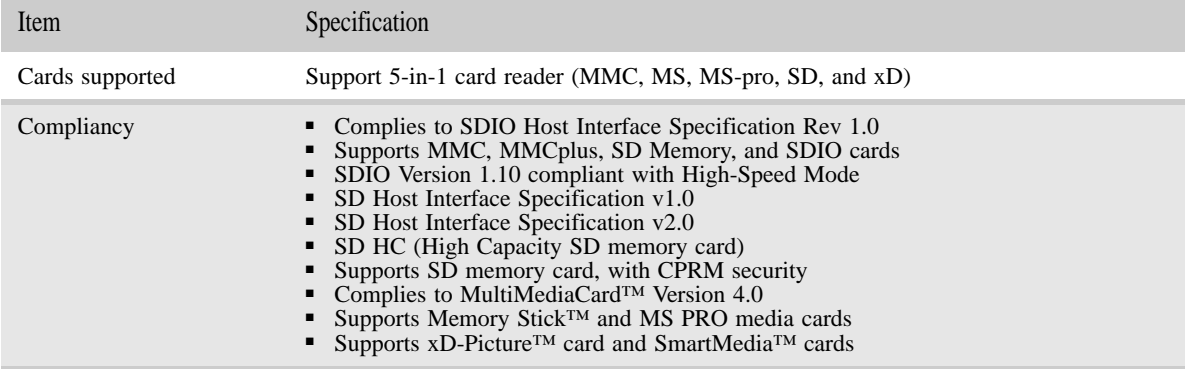

### Cardbus

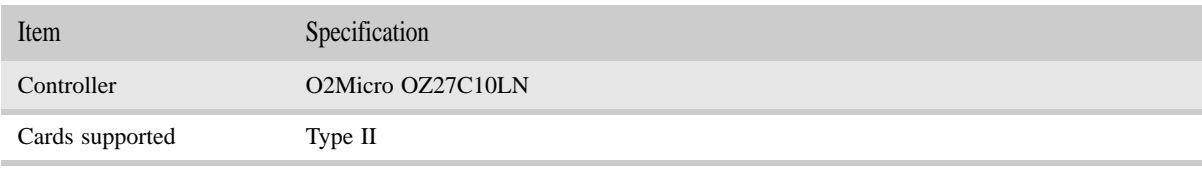

### ExpressCard

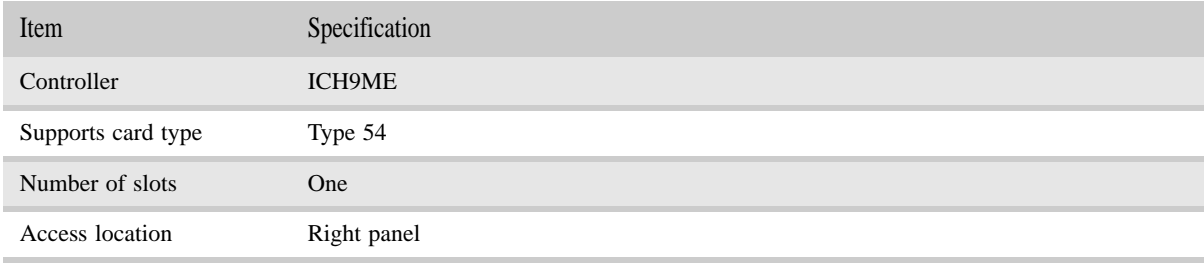

#### Audio

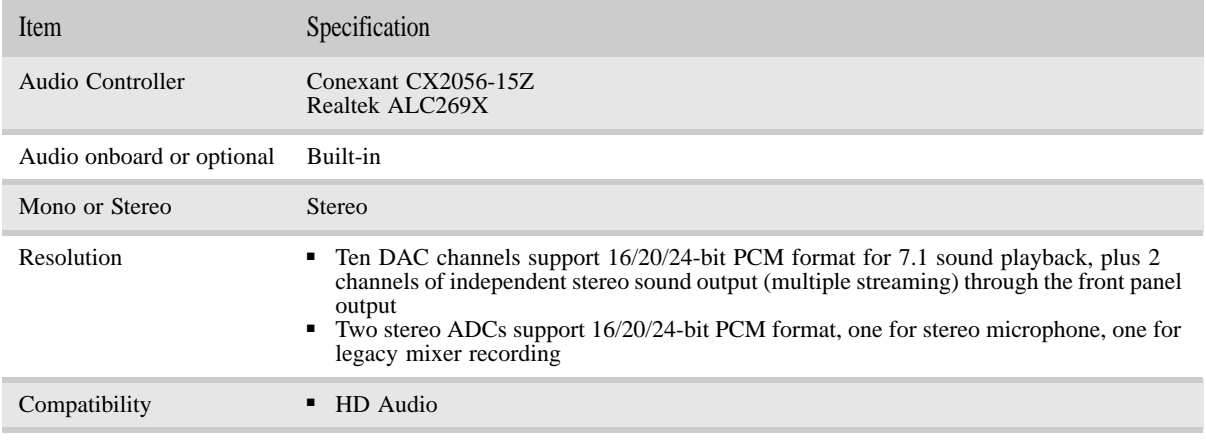

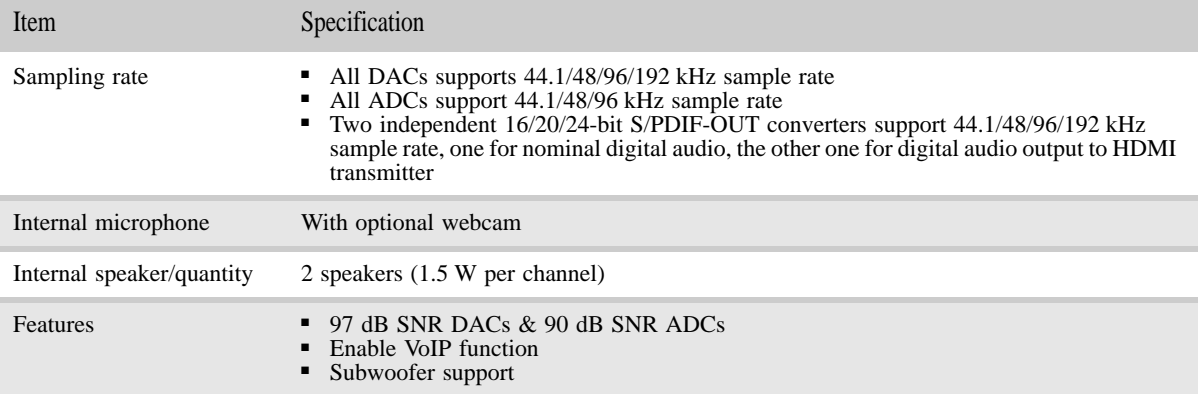

#### Wired LAN

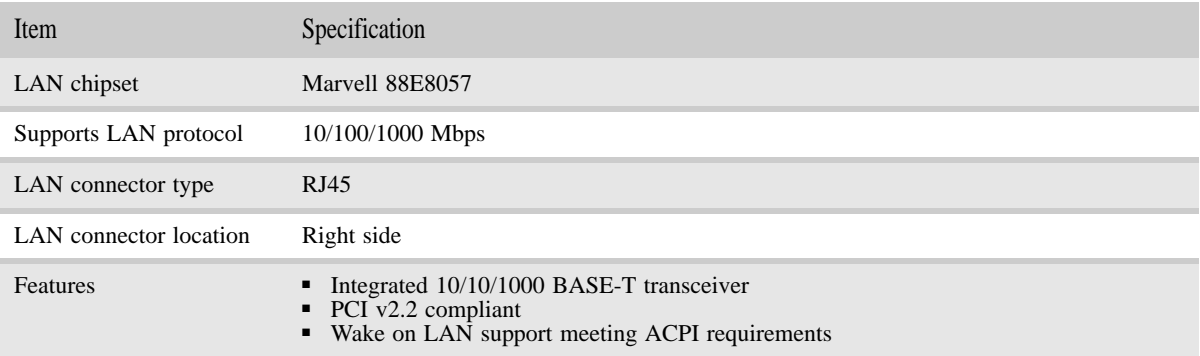

#### Bluetooth

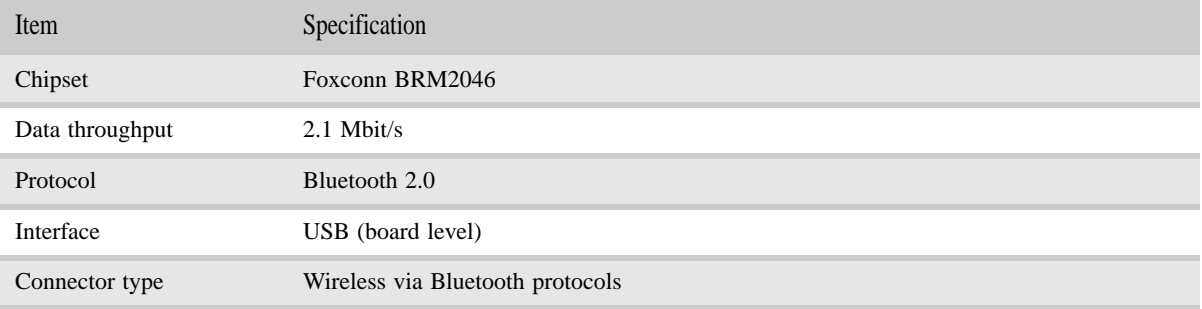

### Wireless LAN

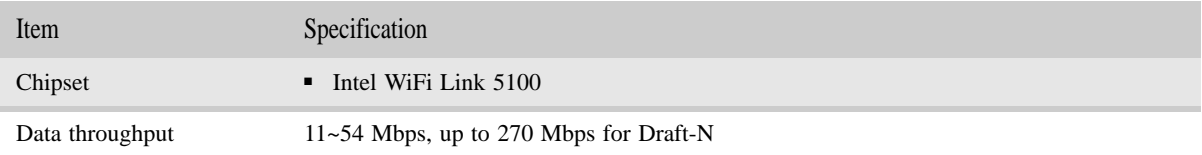

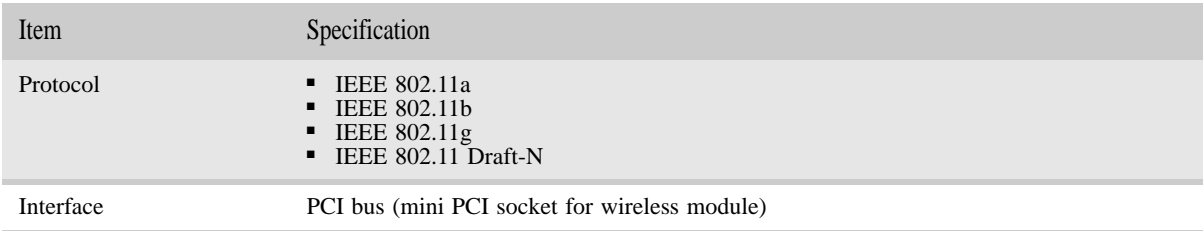

#### USB

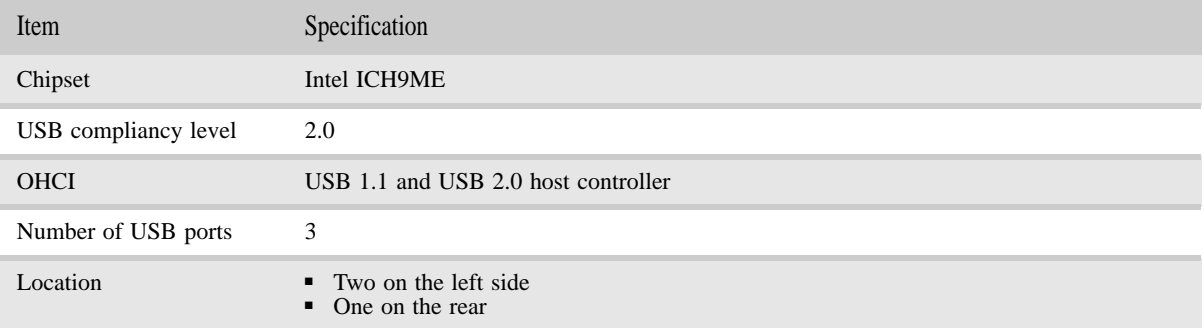

### Buttons/Indicators/Ports

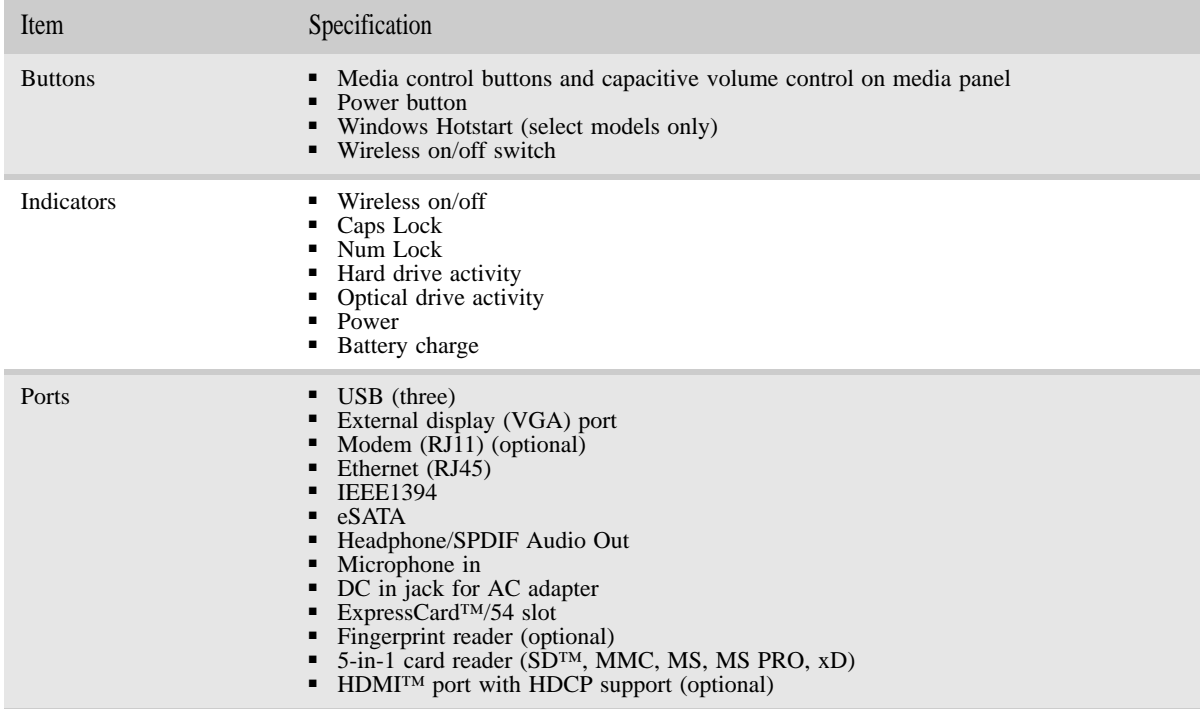

#### Fingerprint reader

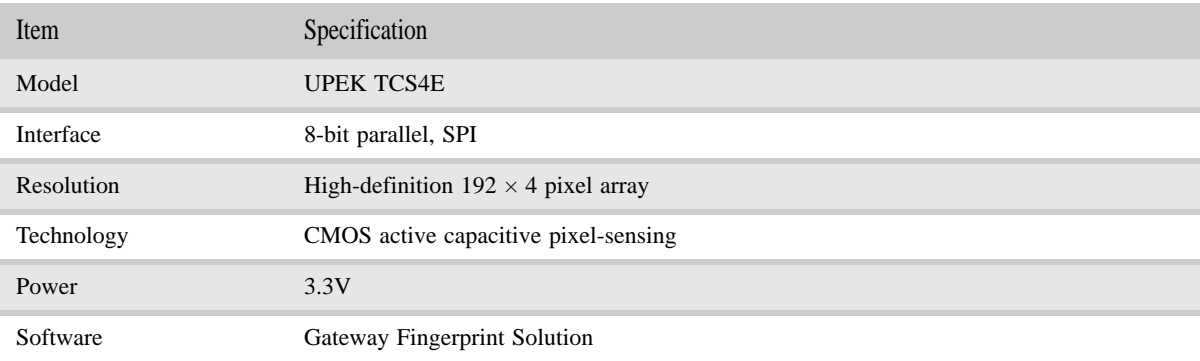

#### Camera

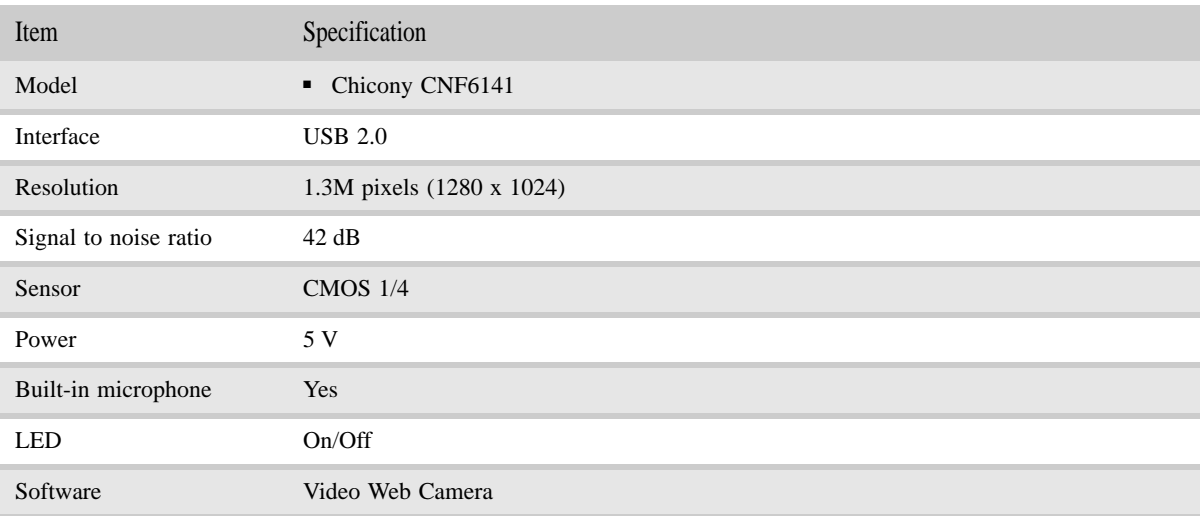

#### Fans

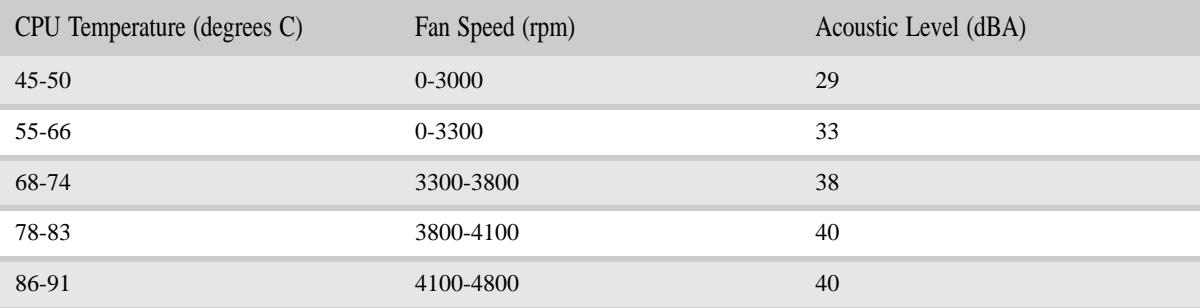

Throttling 50%: % is controlled by operating system. Temperature point is 95°C OS shut down at 100°C; H/W shut down at 105°C

### Battery

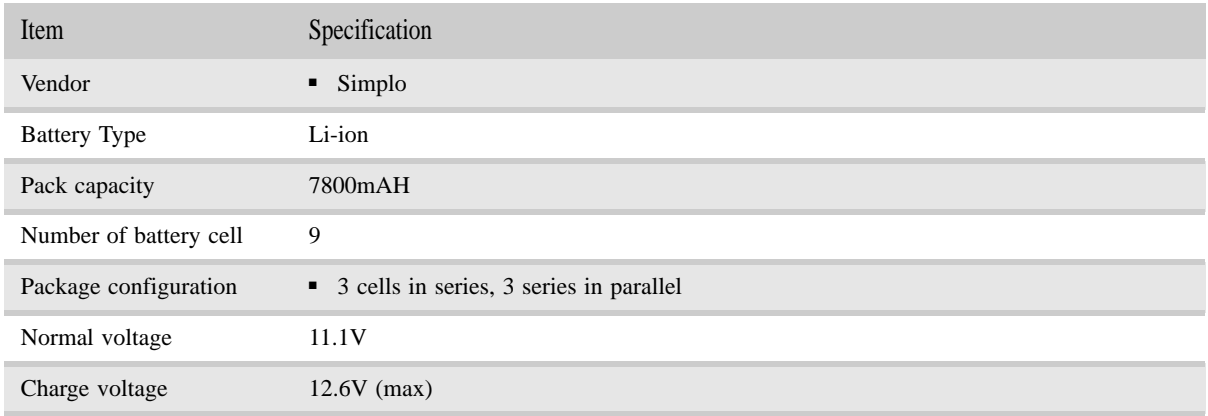

### Power supply

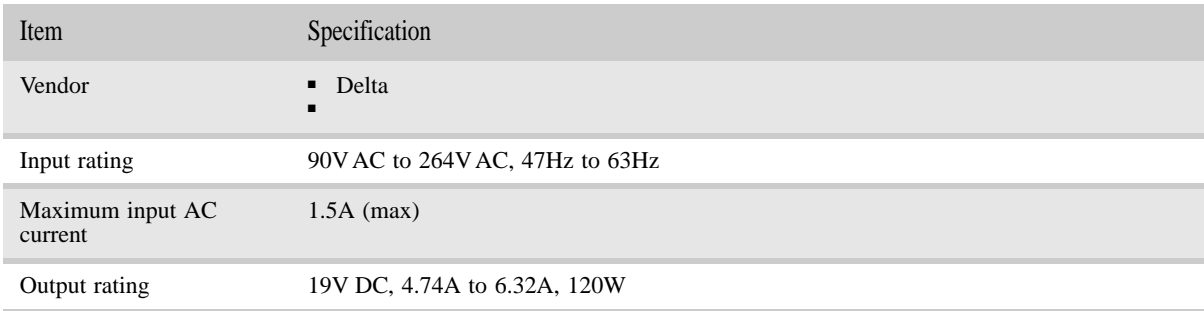

### Power savings

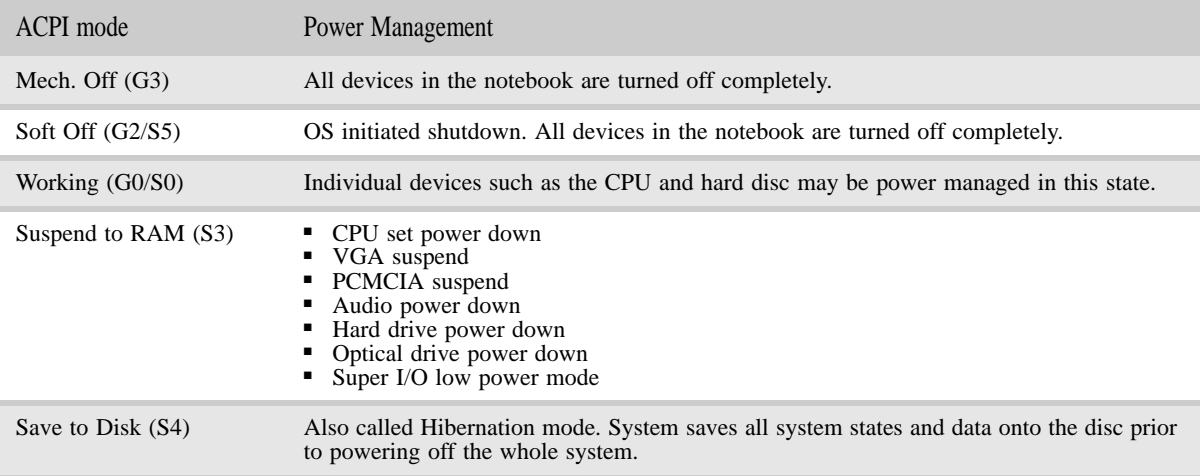

# Notebook product tour

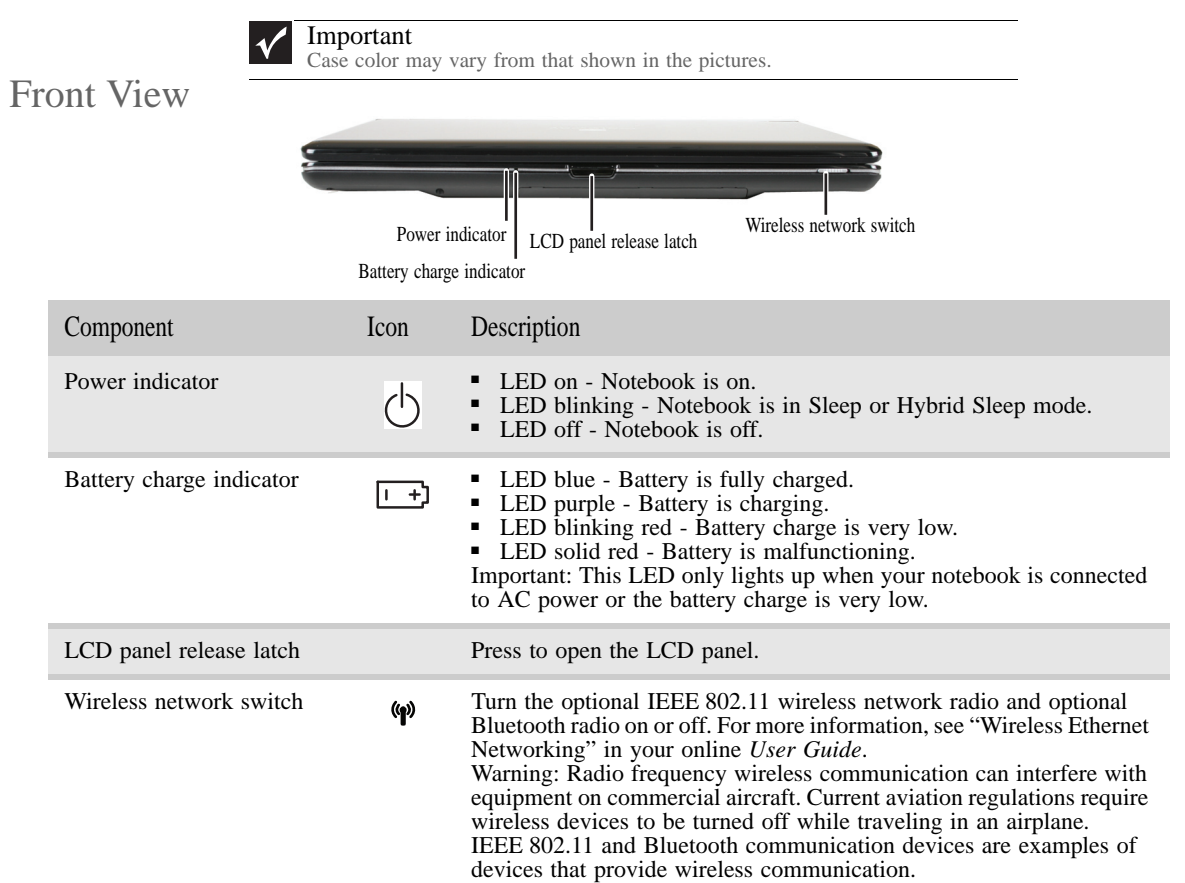

#### Left View

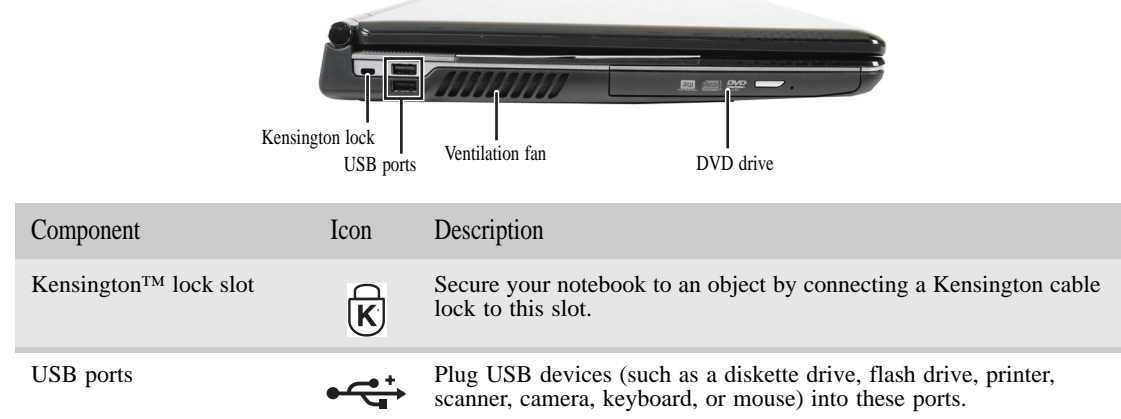

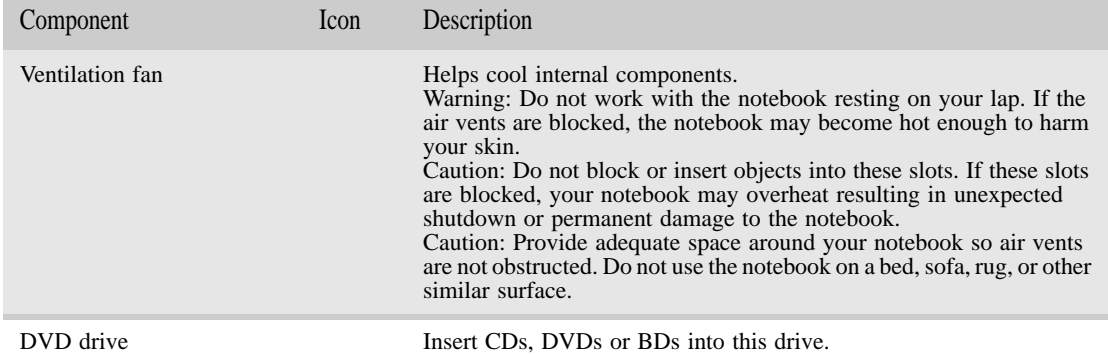

### Right View

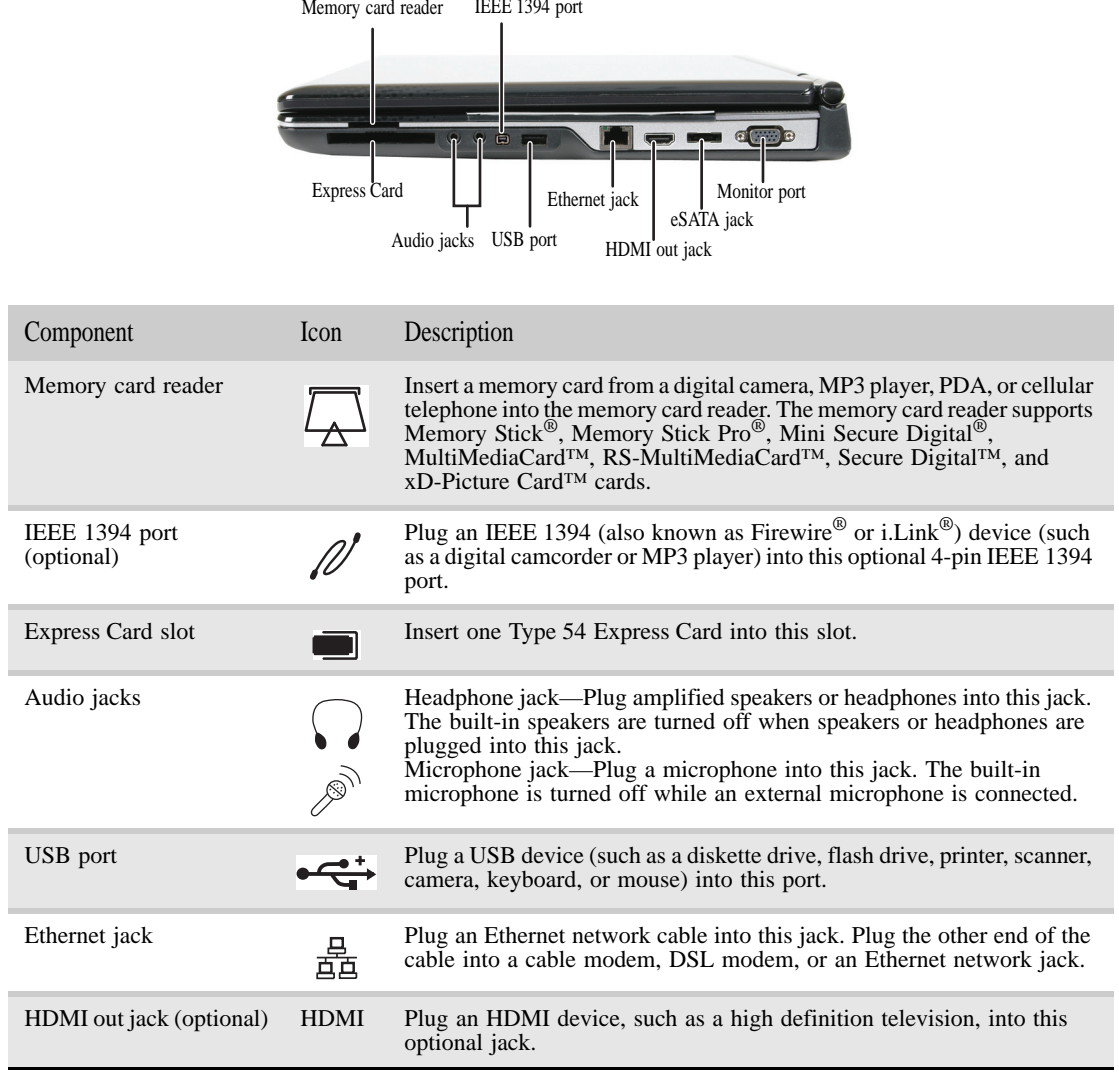

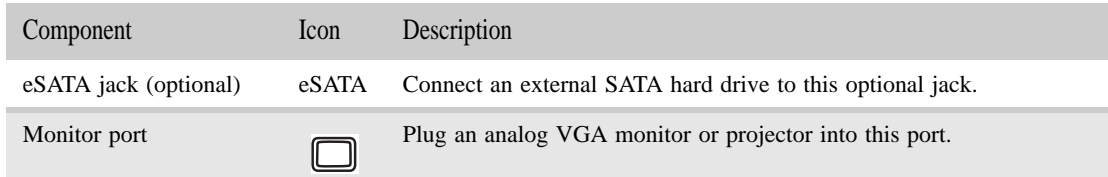

#### Rear View

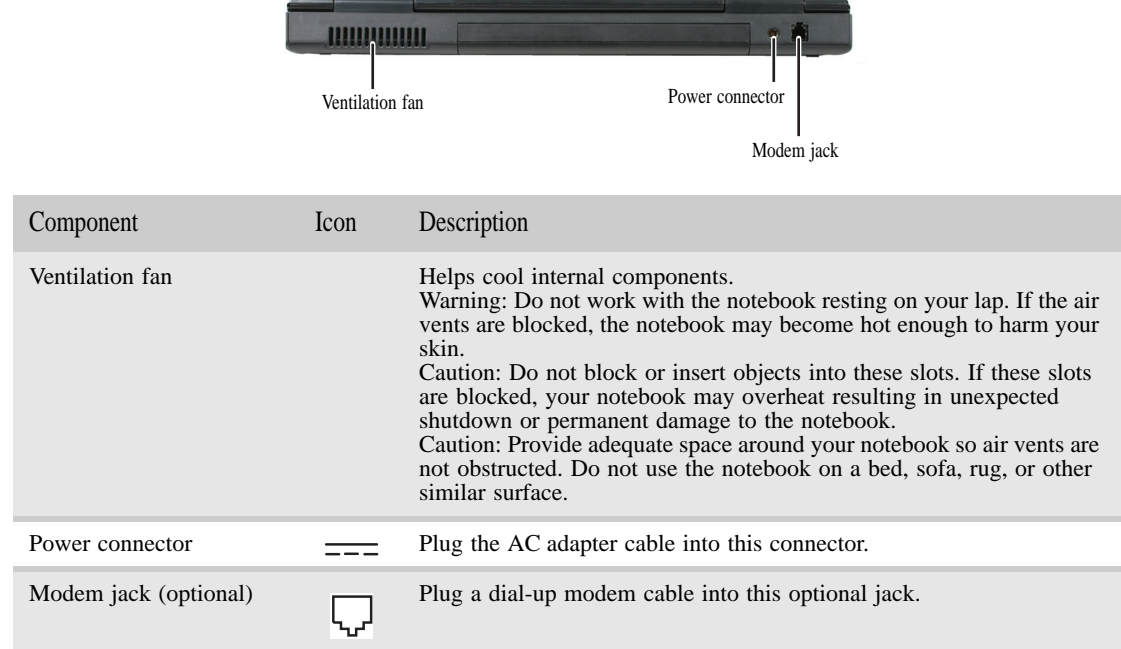

#### Bottom View

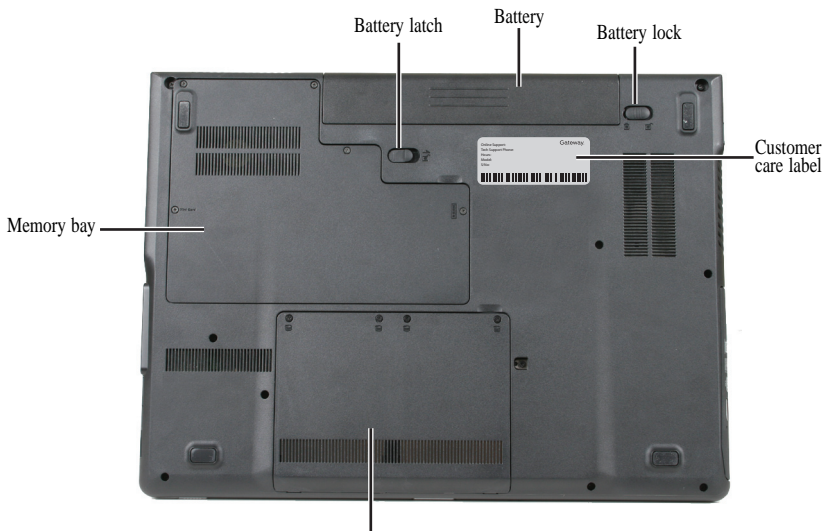

Hard drive bay

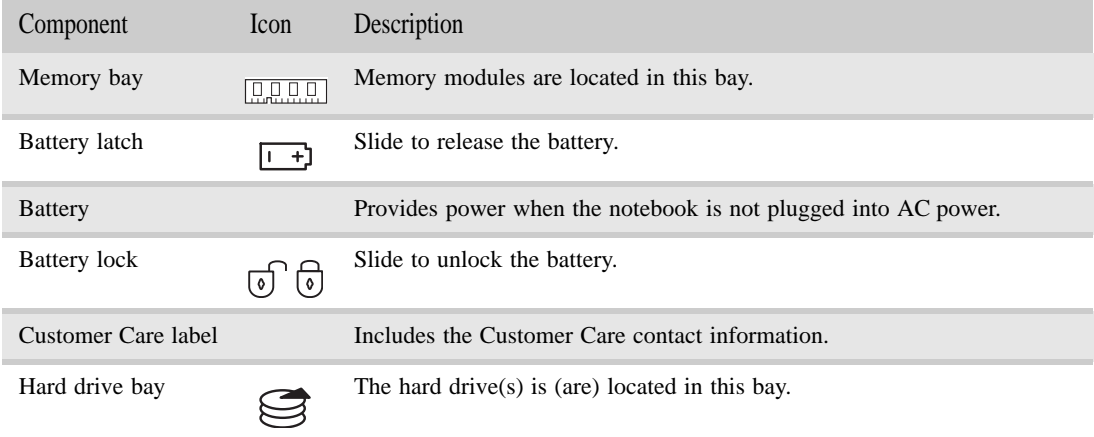

#### Keyboard area

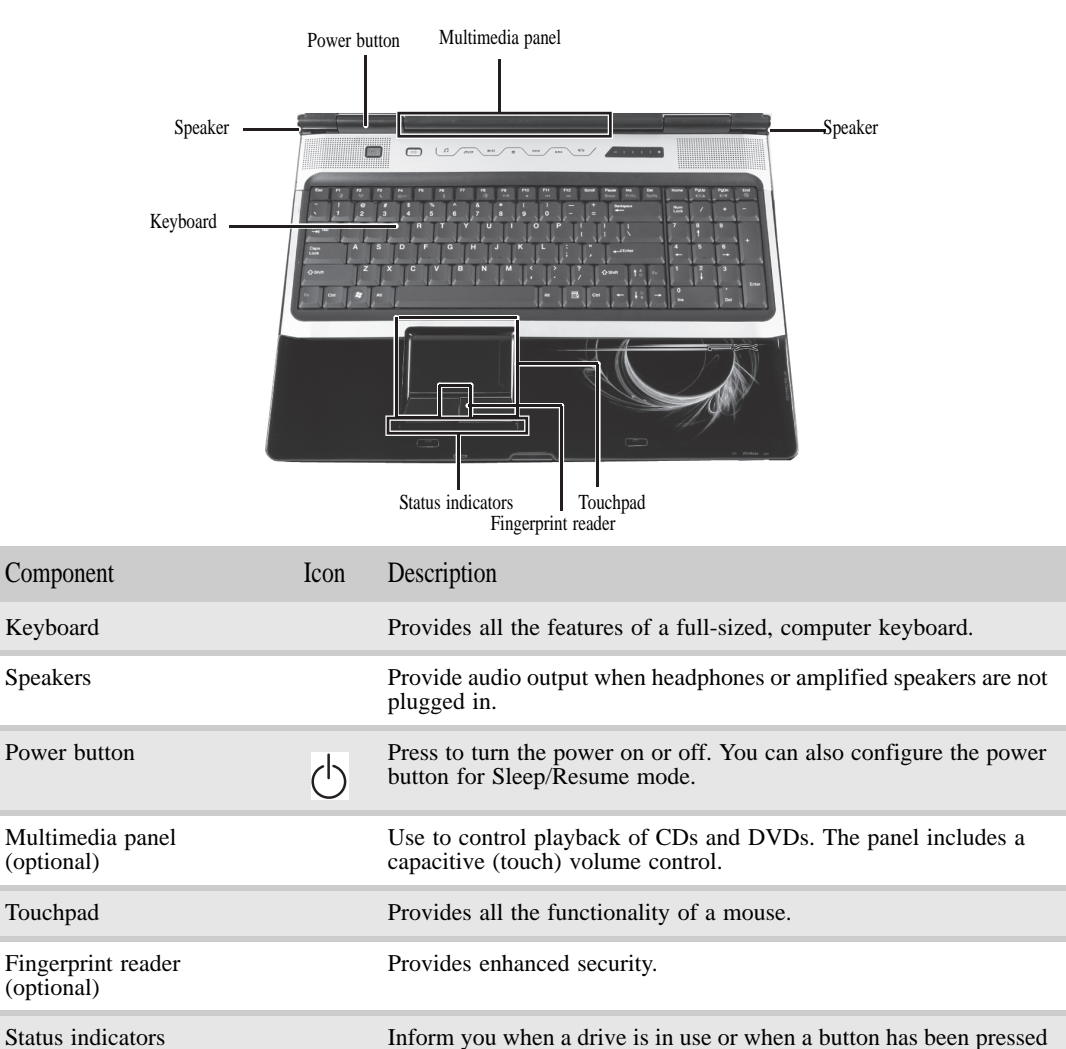

that affects how the keyboard is used.

### LCD panel

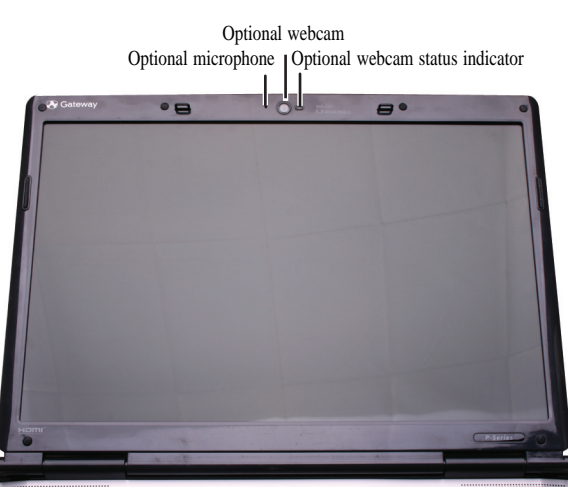

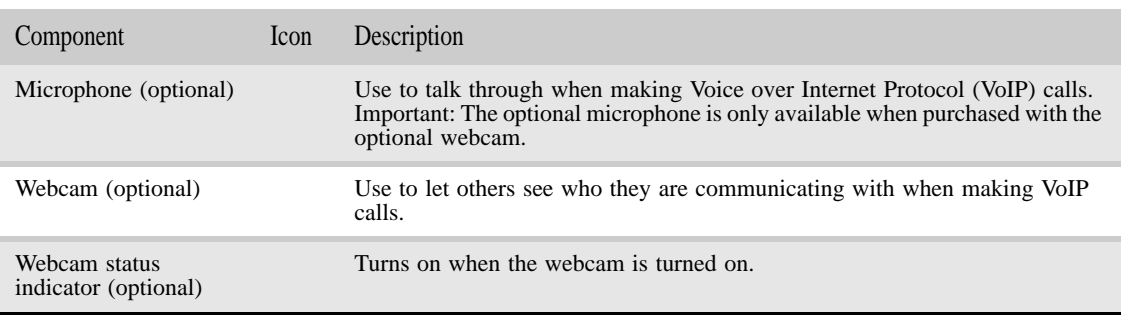

#### Using the status indicators

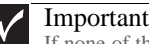

If none of the indicators are on, you may need to press FN+F1 to toggle the status indicators on.

Status indicators inform you when a drive is being used or when a button has been pressed that affects how the keyboard is used. The status indicators are located below the touchpad.

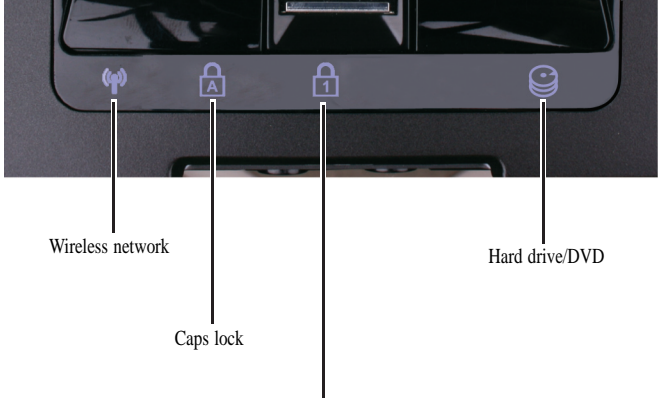

Num lock

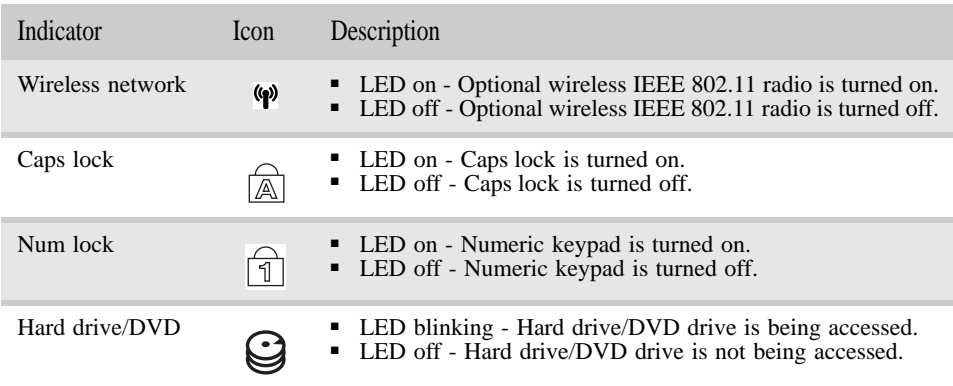

#### Using the keyboard

Your notebook features a full-size keyboard that functions the same as a desktop computer keyboard. Many of the keys have been assigned alternate functions, including shortcut keys for Windows and function keys for specific system operations.

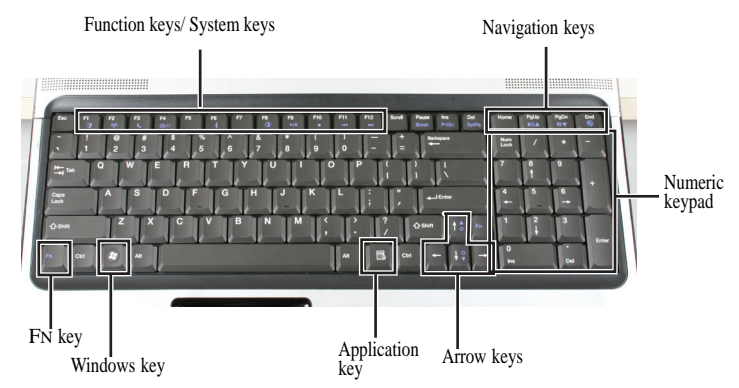

#### Key types

The keyboard has several different types of keys. Some keys perform specific actions when pressed alone and other actions when pressed in combination with another key.

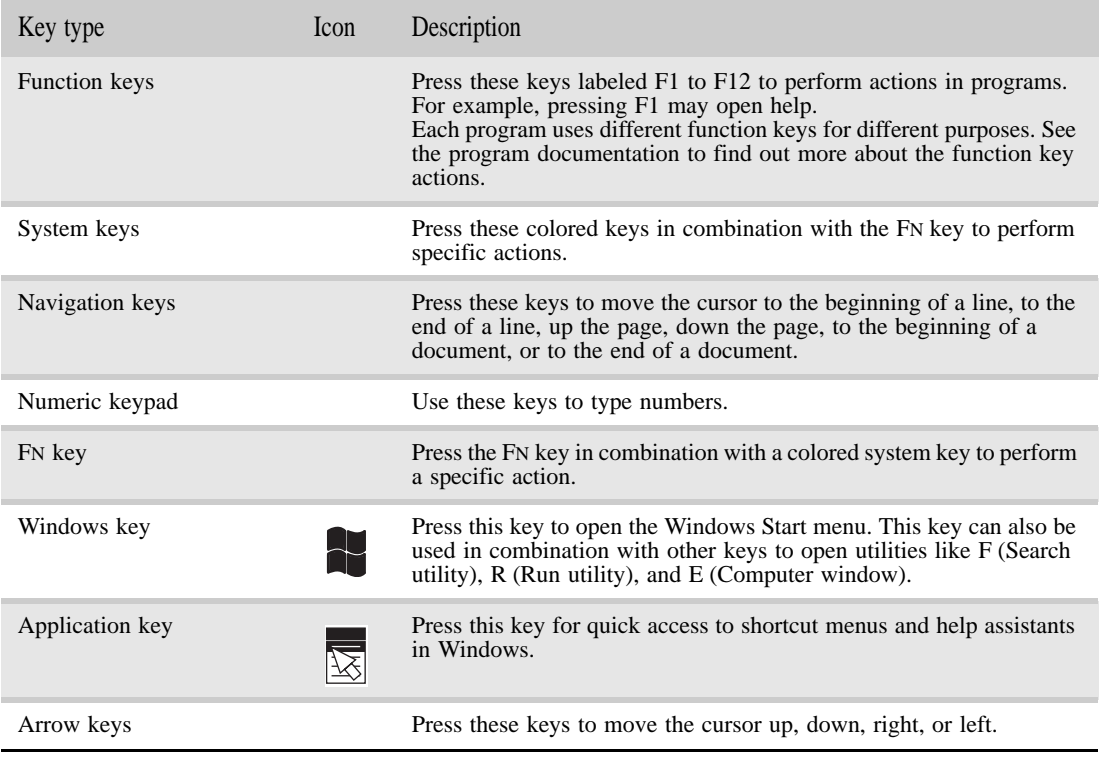

### System key combinations

When you press the FN key and a system key at the same time, your notebook performs the action identified by the text or icon on the key.

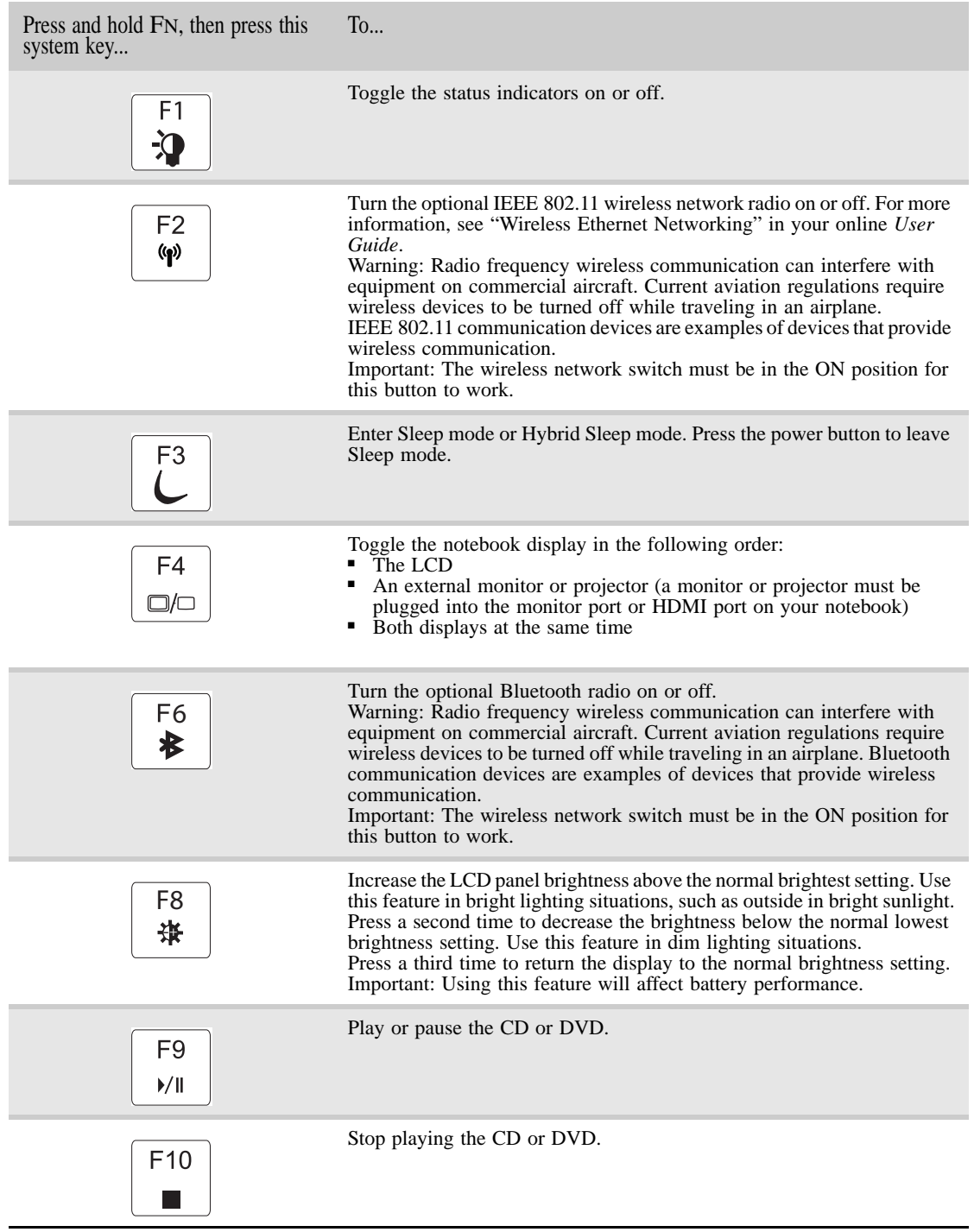

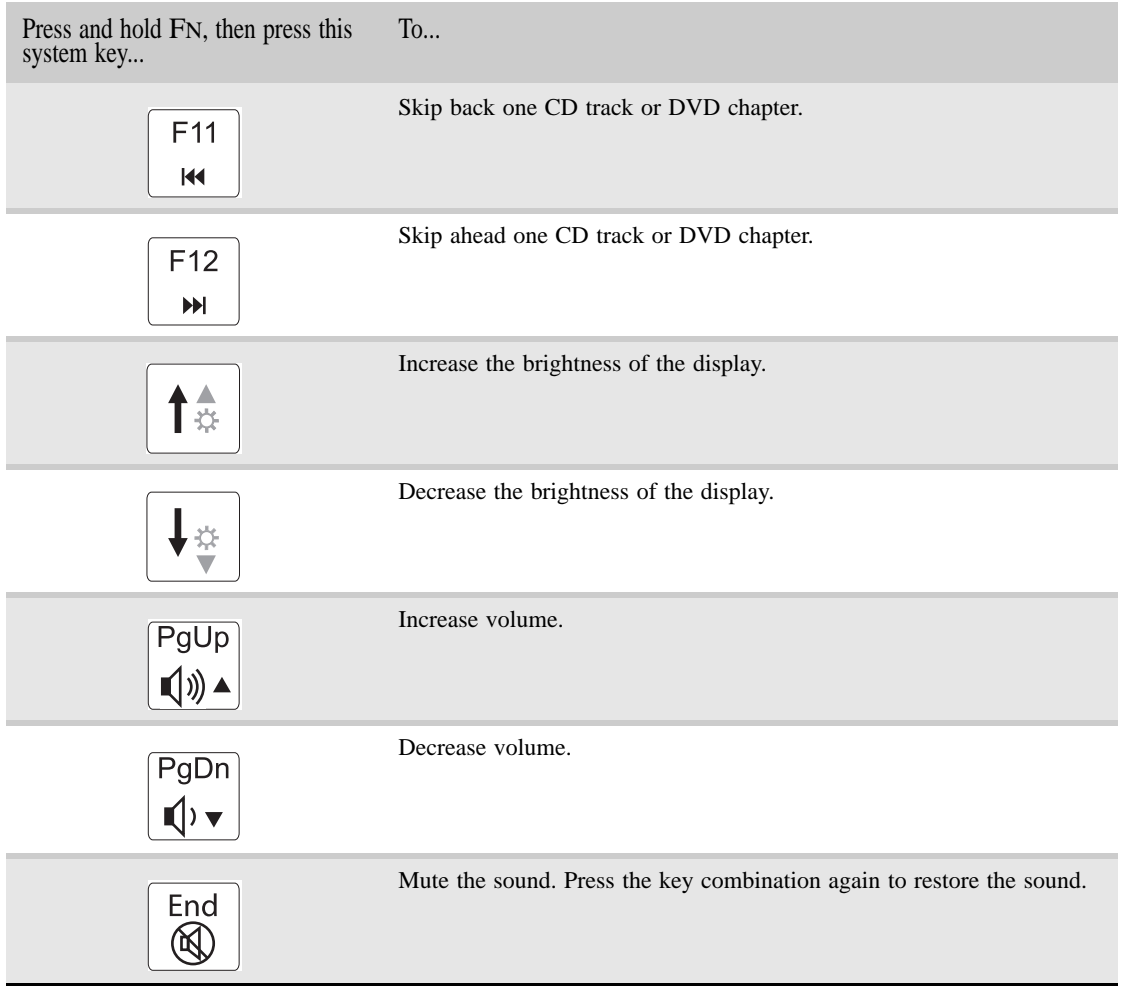

#### Using the fingerprint reader

Your notebook may include a fingerprint reader that provides enhanced security and convenience. The fingerprint reader is located between the left and right touchpad buttons.

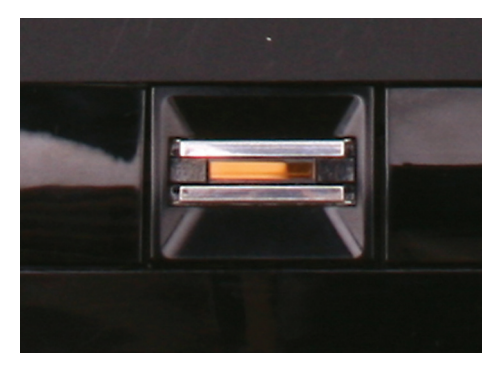

Gateway Fingerprint Solution is a multi-purpose fingerprint software package integrated with the Microsoft Windows operating system. Utilizing the uniqueness of one's fingerprint features, Gateway Fingerprint Solution has incorporated protection against unauthorized access to your computer with centralized password management with Password vault, easy music player launching with Gateway Launch Music, secure Internet favorites via Gateway Launch Sites, and fast application/website launching and login with Gateway Launch Apps, while Gateway ProfileLaunch can launch up to three applications/websites from a single finger swipe.

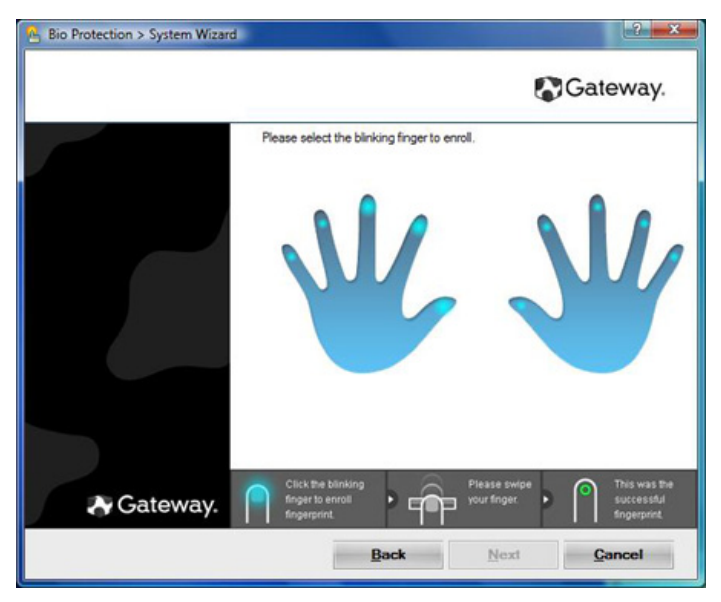

Gateway Fingerprint Solution also allows you to navigate through web browsers and documents using Fingertip navigation. With Gateway Fingerprint Solution, you can now enjoy an extra layer of protection for your personal computer, as well as the convenience of accessing your daily tasks with a simple swipe of your finger!

For more information refer to the Gateway Fingerprint Solution help files.

To run the Gateway Fingerprint Solution program:

- 1 Click (Start), All Programs, Gateway, Fingerprint Solution, then click System Settings.
- 2 Click Next to proceed through the tutorial.

#### Using the EZ Pad touchpad

The EZ Pad<sup>™</sup> consists of a touchpad, two buttons, and a scroll zone.

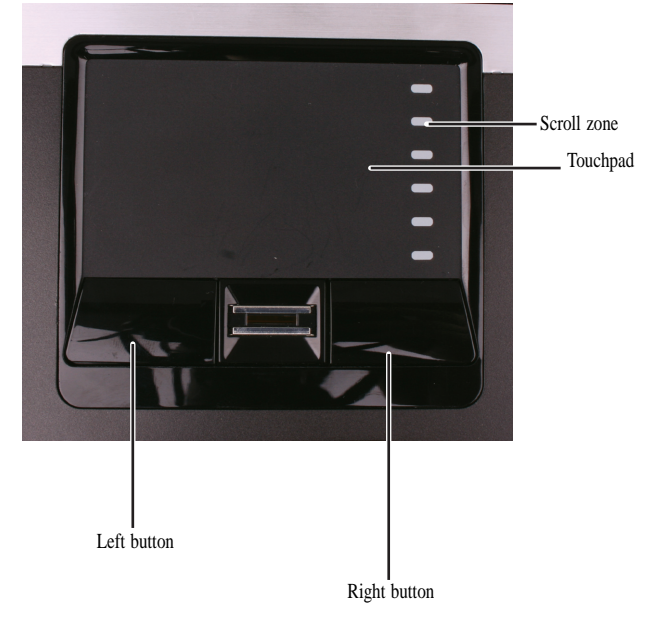

When you move your finger on the touchpad, the *pointer* (arrow) on the screen moves in the same direction. You can use the scroll zone to scroll through documents. Use of the scroll zone may vary from program to program.

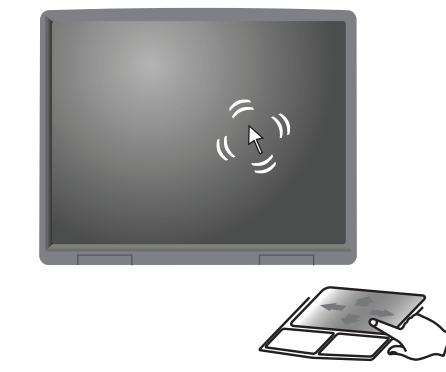

You can use the EZ Pad *left* and *right buttons* below the touchpad to select objects.

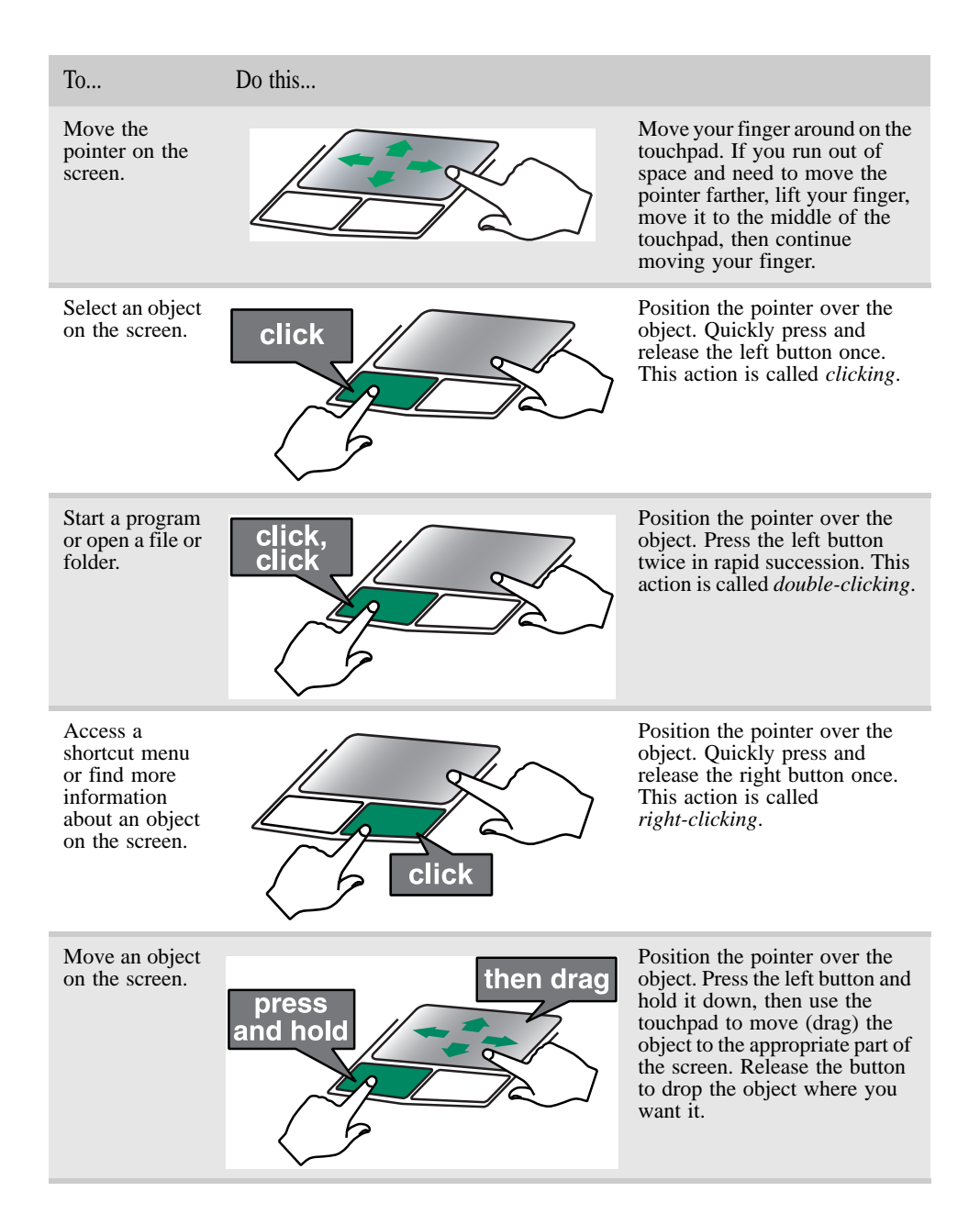
## Using the optional multimedia panel

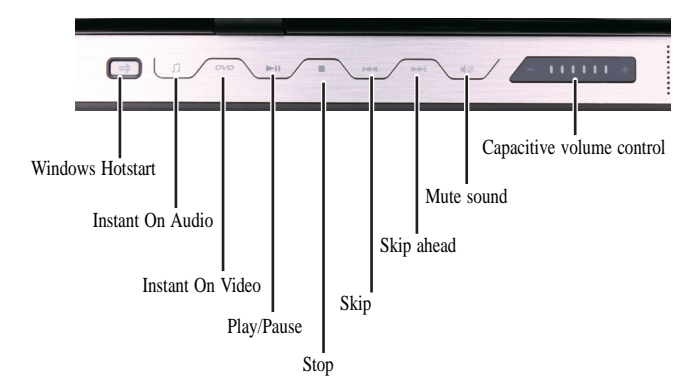

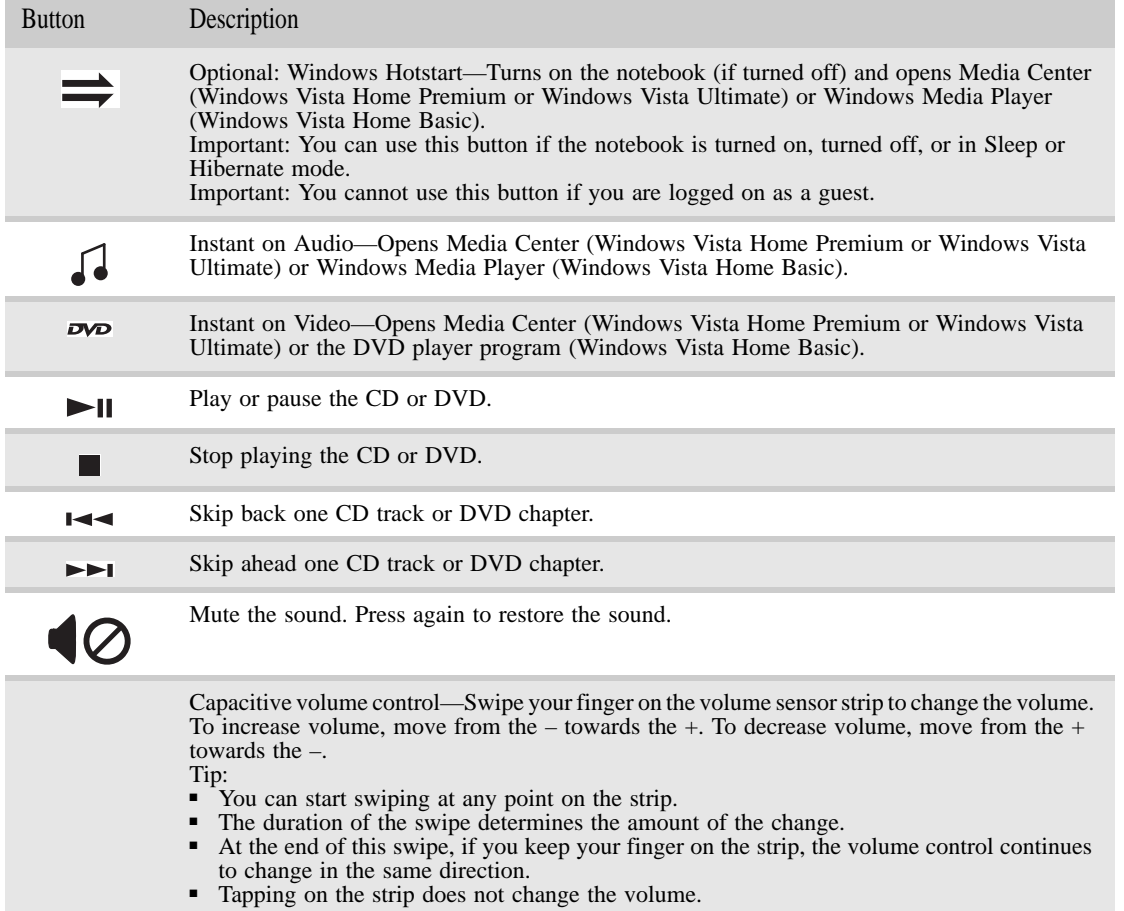

### Using the webcam

You can use the optional webcam with many of the available Internet chat programs to add video and audio to your chat session. In addition, by using the software included with the webcam, you can take pictures or create video clips.

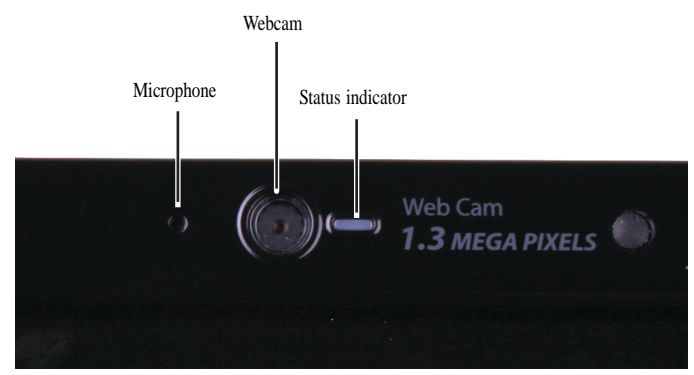

- $\blacktriangleright$  To use the webcam:
	- 1 Click (Start), All Programs, Camera Assistant Software, then click Camera Assistant Software. The Camera Assistant Toolbar opens.

-OR-

Right-click  $\bigcirc$  (Camera assistant software) on the taskbar, then click Show Toolbar. The Camera Assistant Toolbar opens.

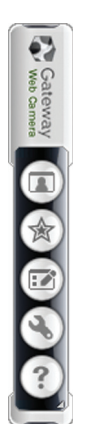

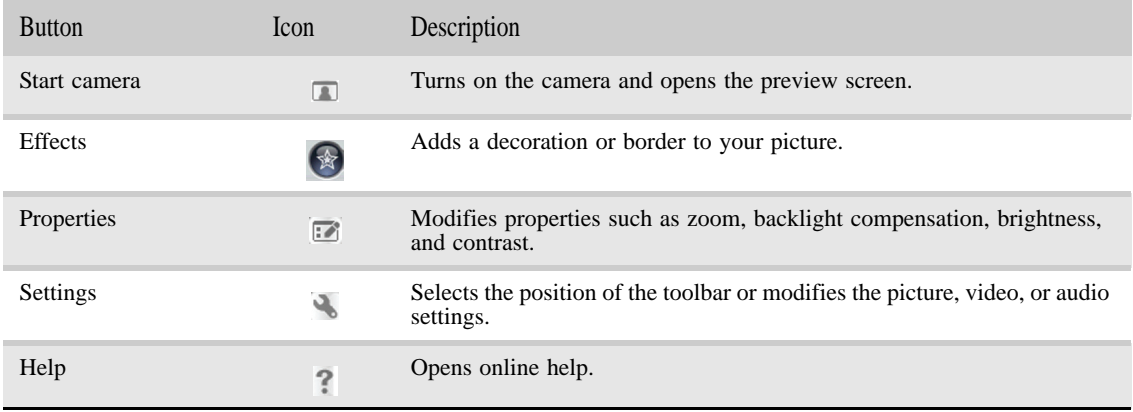

2 Click (Start camera). The Camera Assistant opens.

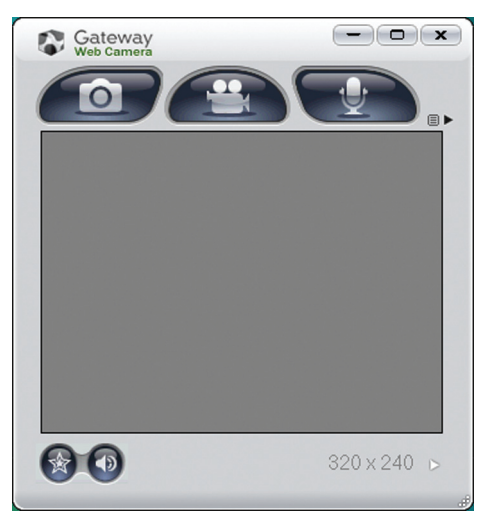

3 Click one of the following:

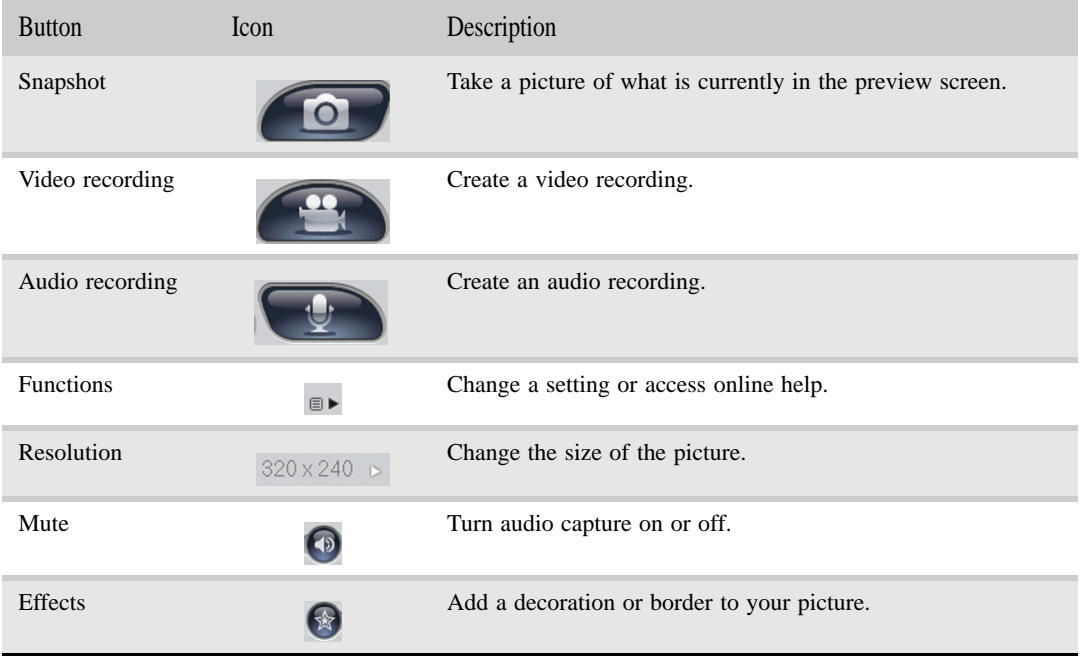

 $\blacksquare$ 

CHAPTER 1: System specifications

## CHAPTER2 System utilities

- *•* BIOS Setup Utility
- *•* BIOS flash utility
- *•* Removing a password lock
- *•* Clearing password check and BIOS recovery

## BIOS Setup Utility

The BIOS Setup Utility is a hardware configuration program built into the notebook's BIOS (Basic Input/Output System). The notebook was shipped already properly configured and optimized. However, if the user encounters configuration problems, you may need to run Setup.

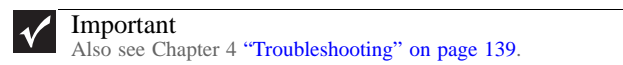

- ▶ To run the BIOS Setup Utility:
	- 1 Turn on the notebook. You will see **Press <F2> to enter Setup** at the bottom of the screen.
	- 2 Press F2. The BIOS Setup Utility opens.

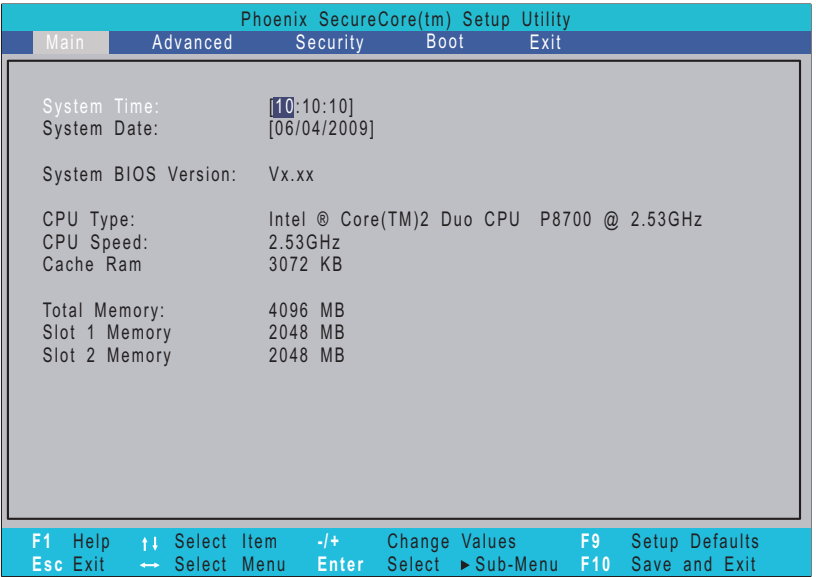

### Navigating the BIOS Setup Utility

There are six menu options in the BIOS Setup Utility: Information, Main, Advanced, Intel, Security, Boot, and Exit.

- $\blacktriangleright$  To use the BIOS Setup Utility:
	- To choose a menu, use the left  $\leftarrow$  and right  $\rightarrow$  arrow keys.
	- To choose an item, use the up  $\uparrow$  and down  $\downarrow$  arrow keys.
	- To change the value of a parameter, press F5 or F6.
	- A plus sign (+) indicates the item has sub-items. Press ENTER to expand this item.
	- Press ESC while you are in any of the menu options to go to the Exit menu.
	- In any menu, you can load default settings by pressing F9. You can also press F10 to save any changes made and exit the BIOS Setup Utility.

#### Important  $\blacktriangledown$

 $\blacksquare$ 

You can change the value of a parameter if it is enclosed in square brackets. Navigation keys for a particular menu are shown on the bottom of the screen. Help for parameters are found in the Item Specific Help part of the screen. Read this information carefully when making changes to parameter values. System information differs by model.

### BIOS Setup Utility screens

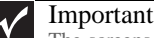

The screens shown in this section are for informational purposes only. Screen information varies by model, features ordered, and location.

### Main screen

 $\sim$ 

The Information screen allows the user to view a summary of your notebook hardware information.

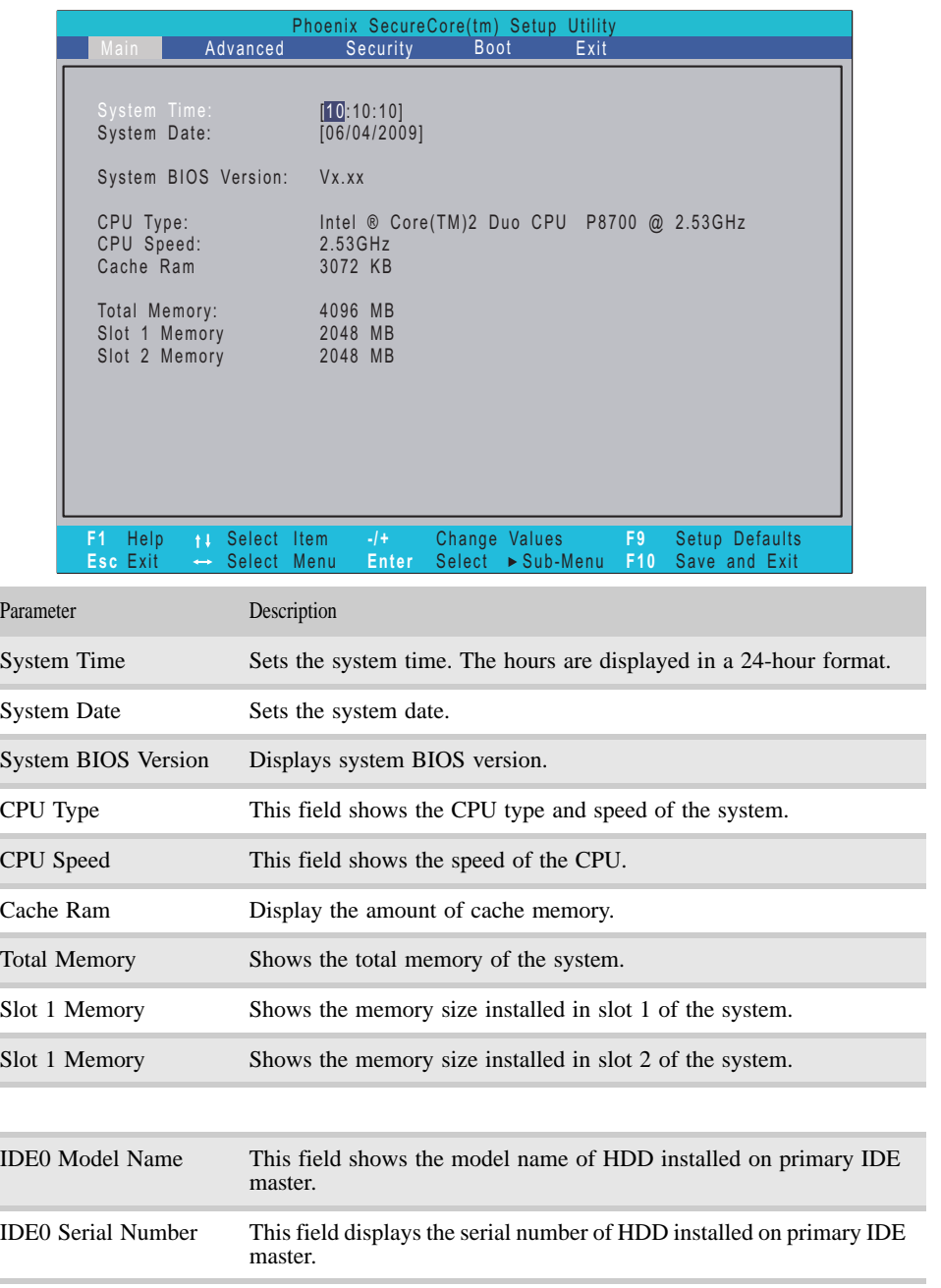

### Advanced screen

The Advanced screen allows the user to configure advanced notebook features.

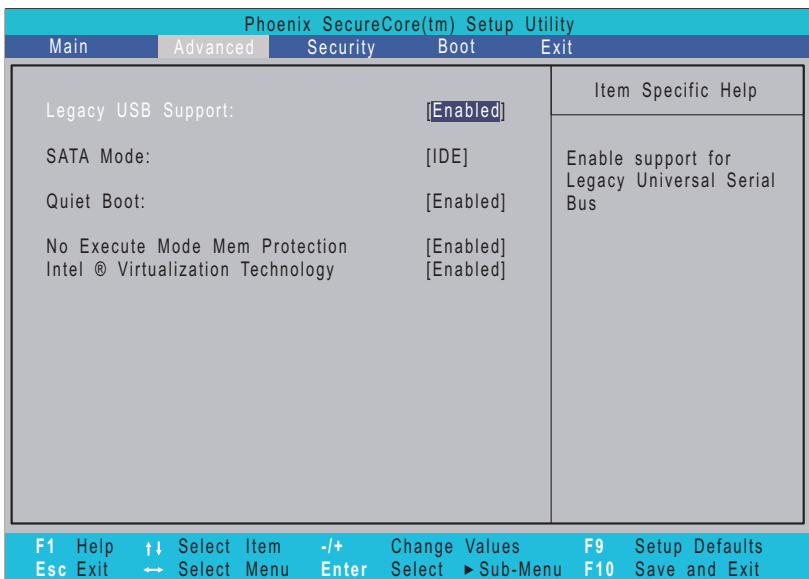

The table below describes the parameters found on this screen.

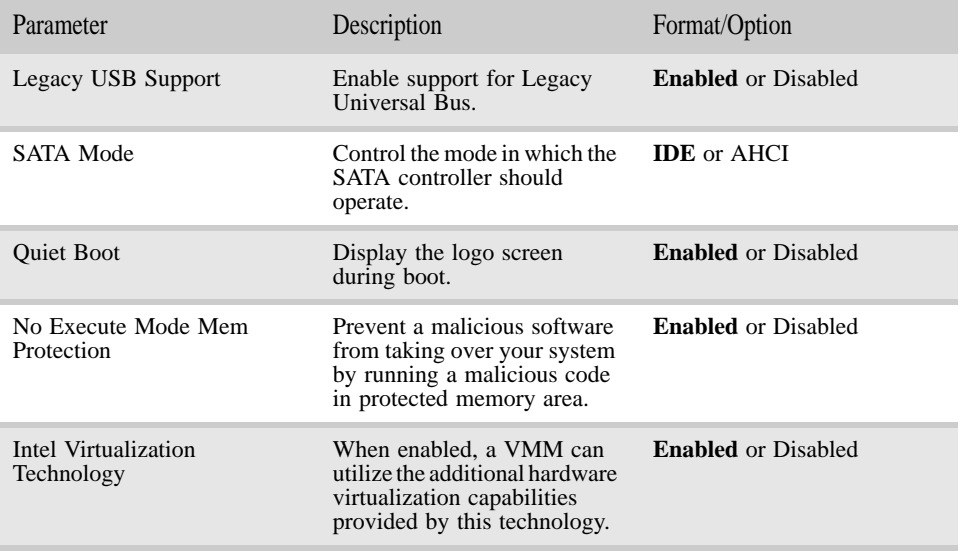

### Security screen

The Security screen contains parameters that help safeguard and protect your notebook from unauthorized use.

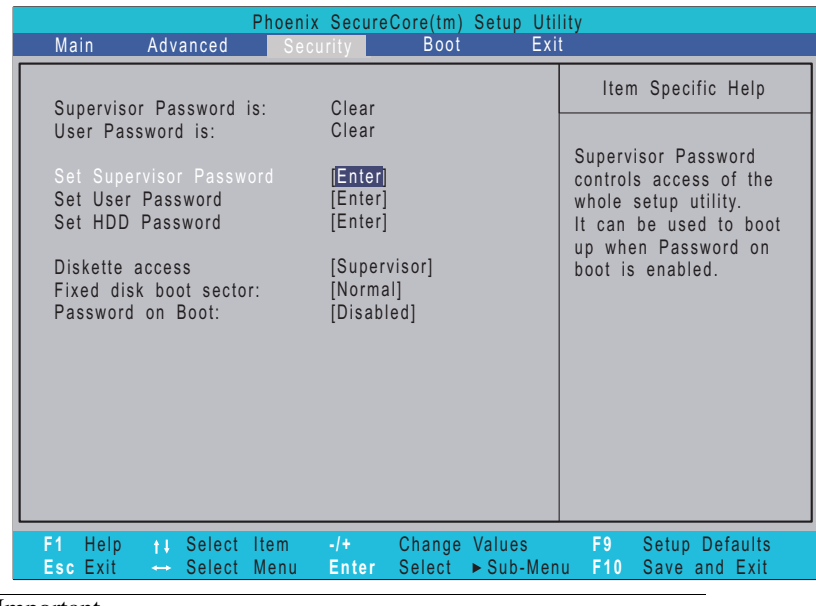

Important

Refer to "Removing a password lock" on page 47 if you need to know how to remove a Hard Drive or BIOS Password.

The table below describes the parameters in this screen. Settings in boldface are the default and suggested parameter settings.

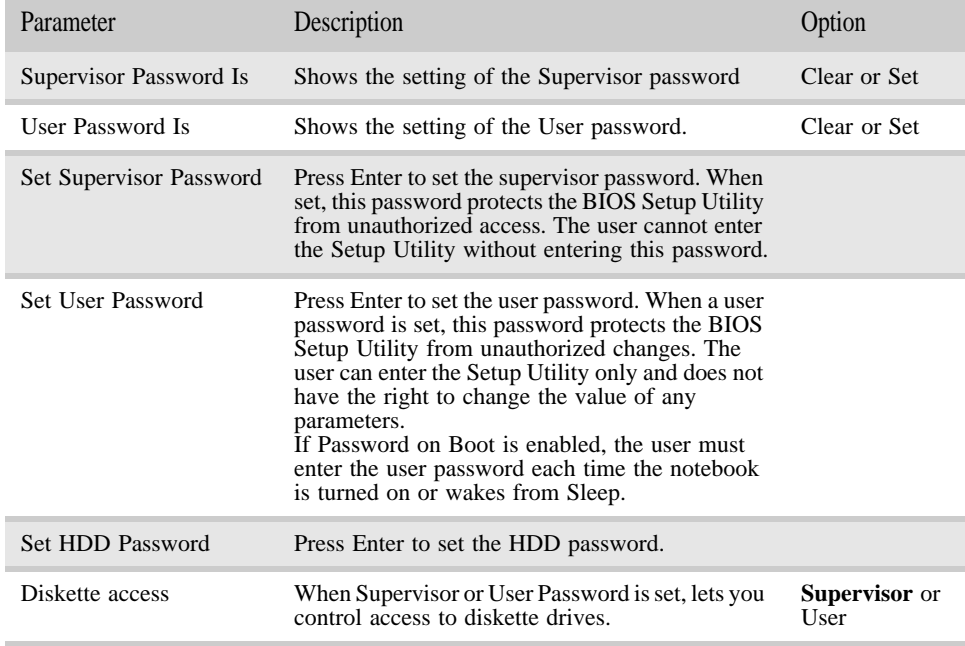

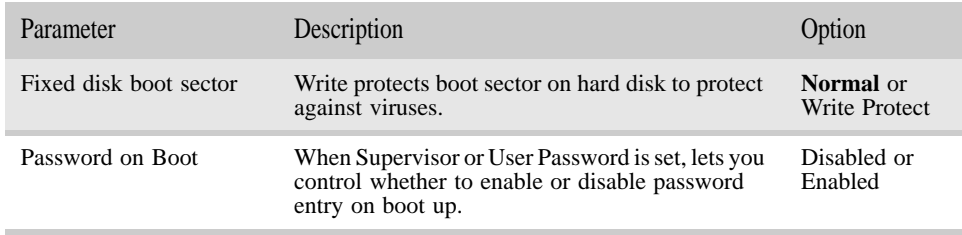

#### Caution  $\bigtriangleup$

When you are prompted to enter a password, you have three tries before the system halts. Don't forget your password. If you forget your password, you may have to return your notebook to your dealer to reset it.

#### Setting a Password

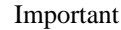

You must set a Supervisor password before you can set a User password.

#### ▶ To set the Supervisor password:

1 Press ↑ or ↓ to highlight Set Supervisor Password, then press ENTER. The *Set Supervisor Password* box opens.

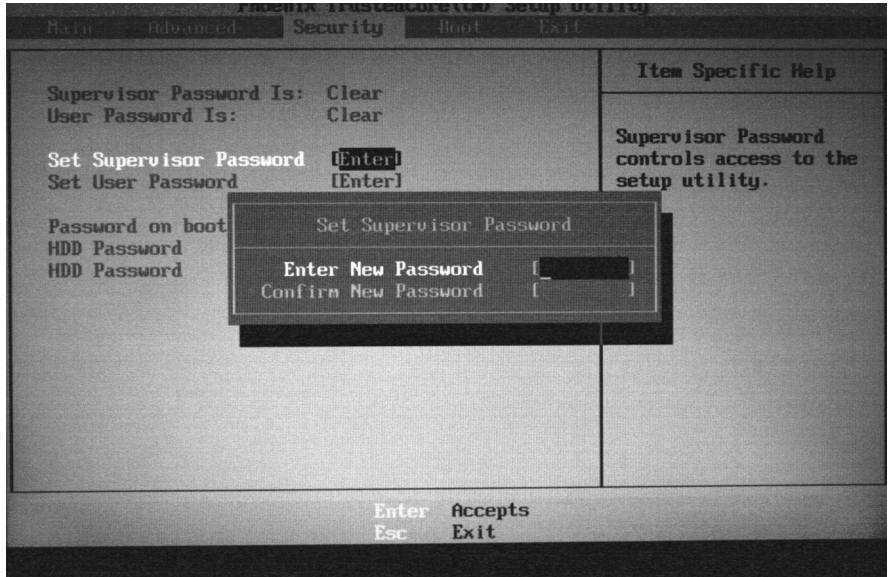

- 2 Type a password in the Enter New Password field. The password length cannot exceed eight alphanumeric characters (A-Z, a-z, 0-9). The password is not case sensitive.
- 3 Retype the password in the Confirm New Password field.

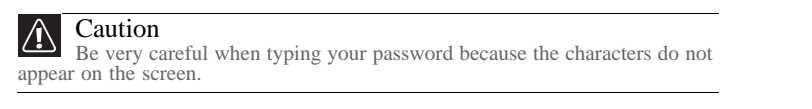

- 4 Press ENTER. After setting the password, the value of Supervisor Password changes to Set.
- 5 Optional: you can enable the Password on Boot parameter.
- 6 When you are done, press F10 to save your password and exit the BIOS Setup Utility or you can proceed to setting the User password.
	-
- $\blacktriangleright$  To set the User password:
	- 1 Press ↑ or ↓ to highlight Set User Password, then press ENTER. The *Set User Password* box opens.
	- 2 Type a password in the Enter New Password field. The password length cannot exceed eight alphanumeric characters (A-Z, a-z, 0-9). The password is not case sensitive.
	- 3 Retype the password in the Confirm New Password field.

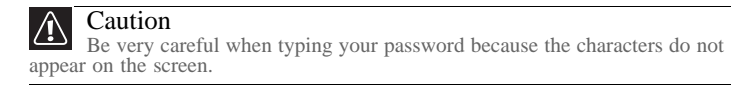

- 4 Press ENTER. After setting the password, the value of User Password changes to Set.
- 5 When you are done, press F10 to save your password and exit the BIOS Setup Utility.

#### Removing a Password

▶ To remove a password:

1 Press ↑ or ↓ to highlight Set Supervisor Password or Set User Password, then press ENTER. The *Set Supervisor Password* or *Set User Password* box opens.

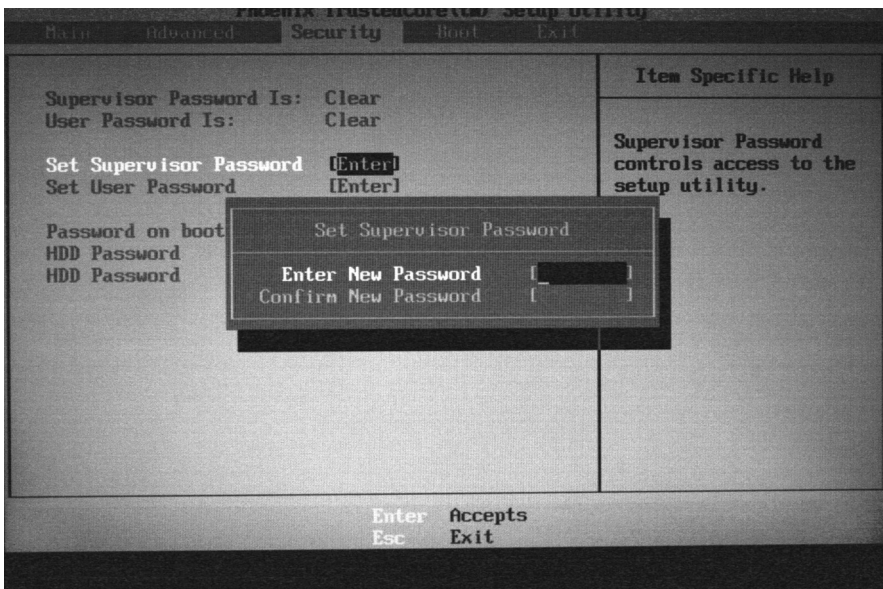

- 2 Type the current password in the Enter Current Password field, then press ENTER.
- 3 Press ENTER twice without typing anything in the Enter New Password and Confirm New Password fields. After removing the password, the value of Supervisor Password changes to Clear.
- 4 When you are done, press F10 to save your password and exit the BIOS Setup Utility.

Changing a Password

- To change a password:
	- 1 Press ↑ or ↓ to highlight Set Supervisor Password or Set User Password, then press ENTER. The *Set Supervisor Password* or *Set User Password* box opens.

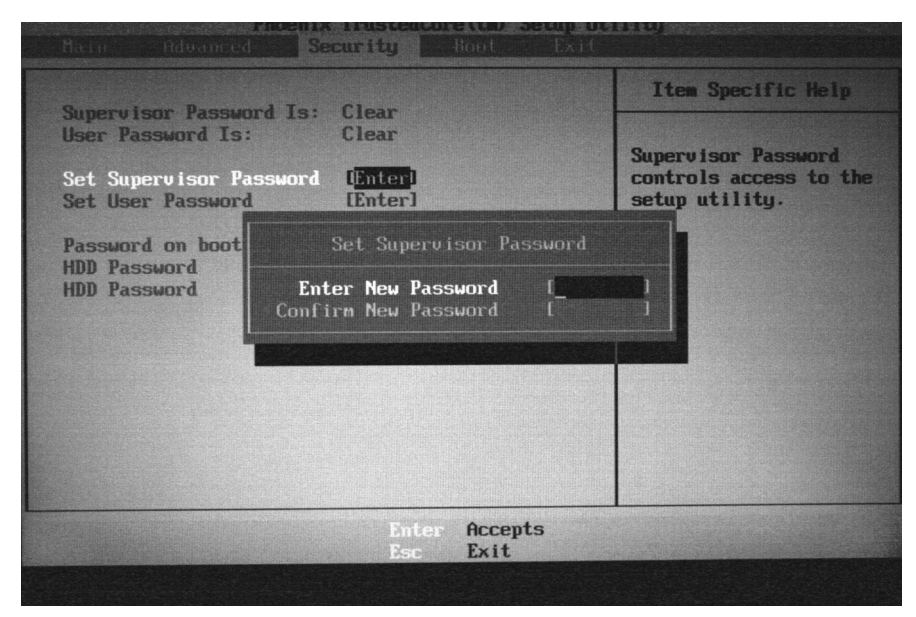

2 Type the current password in the Enter Current Password field, then press ENTER.

#### Important  $\checkmark$

If you enter an incorrect current password, the screen displays the following. Press ENTER, then re-enter the current password.

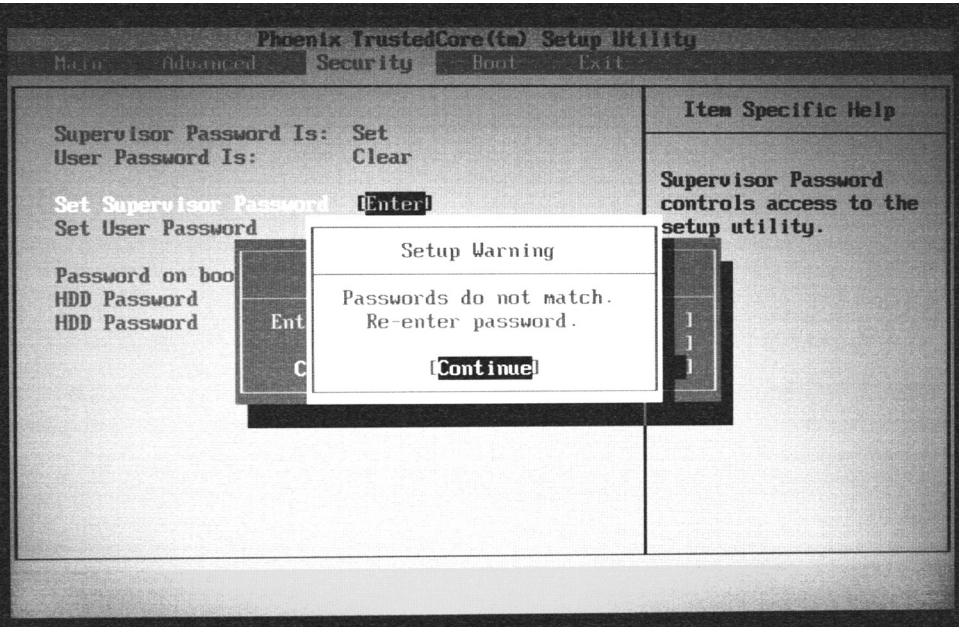

3 Type a password in the Enter New Password field.

4 Retype the password in the Confirm New Password field.

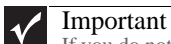

If you do not enter the same new password and confirm new password, the screen displays the following. Press ENTER, then re-enter the new password and confirmation password.

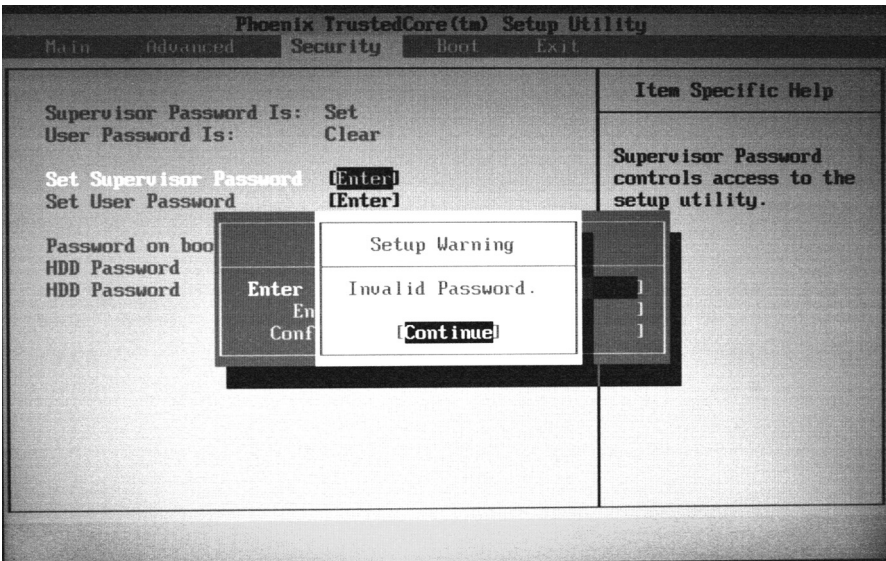

5 Press ENTER. The screen displays the following.

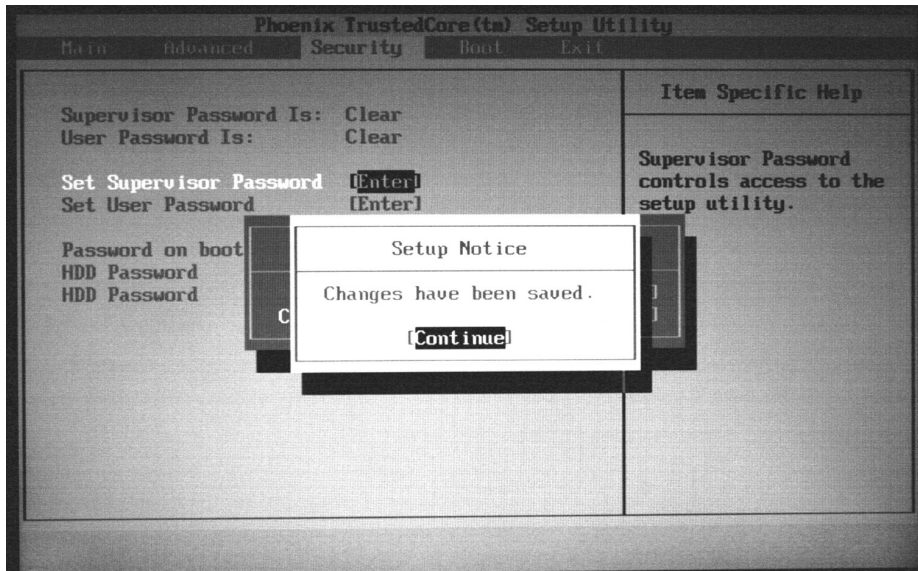

- 6 Press ENTER.
- 7 When you are done, press F10 to save your password and exit the BIOS Setup Utility.  $\overline{\phantom{a}}$

### Boot

This menu allows the user to decide the order of boot devices to load the operating system. Bootable devices include the onboard hard disk drive and the optical drive. Follow the instructions in Item Specific Help to change to boot order of the notebook devices.

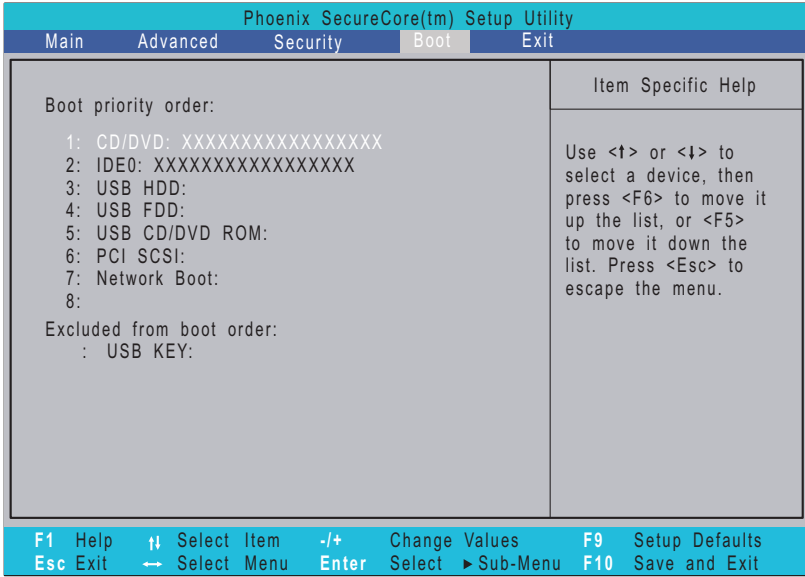

### Exit

The Exit screen contains options for leaving the BIOS Setup Utility and starting Windows.

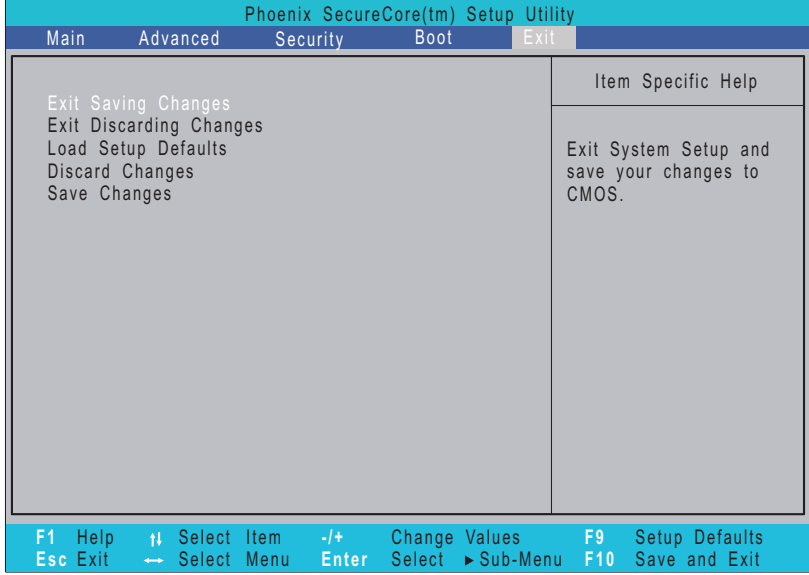

The table below describes the options on this screen.

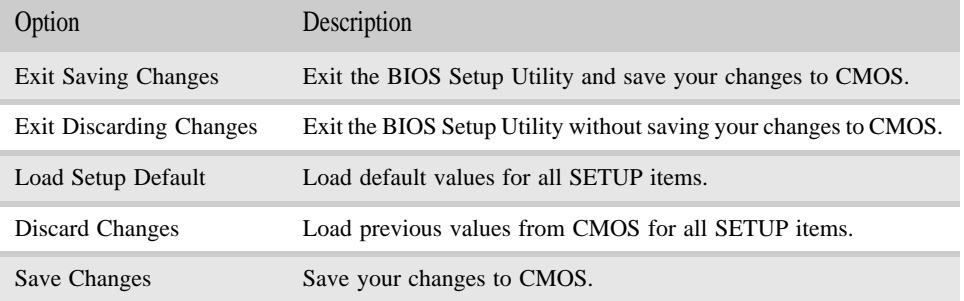

## BIOS flash utility

Use the BIOS flash memory update for the following conditions:

- Install new versions of system programs.
- Install a new BIOS with updated features or options.
- Restore a BIOS when it becomes corrupted.

Use the Phlash utility to update the system BIOS flash ROM.

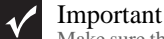

Make sure that emm386.exe and himem.sys are not loaded into memory when using Phlash.

### Caution

Use the AC adapter power supply when you run the Phlash or Nkbcf utility. If the battery pack does not contain enough power to finish flashing the BIOS, the notebook may not boot because the BIOS was not completely loaded.

- $\triangleright$  To use Phlash to update the BIOS:
	- 1 Boot your notebook into native MS-DOS mode.
	- 2 Make sure that emm386.exe and himem.sys are not loaded into system memory.
	- 3 From the CD-ROM drive, type the DOS command **Phlash16** <rom-file name> **/c/x/mode=3**.
	- 4 Press ENTER. Phlash runs automatically.
- $\blacktriangleright$  To use Nkbcf to update the Keyboard BIOS:
	- 1 Boot your notebook into native MS-DOS mode.
	- 2 Make sure that emm386.exe and himem.sys are not loaded into system memory.
	- 3 From the CD-ROM drive, type the DOS command **NKBCF** <kbc-file name>.
	- 4 Press ENTER. Nkbcf runs automatically.
		- П

## Removing a password lock

This section provides you with instructions to remove a hard drive or Supervisor password lock.

### Removing a HDD password lock

If you type the wrong HDD password three times in a row, the error message **Hdd password error code** is displayed on the screen and the HDD is locked.

- To solve a HDD password locked problem, do as follows:
	- 1 Run the program unlock6.exe
	- 2 Key in **unlock6 XXXXX 00** (XXXXX is the HDD password error code).
	- 3 Select **2**.
	- 4 The master password will be displayed. Write down the master password.
	- 5 Reboot the system and key in the master password.

## Clearing password check and BIOS recovery

This section provides you with the standard operating procedures for clearing passwords and performing BIOS recovery on this system. This system provides one Hardware Open Gap on the mainboard for clearing password check, and one hotkey for enabling BIOS Recovery.

### Clearing Password Check

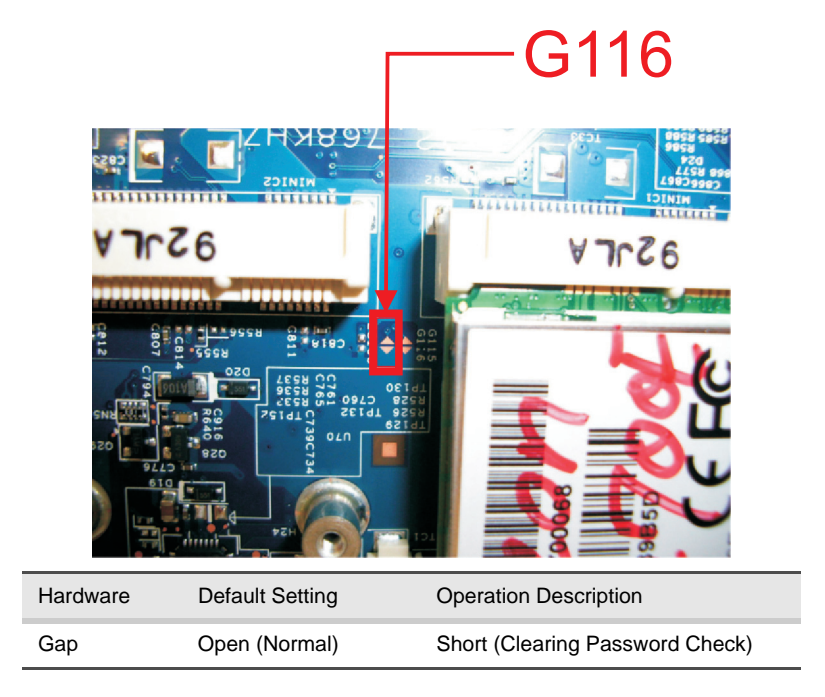

If users set a BIOS password (Supervisor Password and/or User Password) for security reasons, the BIOS will ask for the password during system POST or when the system enters the BIOS Setup menu. However, once it is necessary to bypass the password check, users need to short the HW Gap to clear the password.

- ▶ Follow these steps:
	- 1 Power off the system, and remove the hard drive, AC adapter, and battery from the system.
	- 2 Remove the memory bay cover.
	- 3 The HW Gap (G116) near the wireless LAN connector.
	- 4 Use an electric conductivity tool to short the two points of the HW Gap. Make sure you do not touch or damage any other components.
	- 5 Plug in AC, keep the short condition on the HW Gap, and press Power Button to power on the system till BIOS POST finish. Then remove the tool from the HW Gap.
	- 6 Replace the memory bay cover.
	- 7 Restart system. Press F2 key to enter BIOS Setup menu.

8 If there is no password request, the BIOS Password is cleared. Otherwise, please follow the steps and try again.

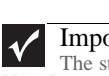

#### Important

The steps are only for clearing BIOS Password (Supervisor Password and User Password).

### BIOS Recovery by Crisis Disk

BIOS Recovery Boot Block is a special block of BIOS. It is used to boot up the system with minimum BIOS initialization. Users can enable this feature to restore the BIOS firmware to a successful one if the previous BIOS flashing process failed.

The system provides a function hotkey: Fn+Esc to enable BIOS Recovery process when system is powered on during BIOS POST. To use this function, it is strongly recommended to have the AC adapter and battery present. If this function is enabled, the system will force the BIOS to enter a special BIOS block, called Boot Block.

Before proceeding, prepare a Crisis Disk (refer to) and keep it ready in hand.

#### Steps for BIOS Recovery by Crisis Disk:

- ▶ Follow the steps below:
	- 1 Power Off system.
	- 2 Connect a removable USB storage device containing the Crisis Disk to a USB port connected to the BIOS flash failed system.
	- 3 In the power-off state, press and hold Fn+Esc, then press the power button. The system should be powered on with Crisis BIOS Recovery process.
	- 4 BIOS Boot Block starts to restore the BIOS code from the Crisis floppy disk to BIOS ROM on the failed machine.
	- 5 After the Crisis flashing process is finished, the system will restart.

After the Crisis Recovery process is finished, the system should be powered on with successful and workable BIOS. Then a person can update the latest version BIOS for this machine by regular BIOS flashing process.

#### Steps for Creating the Crisis Disk in Windows XP/Vista

Follow these steps to create the Crisis Disk:

- 1 Prepare a removable USB storage device (size greater than 10MB). Note that all data on the USB storage device will be cleared during the creation of the Crisis Disk.
- 2 Set up another computer loaded with Windows XP or Vista operating system.

3 Decompress the Crisis Package Source. Select **WINCRIS.EXE** and then select **Run as administrator** under Vista.

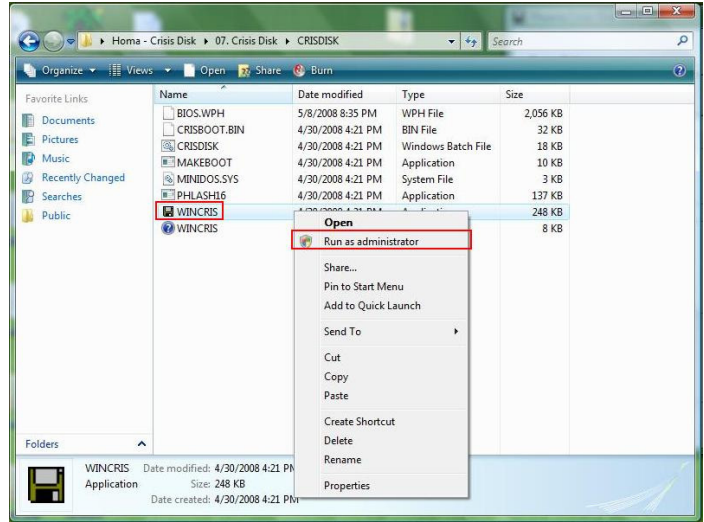

4 Keep the default settings and then click on the **Start** button.

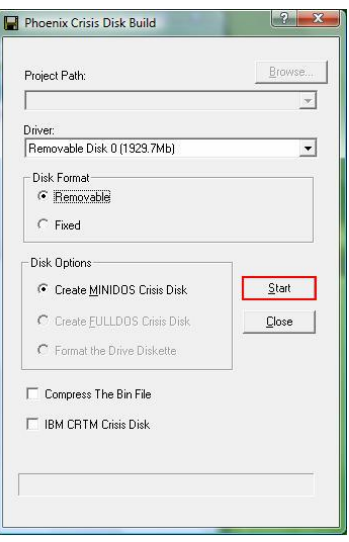

5 When the pop-up warning dialog box appears, press **OK** to continue creating the Crisis Disk.

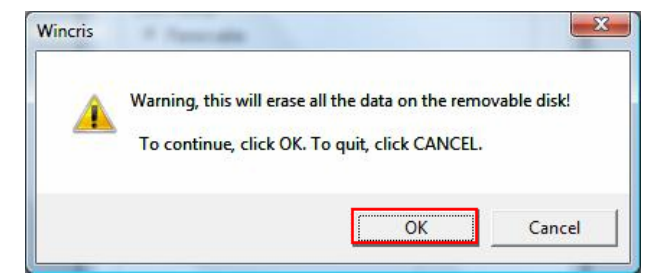

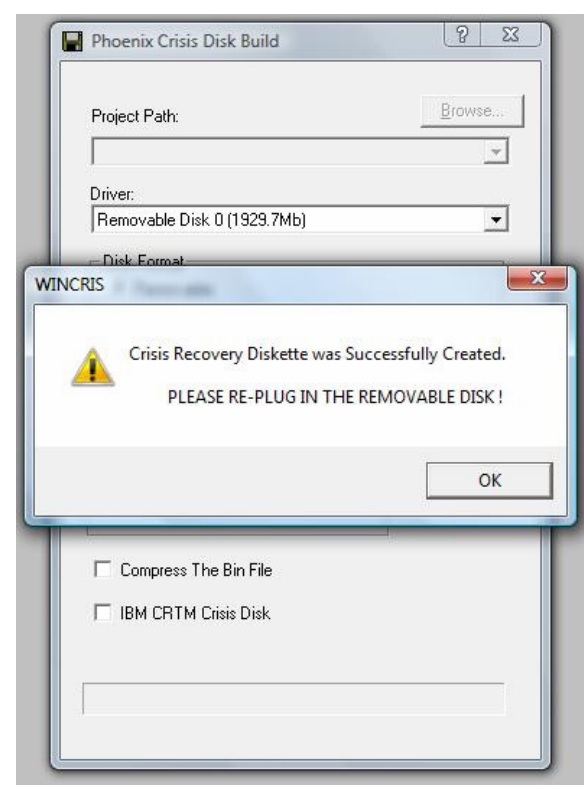

The Crisis Disk will be created after a few seconds.

Press No if you do not want to create another Crisis Disk.

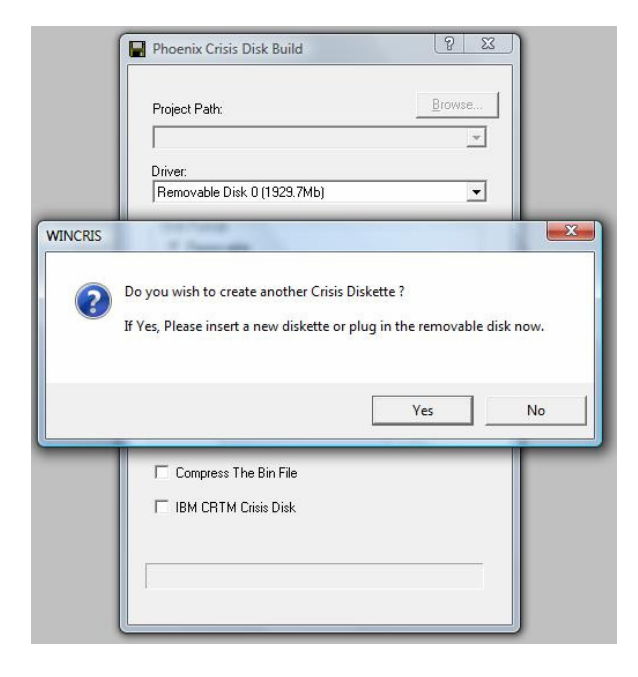

8 Reconnect the USB removable storage device and check if it contains the 3 files shown in the following figure.

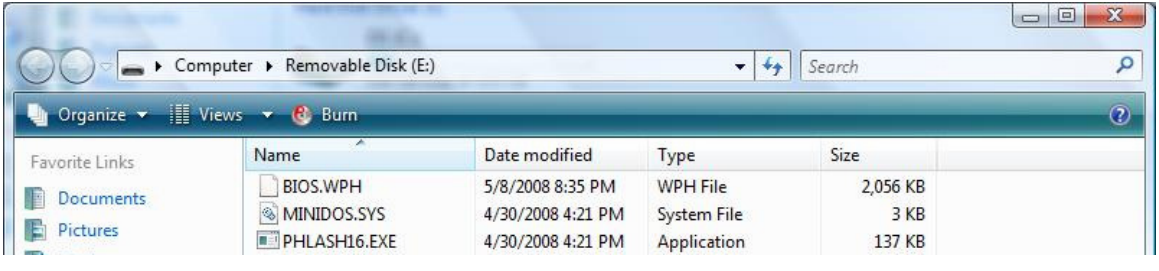

 $\blacksquare$ 

# CHAPTER3

## Replacing notebook components

- Preventing static electricity discharge
- *•* Preparing your work space
- *•* Tools required
- Preparing the notebook
- *•* Adding or replacing memory modules
- *•* Replacing the IEEE 802.11 wireless card
- *•* Replacing the CMOS battery
- *•* Replacing the hard drive
- *•* Replacing the optical drive
- *•* Replacing the keyboard cover
- *•* Replacing the keyboard
- *•* Replacing the inverter
- *•* Replacing the webcam
- *•* Replacing the lid latches
- *•* Replacing the LCD assembly
- *•* Replacing the LCD panel
- *•* Replacing the LCD panel hinges and bracket
- *•* Replacing the LCD assembly lid
- *•* Replacing the palm rest
- *•* Replacing the touchpad board
- *•* Replacing the touchpad button board
- *•* Replacing the fingerprint reader
- *•* Replacing the Bluetooth module
- *•* Replacing the modem
- *•* Replacing the speakers
- *•* Replacing the system board and VGA cooling assembly
- *•* Replacing the modem jack/USB board
- Replacing the fan(s)

## Preventing static electricity discharge

#### Warning  $\left( \mathbf{l}\right)$

To avoid exposure to dangerous electrical voltages and moving parts, turn off your notebook, remove the battery, and unplug the power cord, and network cable before opening the case.

#### Warning  $\bigcirc$

To prevent risk of electric shock, do not insert any object into the vent holes of the notebook.

#### Important  $\checkmark$

Before performing maintenance on the notebook, you should read and understand the information in this section.

The components inside your notebook are extremely sensitive to static electricity, also known as *electrostatic discharge* (ESD).

Before performing maintenance on the notebook, follow these guidelines:

- Avoid static-causing surfaces such as carpeted floors, plastic, and packing foam.
- Remove components from their antistatic bags only when you are ready to use them. Do not lay components on the outside of antistatic bags because only the inside of the bags provide electrostatic protection.
- Always hold components by their edges. Avoid touching the edge connectors. Never slide components over any surface.
- Wear a grounding wrist strap (available at most electronics stores) and attach it to a bare metal part of your workbench or other grounded connection.
- Touch a bare metal surface on your workbench or other grounded object.

### Tape

Some of the procedures in this guide involve removing tape that holds cables or components. Two types of tape are used in this notebook:

- Mylar, non-conductive tape is typically transparent, with a red or brown tint.
- Conductive tape is typically grey or silver.

If the existing tape cannot be reused, replace it with the same type (conductivity) of tape. Both types of replacement tape should be non-ESD generating tape. Do not use cellophane tape.

## Preparing your work space

Before performing maintenance on the notebook, make sure that your work space and the notebook are correctly prepared.

- Wear a grounding (ESD) wrist strap, and use a grounded or dissipative work mat.
- Use a stable and strong table, and make sure that the table top is large enough to hold each component as you remove it.
- Use bright lighting to make part identification easier.
- Keep your work surface free from clutter and dust that may damage components.
- Use a magnetized screwdriver for removing screws.
- When removing components that are attached to the notebook by a cable, unplug the cable before removing the screws, when possible, to avoid damaging the cable.
- As you remove components and screws, lay them toward the rear of your work surface (behind the notebook) or far enough to the side that your arms do not accidentally brush them onto the floor.
- To help keep track of screws, try the following:
	- Place each component's screws in their own section of a parts sorter.
	- Place each component's screws next to the component on your work surface.
	- Print the first page of each task, then place the page toward the rear of your work surface. As you remove screws, place the screws in their respective boxes on the page.
	- After loosening screws that are deeply recessed in a hole (for example, on the bottom of the base assembly), you can leave the screws in the holes if you place small pieces of masking tape over the hole openings. When reassembling the component, just remove the tape and tighten the screws.
	- When you place flat-headed screws on your work surface, stand them on their heads to prevent the screws from rolling off the table.

## Tools required

To disassemble the notebook, you need the following tools:

• Wrist grounding strap and conductive mat for preventing electrostatic discharge

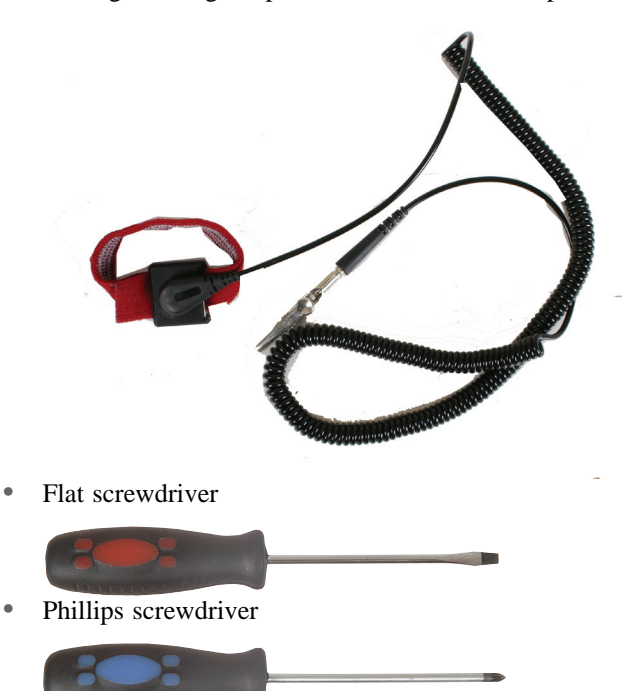

- Scribe or non-marring tool
- Tweezers

## Preparing the notebook

- $\blacktriangleright$  To prepare the notebook for maintenance:
	- 1 Make sure that the disc drive is empty.
	- 2 Turn off the notebook.
	- 3 Close the LCD panel.
	- 4 Disconnect the AC adapter, and network cable.
	- 5 Disconnect all peripheral devices connected to the notebook and remove any Express Cards and memory cards.
	- 6 Remove the battery. For more information, see "Removing the battery" on page 57.

### Removing the battery

- $\triangleright$  To remove the battery:
	- 1 Turn the notebook over so the bottom is facing up.
	- 2 Slide the battery lock to the unlocked position  $\lceil \theta \rceil$ .

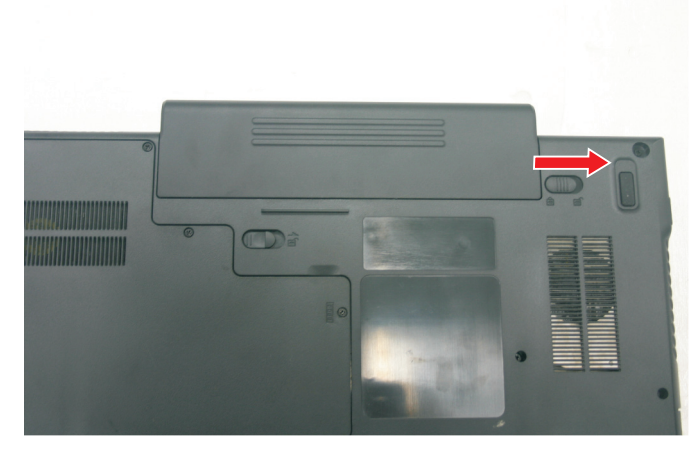

3 Slide the battery release latch, then slide the battery out of the notebook.

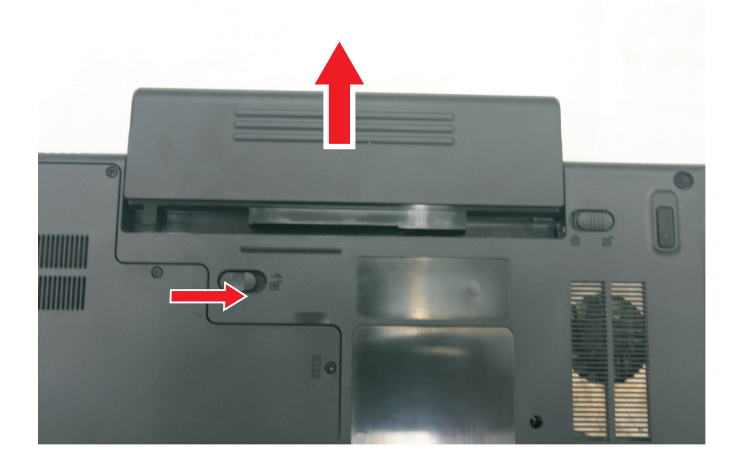

## Adding or replacing memory modules

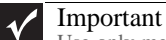

Use only memory modules designed for this Gateway notebook.

Tools you need to complete this task:

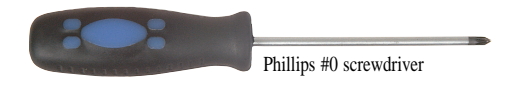

 $\blacktriangleright$  To add or replace memory modules:

- 1 Complete the steps in "Preparing the notebook" on page 57.
- 2 Loosen the memory bay cover screws (these screws cannot be removed).

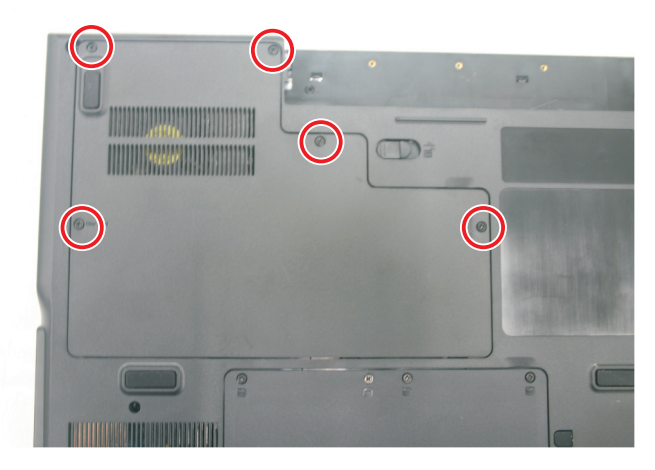

3 Use the thumb notch to lift the memory bay cover, then remove it. Be careful not to break off the tabs located on the end of the cover opposite the thumb notch.

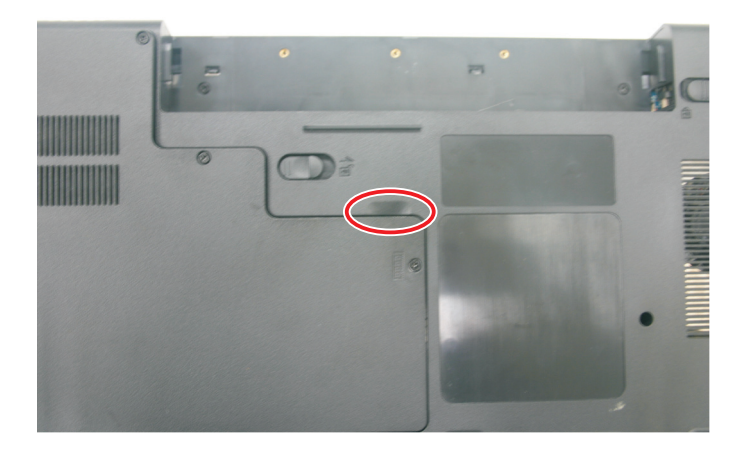

4 If you are removing a module, gently press outward on the clip at each end of the memory module until the module tilts upward.

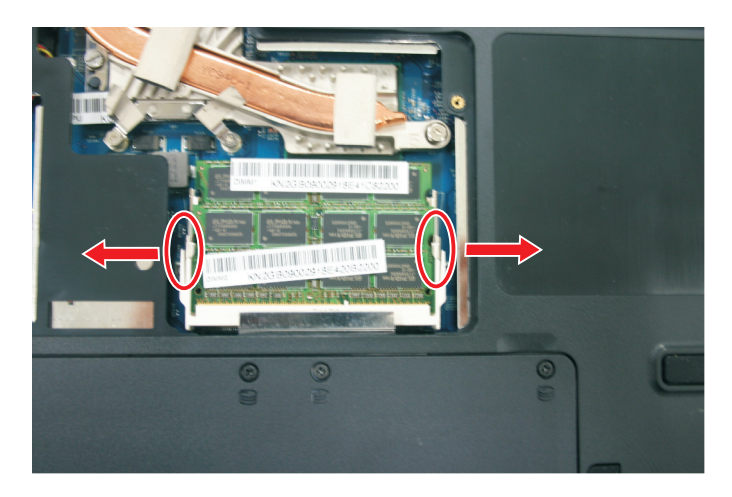

5 Pull the memory module out of the slot.

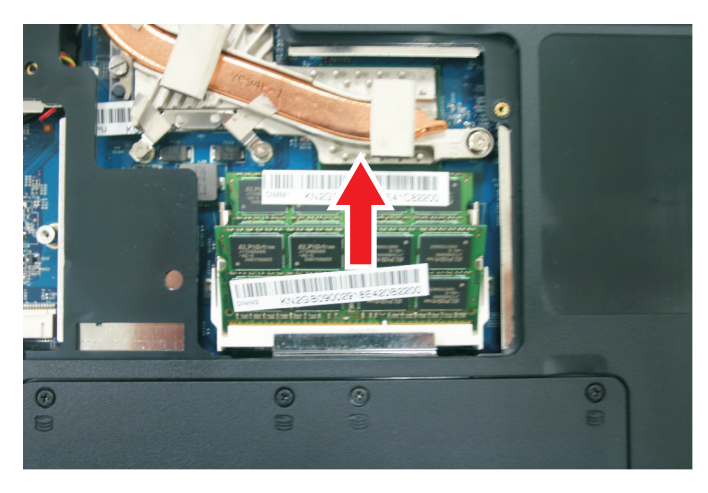

- 6 Hold the new or replacement module at a 30-degree angle and press it into the empty memory slot. This module is keyed so it can only be inserted in one direction. If the module does not fit, make sure that the notch in the module lines up with the tab in the memory bay.
- 7 Press the card down until it clicks into place.
- 8 Replace the memory bay cover, then tighten the cover screws.

## Replacing the main cooling assembly

Tools you need to complete this task:

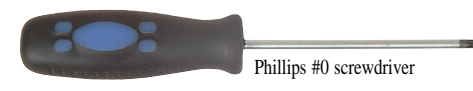

Additional materials you need to complete this task:

• X-23-7762 thermal grease

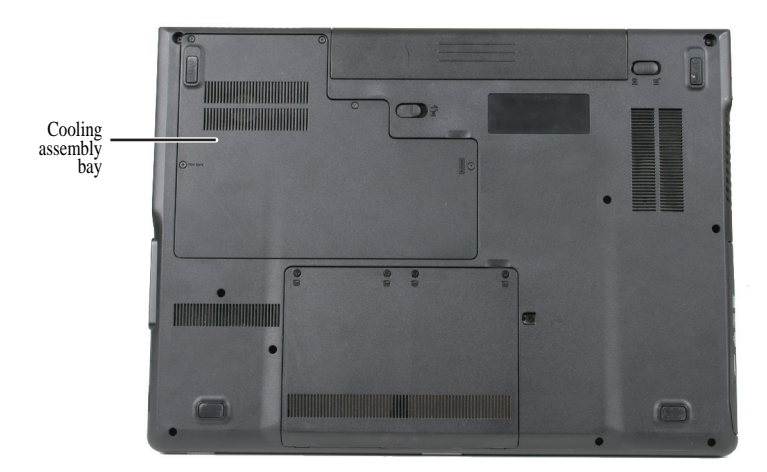

 $\blacktriangleright$  To replace the main cooling assembly:

- 1 Complete the steps in "Preparing the notebook" on page 57.
- 2 Loosen the memory bay cover screws (these screws cannot be removed).

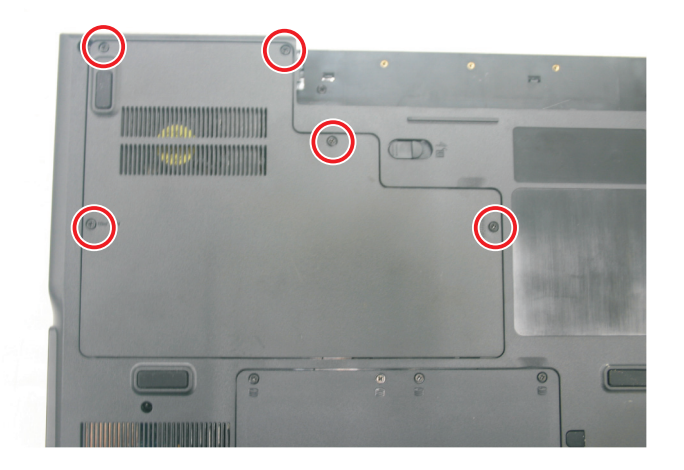

3 Use the thumb notch to lift the memory bay cover, then remove it. Be careful not to break off the tabs located on the end of the cover opposite the thumb notch.

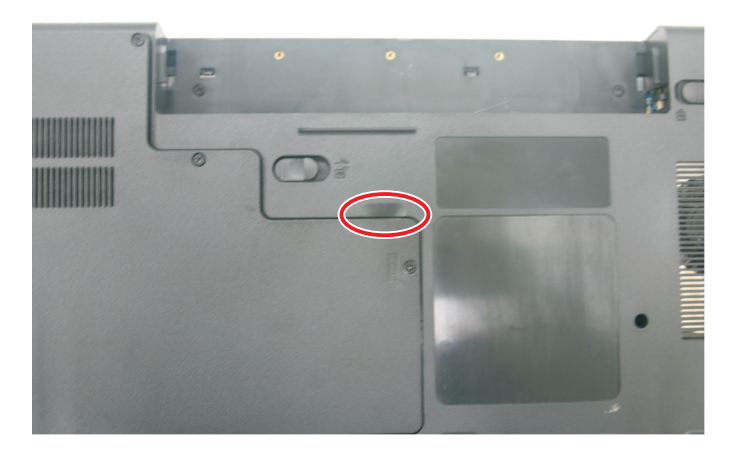

4 Loosen or remove the screws that secure the main cooling assembly to the system board in the order shown.

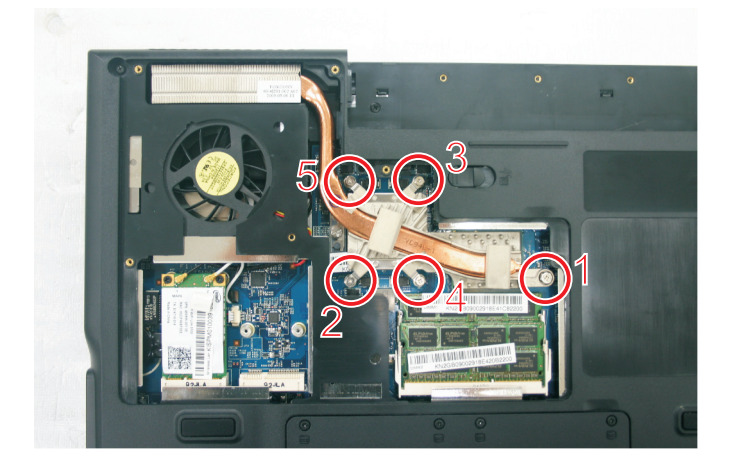

5 At the same time as you lift, move the main cooling assembly away from the side of the notebook, then remove the main cooling assembly.

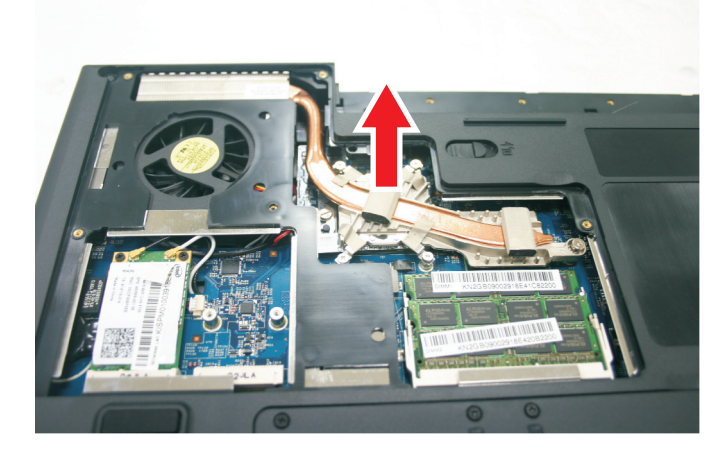

- 6 Remove any thermal grease residue from the processor using a soft cloth and isopropyl alcohol.
- 7 Place new thermal grease on the processor. Use only enough to cover the CPU die.
- 8 Make sure a thermal pad is placed between the main cooling assembly and other components as shown.

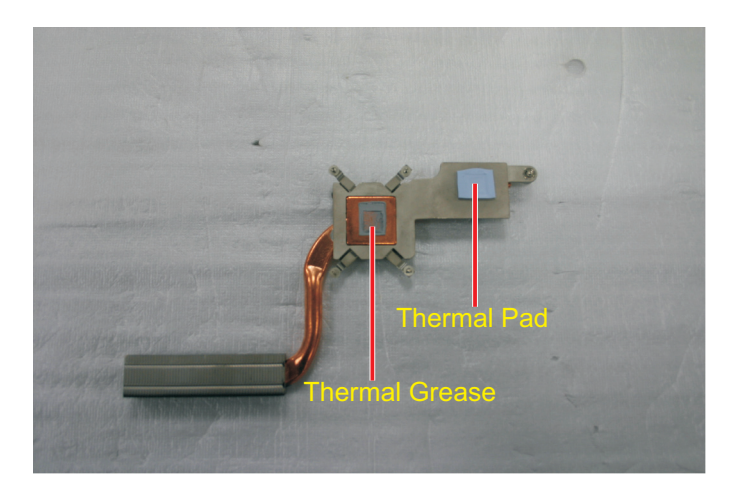

- 9 Insert the new main cooling assembly into the notebook.
- 10 Tighten the screws that secure the main cooling assembly to the system board. Reverse the order shown in Step 4.

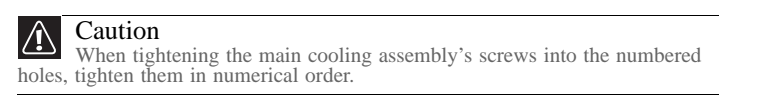

11 Replace the cooling assembly bay cover, then tighten the cover screws.

## Replacing the processor

Tools you need to complete this task:

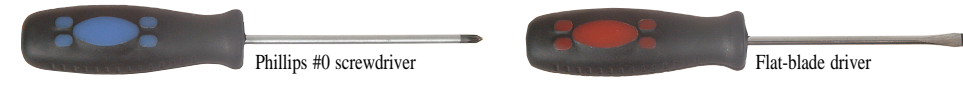

Additional materials you need to complete this task:

- X-23-7762 thermal grease
- $\blacktriangleright$  To replace the processor:
	- 1 Complete the steps in "Preparing the notebook" on page 57.
	- 2 Remove the cooling assembly by following the steps in "Replacing the main cooling assembly" on page 60.
	- 3 Use a flat-blade screwdriver to turn the processor lock screw 1/4-turn counter-clockwise.

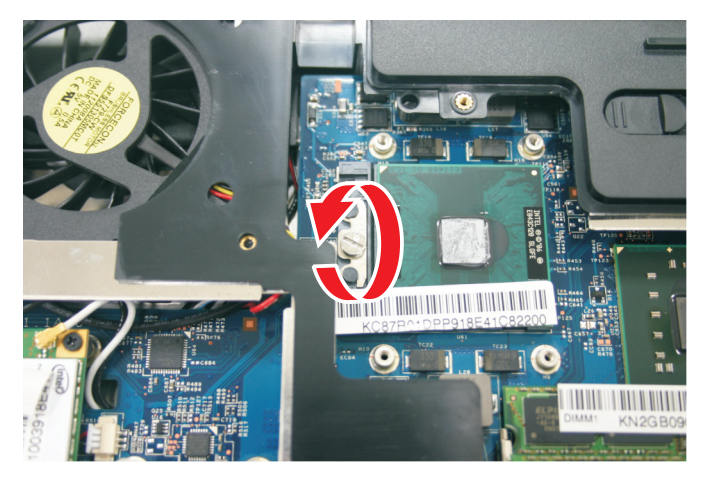

4 Remove the old processor from the system board.

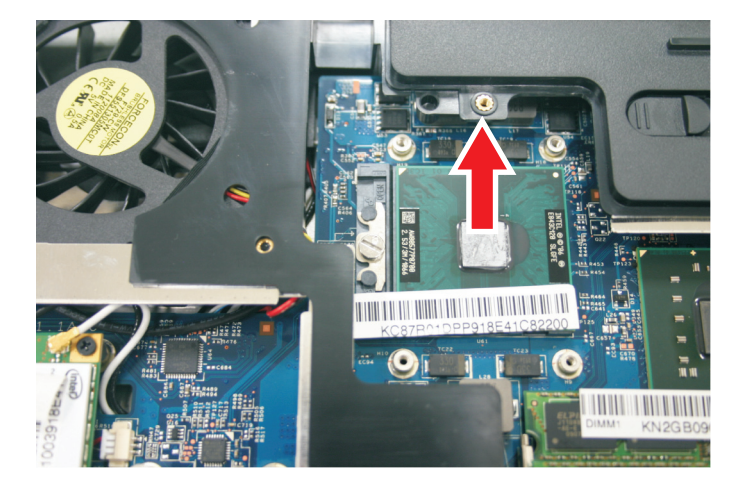

5 Install the new processor onto the system board making sure that Pin 1 on the processor (indicated by the silk-screened arrow on the corner of the processor) aligns with Pin  $\hat{1}$  on the processor socket (indicated by the absence of a pin hole in the processor socket), then use a flat-blade screwdriver to turn the processor lock screw 1/4-turn clockwise.

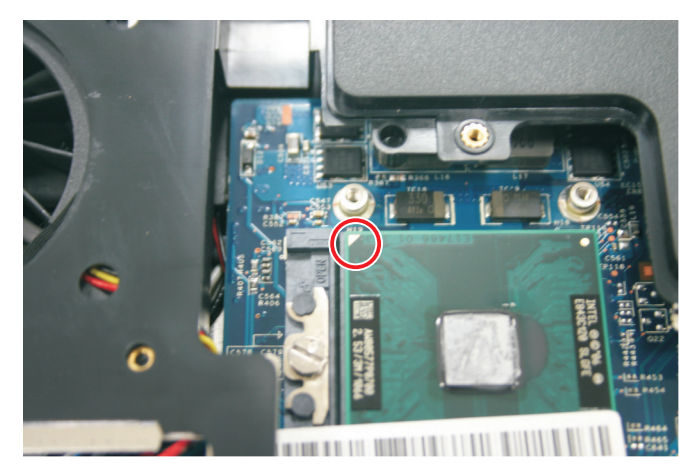

- 6 Remove any thermal grease residue from the cooling assembly using a soft cloth and isopropyl alcohol.
- 7 Place new thermal grease on the processor. Use only enough to cover the CPU die.
- 8 Make sure a thermal pad is placed between the cooling assembly and other components as shown.

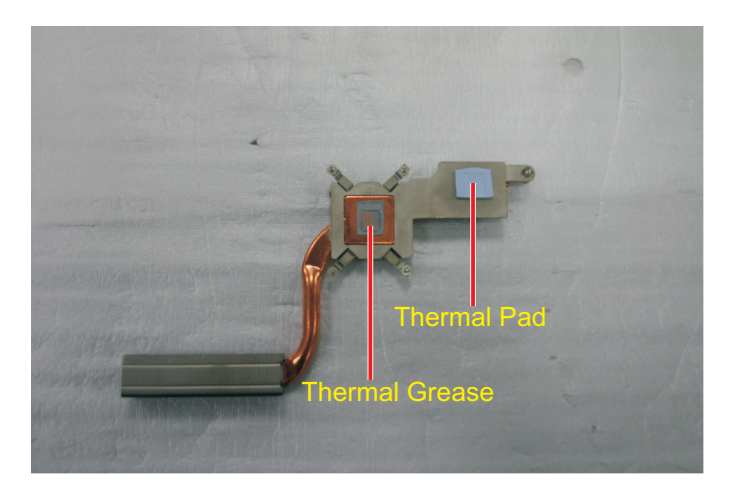

9 Replace the cooling assembly by following the instructions in "Replacing the main cooling assembly" on page 60.

## Replacing the IEEE 802.11 wireless card

Tools you need to complete this task:

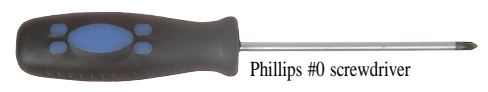

Screws removed during this task:

• 2 blackM2x3 (IEEE 802.11 wireless card)

 $\triangleright$  To replace the IEEE 802.11 wireless card:

- 1 Complete the steps in "Preparing the notebook" on page 57.
- 2 Loosen the memory bay cover screws (these screws cannot be removed).

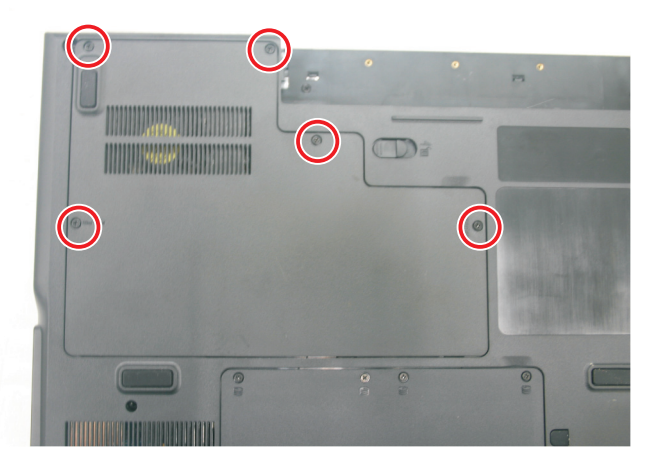

3 Use the thumb notch to lift the memory bay cover, then remove it. Be careful not to break off the tabs located on the end of the cover opposite the thumb notch.

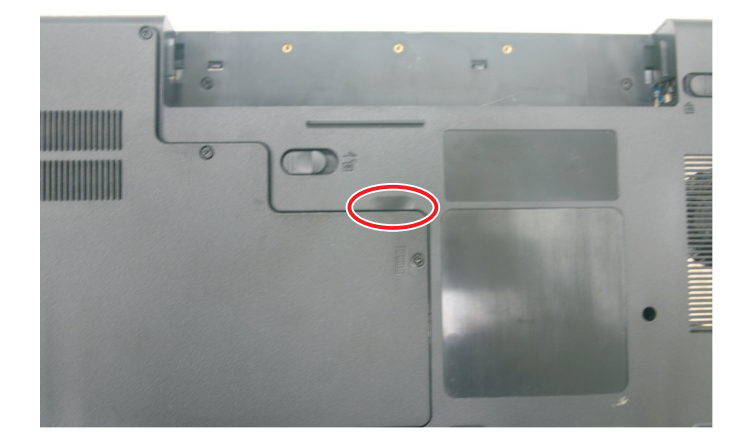

#### 4 Unplug the antenna cables. Note which color cable is connected to each of the connectors.

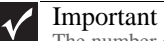

The number of antenna cables varies by the type of wireless network used by the notebook. IEEE 802.11N cards typically have two antenna cables. Other types of wireless network cards typically have three antenna cables.

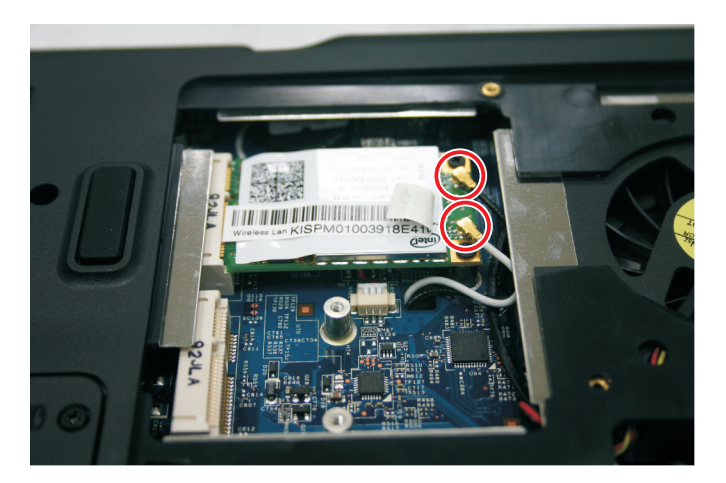

5 Remove the wireless card screws.

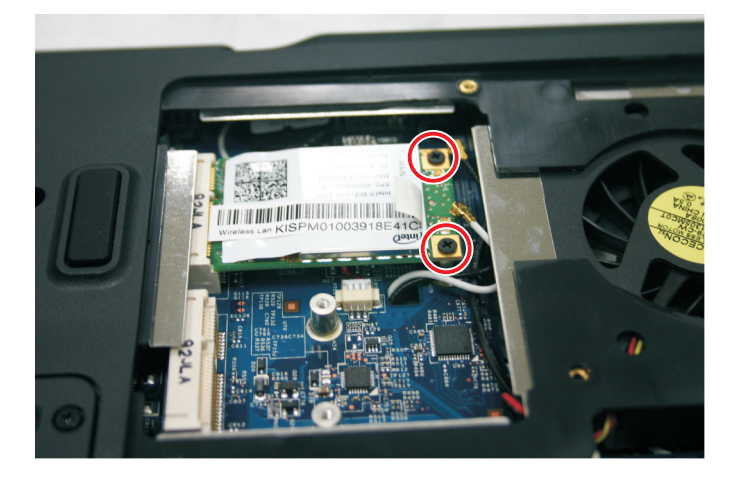
6 Pull the card out of the slot.

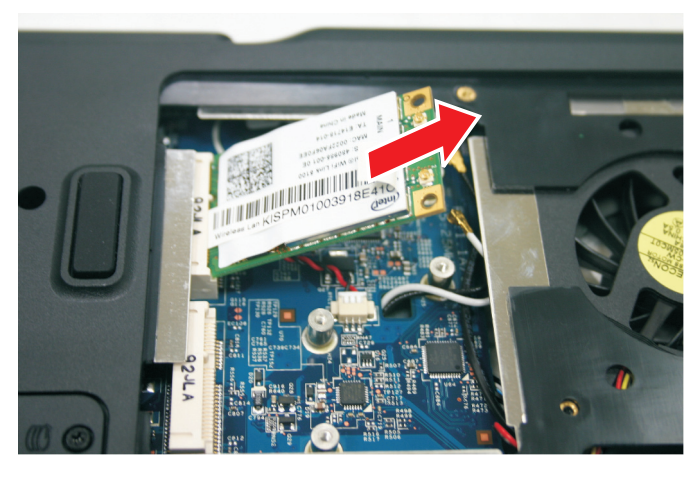

- 7 Move the antenna cables out of the way.
- 8 Hold the new card at a 30-degree angle and slide it into the empty slot. This card is keyed so it can only be inserted in one direction. If the card does not fit, make sure that the notch in the card lines up with the tab in the card slot.
- 9 Replace the screws removed in Step 5.
- 10 Reattach the antenna cables to the connectors.
- 11 Replace the bay cover, then tighten the cover screws.

## Replacing the CMOS battery

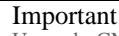

Use only CMOS batteries designed for this Gateway notebook.

Tools you need to complete this task:

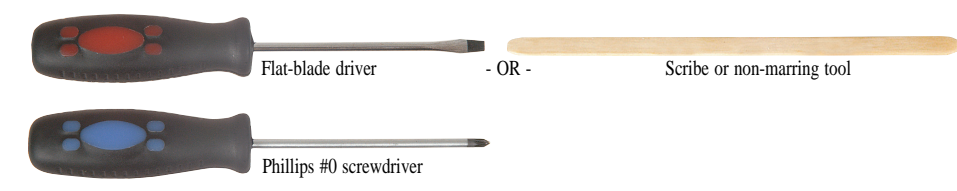

Screws removed during this task:

- 2 blackM2x3 (IEEE 802.11 wireless card)
- $\blacktriangleright$  To replace the CMOS battery:
	- 1 Complete the steps in "Preparing the notebook" on page 57.
	- 2 Remove the optional IEEE 802.11 wireless card by following the instructions in "Replacing the IEEE 802.11 wireless card" on page 65.
	- 3 Disconnect the old battery from the system board.

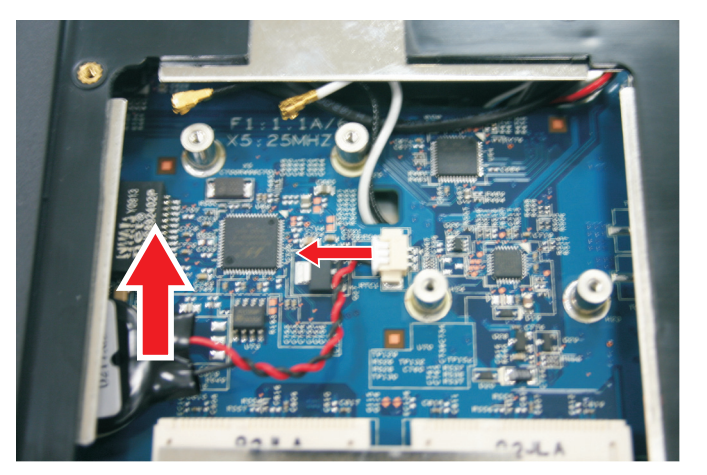

• Lift the old battery off of the system board.

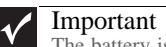

The battery is held in place by double-sided tape.

Connect the new battery to the system board, then place the battery on the system board.

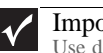

#### Important

Use double-sided tape to hold the new battery in place.

4 Replace the optional IEEE 802.11 wireless card by following the instructions in "Replacing the IEEE 802.11 wireless card" on page 65. П

# Replacing the hard drive

Tools you need to complete this task:

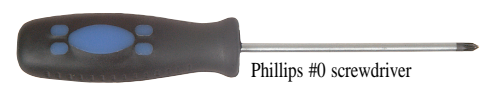

Screws removed during this task:

- 1 chrome M3x3 (Hard drive bracket)
- $\triangleright$  To replace the hard drive:
	- 1 Complete the steps in "Preparing the notebook" on page 57.
	- 2 Loosen the hard drive bay cover screws (these screws cannot be removed).

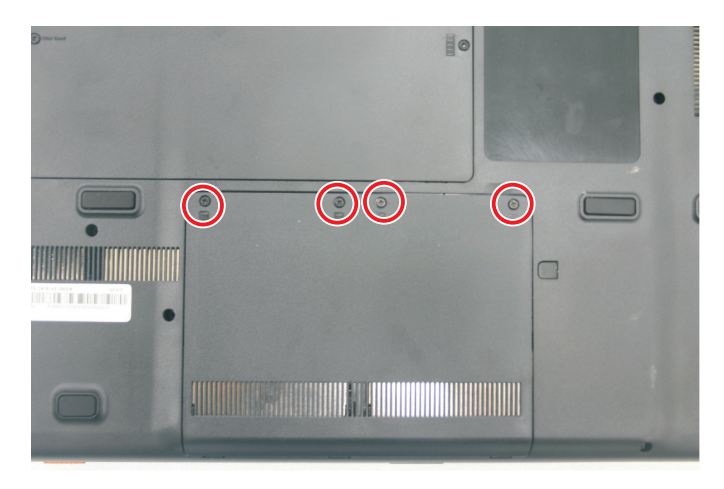

3 Use the thumb notch to lift the hard drive bay cover, then remove it. Be careful not to break off the tabs located on the end of the cover opposite the thumb notch.

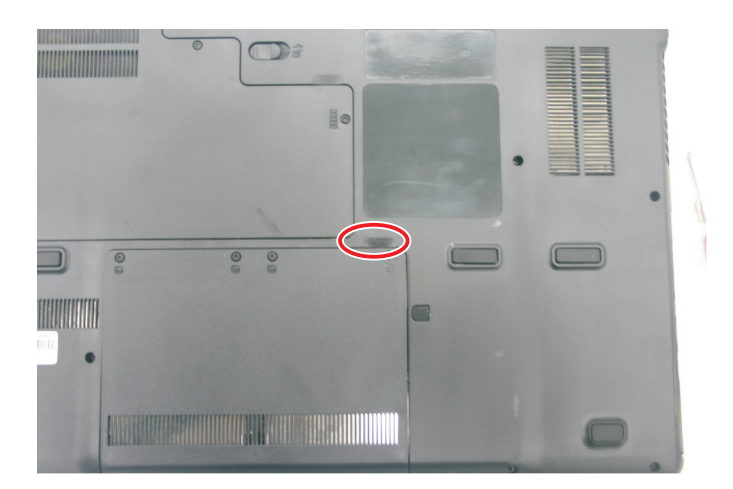

4 Using the plastic tab, slide the hard drive you are replacing, then remove it.

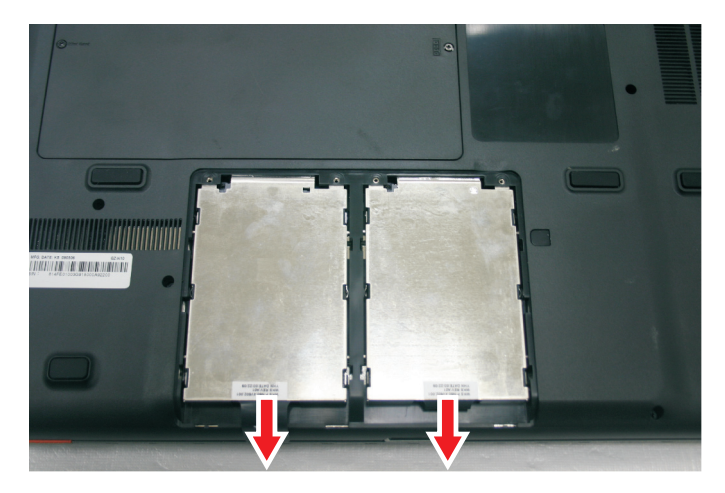

5 If your new hard drive already includes the hard drive bracket, go to step Step 10. -OR-

If you need to move the hard drive bracket from your old hard drive to your new hard drive, go to step Step 6.

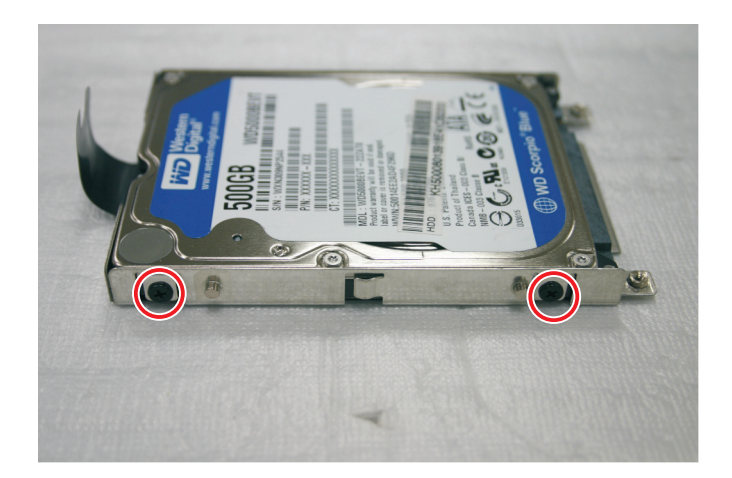

Remove the screws that secure the hard drive to the hard drive bracket.

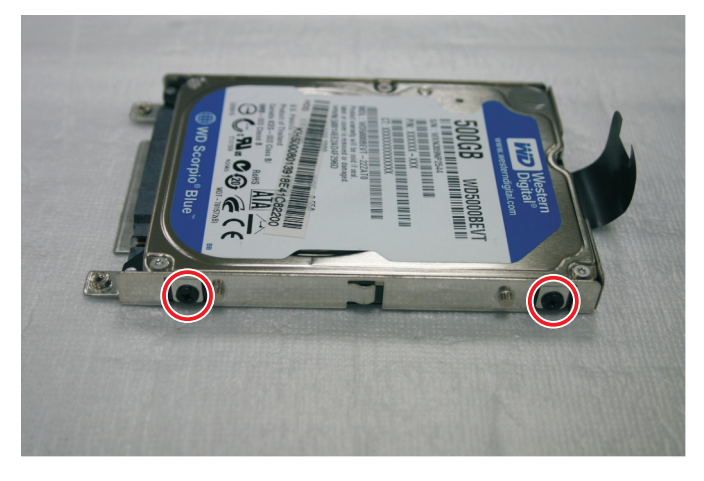

Remove the bracket from the old drive.

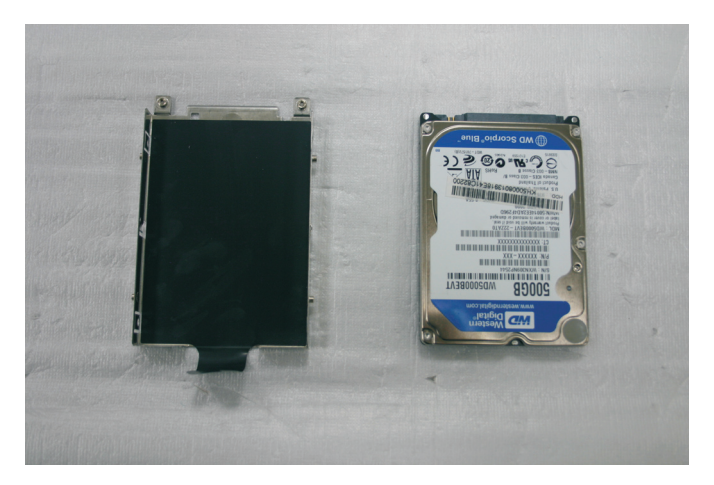

- Insert the new drive label side up onto the bracket so the screw holes line up.
- Replace the screws that secure the bracket to the drive.
- 10 Slide the new hard drive kit into your notebook.
- 11 Replace the cover, then tighten the screws.

# Replacing the optical drive

Tools you need to complete this task:

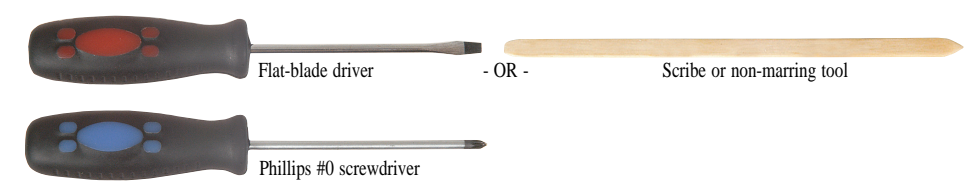

Screws removed during this task:

- $\blacksquare$  1 black M2.5×5 (Optical drive)
- $\blacktriangleright$  To replace the optical drive:
	- 1 Complete the steps in "Preparing the notebook" on page 57.
	- 2 Remove the rubber insert from the bottom of the notebook.

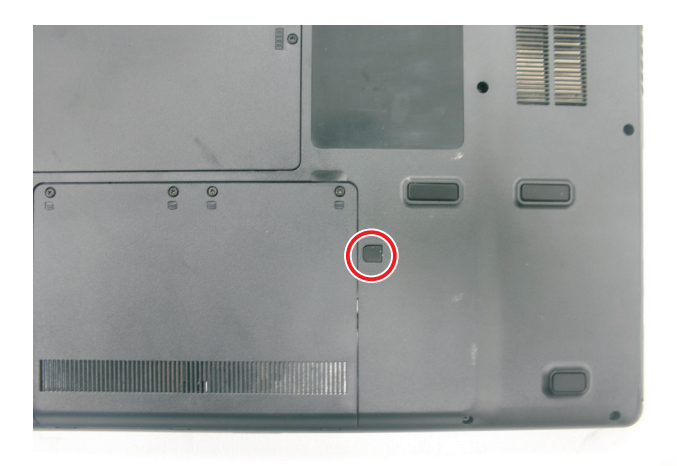

3 Remove the screw that secures the DVD drive to your notebook.

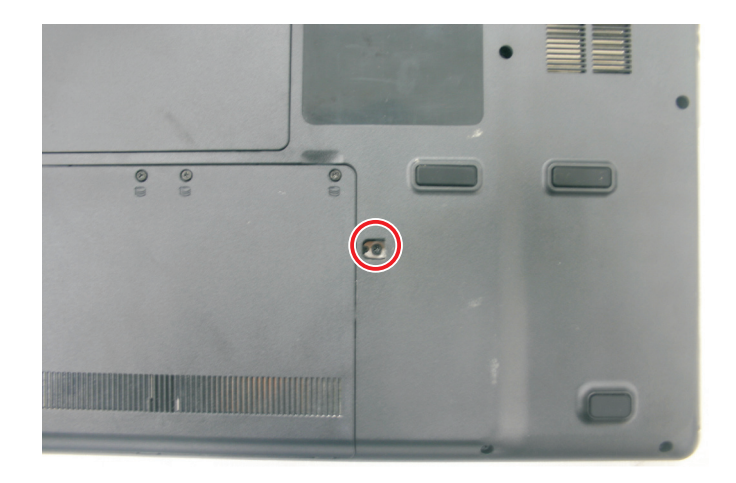

4 Carefully slide the drive out of the drive bay.

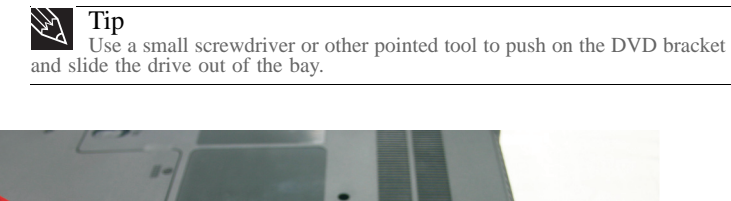

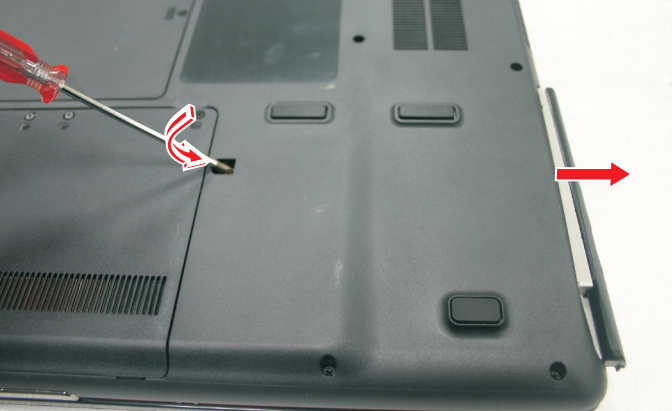

- 5 Slide the new DVD drive into the drive bay. Make sure that the drive fits securely in the bay.
- 6 Replace the screw removed in Step 3.

## Replacing the keyboard cover

Tools you need to complete this task:

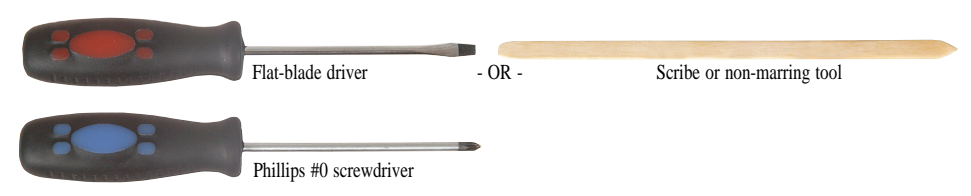

Screws removed during this task:

- 2 black  $M2.5\times3$  (Keyboard cover)
- $\blacktriangleright$  To replace the keyboard cover:
	- 1 Complete the steps in "Preparing the notebook" on page 57.
	- 2 Remove the two keyboard cover screws from the inside of the battery compartment.

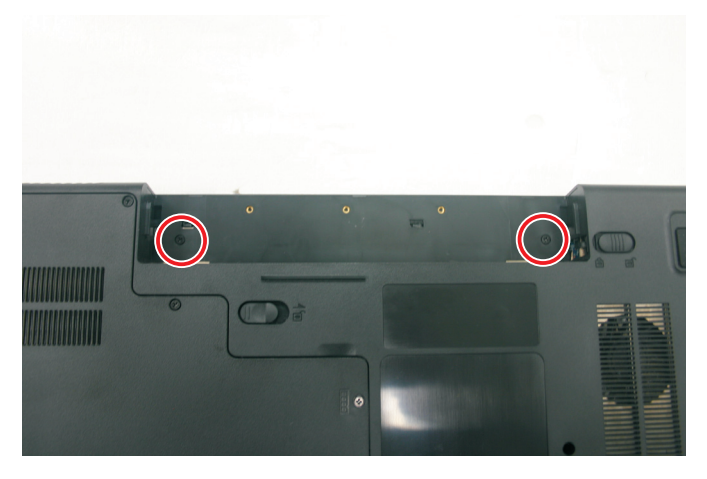

3 Use a plastic screw driver to release the latches.

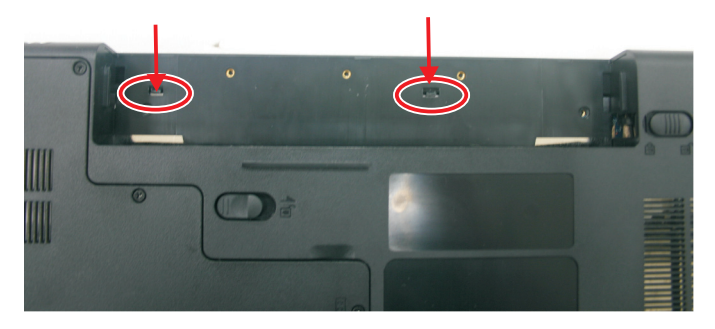

- 4 Turn your notebook over so the top is facing up.
- 5 Open the LCD panel to the fully opened position.

6 Insert the small flat-blade screwdriver under each of the hinge covers and gently pry them up.

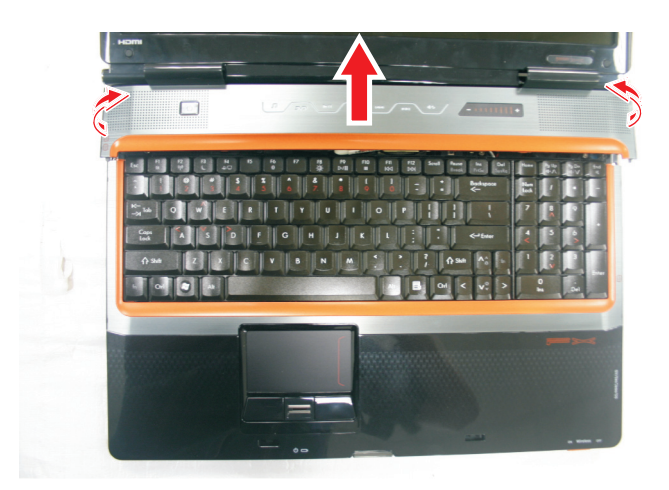

7 Pull the cover off the notebook by lifting the back corners of the cover. Be careful to not damage the LCD panel.

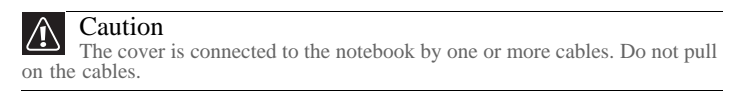

8 Place the keyboard cover below the LCD screen to access the cable that need to be remove.

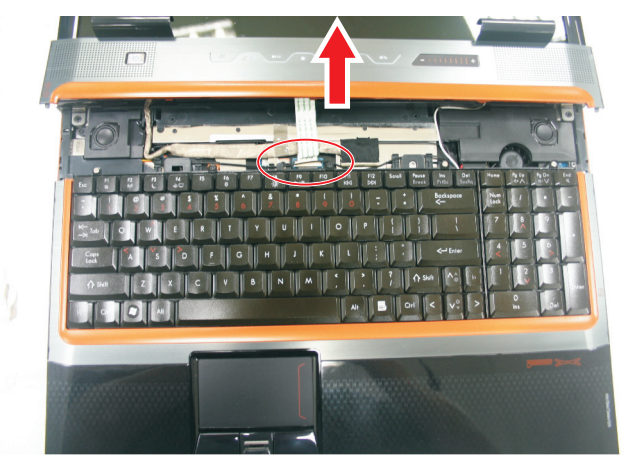

9 Slide the black clip to the back of the notebook, then slide the cable out of the clip. Be careful not to touch or damage any other components.

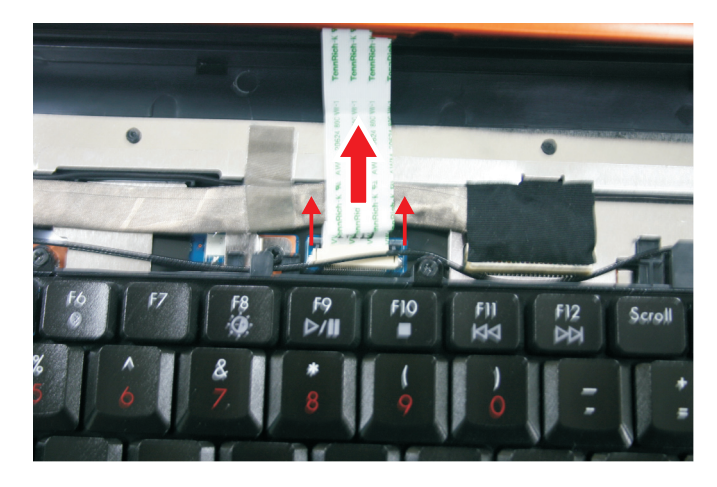

- 10 Remove the old keyboard cover.
- 11 Make sure the black keyboard cover connector clip is fully moved toward the back of the notebook, insert the cable into the connector, then slide the black clip forward to lock the connector in place.

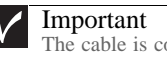

The cable is correctly oriented if it is not twisted.

12 Replace the keyboard cover by first inserting the tabs located on the front of the cover into the slots provided, then pressing down on the back. Press down on the cover in several places until it clicks in place. The cover is correctly mounted when you can run you finger along the cover and find no loose spots. The cover should be flat all the way across.

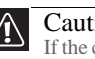

#### Caution

If the cover is not correctly replaced, your notebook could be damaged when you try to close the LCD panel.

- 13 Close the LCD panel.
- 14 Turn your notebook over so the bottom is facing up.
- 15 Replace the screws removed in Step 2.

## Replacing the keyboard

Tools you need to complete this task:

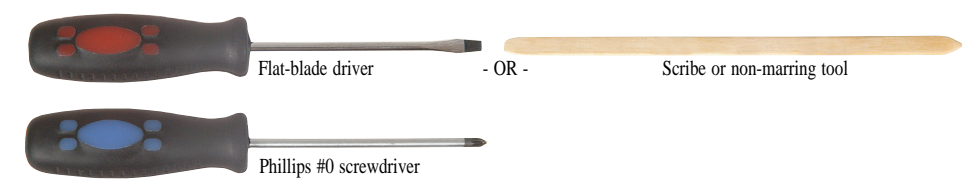

Screws removed during this task:

- $\triangle$  2 black M2.5×3 (Keyboard cover)
	- <sup>3</sup> 3 black M2.5x3 (Keyboard)
- 2 long black (Keyboard)
- $\blacktriangleright$  To replace the keyboard:
	- 1 Complete the steps in "Preparing the notebook" on page 57.
	- 2 Remove the keyboard cover by following the steps in "Replacing the keyboard cover" on page 75.
	- 3 Remove the five keyboard screws.

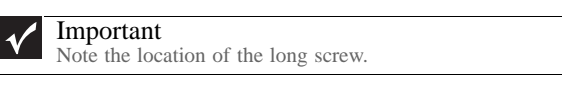

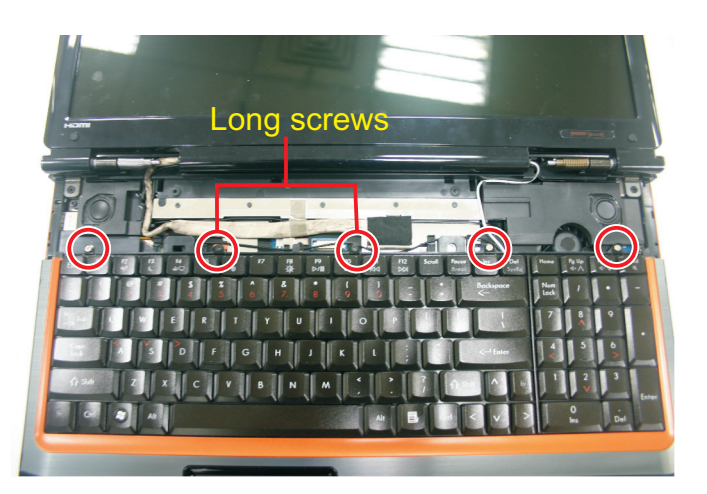

4 Lift the back edge of the keyboard slightly, then slowly slide it toward the LCD panel to release the keyboard retaining tabs located on the front edge of the keyboard.

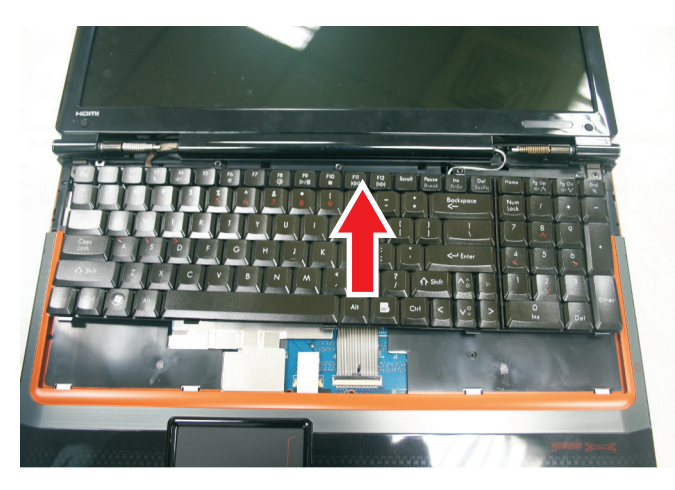

5 Slide the keyboard connector clip to the back of the notebook or lift the connector clip off of the cable, then slide the cable out of the clip. Be careful not to touch or damage any other components.

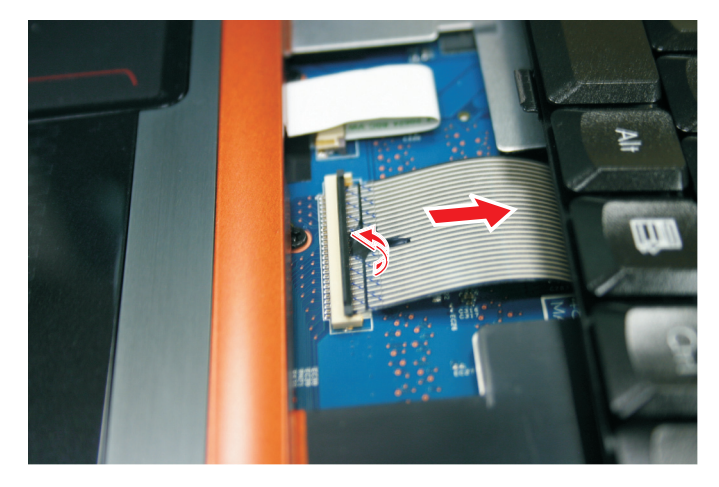

- 6 Place the new keyboard keys-up on your notebook with the space bar toward you.
- 7 Make sure the keyboard connector clip is fully moved toward the back of the notebook or lifted into the raised position, insert the cable into the connector, then slide the clip forward or downward to lock the connector in place.

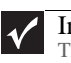

Important The keyboard cable is correctly oriented if it is not twisted. 8 Insert the tabs on the front edge of the keyboard into the slots under the palm rest. You may need to press down on the keyboard keys along the front edge of the keyboard to seat the retaining tabs into their corresponding slots.

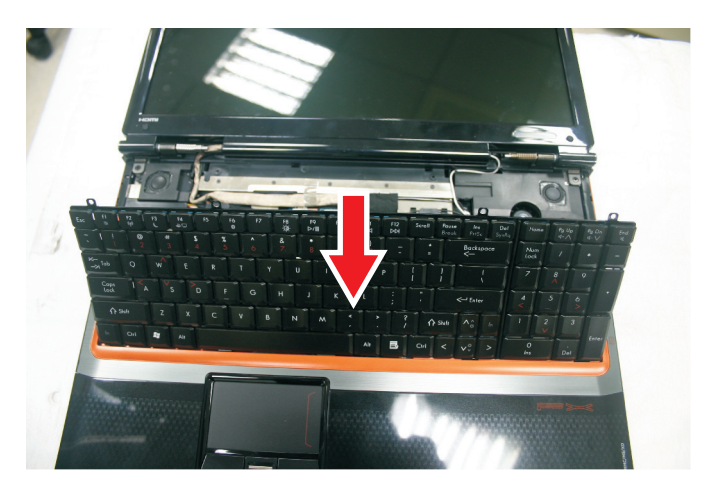

- 9 Gently press the keyboard down until it is flat all the way across. The keyboard should easily fall into place. Be careful to not damage the LCD panel.
- 10 Replace the screws removed in Step 3.
- 11 Replace the keyboard cover by following the steps in "Replacing the keyboard cover" on page 75.

### Replacing the inverter

Tools you need to complete this task:

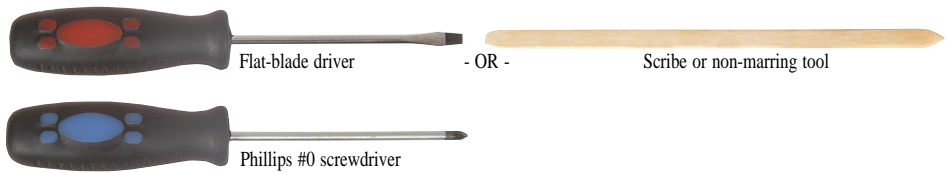

Screws removed during this task:

- $\blacksquare$  2 black M2.5×3 (Keyboard cover)
- **11111 6** black M2.5 $\times$ 8 (LCD front panel)
- $\triangle$  2 black M2.5×5 (inverter)

 $\triangleright$  To replace the inverter:

- 1 Complete the steps in "Preparing the notebook" on page 57.
- 2 Remove the keyboard cover by following the steps in "Replacing the keyboard cover" on page 75.
- 3 Open the LCD panel to the fully open position.
- 4 Remove the rubber inserts from the front of the LCD panel assembly.

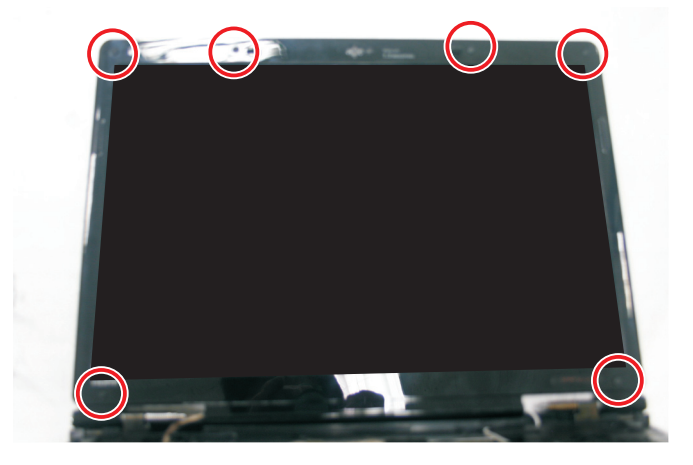

Remove the screws from the front of the LCD panel assembly.

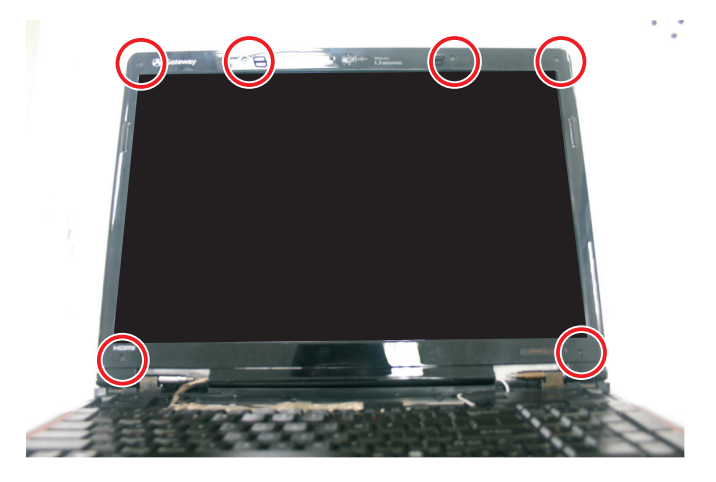

Carefully separate the front and back of the LCD panel assembly.

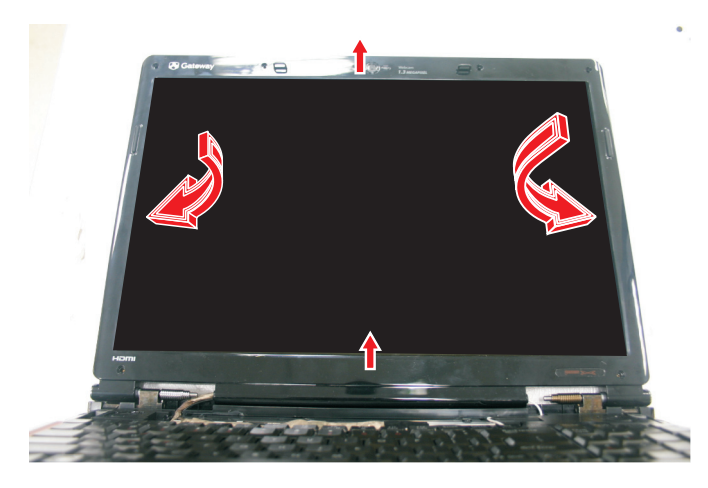

Remove the screws connecting the inverter to the LCD panel lid.

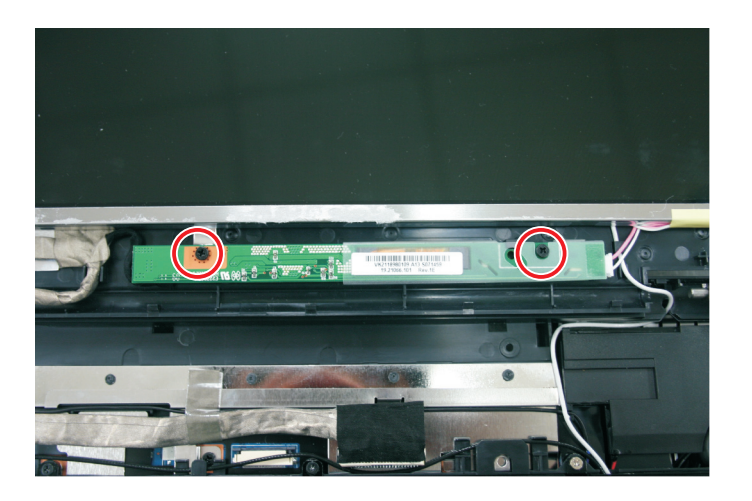

8 Lift the inverter from the LCD panel assembly, then turn it over. Take note of the latch securing the inverter.

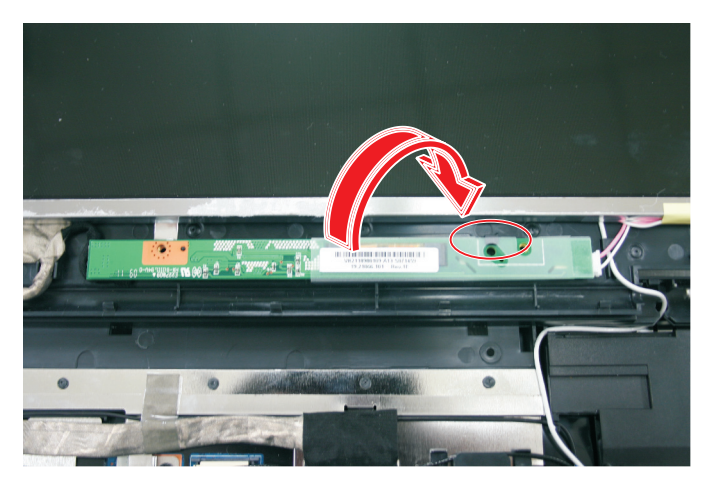

9 Disconnect the connectors from the old inverter and connect them to the new inverter.

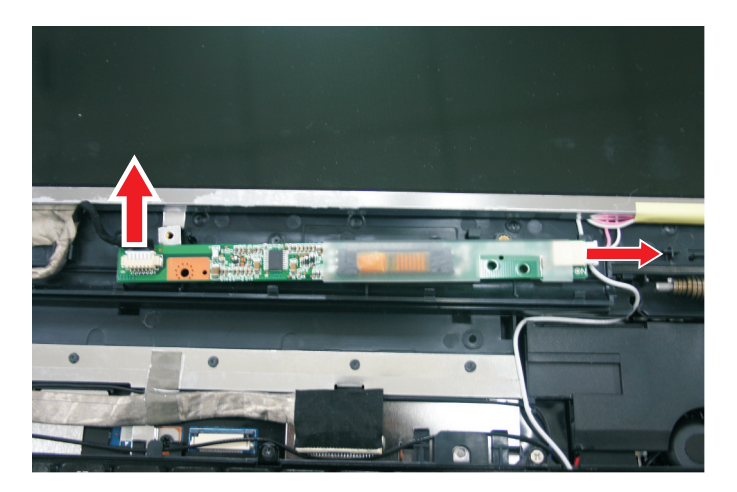

- 10 Align the new inverter with the screw holes, then replace the screws removed in Step 7.
- 11 Press the LCD panel front and back together. Press the two halves together in several places until they click in place. You should find no loose spots or spots where the two halves do not meet.

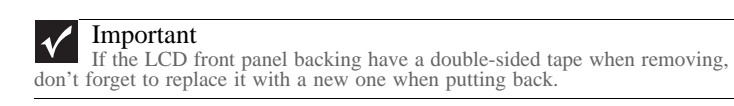

- 12 Replace the LCD panel assembly screws removed in Step 5.
- 13 Replace the rubber inserts removed in Step 4.
- 14 Replace the keyboard cover by following the steps in "Replacing the keyboard cover" on page 75.

### Replacing the webcam

Tools you need to complete this task:

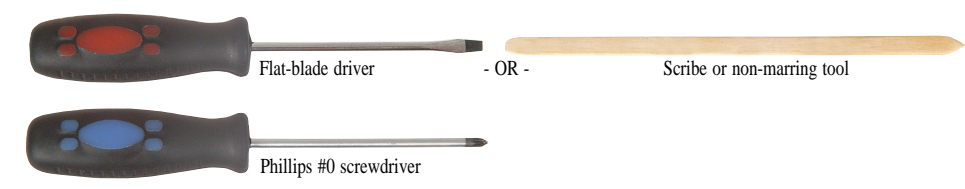

Screws removed during this task:

- 2 black M2.5×3 (Keyboard cover)
	- $\blacksquare$   $\blacksquare$  6 black M2.5×8 (LCD front panel)
- $\bullet$  2 black M2 $\times$ 3 (Webcam)
- $\blacktriangleright$  To replace the webcam:
	- 1 Complete the steps in "Preparing the notebook" on page 57.
	- 2 Remove the keyboard cover by following the steps in "Replacing the keyboard cover" on page 75.
	- 3 Open the LCD panel to the fully open position.
	- 4 Remove the rubber inserts from the front of the LCD panel assembly.

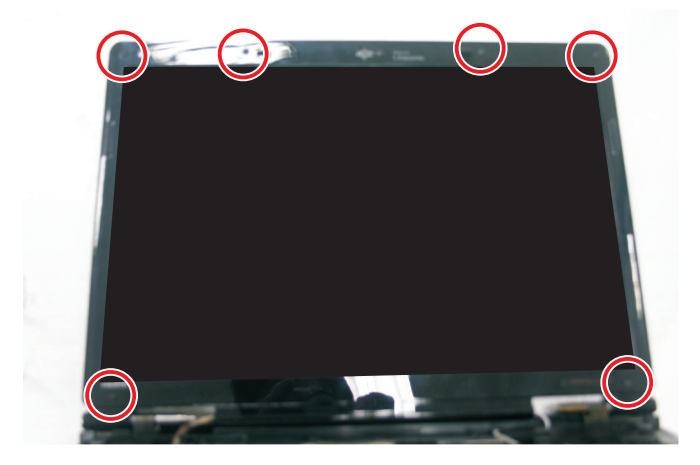

- 
- Remove the screws from the front of the LCD panel assembly.

Carefully separate the front and back of the LCD panel assembly.

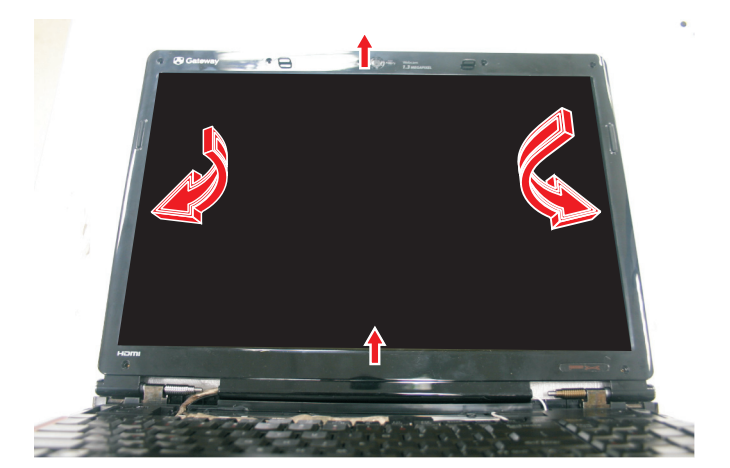

Disconnect the webcam cable from the webcam.

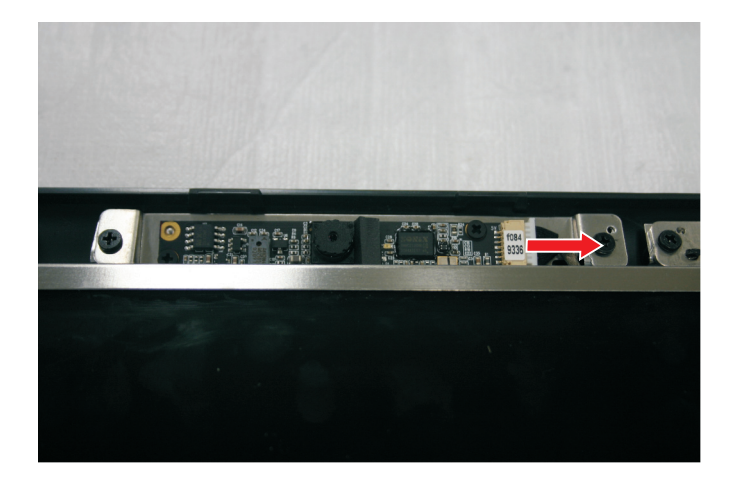

8 Remove the screws that connect the webcam bracket to the LCD panel assembly.

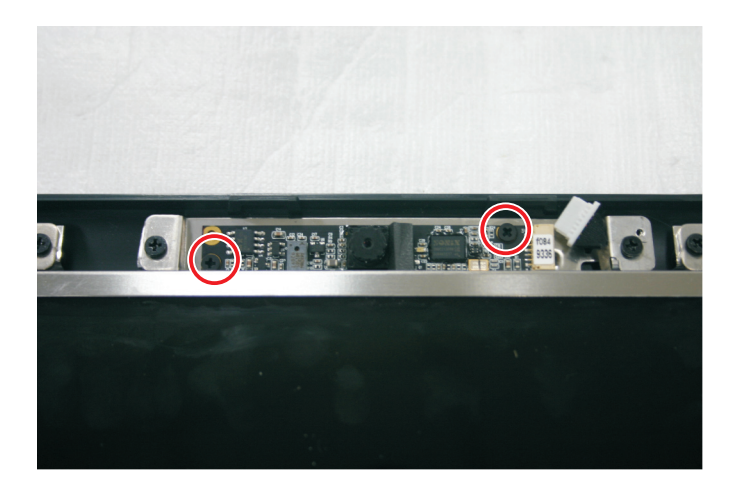

- 9 Remove the old webcam.
- 10 Install the new webcam.
- 11 Replace the screws that were removed in Step 8.
- 12 Reconnect the webcam cable.
- 13 Press the LCD panel front and back together. Press the two halves together in several places until they click in place. You should find no loose spots or spots where the two halves do not meet.

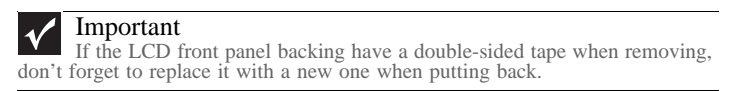

- 14 Replace the LCD panel assembly screws removed in Step 5.
- 15 Replace the rubber inserts removed in Step 4.
- 16 Replace the keyboard cover by following the steps in "Replacing the keyboard cover" on page 75.

## Replacing the lid latches

Tools you need to complete this task:

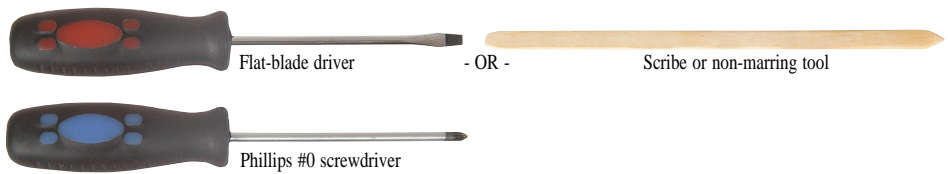

Screws removed during this task:

- $\blacksquare$  2 black M2.5×3 (Keyboard cover)
	- **1 1 1 6** black M2.5×8 (LCD front panel)
- $\triangle$  2 black M2.5×5 (Lid latches)

 $\blacktriangleright$  To replace the lid latches:

- 1 Complete the steps in "Preparing the notebook" on page 57.
- 2 Remove the keyboard cover by following the steps in "Replacing the keyboard cover" on page 75.
- 3 Open the LCD panel to the fully open position.
- 4 Remove the rubber inserts from the front of the LCD panel assembly.

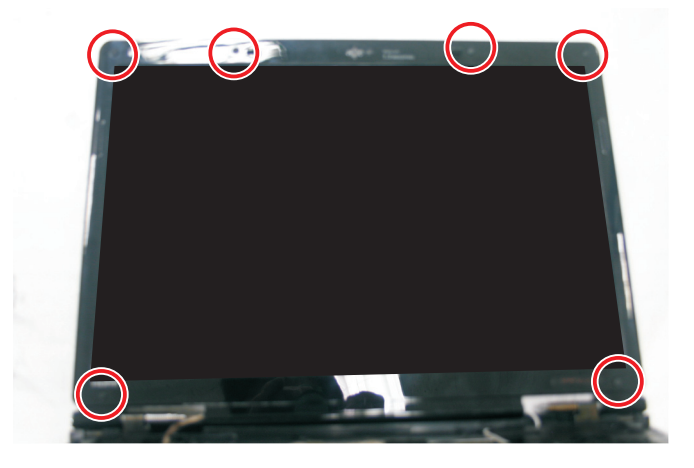

Remove the screws from the front of the LCD panel assembly.

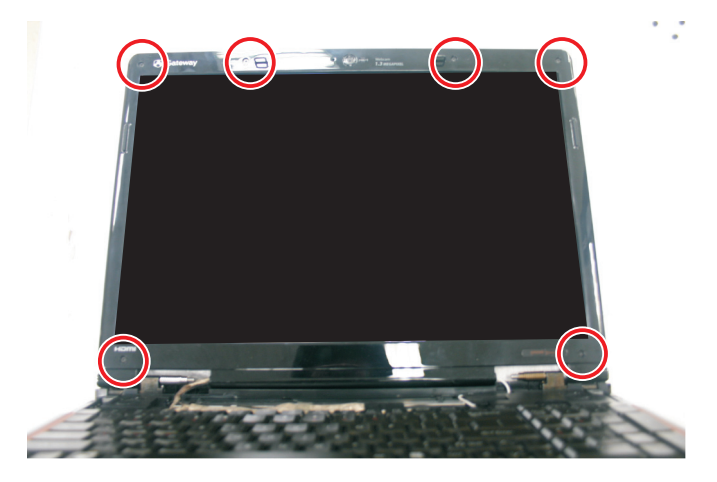

Carefully separate the front and back of the LCD panel assembly.

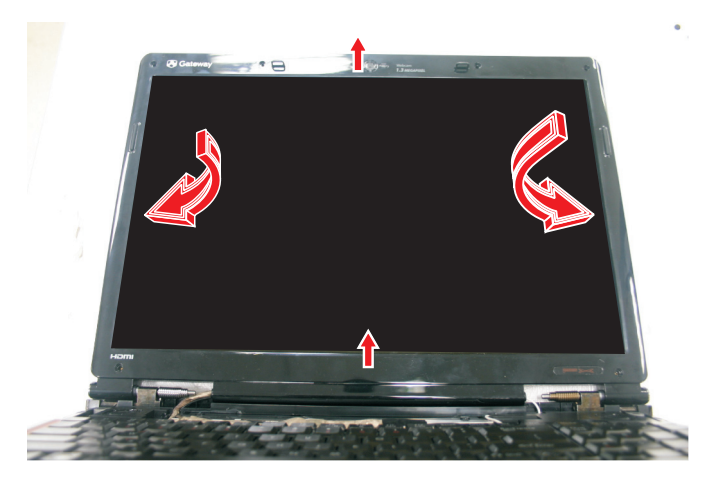

Remove the screws that connect the lid latches to the LCD panel assembly.

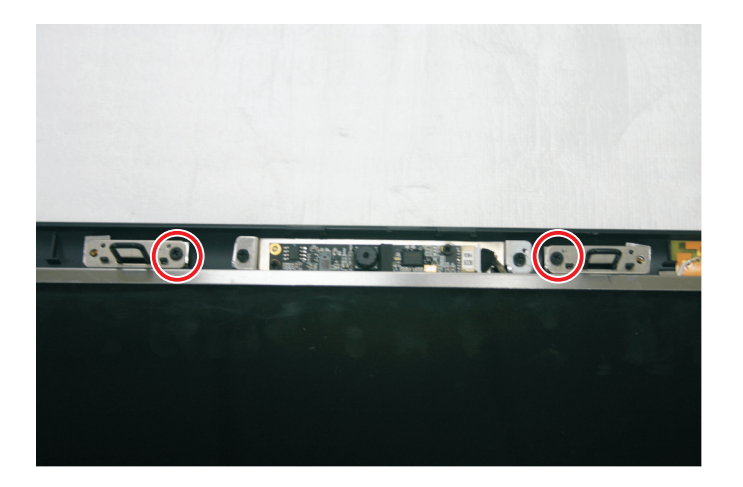

8 Remove the old lid latches.

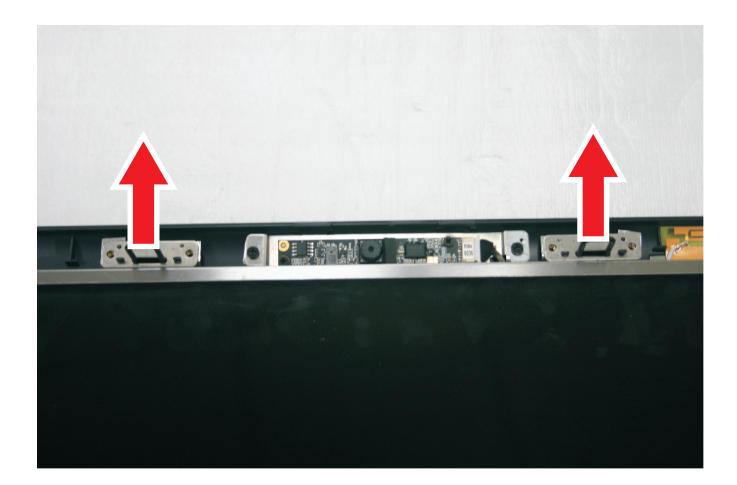

- 9 Install the new lid latches.
- 10 Replace the screws that were removed in Step 8.
- 11 Press the LCD panel front and back together. Press the two halves together in several places until they click in place. You should find no loose spots or spots where the two halves do not meet.

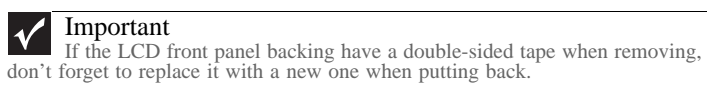

- 12 Replace the LCD panel assembly screws removed in Step 5.
- 13 Replace the rubber inserts removed in Step 4.
- 14 Replace the keyboard cover by following the steps in "Replacing the keyboard cover" on page 75.

## Replacing the LCD assembly

Tools you need to complete this task:

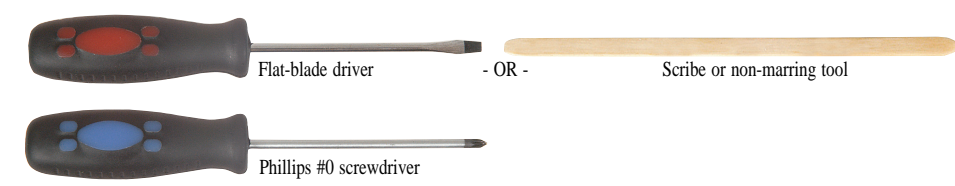

Screws removed during this task:

- 2 black M2.5×3 (Keyboard cover)
	- $\bullet$  6 black M2.5×8 (LCD front panel)
- $\bullet$  3 black M2.5x3 (Keyboard)
- 2 long black (Keyboard)
- 2 black  $M2.5\times8$  (Hinge bottom)
- 2 black  $M2.5\times8$  (Hinge top)
- $\blacktriangleright$  To replace the LCD assembly:
	- 1 Complete the steps in "Preparing the notebook" on page 57.
	- 2 If the notebook has wireless networking built in, unplug the wireless antennas by following the steps in "Replacing the IEEE 802.11 wireless card" on page 65.
	- 3 Remove the keyboard cover by following the steps in "Replacing the keyboard cover" on page 75.
	- 4 Remove the keyboard by following the steps in "Replacing the keyboard" on page 78.
	- 5 Remove the screws on the bottom that secure the LCD panel hinges to the chassis.

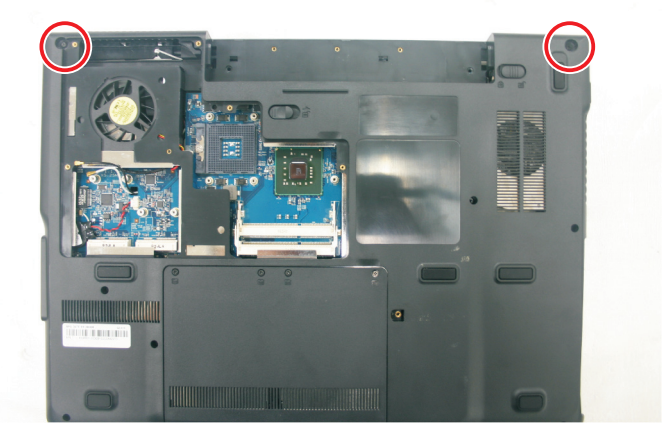

- 6 Turn the notebook over so the top is facing up.
- 7 Carefully open the LCD panel to the fully-open position.

8 Detach the LCD cable from the system board and the tape securing it. Make sure that you grasp the plastic connector carefully and pull to unplug the LCD video cable from the notebook.

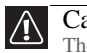

**Caution** The LCD video cable connector is fragile.

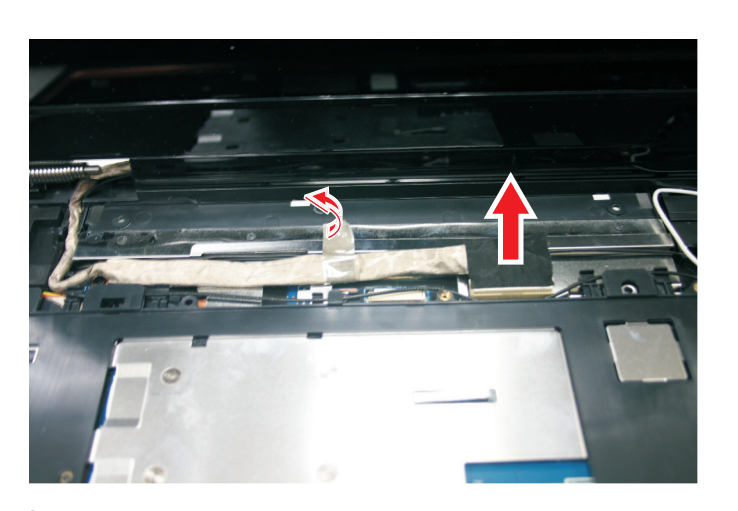

9 Taking care to note the cables' routing and positions as they are installed from Gateway, pull the antenna cables out from under the system board, then slide the antenna cables and LCD cables out from under the retaining clips. Release it from the latches and remove any tape that may be securing the cables.

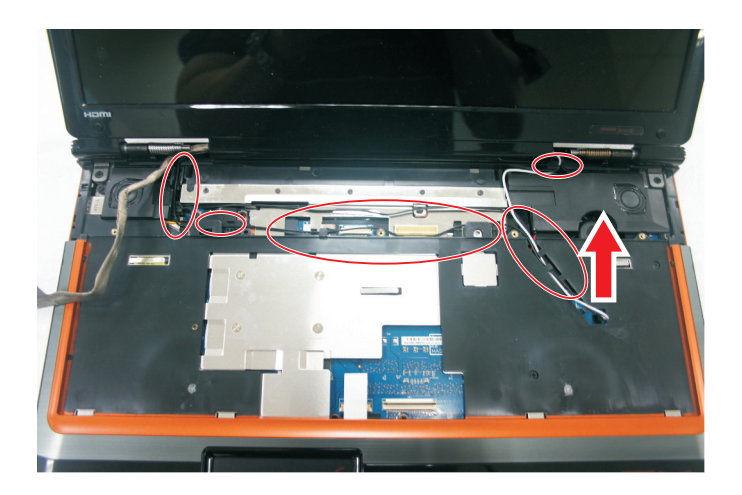

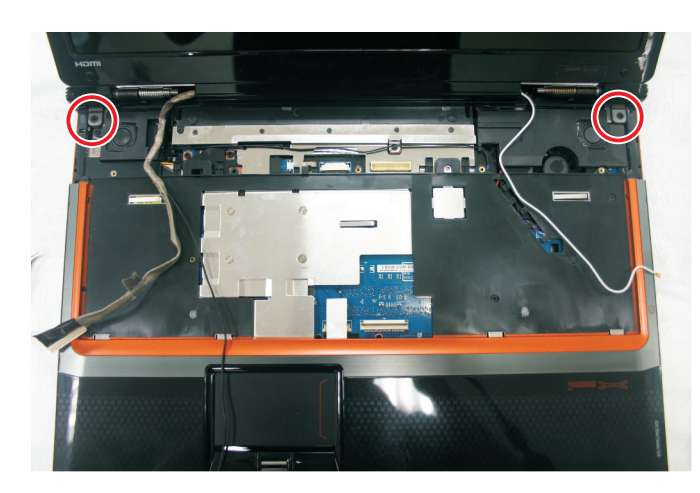

10 Remove the screws on the top that secure the LCD panel hinge to the chassis.

11 Lift the LCD panel assembly up and away from the notebook.

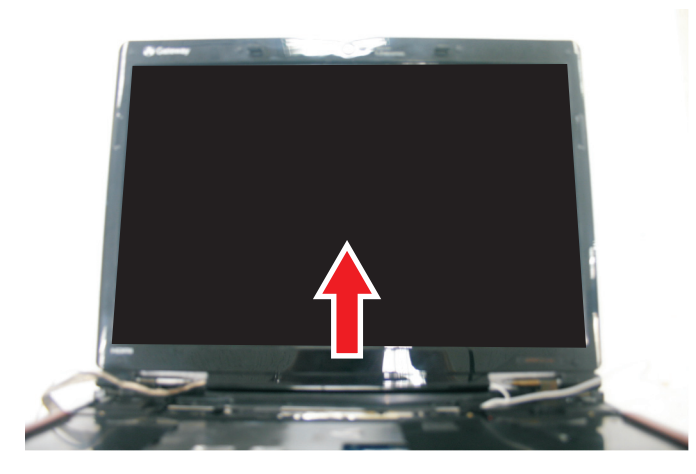

- 12 Place the new LCD panel assembly onto the notebook, then replace the hinge screws removed in Step 10.
- 13 Slide the antenna cables through the retaining clips, under the system board, then into the wireless bay.
- 14 Lay the LCD cable along the flat area under the keyboard, then plug it into the notebook. Run your finger along the cable to re-stick the cable to the notebook.
- 15 Replace any tape that held the antenna wires.
- 16 Close the LCD panel, turn the notebook over so the bottom is facing up, then replace the bottom hinge screws removed in Step 5.
- 17 Replace the keyboard by following the steps in "Replacing the keyboard" on page 78.
- 18 Replace the keyboard cover by following the steps in "Replacing the keyboard cover" on page 75.
- 19 Turn the notebook over so the bottom is facing up.
- 20 Reconnect the antenna wires to the wireless card by following the steps in "Replacing the IEEE 802.11 wireless card" on page 65.
- 21 Replace the wireless bay cover by following the steps in "Replacing the IEEE 802.11 wireless card" on page 65.
	-

# Replacing the LCD panel

Tools you need to complete this task:

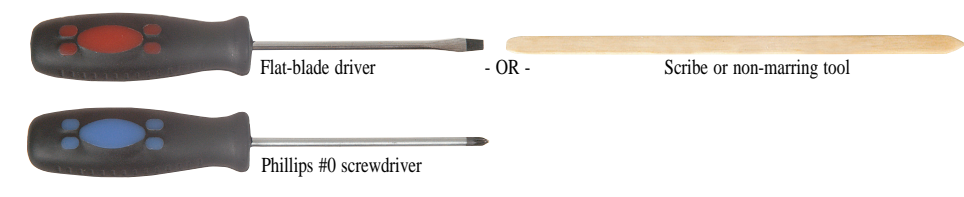

Screws removed during this task:

- $\bullet$  2 black M2.5×3 (Keyboard cover)
	- $\bullet$  6 black M2.5×8 (LCD front panel)
- <sup>3</sup> 3 black M2.5x3 (Keyboard)
- 2 long black (Keyboard)
- 2 black M2.5×8 (Hinge bottom)
- 2 black  $M2.5\times8$  (Hinge top)
- $\bullet$  6 black M2.5×8 (LCD front panel)
- 4 black M2.5x5 (LCD panel to LCD panel lid)
- $\bullet$  2 black M2.5×5 (inverter)
- <sup>2</sup> black M2×3 (Webcam)
- $\bullet$  2 black M2.5×5 (Lid latches)
- $\triangleright$  To replace the LCD panel:
	- 1 Complete the steps in "Preparing the notebook" on page 57.
	- 2 If the notebook has wireless networking built in, unplug the wireless antennas by following the steps in "Replacing the IEEE 802.11 wireless card" on page 65.
	- 3 Remove the keyboard cover by following the steps in "Replacing the keyboard cover" on page 75.
	- 4 Remove the keyboard by following the steps in "Replacing the keyboard" on page 78.
	- 5 Remove the LCD assembly by following the steps in "Replacing the LCD assembly" on page 90.

Remove the rubber inserts from the front of the LCD panel assembly.

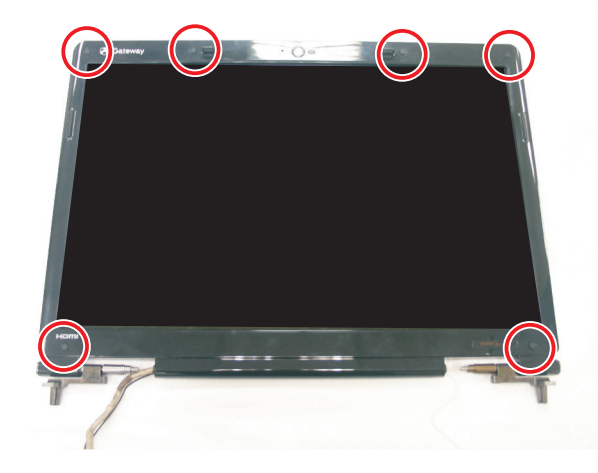

Remove the screws from the front of the LCD panel assembly.

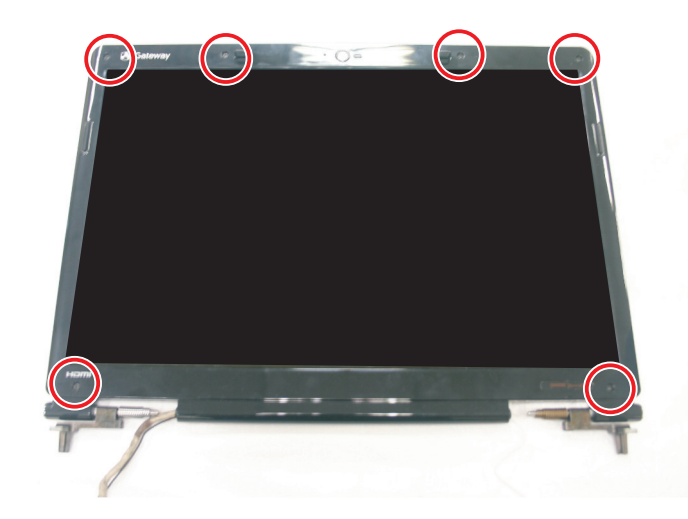

Carefully separate the front and back of the LCD panel assembly.

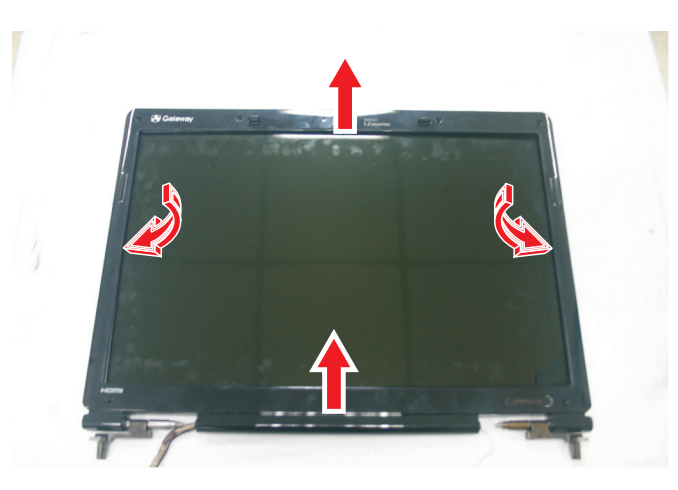

9 Remove the screws that secure the LCD panel to the LCD panel lid.

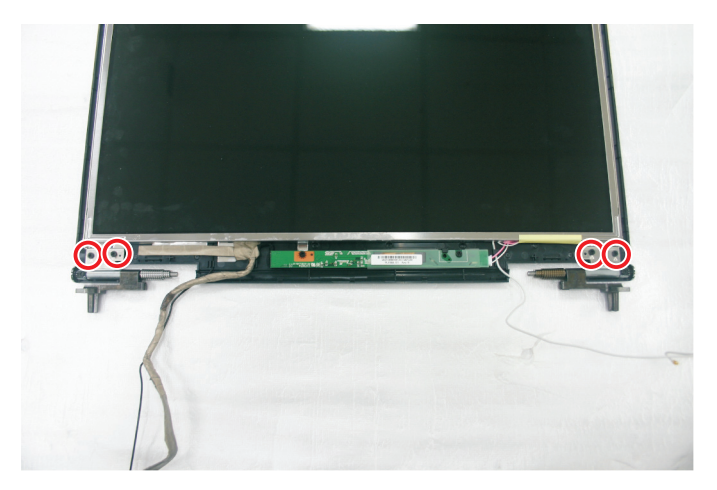

- 10 Remove the inverter by following the steps in "Replacing the inverter" on page 81.
- 11 Disconnect the web cam by following the steps in "Replacing the webcam" on page 84. You do not need to remove the web cam.
- 12 Remove the old LCD panel from the LCD panel lid.
- 13 Place the new LCD panel into the LCD panel lid.
- 14 Reconnect the web cam by following the steps in "Replacing the webcam" on page 84.
- 15 Replace the inverter by following the steps in "Replacing the inverter" on page 81.
- 16 Feed the wiring back into the hinge channels.
- 17 Replace the screws that were removed in Step 9.
- 18 Make sure that the magnet has remained in the magnet bracket.

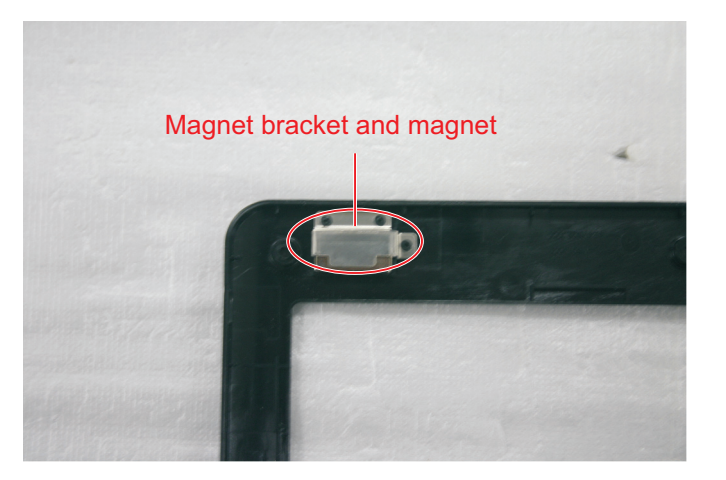

19 Press the LCD panel front and back together. Press the two halves together in several places until they click in place. You should find no loose spots or spots where the two halves do not meet.

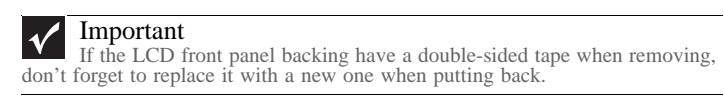

- 20 Replace the LCD panel assembly screws removed in Step 7.
- 21 Replace the rubber inserts removed in Step 6.
- 22 Replace the LCD assembly by following the steps in "Replacing the LCD assembly" on page 90.
- 23 Replace the keyboard by following the steps in "Replacing the keyboard" on page 78.
- 24 Replace the keyboard cover by following the steps in "Replacing the keyboard cover" on page 75.
- 25 Turn the notebook over so the bottom is facing up.
- 26 Reconnect the antenna wires to the wireless card by following the steps in "Replacing the IEEE 802.11 wireless card" on page 65.
- 27 Replace the wireless bay cover by following the steps in "Replacing the IEEE 802.11 wireless card" on page 65.
	-

## Replacing the LCD panel hinges and bracket

Tools you need to complete this task:

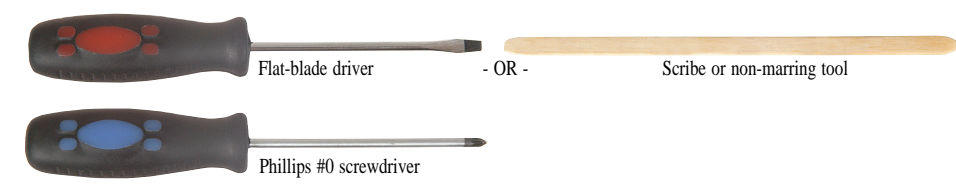

Screws removed during this task:

- <sup>2</sup> 2 black M2.5×3 (Keyboard cover)
	- $\bullet$  6 black M2.5×8 (LCD front panel)
- <sup>3</sup> 3 black M2.5x3 (Keyboard)
- <sup>2</sup> 2 long black (Keyboard)
- 2 black M2.5×8 (Hinge bottom)
- 2 black  $M2.5\times8$  (Hinge top)
- $\bullet$  6 black M2.5×8 (LCD front panel)
- 4 black M2.5x5 (LCD panel to LCD panel lid)
- 2 black  $M2.5\times5$  (inverter)
- 6 black M2x3 (LCD bracket to LCD panel)

 $\triangleright$  To replace the LCD panel hinges:

- 1 Complete the steps in "Preparing the notebook" on page 57.
- 2 If the notebook has wireless networking built in, unplug the wireless antennas by following the steps in "Replacing the IEEE 802.11 wireless card" on page 65.
- 3 Remove the keyboard cover by following the steps in "Replacing the keyboard cover" on page 75.
- 4 Remove the keyboard by following the steps in "Replacing the keyboard" on page 78.
- 5 Remove the LCD assembly by following the steps in "Replacing the LCD assembly" on page 90.

Remove the rubber inserts from the front of the LCD panel assembly.

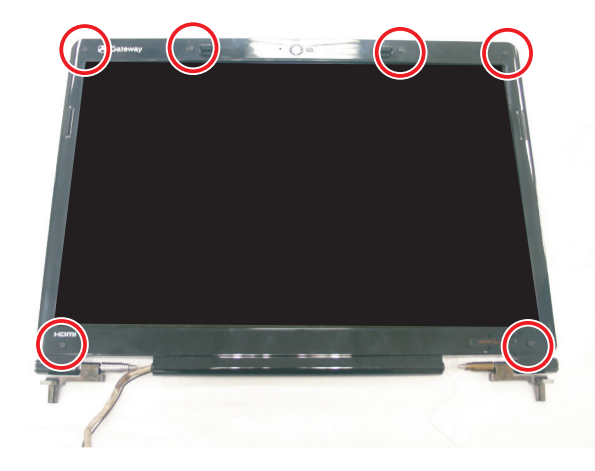

Remove the screws from the front of the LCD panel assembly.

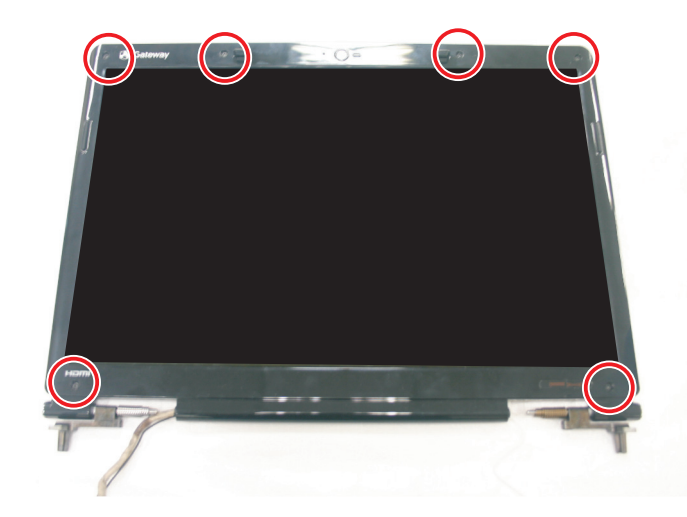

Carefully separate the front and back of the LCD panel assembly.

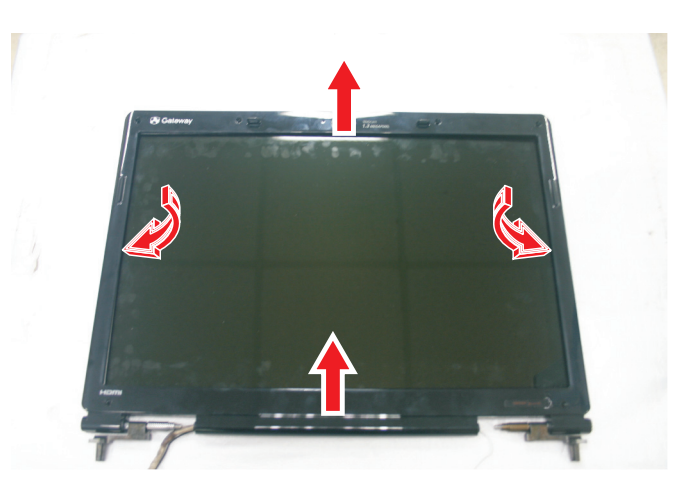

Remove the screws that secure the LCD panel to the LCD panel lid.

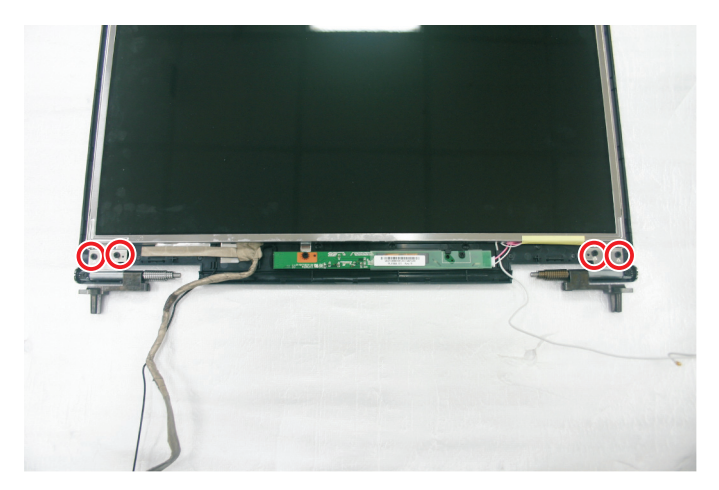

- Partially lift up the LCD panel to remove the old left and right hinges.
- Replace the old left and right hinges with the new ones.
- Disconnect the cables from the inverter by following the steps in "Replacing the inverter" on page 81.
- Disconnect the web cam by following the steps in "Replacing the webcam" on page 84. You do not need to remove the web cam.
- Remove the old LCD panel from the LCD panel lid.
- Remove the screws securing the old LCD brackets to the LCD panel.

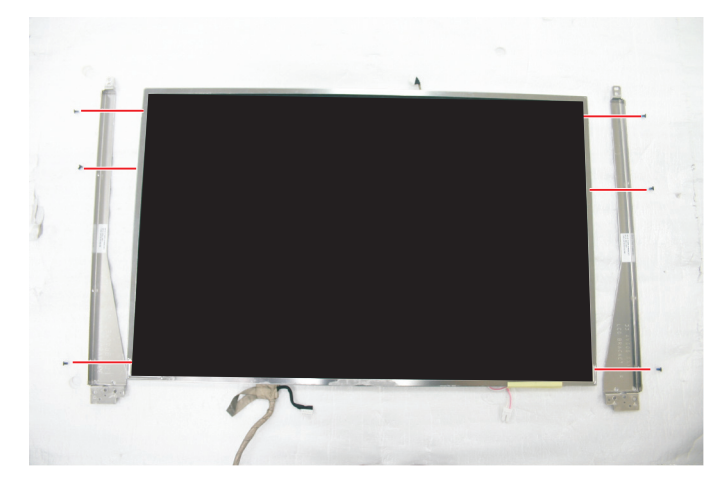

- Replace the screws securing the new LCD brackets to the LCD panel.
- Place the LCD panel into the LCD panel lid.
- Reconnect the web cam by following the steps in "Replacing the webcam" on page 84.
- Replace the inverter by following the steps in "Replacing the inverter" on page 81.
- Feed the wiring back into the hinge channels.
- Replace the screws that were removed in Step 9.

22 Make sure that the magnet has remained in the magnet bracket.

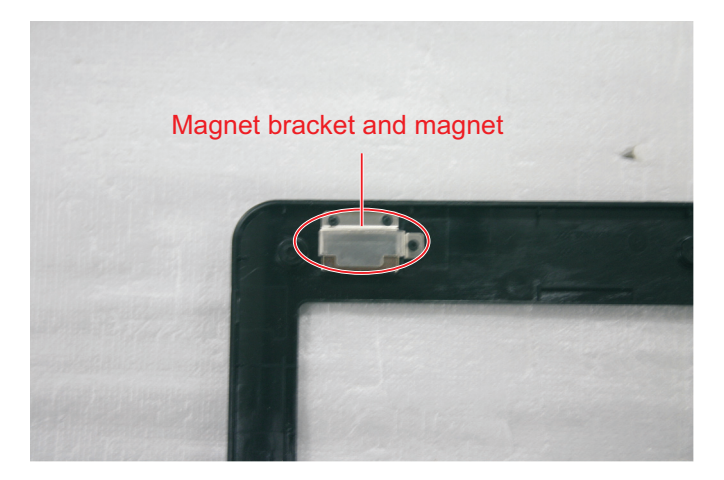

23 Press the LCD panel front and back together. Press the two halves together in several places until they click in place. You should find no loose spots or spots where the two halves do not meet.

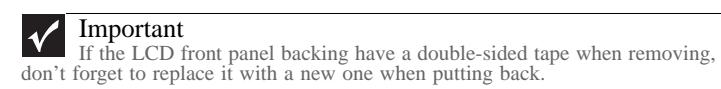

- 24 Replace the LCD panel assembly screws removed in Step 7.
- 25 Replace the rubber inserts removed in Step 6.
- 26 Replace the LCD assembly by following the steps in "Replacing the LCD assembly" on page 90.
- 27 Replace the keyboard by following the steps in "Replacing the keyboard" on page 78.
- 28 Replace the keyboard cover by following the steps in "Replacing the keyboard cover" on page 75.
- 29 Turn the notebook over so the bottom is facing up.
- 30 Reconnect the antenna wires to the wireless card by following the steps in "Replacing the IEEE 802.11 wireless card" on page 65.
- 31 Replace the wireless bay cover by following the steps in "Replacing the IEEE 802.11 wireless card" on page 65.
	-

#### Replacing the LCD assembly lid

Tools you need to complete this task:

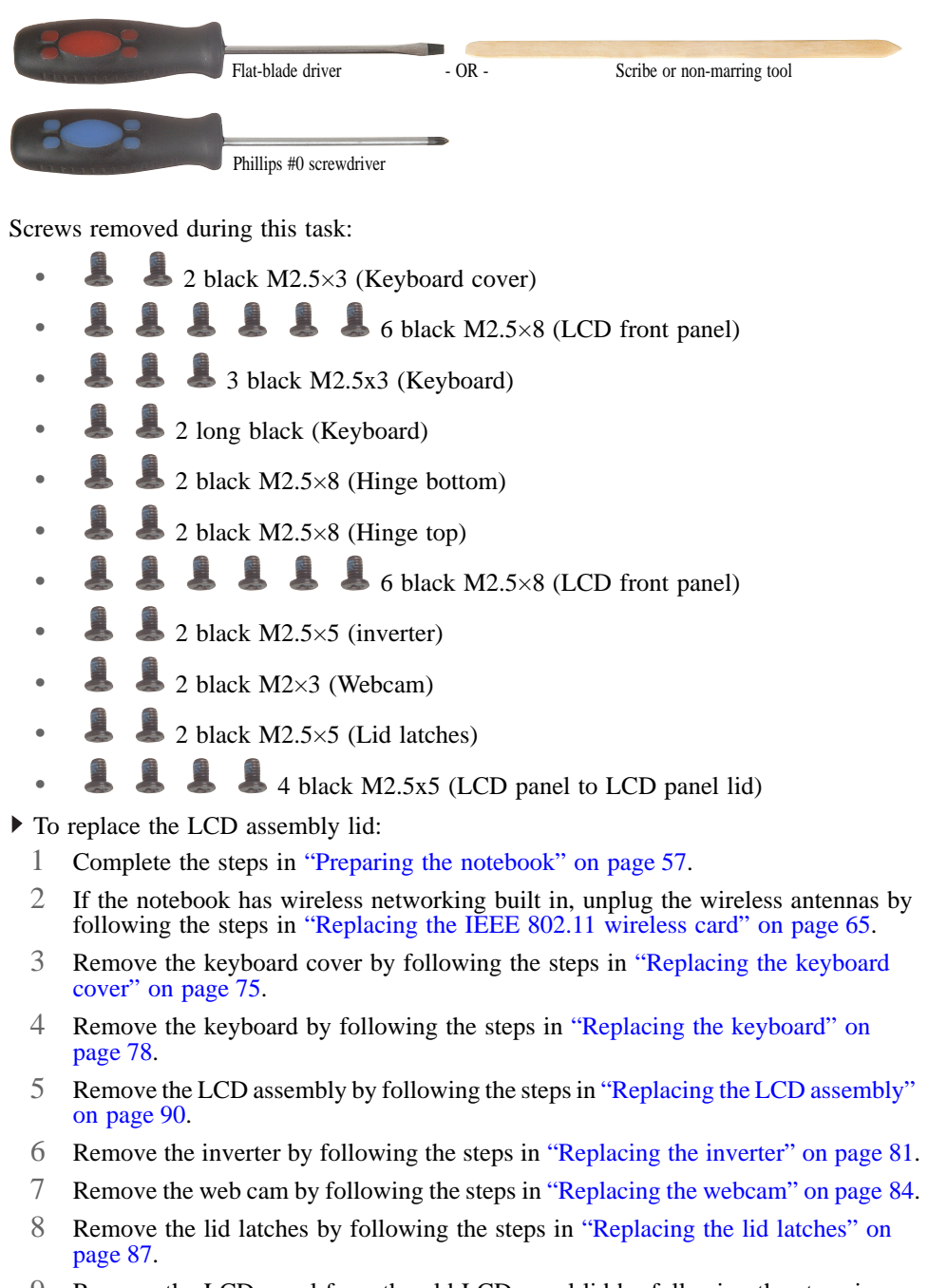

- 9 Remove the LCD panel from the old LCD panel lid by following the steps in "Replacing the LCD panel" on page 94.
- 10 Remove the LCD panel brackets from the old LCD panel lid by following the steps in "Replacing the LCD panel hinges and bracket" on page 98.
- 11 Place the LCD panel brackets into the new LCD panel lid by following the steps in "Replacing the LCD panel hinges and bracket" on page 98.
- 12 Replace the LCD panel into the new LCD panel lid by following the steps in "Replacing the LCD panel" on page 94.
- 13 Replace the lid latches by following the steps in "Replacing the lid latches" on page 87.
- 14 Replace the web cam by following the steps in "Replacing the webcam" on page 84.
- 15 Replace the inverter by following the steps in "Replacing the inverter" on page 81.
- 16 Replace the LCD assembly by following the steps in "Replacing the LCD assembly" on page 90.
- 17 Replace the keyboard by following the steps in "Replacing the keyboard" on page 78.
- 18 Replace the keyboard cover by following the steps in "Replacing the keyboard cover" on page 75.
- 19 Turn the notebook over so the bottom is facing up.
- 20 Reconnect the antenna wires to the wireless card by following the steps in "Replacing the IEEE 802.11 wireless card" on page 65.
- 21 Replace the wireless bay cover by following the steps in "Replacing the IEEE 802.11 wireless card" on page 65.

# Replacing the palm rest

Tools you need to complete this task:

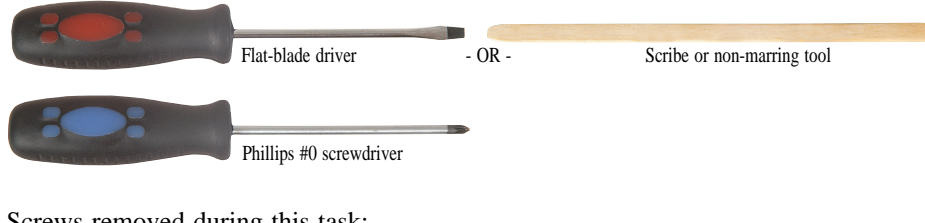

Screws removed during this task:

- 2 black M2.5×3 (Keyboard cover)
	- $\bullet$  6 black M2.5×8 (LCD front panel)
- <sup>3</sup> 3 black M2.5x3 (Keyboard)
- 2 long black (Keyboard)
- 2 black M2.5×8 (Hinge bottom)
- 2 black  $M2.5\times8$  (Hinge top)
- **8 black M2.5×8 (Palm rest-bottom)** 
	- $\bullet$  6 black M2.5×8 (Palm rest-top)
- $\bullet$  3 black M2.5 $\times$ 5 (Palm rest-top)
	- 4 black M2.5×3 (Touchpad board bracket)
- $\triangleright$  To replace the palm rest:
	- 1 Complete the steps in "Preparing the notebook" on page 57.
	- 2 If the notebook has wireless networking built in, unplug the wireless antennas by following the steps in "Replacing the IEEE 802.11 wireless card" on page 65.
	- 3 Remove the hard drive by following the steps in "Replacing the hard drive" on page 69.
	- 4 Remove the keyboard cover by following the steps in "Replacing the keyboard cover" on page 75.
	- 5 Remove the keyboard by following the steps in "Replacing the keyboard" on page 78.
	- 6 Remove the LCD assembly by following the steps in "Replacing the LCD assembly" on page 90.

 Slide the brown touchpad connector clip to the back of the notebook, then remove the cable. Be careful not to touch or damage any other components.

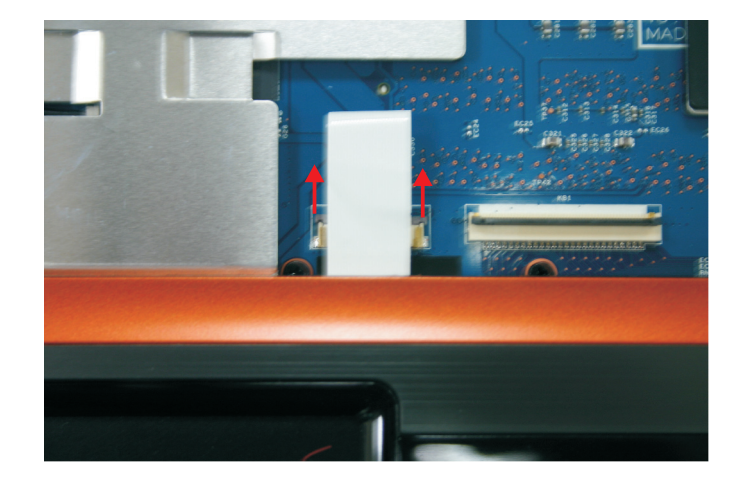

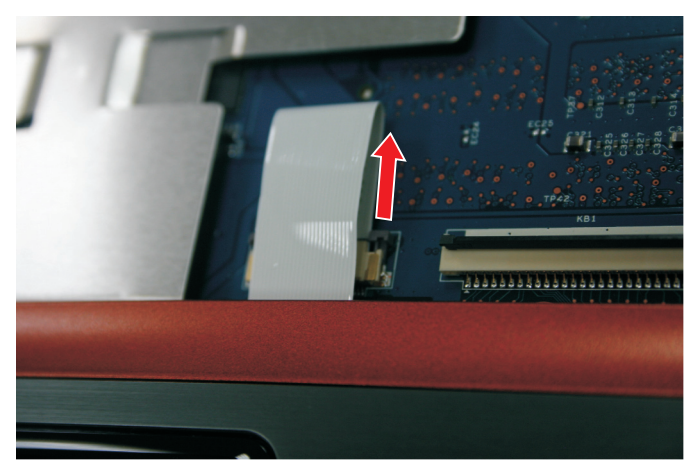

- Turn the notebook over so the bottom is facing up.
- Remove the screws from the bottom of the notebook.

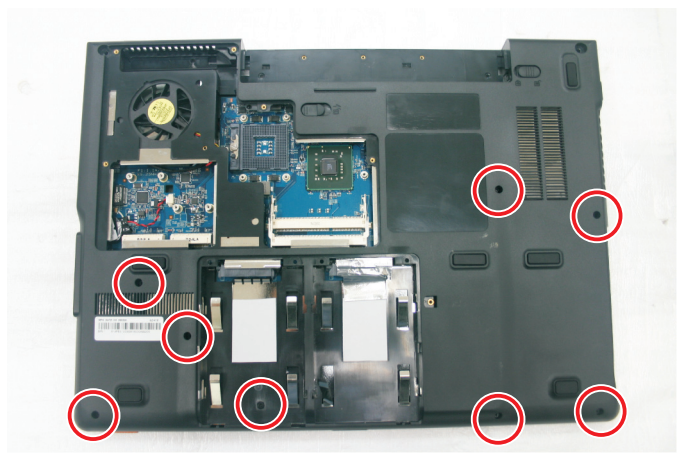

Turn the notebook over so the top is facing up.

11 Remove the screws from the top of the palm rest. Note the location of the screw types and sizes.

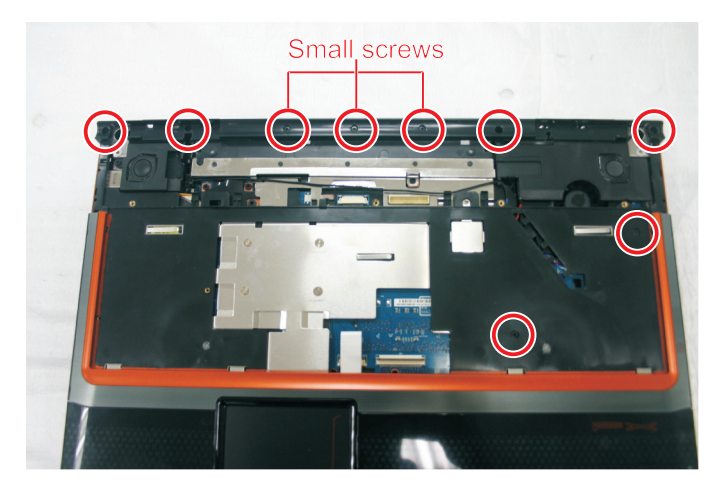

12 Lift the palm rest assembly up from the notebook.

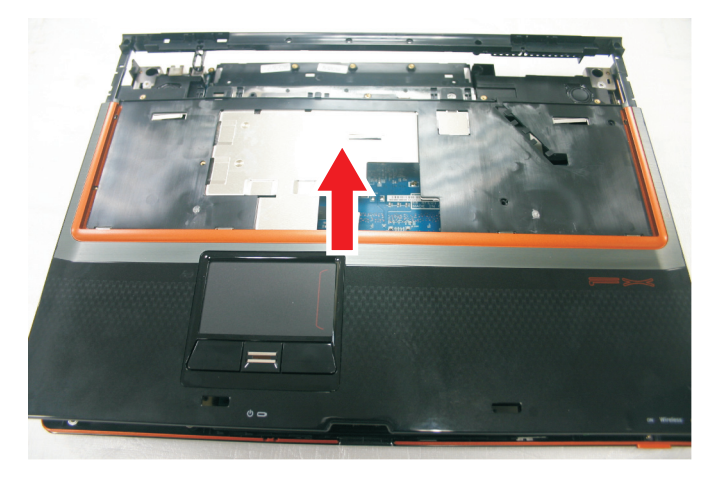

- 13 Remove the touchpad board from the old palm rest by following the instructions in "Replacing the touchpad board" on page 108.
- 14 Remove the fingerprint reader from the old palm rest and install it on the new palm rest by following the instructions in "Replacing the fingerprint reader" on page 115.
- 15 Install the touchpad button board on the new palm rest by following the instructions in "Replacing the touchpad board" on page 108.
- 16 Install the touchpad board on the new palm rest by following the instructions in "Replacing the touchpad board" on page 108.
- 17 Place the new palm rest assembly onto the notebook, then snap the assembly into place.
- 18 Replace the screws removed in Step 11.
- 19 Make sure the brown touchpad connector clip is fully moved to the back of the notebook, insert the cable into the connector, then slide the brown connector clip toward the front to lock the cable in place.
- 20 Turn the notebook over so the bottom is facing up.
- 21 Replace the screws removed in Step 9.
- 22 Replace the LCD assembly by following the steps in "Replacing the LCD assembly" on page 90.
- 23 Replace the keyboard by following the steps in "Replacing the keyboard" on page 78.
- 24 Replace the keyboard cover by following the steps in "Replacing the keyboard cover" on page 75.
- 25 Replace the hard drive by following the steps in "Replacing the hard drive" on page 69.
- 26 If the notebook has wireless networking built in, reconnect the wireless antennas by following the steps in "Replacing the IEEE 802.11 wireless card" on page 65.
- 27 Replace the wireless bay cover by following the steps in "Replacing the IEEE 802.11" wireless card" on page 65.

### Replacing the touchpad board

Tools you need to complete this task:

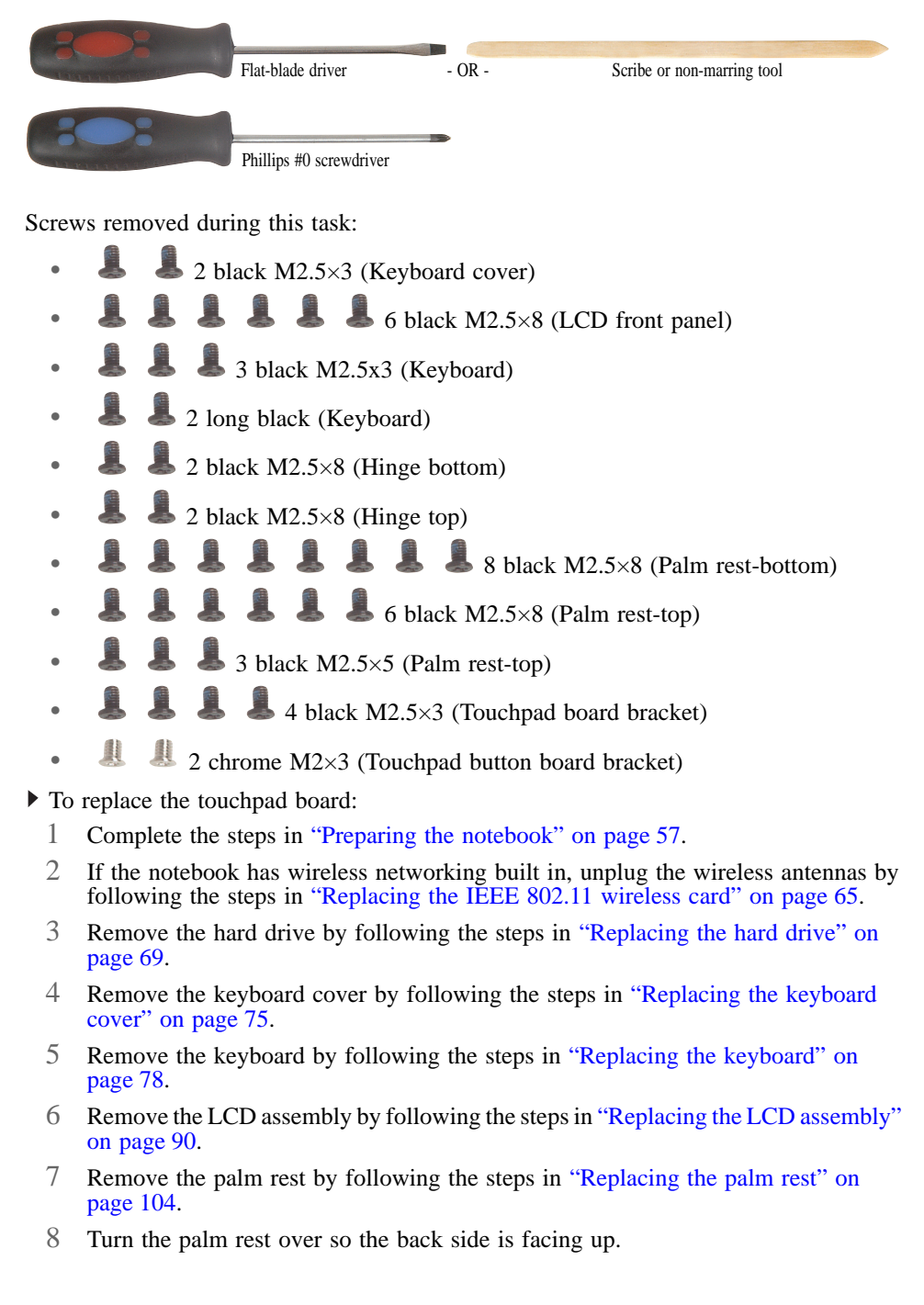

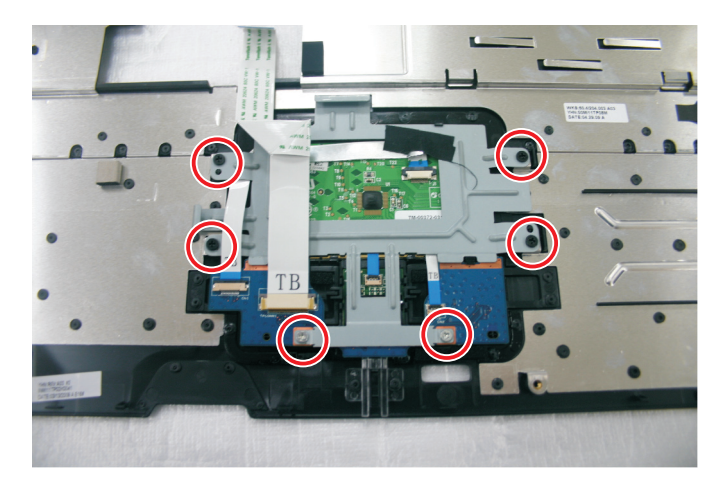

Remove the screws from the touchpad board bracket.

Remove any tape on top of the cable.

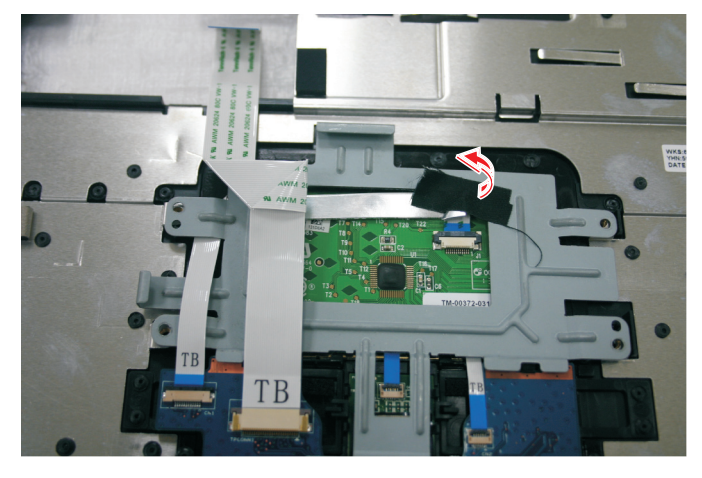

 Swing the brown touchpad connector clip upward, then lift the cable out of the connector. Be careful not to touch or damage any other components.

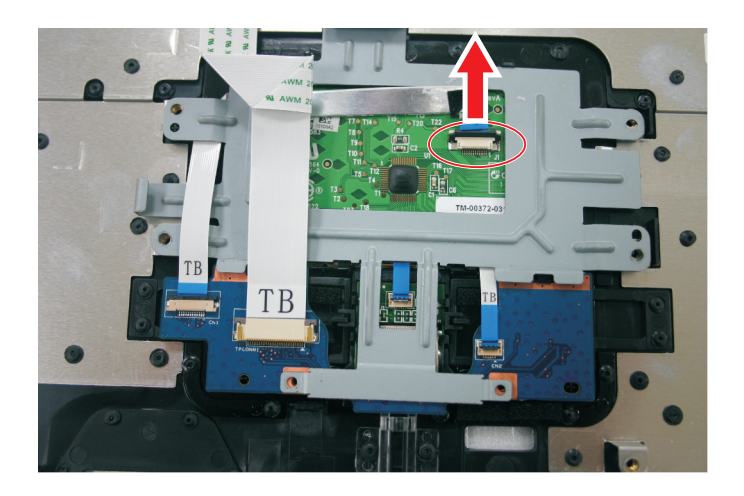

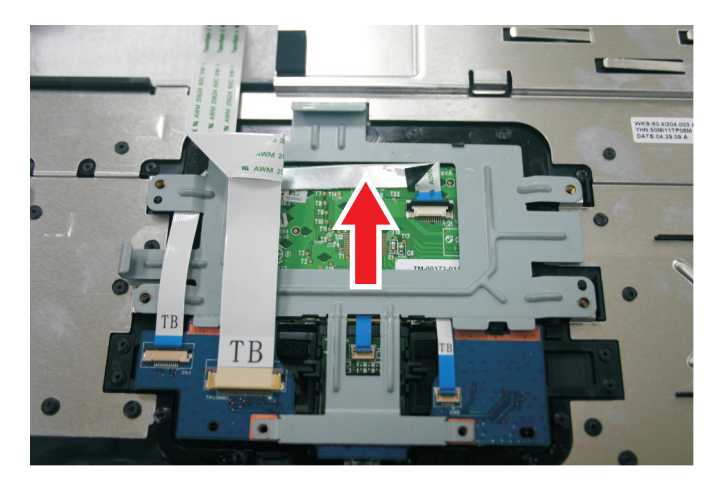

12 Remove the touchpad board bracket from the notebook.

13 Remove the touchpad board from the notebook.

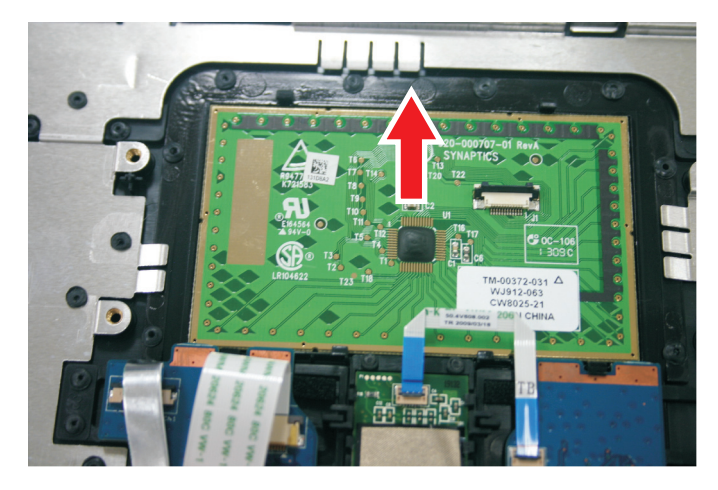

- 14 Place the new touchpad board into the notebook in the same orientation as the old board.
- 15 Replace the screws removed in Step 9.
- 16 Make sure the brown touchpad connector clip is up, insert the cable into the connector, then swing the clip down to lock the connector in place.

Important The touchpad cable is correctly oriented if the blue side is showing.

- 17 Replace the palm rest by following the steps in "Replacing the palm rest" on page 104.
- 18 Replace the LCD assembly by following the steps in "Replacing the LCD assembly" on page 90.
- 19 Replace the keyboard by following the steps in "Replacing the keyboard" on page 78.
- 20 Replace the keyboard cover by following the steps in "Replacing the keyboard cover" on page 75.
- 21 Replace the hard drive by following the steps in "Replacing the hard drive" on page 69.
- 22 If the notebook has wireless networking built in, reconnect the wireless antennas by following the steps in "Replacing the IEEE 802.11 wireless card" on page 65.
- 23 Replace the wireless bay cover by following the steps in "Replacing the IEEE 802.11 wireless card" on page 65.
	-

# Replacing the touchpad button board

Tools you need to complete this task:

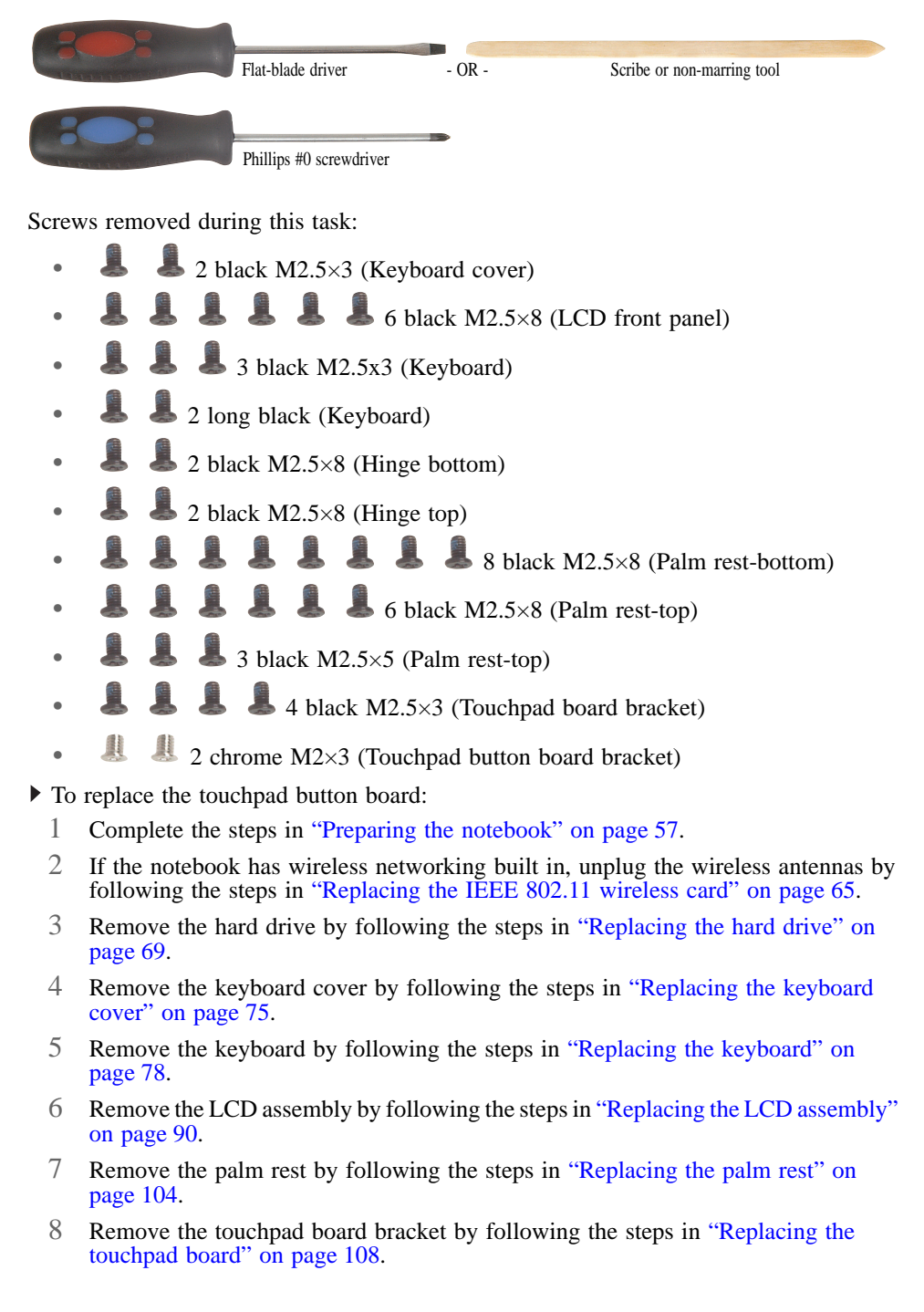

9 Swing the black fingerprint reader connector clip upward, then lift the cable out of the connector. Be careful not to touch or damage any other components.

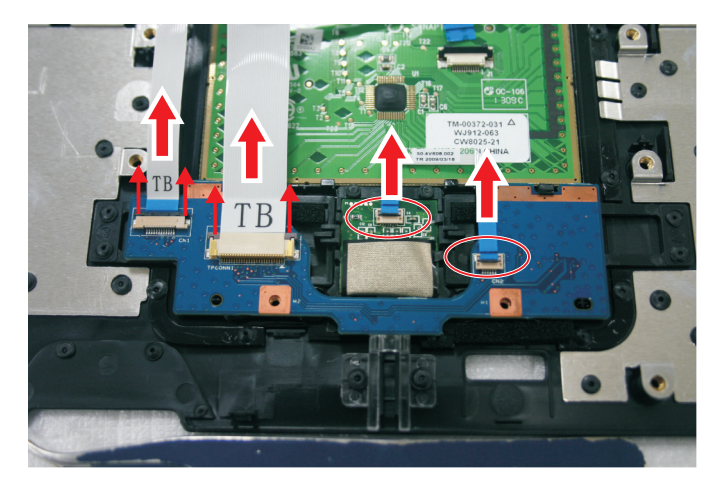

10 Release from the latches and remove the touchpad button board from the palm rest.

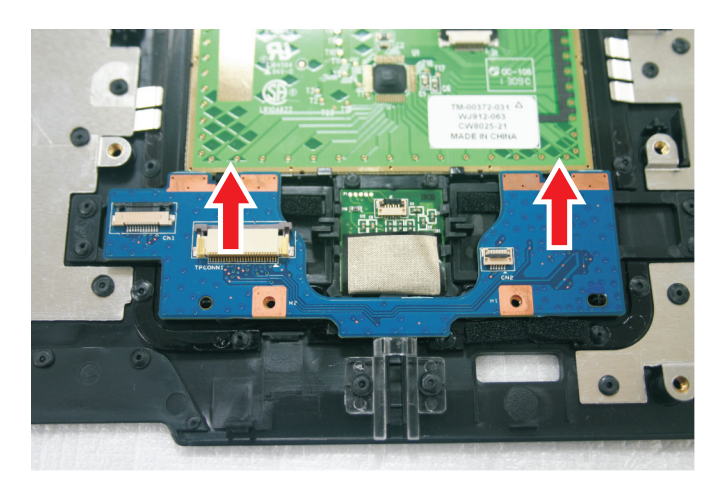

- 11 Place the new touchpad button board into the notebook in the same orientation as the old board.
- 12 Replace the touchpad board bracket by following the steps in "Replacing the touchpad board" on page 108.
- 13 Transfer all of the ribbon cables from the old touchpad button board to the new board.

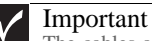

The cables are correctly oriented if the blue sides are showing.

14 Make sure the black fingerprint reader connector clip is up, insert the cable into the connector, then swing the clip down to lock the connector in place.

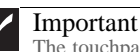

The touchpad cable is correctly oriented if the blue side is showing.

- 15 Replace the palm rest by following the steps in "Replacing the palm rest" on page 104.
- 16 Replace the LCD assembly by following the steps in "Replacing the LCD assembly" on page 90.
- 17 Replace the keyboard by following the steps in "Replacing the keyboard" on page 78.
- 18 Replace the keyboard cover by following the steps in "Replacing the keyboard cover" on page 75.
- 19 Replace the hard drive by following the steps in "Replacing the hard drive" on page 69.
- 20 If the notebook has wireless networking built in, reconnect the wireless antennas by following the steps in "Replacing the IEEE 802.11 wireless card" on page 65.
- 21 Replace the wireless bay cover by following the steps in "Replacing the IEEE 802.11 wireless card" on page 65.
	-

# Replacing the fingerprint reader

Tools you need to complete this task:

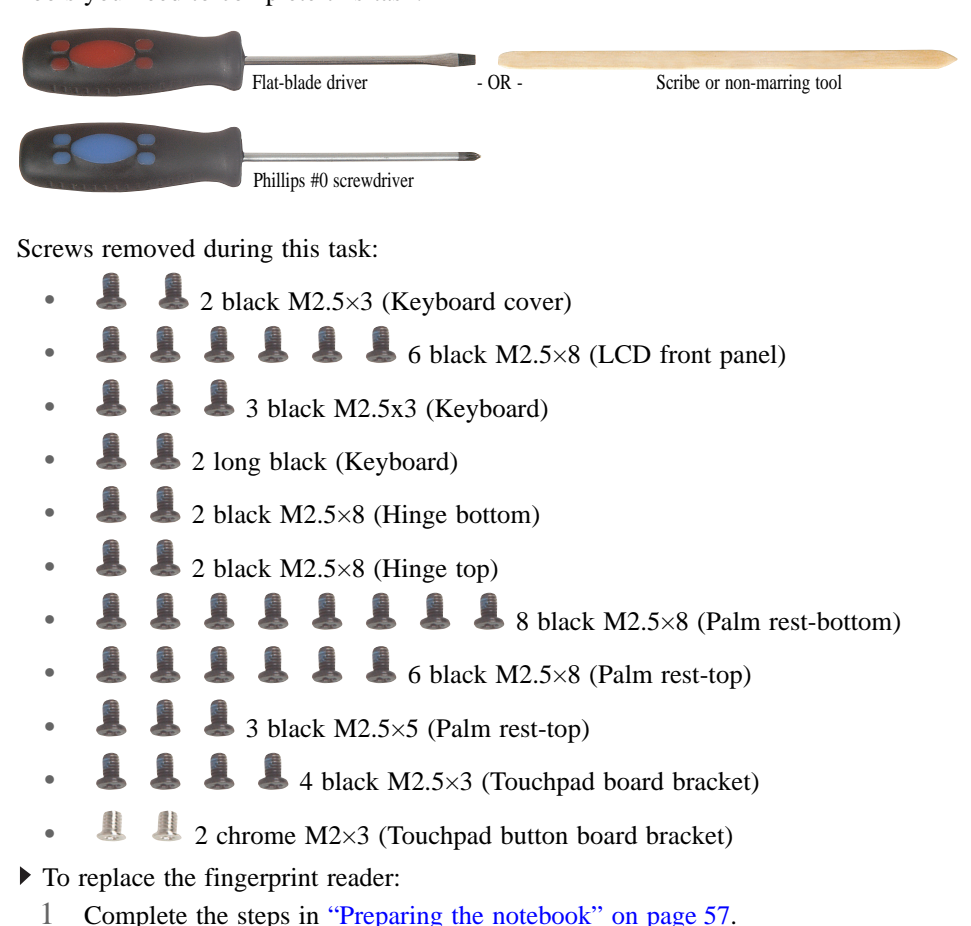

- 2 If the notebook has wireless networking built in, unplug the wireless antennas by following the steps in "Replacing the IEEE 802.11 wireless card" on page 65.
- 3 Remove the hard drive by following the steps in "Replacing the hard drive" on page 69.
- 4 Remove the keyboard cover by following the steps in "Replacing the keyboard cover" on page 75.
- 5 Remove the keyboard by following the steps in "Replacing the keyboard" on page 78.
- 6 Remove the LCD assembly by following the steps in "Replacing the LCD assembly" on page 90.
- 7 Remove the palm rest by following the steps in "Replacing the palm rest" on page 104.
- 8 Remove the touchpad board bracket by following the steps in "Replacing the touchpad board" on page 108.

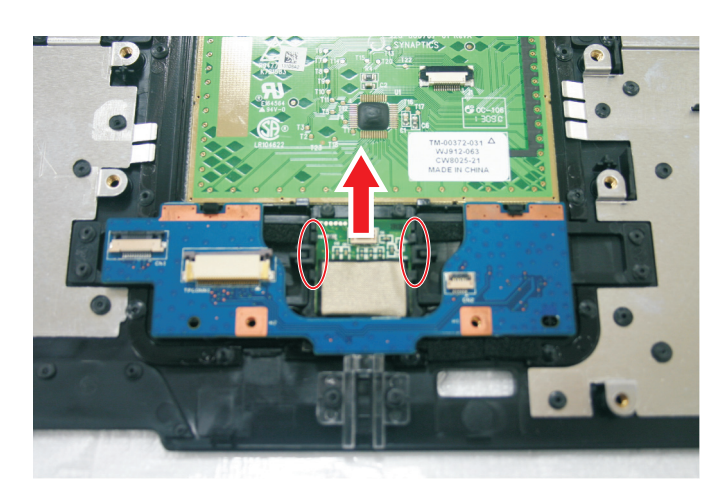

9 Release from the latches and remove the fingerprint reader from the palm rest.

- 10 Place the new fingerprint reader into the notebook in the same orientation as the old reader.
- 11 Replace the touchpad button board by following the steps in "Replacing the touchpad button board" on page 112.
- 12 Replace the touchpad board by following the steps in "Replacing the touchpad board" on page 108.
- 13 Replace the palm rest by following the steps in "Replacing the palm rest" on page 104.
- 14 Replace the LCD assembly by following the steps in "Replacing the LCD assembly" on page 90.
- 15 Replace the keyboard by following the steps in "Replacing the keyboard" on page 78.
- 16 Replace the keyboard cover by following the steps in "Replacing the keyboard cover" on page 75.
- 17 Replace the hard drive by following the steps in "Replacing the hard drive" on page 69.
- 18 If the notebook has wireless networking built in, reconnect the wireless antennas by following the steps in "Replacing the IEEE 802.11 wireless card" on page 65.
- 19 Replace the wireless bay cover by following the steps in "Replacing the IEEE 802.11 wireless card" on page 65.  $\blacksquare$

# Replacing the Bluetooth module

Tools you need to complete this task:

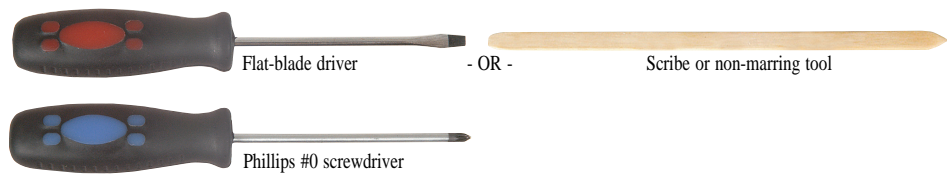

Screws removed during this task:

- 2 black M2.5×3 (Keyboard cover)
	- $\bullet$  6 black M2.5×8 (LCD front panel)
- <sup>3</sup> 3 black M2.5x3 (Keyboard)
- 2 long black (Keyboard)
- 2 black M2.5×8 (Hinge bottom)
- 2 black  $M2.5\times8$  (Hinge top)
	- $\blacksquare$  8 black M2.5×8 (Palm rest-bottom)
	- $\bullet$  6 black M2.5×8 (Palm rest-top)
	- $\bullet$  3 black M2.5×5 (Palm rest-top)
- To replace the Bluetooth module:
	- 1 Complete the steps in "Preparing the notebook" on page 57.
	- 2 If the notebook has wireless networking built in, unplug the wireless antennas by following the steps in "Replacing the IEEE 802.11 wireless card" on page 65.
	- 3 Remove the hard drive by following the steps in "Replacing the hard drive" on page 69.
	- 4 Remove the keyboard cover by following the steps in "Replacing the keyboard cover" on page 75.
	- 5 Remove the keyboard by following the steps in "Replacing the keyboard" on page 78.
	- 6 Remove the LCD assembly by following the steps in "Replacing the LCD assembly" on page 90.
	- 7 Remove the palm rest by following the steps in "Replacing the palm rest" on page 104.

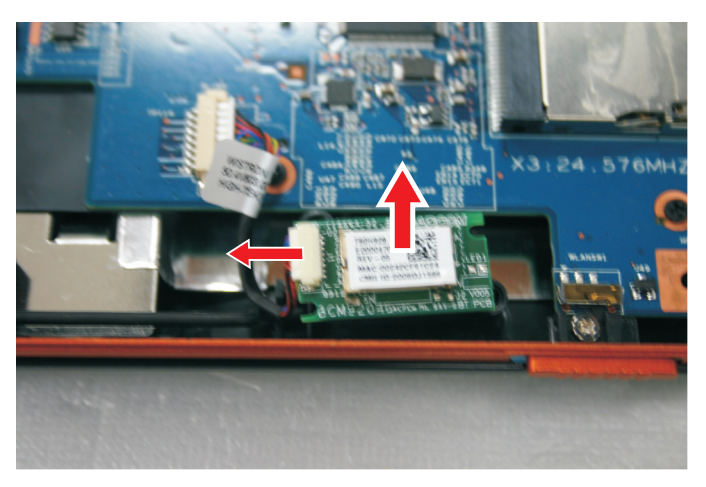

8 Disconnect the cable and remove the old Bluetooth module from the notebook.

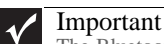

The Bluetooth module is glued to a foam. Only remove the Bluetooth module if it is defective. Remember to glue the new Bluetooth module to the foam.

- 9 Connect the cable to the new Bluetooth module.
- 10 Place the new Bluetooth module into the notebook.
- 11 Replace the palm rest by following the steps in "Replacing the palm rest" on page 104.
- 12 Replace the LCD assembly by following the steps in "Replacing the LCD assembly" on page 90.
- 13 Replace the keyboard by following the steps in "Replacing the keyboard" on page 78.
- 14 Replace the keyboard cover by following the steps in "Replacing the keyboard cover" on page 75.
- 15 Replace the hard drive by following the steps in "Replacing the hard drive" on page 69.
- 16 If the notebook has wireless networking built in, reconnect the wireless antennas by following the steps in "Replacing the IEEE 802.11 wireless card" on page 65.
- 17 Replace the wireless bay cover by following the steps in "Replacing the IEEE 802.11 wireless card" on page 65.  $\blacksquare$

#### Replacing the modem

Tools you need to complete this task:

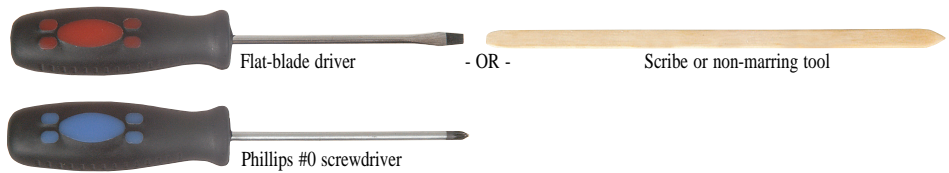

Screws removed during this task:

- 2 black M2.5×3 (Keyboard cover)
	- $\blacksquare$  6 black M2.5×8 (LCD front panel)
- <sup>3</sup> 3 black M2.5x3 (Keyboard)
- 2 long black (Keyboard)
- 2 black M2.5×8 (Hinge bottom)
- 2 black  $M2.5\times8$  (Hinge top)
	- $\bullet$  8 black M2.5×8 (Palm rest-bottom)
	- $\bullet$  6 black M2.5×8 (Palm rest-top)
- $\frac{1}{2}$  3 black M2.5×5 (Palm rest-top)
- <sup>2</sup> 2 black M2×3 (Modem)

 $\triangleright$  To replace the modem:

- 1 Complete the steps in "Preparing the notebook" on page 57.
- 2 If the notebook has wireless networking built in, unplug the wireless antennas by following the steps in "Replacing the IEEE 802.11 wireless card" on page 65.
- 3 Remove the hard drive by following the steps in "Replacing the hard drive" on page 69.
- 4 Remove the keyboard cover by following the steps in "Replacing the keyboard cover" on page 75.
- 5 Remove the keyboard by following the steps in "Replacing the keyboard" on page 78.
- 6 Remove the LCD assembly by following the steps in "Replacing the LCD assembly" on page 90.
- 7 Remove the palm rest by following the steps in "Replacing the palm rest" on page 104.

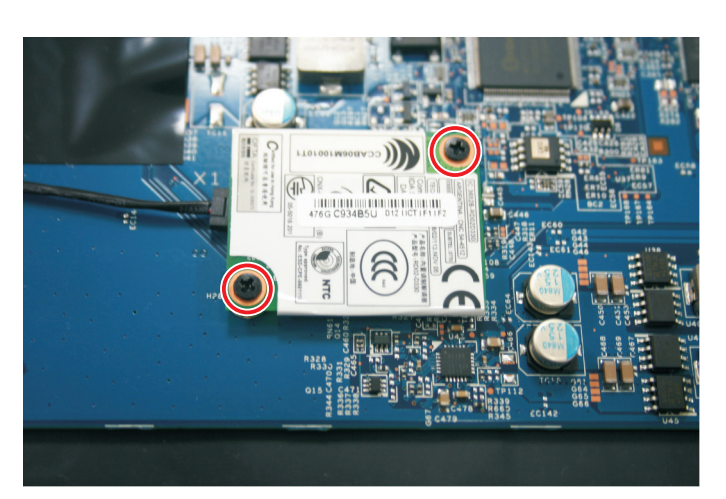

Remove the screws securing the modem to the system board.

 Disconnect the modem cable from the old modem and connect the cable into the new modem.

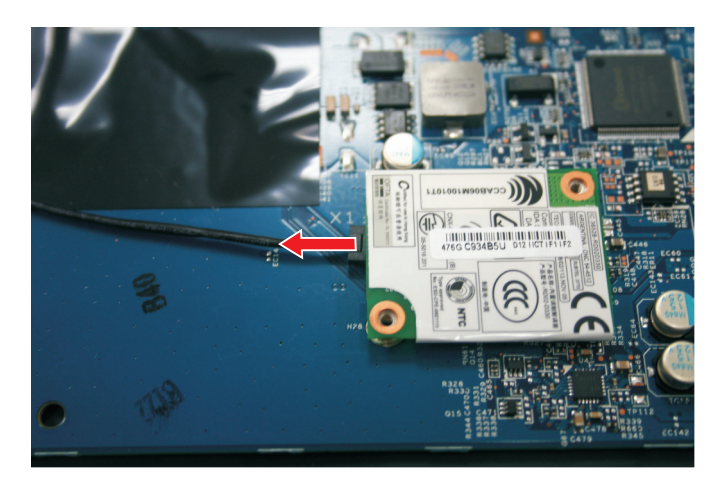

Lift the modem off of the system board.

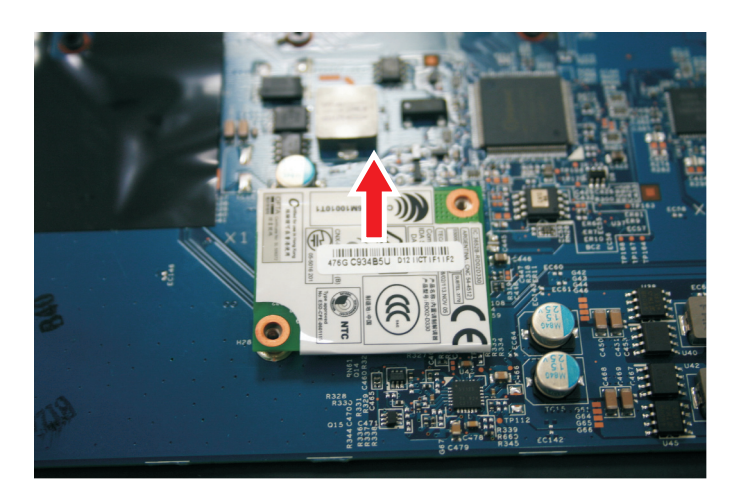

- 11 Install the new modem on the system board.
- 12 Replace the screws remove in Step 8.
- 13 Replace the palm rest by following the steps in "Replacing the palm rest" on page 104.
- 14 Replace the LCD assembly by following the steps in "Replacing the LCD assembly" on page 90.
- 15 Replace the keyboard by following the steps in "Replacing the keyboard" on page 78.
- 16 Replace the keyboard cover by following the steps in "Replacing the keyboard cover" on page 75.
- 17 Replace the hard drive by following the steps in "Replacing the hard drive" on page 69.
- 18 If the notebook has wireless networking built in, reconnect the wireless antennas by following the steps in "Replacing the IEEE 802.11 wireless card" on page 65.
- 19 Replace the wireless bay cover by following the steps in "Replacing the IEEE 802.11 wireless card" on page 65.

# Replacing the speakers

Tools you need to complete this task:

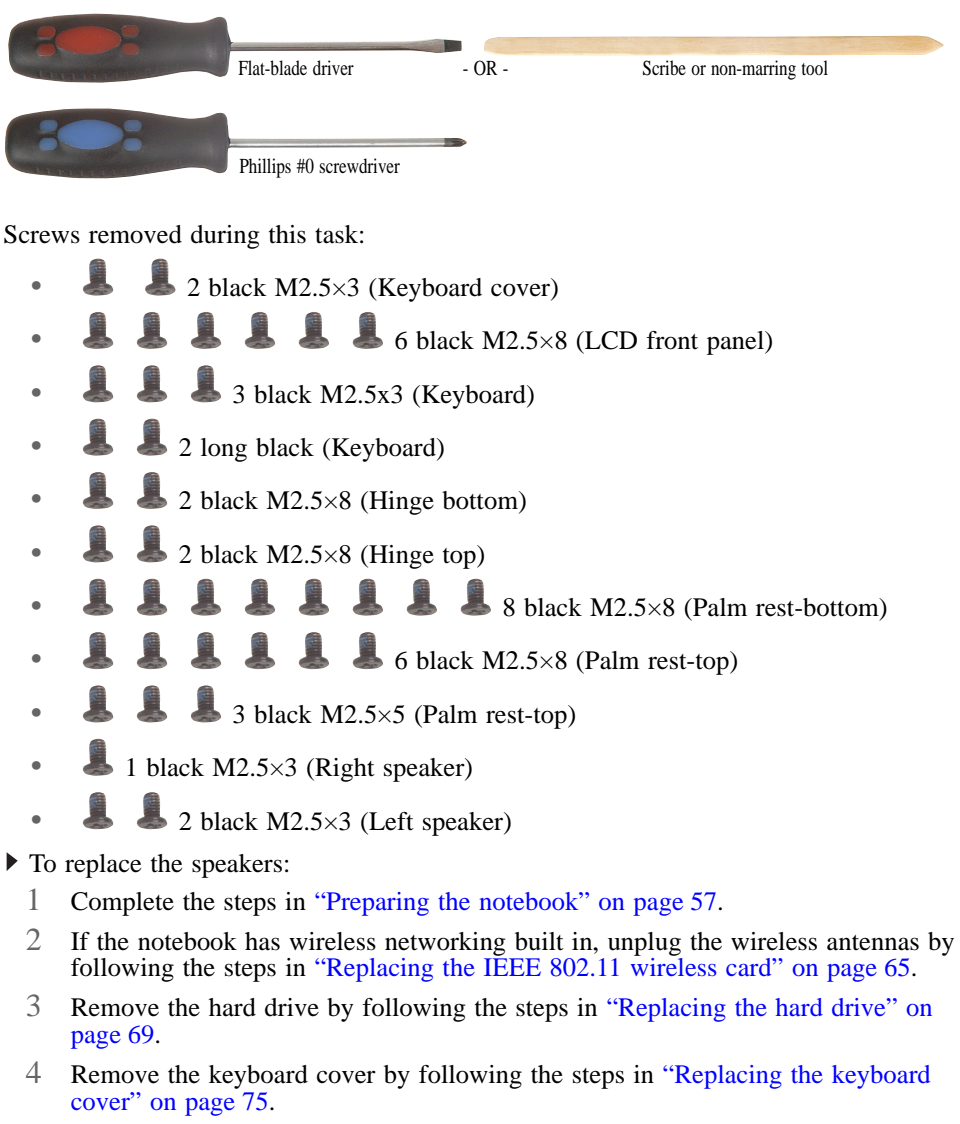

- 5 Remove the keyboard by following the steps in "Replacing the keyboard" on page 78.
- 6 Remove the LCD assembly by following the steps in "Replacing the LCD assembly" on page 90.
- 7 Remove the palm rest by following the steps in "Replacing the palm rest" on page 104.

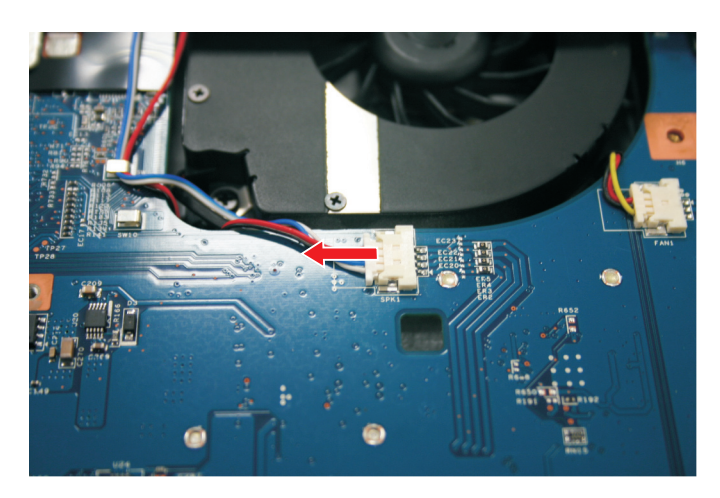

Disconnect the old speaker cable from the system board.

Remove the speaker screws.

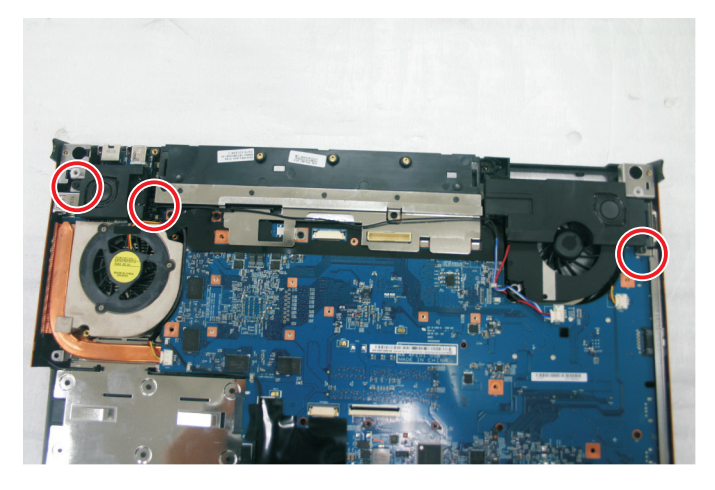

Lift the old speakers from the notebook.

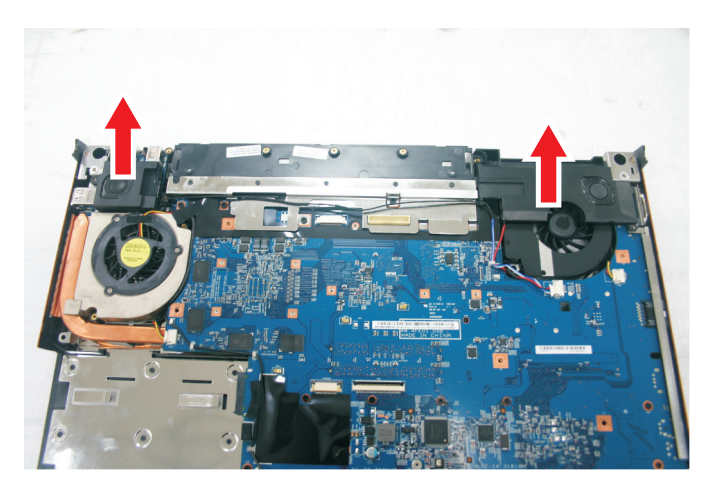

Set the new speakers into the notebook, then replace the screws removed in Step 9.

- 12 Connect the cable to the system board.
- 13 Replace the palm rest by following the steps in "Replacing the palm rest" on page 104.
- 14 Replace the LCD assembly by following the steps in "Replacing the LCD assembly" on page 90.
- 15 Replace the keyboard by following the steps in "Replacing the keyboard" on page 78.
- 16 Replace the keyboard cover by following the steps in "Replacing the keyboard cover" on page 75.
- 17 Replace the hard drive by following the steps in "Replacing the hard drive" on page 69.
- 18 If the notebook has wireless networking built in, reconnect the wireless antennas by following the steps in "Replacing the IEEE 802.11 wireless card" on page 65.
- 19 Replace the wireless bay cover by following the steps in "Replacing the IEEE 802.11 wireless card" on page 65.

 $\blacksquare$ 

#### Replacing the system board and VGA cooling assembly

Tools you need to complete this task:

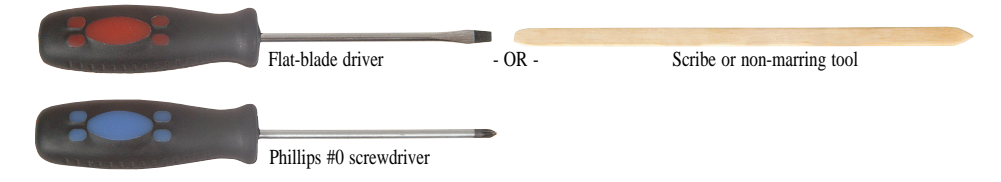

Additional materials you need to complete this task:

• X-23-7762 thermal grease

Screws removed during this task:

- 2 black M2×3 (IEEE 802.11 wireless card)
- **•** 1 black M2.5 $\times$ 5 (DVD drive)
- $\triangle$  2 black M2.5×3 (Keyboard cover)
	- $\bullet$  6 black M2.5×8 (LCD front panel)
- 3 black M2.5x3 (Keyboard)
- 2 long black (Keyboard)
- 2 black M2.5×8 (Hinge bottom)
- 2 black  $M2.5\times8$  (Hinge top)
- $\triangle$  8 black M2.5×8 (Palm rest-bottom)
- **4 4** 6 black M2.5×8 (Palm rest-top)
- $\bullet$  3 black M2.5×5 (Palm rest-top)
- <sup>2</sup> 2 black M2×3 (Modem)
- $\blacksquare$  1 black M2.5×3 (Right speaker)
- $\bullet$  2 black M2.5×5 (EMI shield)
- $\downarrow$  4 black M2.5×5 (System board)
- To replace the system board and VGA cooling assembly:
	- 1 Complete the steps in "Preparing the notebook" on page 57.
	- 2 Remove the memory from the old system board and install it on the new system board by following the instructions in "Adding or replacing memory modules" on page 58.
	- 3 Remove the cooling assembly by following the instructions in "Replacing the IEEE 802.11 wireless card" on page 65.
- 4 If your new system board does not include a processor, remove the processor from the old system board and install it on the new system board by following the instructions in "Replacing the processor" on page 63.
- 5 Remove the optional IEEE 802.11 wireless card from the old system board and install it on the new system board by following the instructions in "Replacing the IEEE 802.11 wireless card" on page 65.
- 6 Remove the hard drive by following the instructions in "Replacing the hard drive" on page 69.
- 7 Remove the DVD drive by following the instructions in "Replacing the optical drive" on page 73.
- 8 Remove the keyboard cover by following the steps in "Replacing the keyboard cover" on page 75.
- 9 Remove the keyboard by following the steps in "Replacing the keyboard" on page 78.
- 10 Remove the LCD assembly by following the steps in "Replacing the LCD assembly" on page 90.
- 11 Remove the palm rest by following the steps in "Replacing the palm rest" on page 104.
- 12 Unplug the Bluetooth module from the system board (one connector).

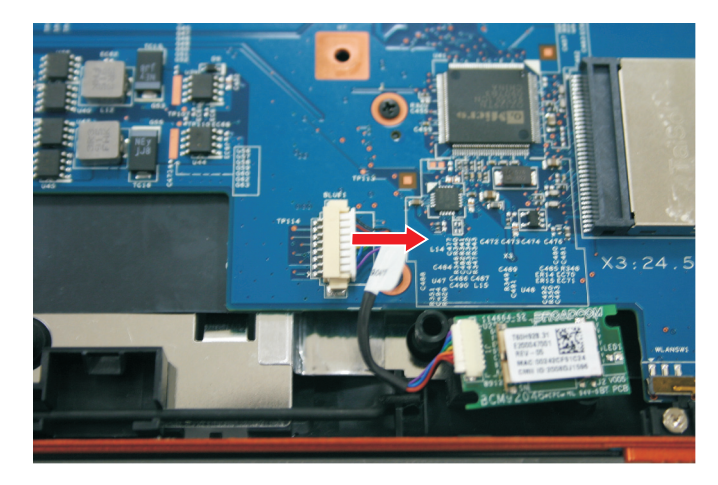

13 Unplug the speakers from the system board (one connector).

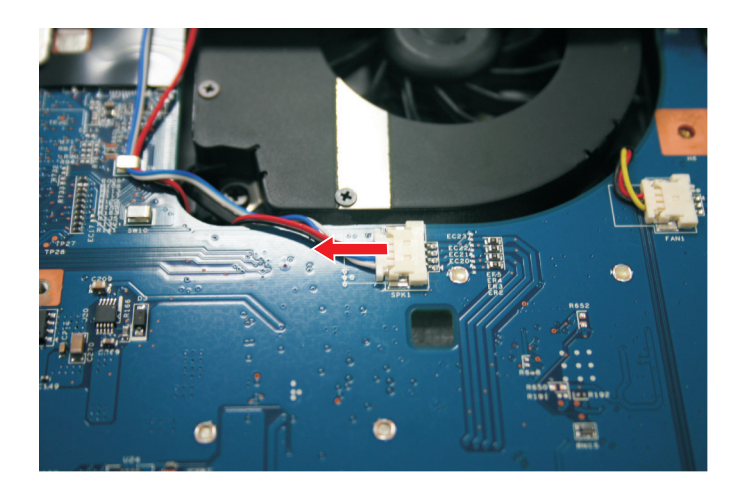

- 14 Remove the modem by following the instructions in "Replacing the modem" on page 119.
- 15 Remove the modem cable from the system board retaining clips.

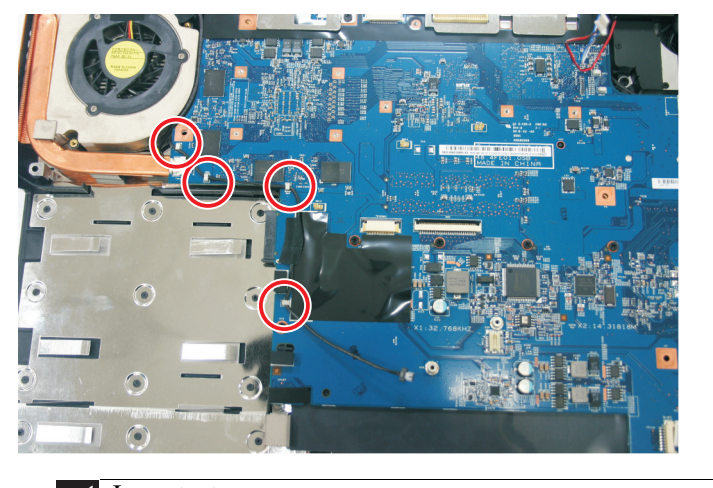

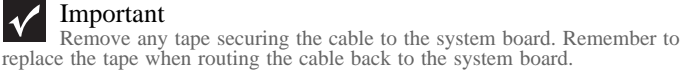

16 Remove the screw holding the right speaker to the notebook, then remove the speaker.

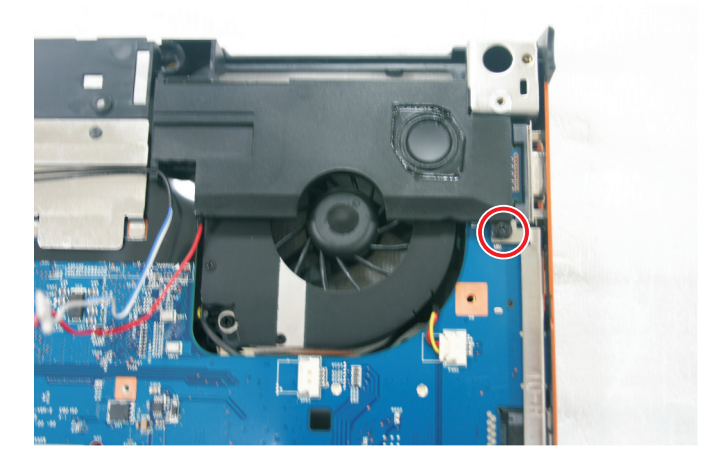

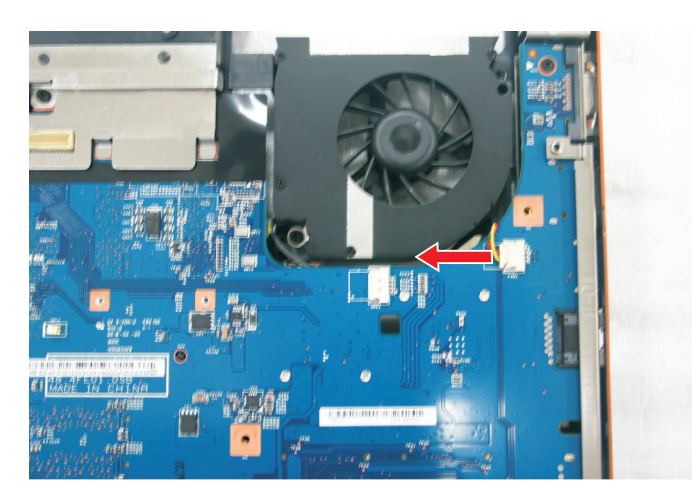

Unplug the fan(s) from the system board.

Remove the EMI shield screws. Then remove the EMI shield.

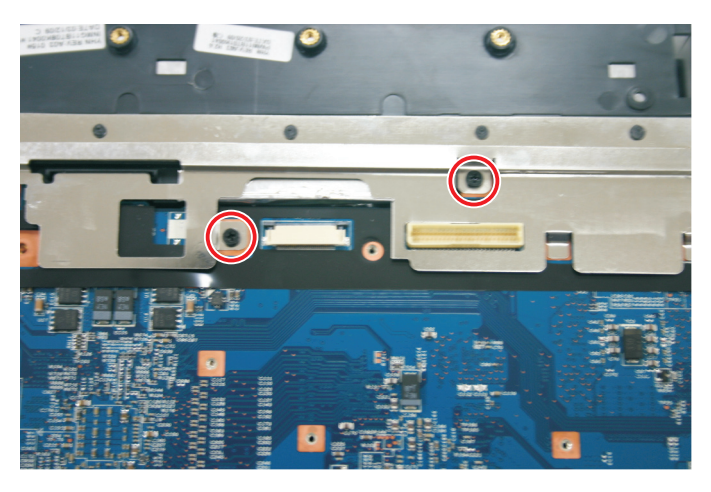

Remove the system board screws.

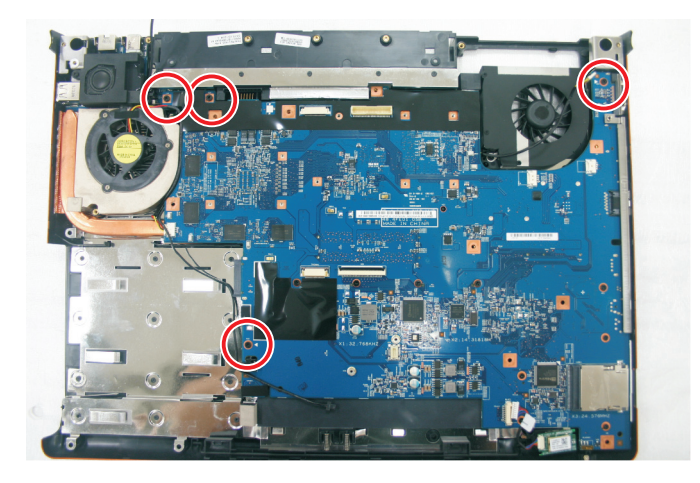

- 
- Carefully remove the system board.

Disconnect the VGA cooling assembly cable from the system board.

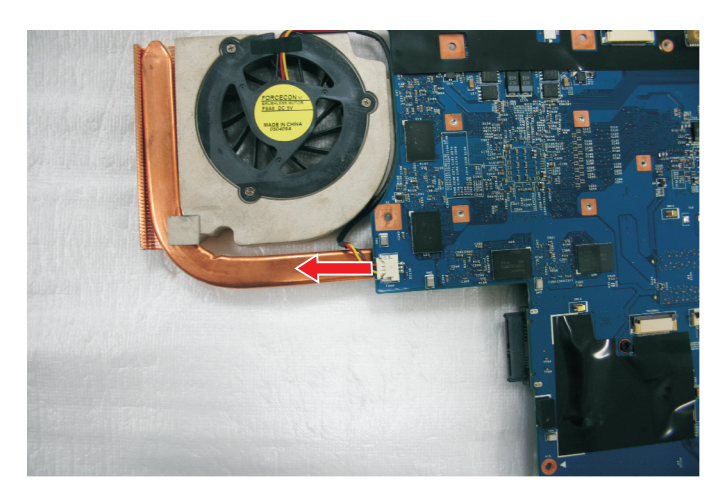

 Turn the old system board over, then remove the VGA cooling assembly from the system board by loosening the captive screws in the order shown.

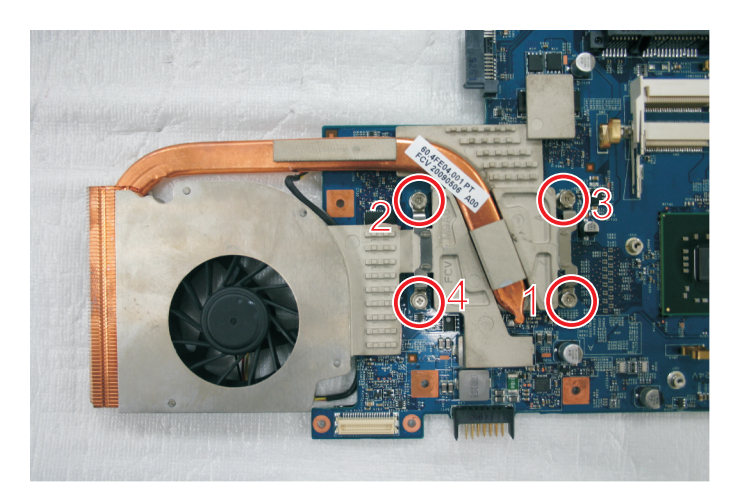

- 23 Remove any thermal grease residue from the second cooling assembly using a soft cloth and isopropyl alcohol.
- 24 Place thermal grease on the new system board's graphics processor. Use only enough to cover the processor die.
- 25 Replace the VGA cooling assembly on the new system board.
- 26 Place the new system board into the notebook. Make sure that:
	- The small black switch on the system board fits within the slot on the wireless network on/off switch. If it does not, the wireless network may not work.

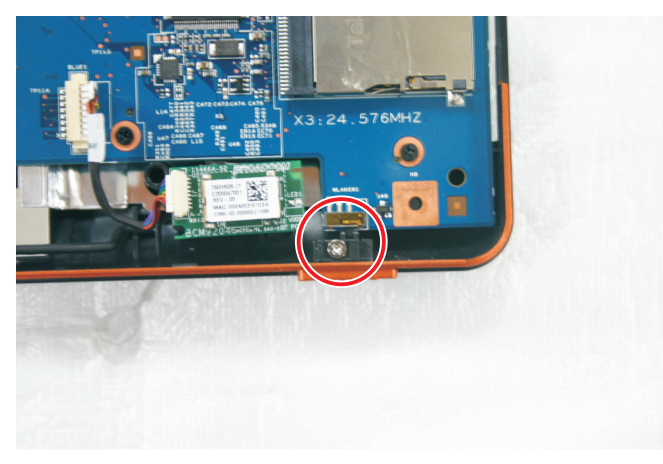

• The connector between this board and the modem jack/USB board is fully connected.

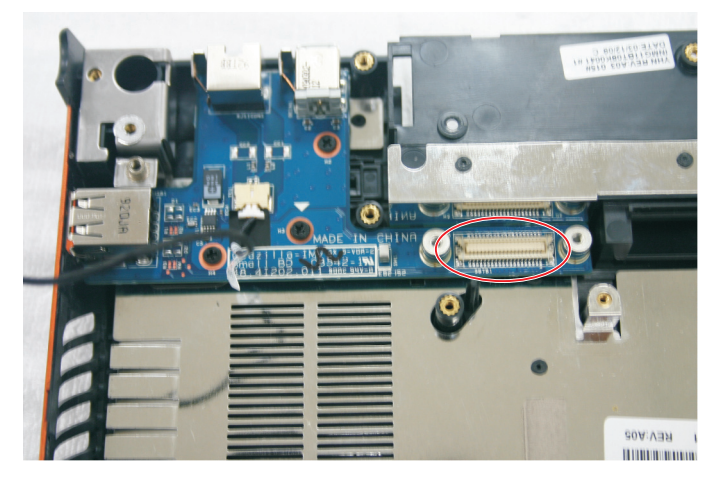

- 27 Replace the system board screws in the holes on the top of the system board removed in Step 19.
- 28 Replace the modem cable into the system board retaining clips.
- 29 Replace the modem by following the instructions in "Replacing the modem" on page 119.
- 30 Connect the Bluetooth module to the system board.
- 31 Connect the fan into the system board,
- 32 Replace the palm rest by following the steps in "Replacing the palm rest" on page 104.
- 33 Replace the LCD assembly by following the steps in "Replacing the LCD assembly" on page 90.
- 34 Replace the keyboard by following the steps in "Replacing the keyboard" on page 78.
- 35 Replace the keyboard cover by following the steps in "Replacing the keyboard cover" on page 75.
- 36 Replace the DVD drive by following the instructions in "Replacing the optical drive" on page 73.
- 37 Replace the hard drive by following the instructions in "Replacing the hard drive" on page 69.
- 38 If the notebook has wireless networking built in, reconnect the wireless antennas by following the steps in "Replacing the IEEE 802.11 wireless card" on page 65.
- 39 Replace the cooling assembly by following the instructions in "Replacing the IEEE 802.11 wireless card" on page 65.

# Replacing the modem jack/USB board

Tools you need to complete this task:

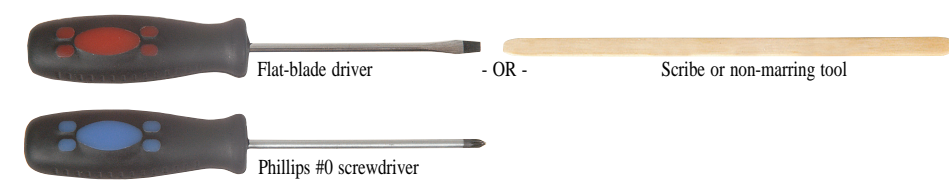

Additional materials you need to complete this task:

• X-23-7762 thermal grease

Screws removed during this task:

- 2 black M2×3 (IEEE 802.11 wireless card)
- 1 black  $M2.5\times5$  (DVD drive)
- 2 black M2.5×3 (Keyboard cover)
- $\bullet$  6 black M2.5×8 (LCD front panel)
- <sup>3</sup> 3 black M2.5x3 (Keyboard)
- 2 long black (Keyboard)
- 2 black  $M2.5\times8$  (Hinge bottom)
- 2 black  $M2.5\times8$  (Hinge top)
- $\bullet$  8 black M2.5×8 (Palm rest-bottom)
	- $\bullet$  6 black M2.5×8 (Palm rest-top)
- $\bullet$  3 black M2.5×5 (Palm rest-top)
- 2 black M2×3 (Modem)
- $\bullet$  2 black M2.5×3 (Left speaker)
- 1 black  $M2.5\times3$  (Right speaker)
- $\bullet$  2 black M2.5×5 (EMI shield)
	- $\bullet$  4 black M2.5×5 (System board)
- 1 black M2.5×5 (Modem jack/USB board)

 $\blacktriangleright$  To replace the modem jack/USB board:

- 1 Complete the steps in "Preparing the notebook" on page 57.
- 2 Remove the cooling assembly by following the instructions in "Replacing the IEEE 802.11 wireless card" on page 65.
- 3 If the notebook has wireless networking built in, unplug the wireless antennas by following the steps in "Replacing the IEEE 802.11 wireless card" on page 65.
- 4 Remove the hard drive by following the instructions in "Replacing the hard drive" on page 69.
- 5 Remove the DVD drive by following the instructions in "Replacing the optical drive" on page 73.
- 6 Remove the keyboard cover by following the steps in "Replacing the keyboard cover" on page 75.
- 7 Remove the keyboard by following the steps in "Replacing the keyboard" on page 78.
- 8 Remove the LCD assembly by following the steps in "Replacing the LCD assembly" on page 90.
- 9 Remove the palm rest by following the steps in "Replacing the palm rest" on page 104.
- 10 Remove the speakers by following the steps in "Replacing the speakers" on page 122.
- 11 Remove the system board by following the steps in "Replacing the system board and VGA cooling assembly" on page 125.
- 12 Remove the modem jack/USB board screw.

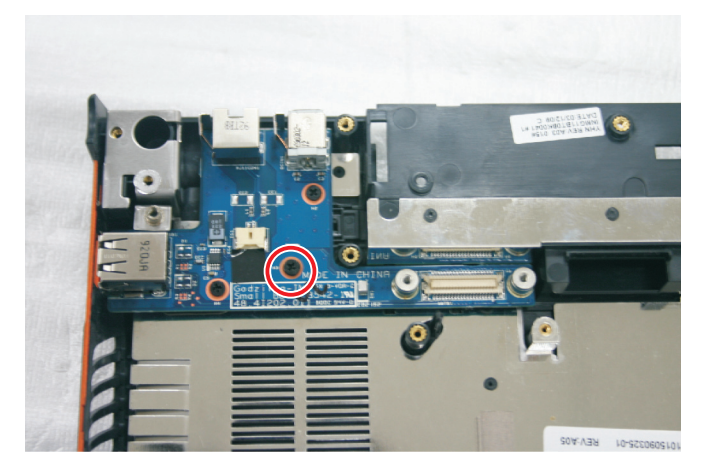

13 Lift the old modem jack/USB board from the notebook.

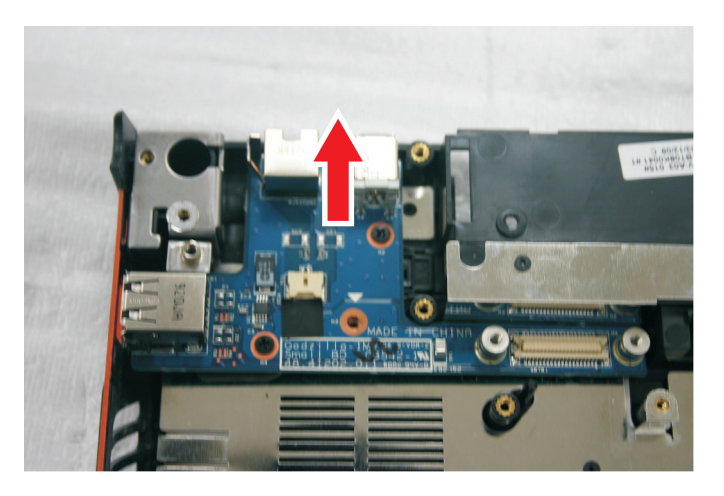

14 Set the new modem jack/USB board module into the notebook, then replace the screw removed in Step 12.

- 15 Replace the system board by following the steps in "Replacing the system board and VGA cooling assembly" on page 125.
- 16 Replace the palm rest by following the steps in "Replacing the palm rest" on page 104.
- 17 Replace the speaker by following the steps in "Replacing the speakers" on page 122.
- 18 Replace the LCD assembly by following the steps in "Replacing the LCD assembly" on page 90.
- 19 Replace the keyboard by following the steps in "Replacing the keyboard" on page 78.
- 20 Replace the keyboard cover by following the steps in "Replacing the keyboard cover" on page 75.
- 21 Replace the DVD drive by following the instructions in "Replacing the optical drive" on page 73.
- 22 Replace the hard drive by following the instructions in "Replacing the hard drive" on page 69.
- 23 If the notebook has wireless networking built in, reconnect the wireless antennas by following the steps in "Replacing the IEEE 802.11 wireless card" on page 65.
- 24 Replace the cooling assembly by following the instructions in "Replacing the IEEE 802.11 wireless card" on page 65.

# Replacing the fan(s)

Tools you need to complete this task:

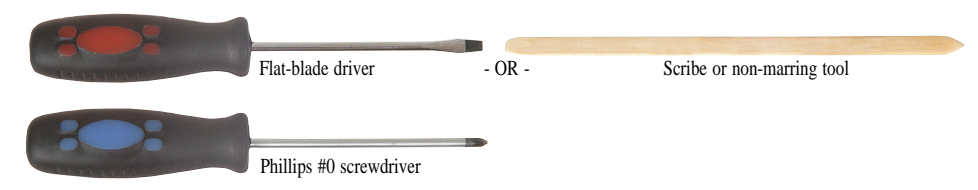

Additional materials you need to complete this task:

• X-23-7762 thermal grease

Screws removed during this task:

- $\bullet$  2 black M2 $\times$ 3 (IEEE 802.11 wireless card)
- 1 black  $M2.5\times5$  (DVD drive)
- 2 black M2.5×3 (Keyboard cover)
- $\bullet$  6 black M2.5×8 (LCD front panel)
- <sup>3</sup> 3 black M2.5x3 (Keyboard)
- 2 long black (Keyboard)
- 2 black M2.5×8 (Hinge bottom)
- 2 black  $M2.5\times8$  (Hinge top)
- $\bullet$  8 black M2.5×8 (Palm rest-bottom)
- $\bullet$  6 black M2.5×8 (Palm rest-top)
- $\bullet$  3 black M2.5×5 (Palm rest-top)
- $\bullet$  2 black M2 $\times$ 3 (Modem)
- 1 black M2.5×3 (Right speaker)
- $\bullet$  2 black M2.5×5 (EMI shield)
- $\triangle$  4 black M2.5×5 (System board)
- $\bullet$  2 black M2.5×5 (Fans)
- $\triangleright$  To replace the fan(s):
	- 1 Complete the steps in "Preparing the notebook" on page 57.
	- 2 Remove the cooling assembly by following the instructions in "Replacing the IEEE 802.11 wireless card" on page 65.
	- 3 If the notebook has wireless networking built in, unplug the wireless antennas by following the steps in "Replacing the IEEE 802.11 wireless card" on page 65.
	- 4 Remove the hard drive by following the instructions in "Replacing the hard drive" on page 69.
- 5 Remove the DVD drive by following the steps in "Replacing the optical drive" on page 73.
- 6 Remove the keyboard cover by following the steps in "Replacing the keyboard cover" on page 75.
- 7 Remove the keyboard by following the steps in "Replacing the keyboard" on page 78.
- 8 Remove the LCD assembly by following the steps in "Replacing the LCD assembly" on page 90.
- 9 Remove the palm rest by following the steps in "Replacing the palm rest" on page 104.
- 10 Remove the system board by following the steps in "Replacing the system board and VGA cooling assembly" on page 125.
- 11 Remove the fan screws.

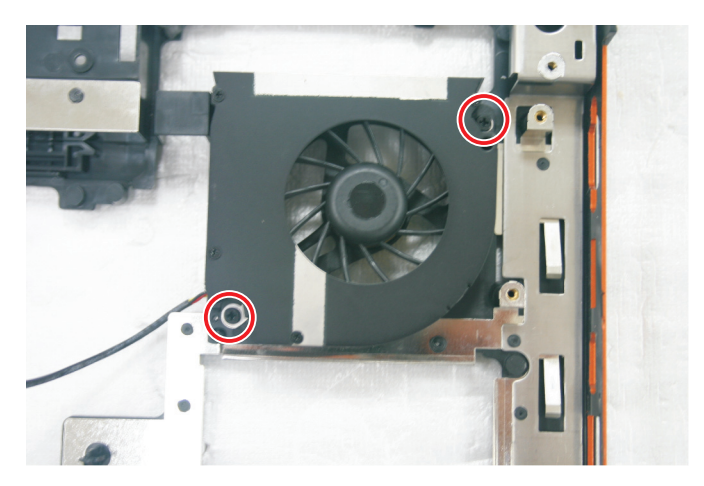

12 Lift the old fan from the system.

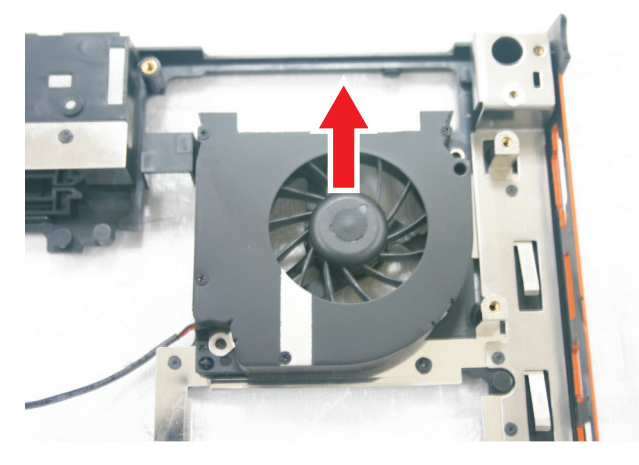

- 13 Set the new fan into the system, then replace the screws removed in Step 11.
- 14 Replace the system board by following the steps in "Replacing the system board and VGA cooling assembly" on page 125.
- 15 Replace the palm rest by following the steps in "Replacing the palm rest" on page 104.
- 16 Replace the LCD assembly by following the steps in "Replacing the LCD assembly" on page 90.
- 17 Replace the keyboard by following the steps in "Replacing the keyboard" on page 78.
- 18 Replace the keyboard cover by following the steps in "Replacing the keyboard cover" on page 75.
- 19 Replace the DVD drive by following the steps in "Replacing the optical drive" on page 73.
- 20 Replace the hard drive by following the instructions in "Replacing the hard drive" on page 69.
- 21 If the notebook has wireless networking built in, reconnect the wireless antennas by following the steps in "Replacing the IEEE 802.11 wireless card" on page 65.
- 22 Replace the cooling assembly by following the instructions in "Replacing the IEEE 802.11 wireless card" on page 65.
	-

CHAPTER 3: Replacing notebook components
# CHAPTER4 Troubleshooting

- *•* Diagnosing problems
- *•* System test procedures
- *•* Power-On Self-Test (POST) error message
- *•* Index of error messages
- *•* Phoenix BIOS beep codes
- *•* Symptom-to-FRU error messages
- *•* Intermittent problems
- *•* Undetermined problems

## Diagnosing problems

Use the following procedure as a guide for diagnosing notebook problems.

#### Important

The diagnostic tests are intended to test only Acer products. Non-Acer products, prototype cards, or modified options can give false errors and invalid system responses.

- 1 Obtain the failing symptoms in as much detail as possible.
- 2 Verify the symptoms by attempting to re-create the failure by running the diagnostic test or by repeating the same operation.
- 3 Use the following table with the verified symptom to determine which page to go to.

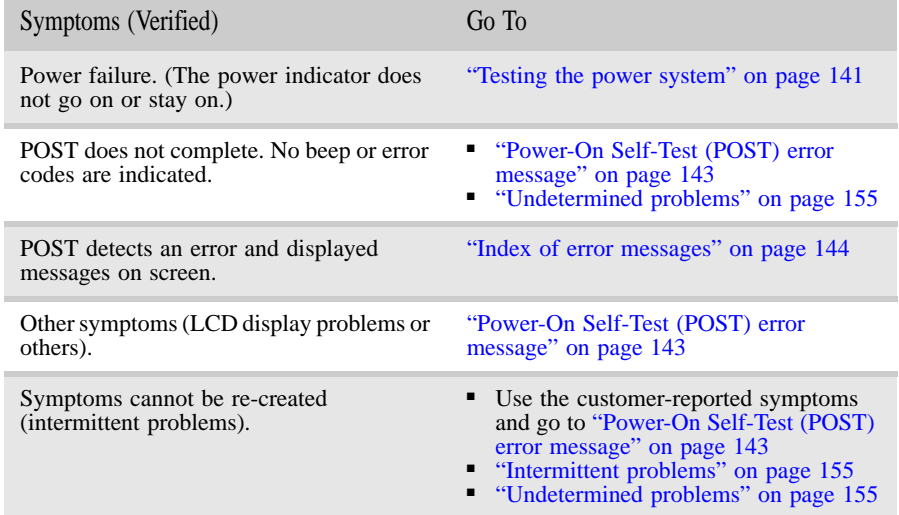

## System test procedures

### Testing the optical drive

Use the following procedure to isolate a problem in an optical drive controller, driver, or drive.

#### Important

Make sure that the CD-ROM does not have any label attached to it. The label can cause damage to the drive or can cause the drive to fail.

- $\triangleright$  To test the optical drive:
	- 1 Boot from the diagnostics diskette and start the diagnostics program.
	- 2 Run the CD-ROM Test and see if the test completes successfully.
	- 3 Follow the instructions in the message window.

If an error occurs, reconnect the connector on the system board. If the error still remains:

- 4 Reconnect the external optical drive to a USB jack.
- 5 Replace the external optical drive.

6 Replace the system board.

### Testing the keyboard or auxiliary input device

If the internal keyboard does not work or an unexpected character appears, make sure that the flexible cable extending from the keyboard is correctly seated in the connector on the system board. If the keyboard cable is connected correctly, run the Keyboard Test.

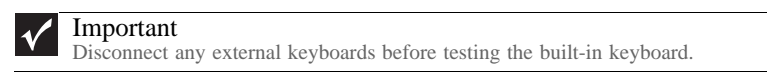

If the tests detect a keyboard problem, do the following one at a time.

- ▶ To correct the problem:
	- 1 Reconnect the keyboard cable to the system board.
	- 2 Replace the keyboard.
	- 3 Replace the system board.

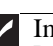

Important Do not replace a non-defective FRU.

The following auxiliary input devices are supported by this notebook:

- Numeric keypad
- External keyboard

If any of these devices do not work, reconnect the cable connector and repeat the failing operation.

### Testing the memory

Memory errors can stop your programs, show error messages on the screen, or hang the system.

- $\triangleright$  To test the memory:
	- 1 Boot from the diagnostics diskette and start the diagnostics program.
	- 2 Run the Memory Test and see if the test completes successfully.
	- 3 Press F2 in the test items.
	- 4 Follow the instructions in the message window.

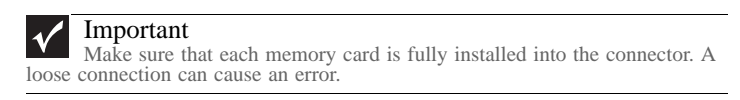

#### п

#### Testing the power system

- $\blacktriangleright$  To test for a power problem:
	- Turn on the notebook using each of the following power sources:
		- Remove the battery pack, connect the power adapter, then make sure that the notebook turns on using AC power.
		- Disconnect the power adapter, install a charged battery pack, then make sure that power is supplied by the battery pack.

If you suspect a power problem, complete the appropriate power supply check:

- "Check the power adapter" on page 142
- "Check the battery pack" on page 142

#### Check the power adapter

Unplug the power adapter cable from the notebook and measure the output voltage at the power adapter cable plug. See the following figure.

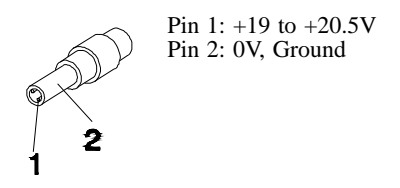

- If the voltage is not correct, replace the power adapter.
- If the voltage is within the range, do the following:
	- Replace the system board.
	- If the problem is not corrected, see "Undetermined problems" on page 155.
	- If the voltage is not correct, go to Step •.
	- If the power-on indicator does not light up, check the power adapter's power cord for correct continuity and installation.
	- If the operational charge does not work, see "Check the battery pack" on page 142.

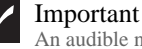

An audible noise from the power adapter does not always indicate a defect.

Check the battery pack

- ▶ To check the battery pack using software:
	- 1 Open Power Management in the Windows Control Panel.
	- 2 In Power Meter, make sure that the parameters shown for Current Power Source and Total Battery Power Remaining are correct.
	- 3 Repeat the steps 1 and 2, for both battery and adapter. This helps you identify first the problem is on recharging or discharging.
- $\triangleright$  To check the battery pack using hardware:
	- 1 Turn off the notebook.
	- 2 Remove the battery pack and measure the voltage between battery terminals  $1 (+)$ and 6 (ground).
	- 3 If the voltage is still less than 7.5 Vdc after recharging, replace the battery.  $\blacksquare$

#### Important  $\sqrt{ }$

To check the battery charge operation, use a discharged battery pack or a battery pack that has less than 50% of the total power remaining when installed in the notebook.

If the battery status indicator does not light up, remove the battery pack and let it return to room temperature. Re-install the battery pack.

If the charge indicator still does not light up, replace the battery pack. If the charge indicator still does not light up, replace the DC/DC charger board.

### Testing the touchpad

If the touchpad doesn't work, do the following actions one at a time to correct the problem.

- ▶ To test the touchpad:
	- 1 Reconnect the touchpad cables.
	- 2 Replace the touchpad.
	- 3 Replace the system board.

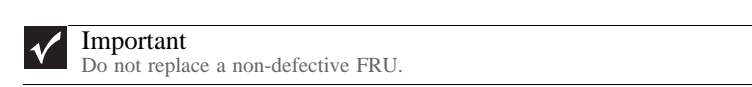

After you use the touchpad, the pointer may drift on the screen for a short time. This self-acting pointer movement can occur when a slight, steady pressure is applied to the touchpad pointer. This symptom is not a hardware problem. No service actions are necessary if the pointer movement stops in a short period of time.

## Power-On Self-Test (POST) error message

The POST error message index lists the error message and their possible causes. The most likely cause is listed first.

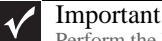

Perform the FRU replacement or actions in the sequence shown in the FRU/Action column. If the FRU replacement does not solve the problem, put the original part back in the notebook. Do not replace a non-defective FRU.

This index can also help you determine the next possible FRU to be replaced when servicing a notebook.

If the symptom is not listed, see "Undetermined problems" on page 155.

The following lists the error messages that the BIOS displays on the screen and the error symptoms classified by function.

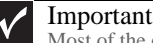

Most of the error messages occur during POST. Some of them display information about a hardware device, such as the amount of memory installed. Others may indicate a problem with a device, such as the way it has been configured.

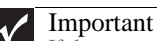

If the system fails after you make changes in the BIOS Setup Utility menus, reset the notebook, enter Setup, and install Setup defaults or correct the error.

## Index of error messages

### Error codes

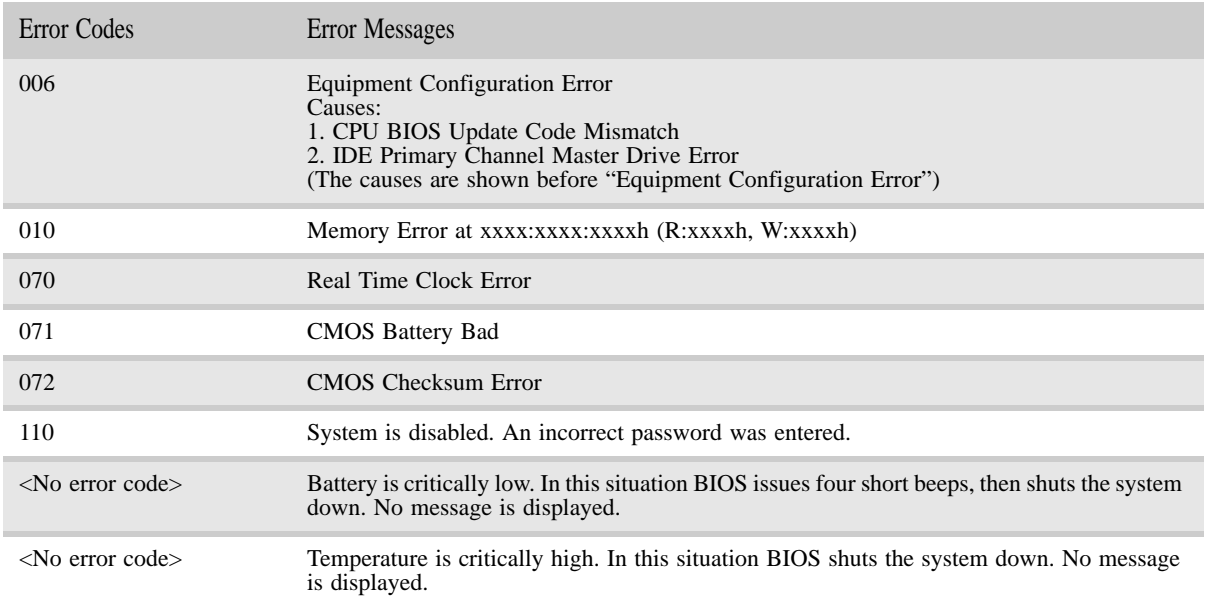

### Error messages

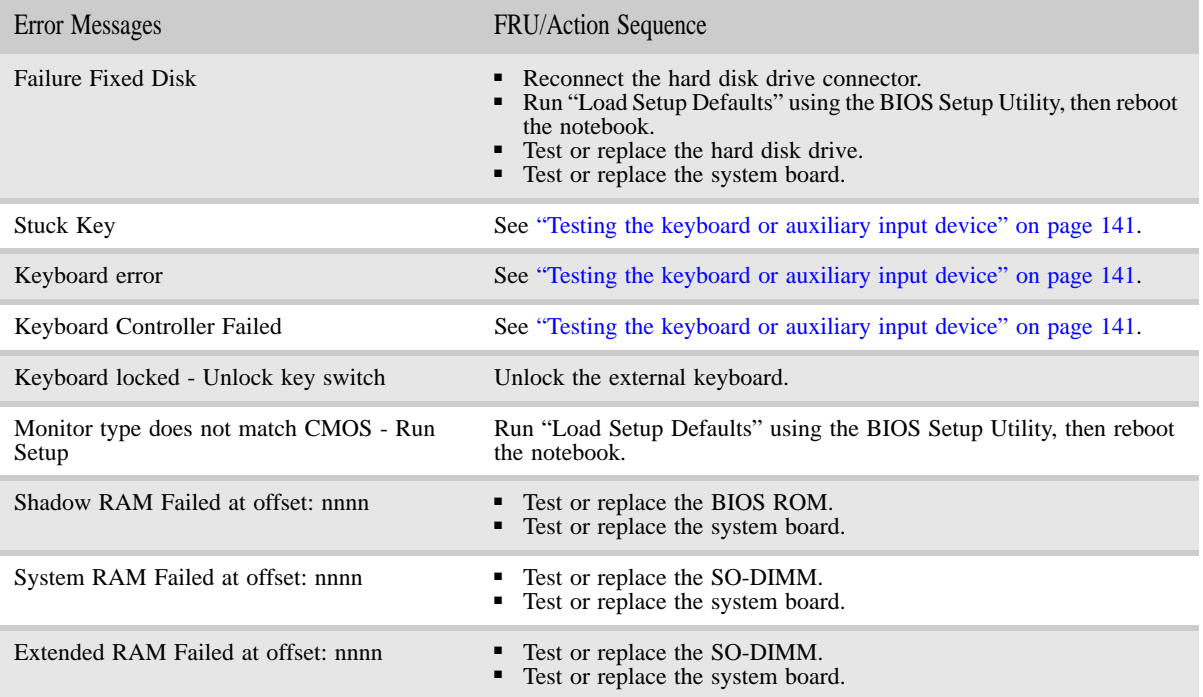

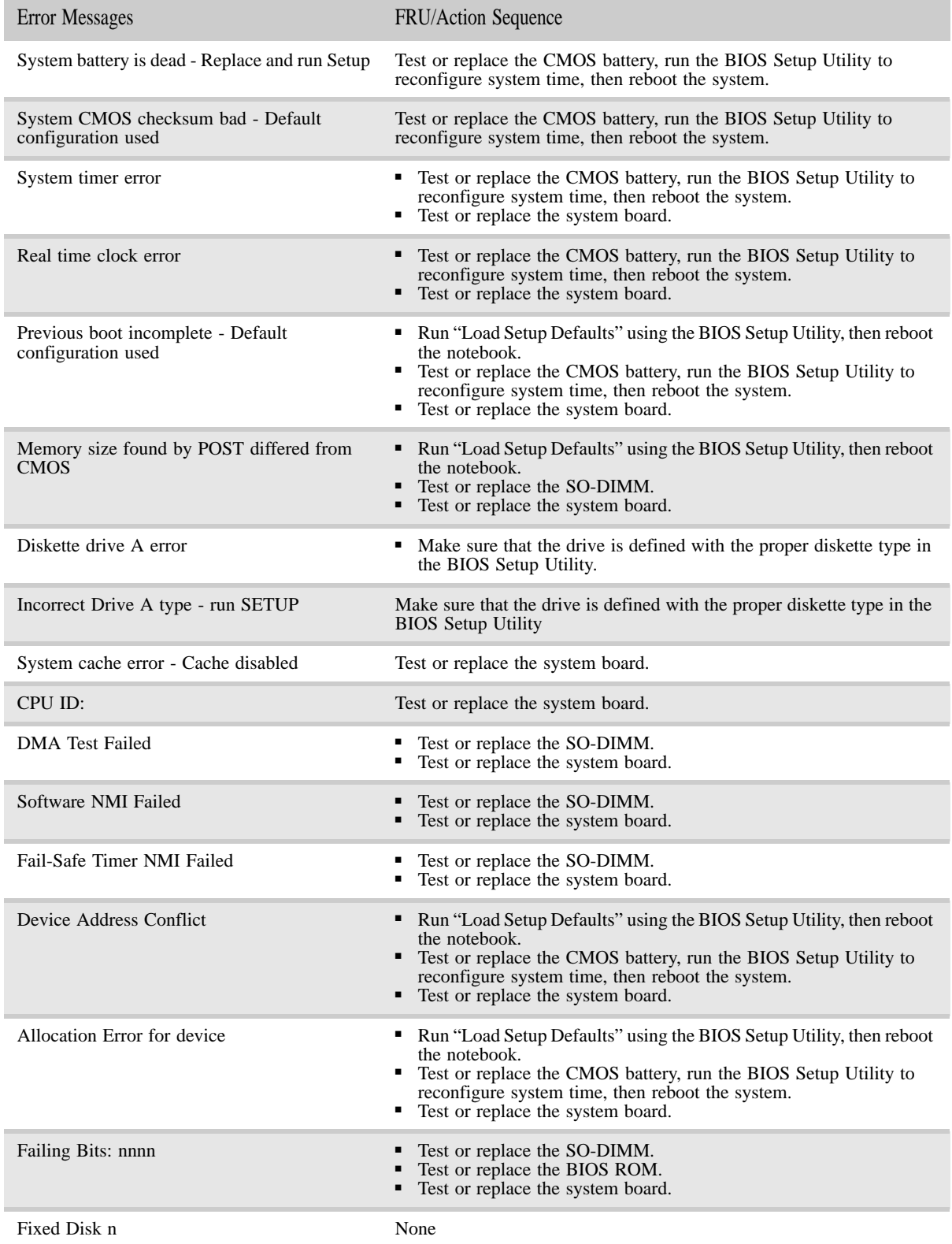

#### CHAPTER 4: Troubleshooting

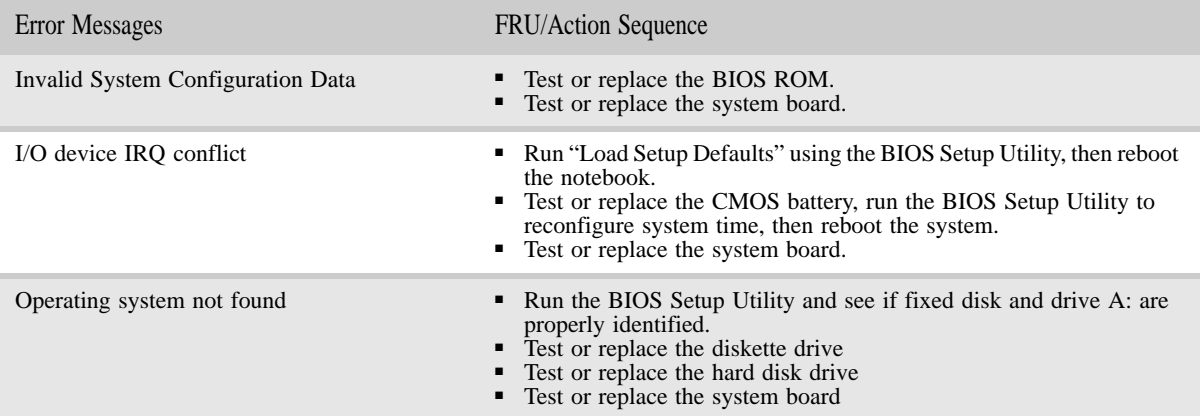

## No-beep error messages

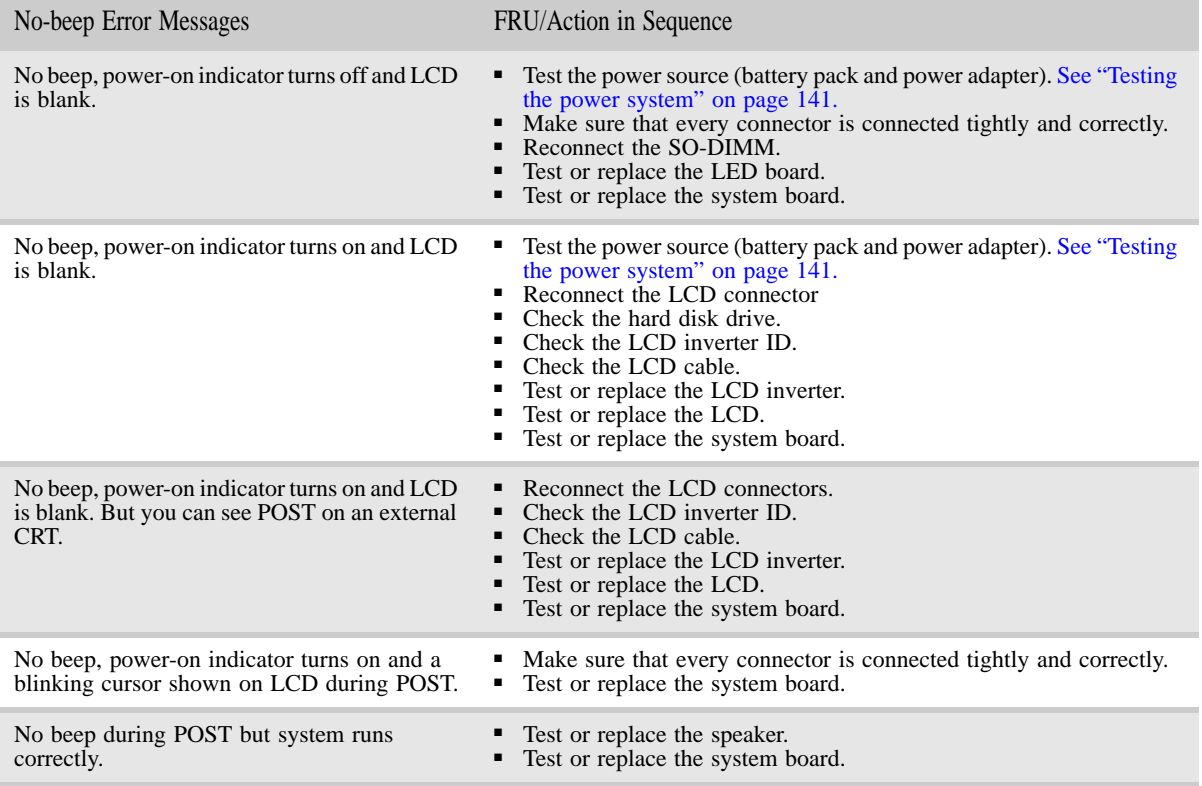

## Phoenix BIOS beep codes

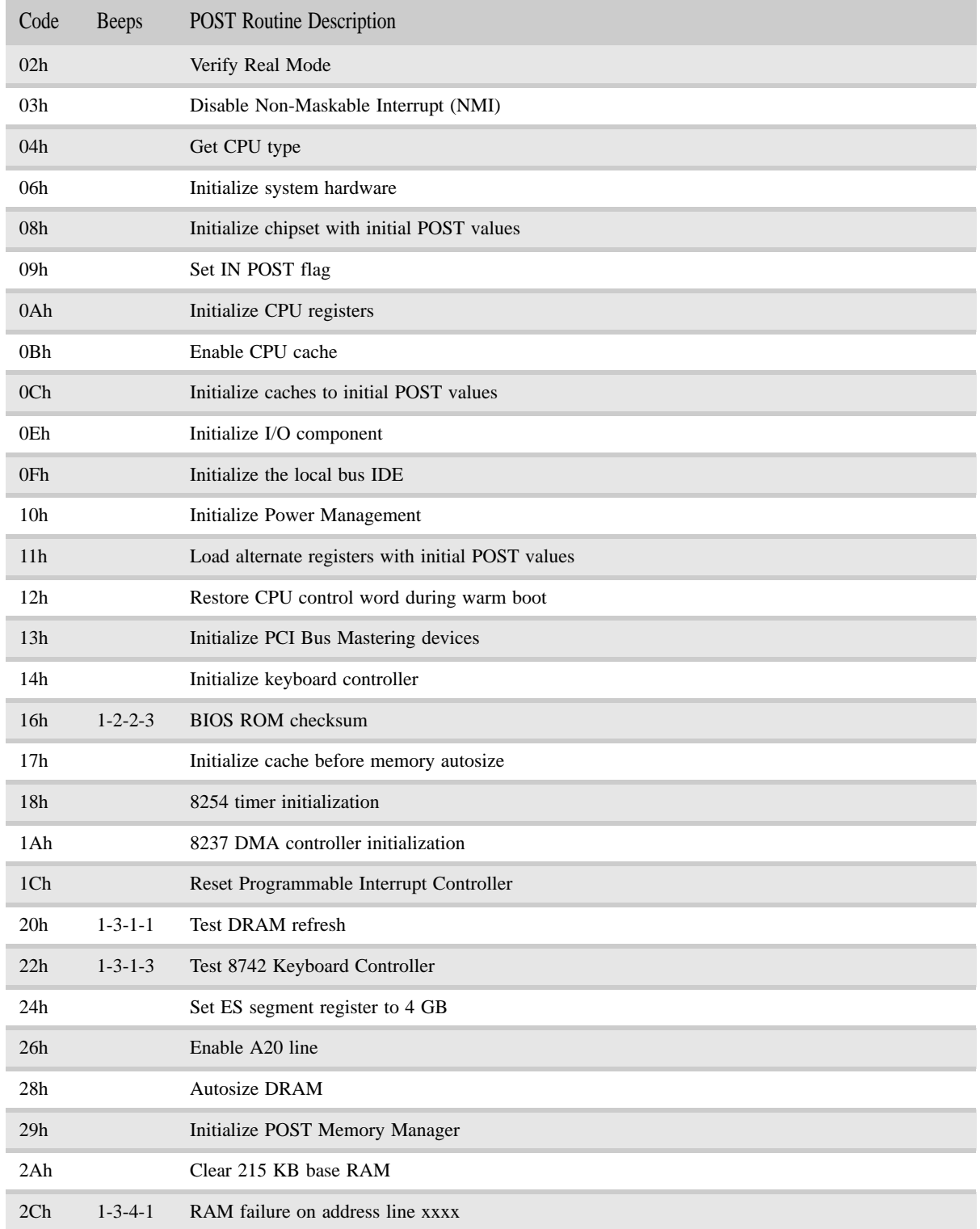

#### CHAPTER 4: Troubleshooting

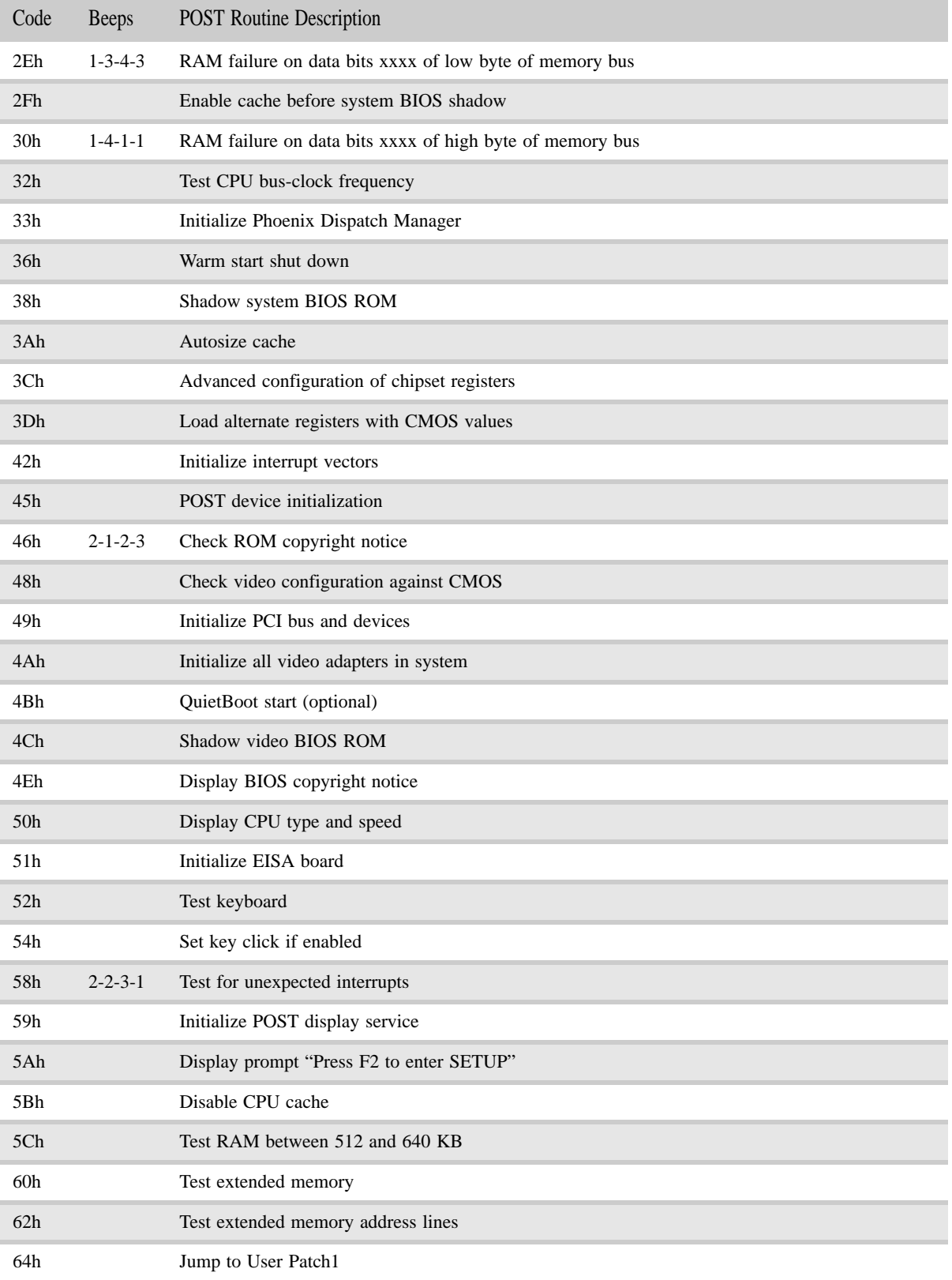

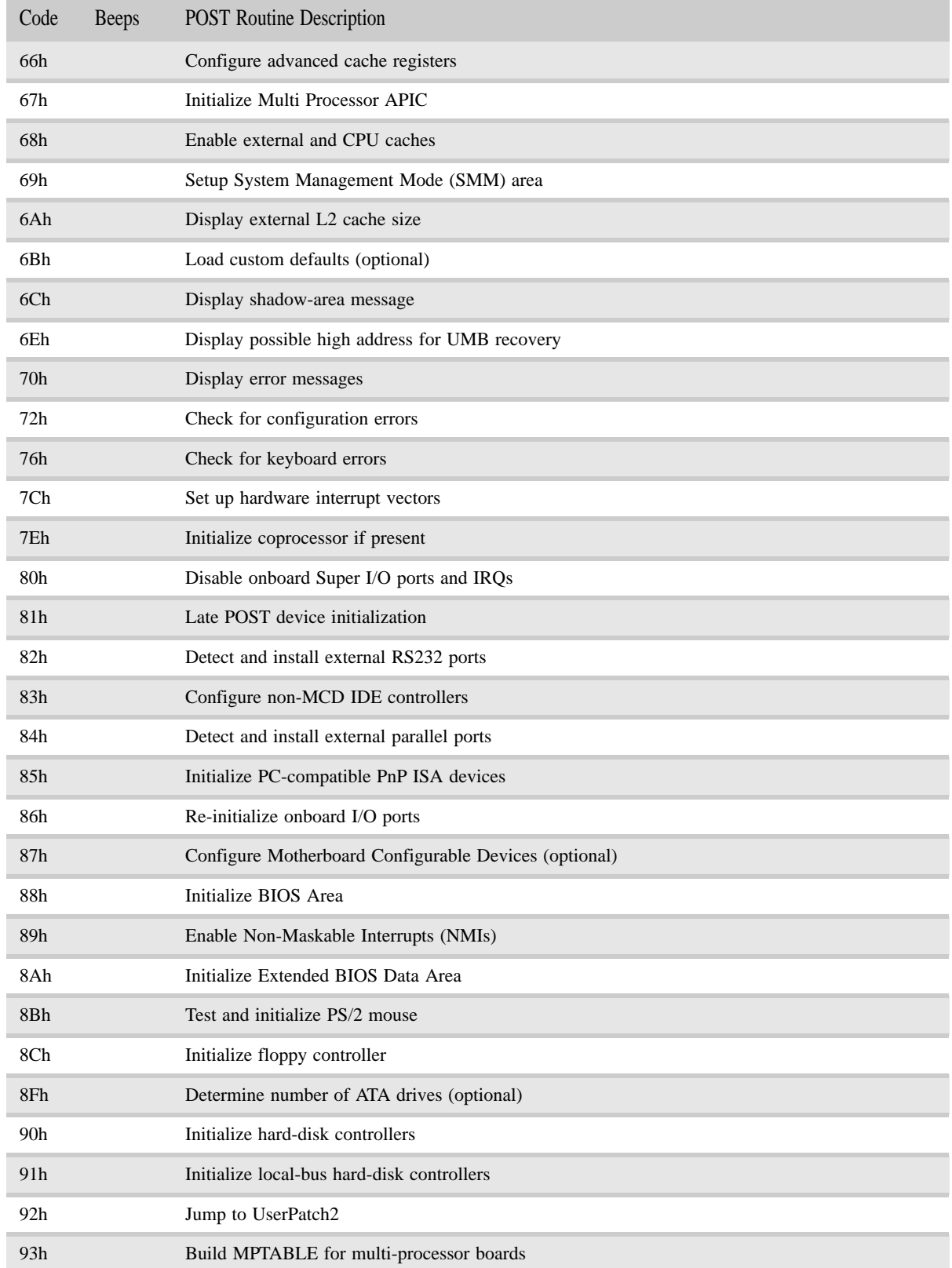

#### CHAPTER 4: Troubleshooting

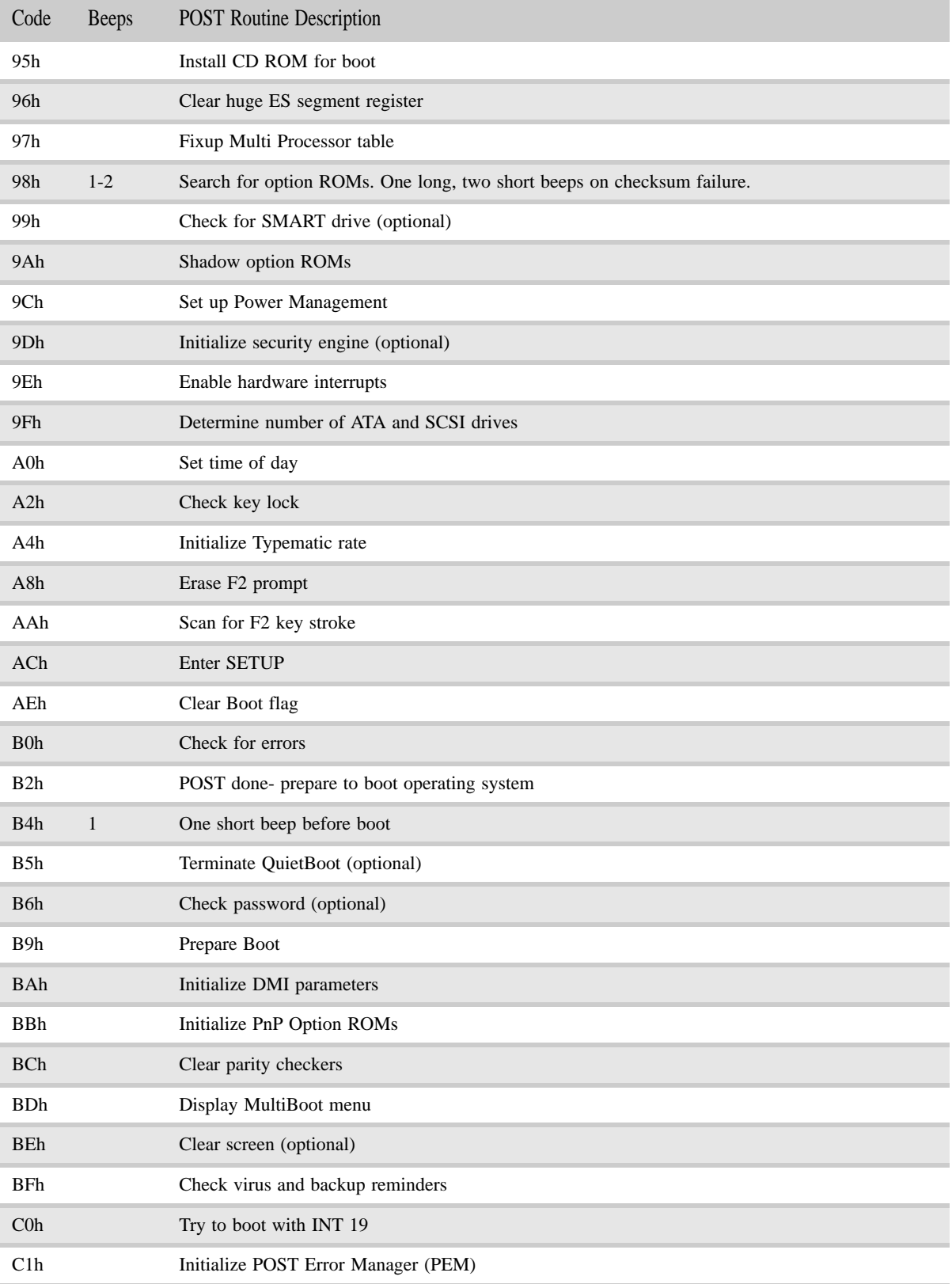

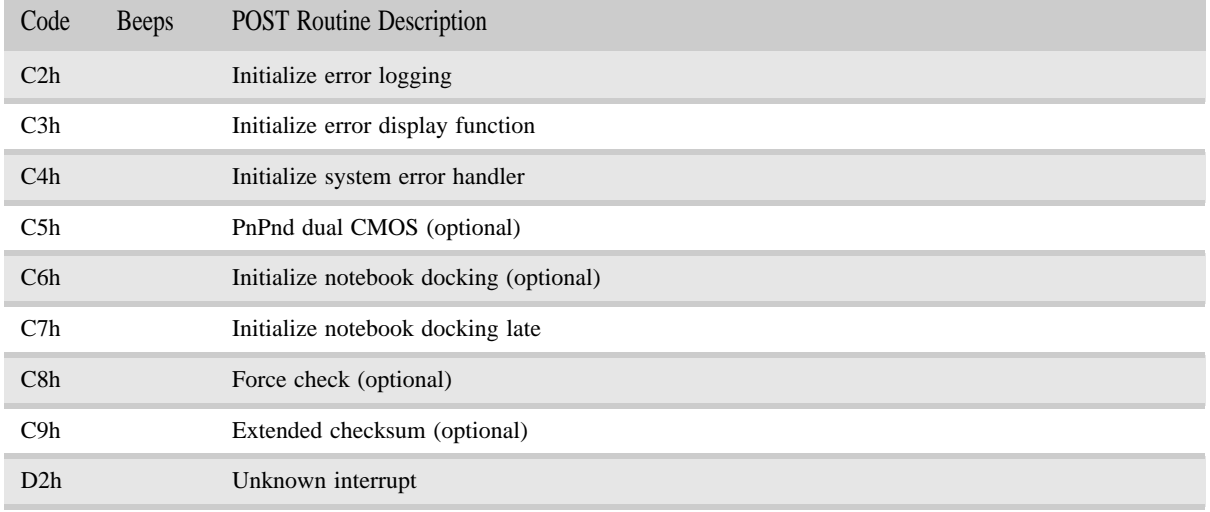

**COL** 

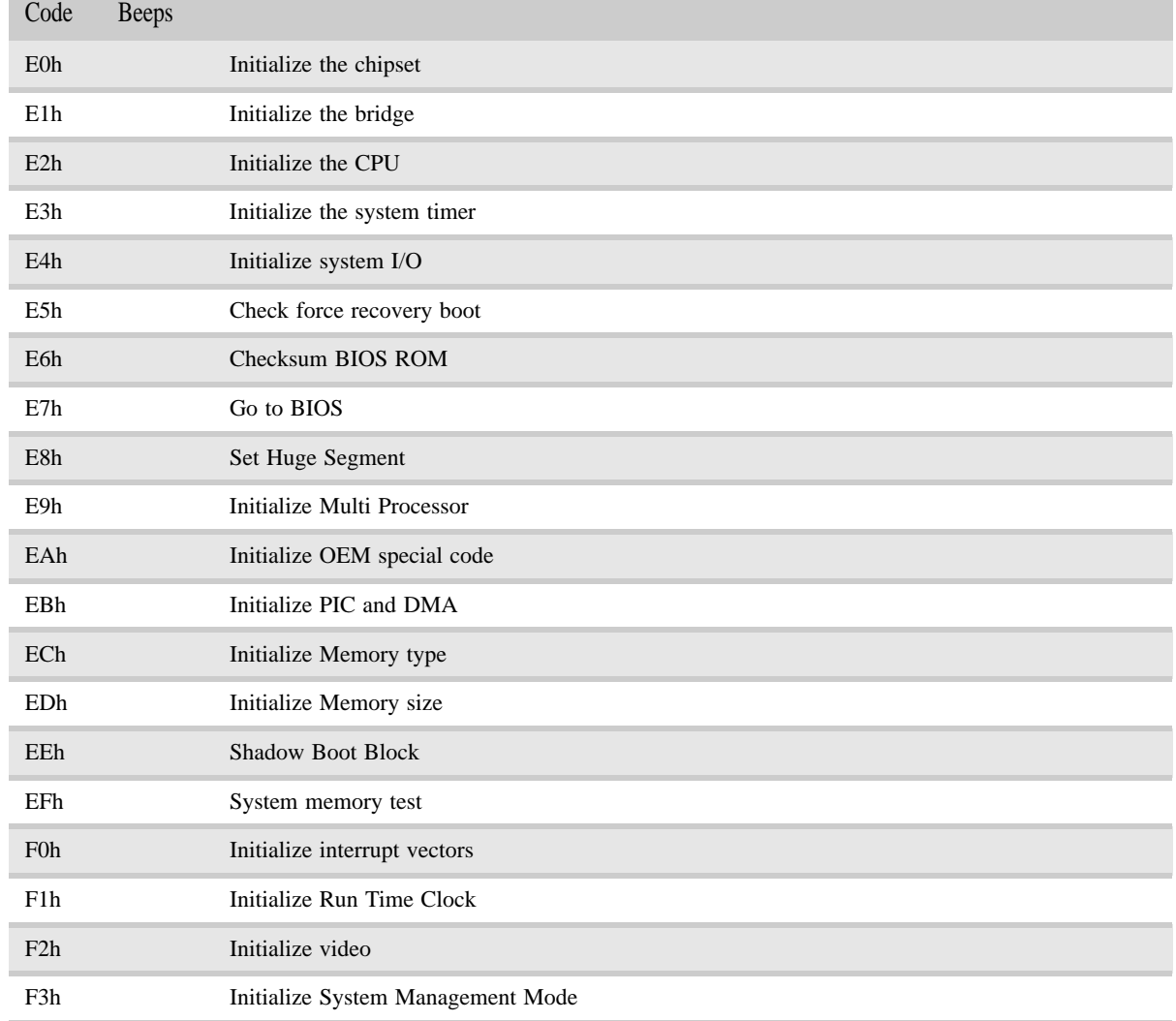

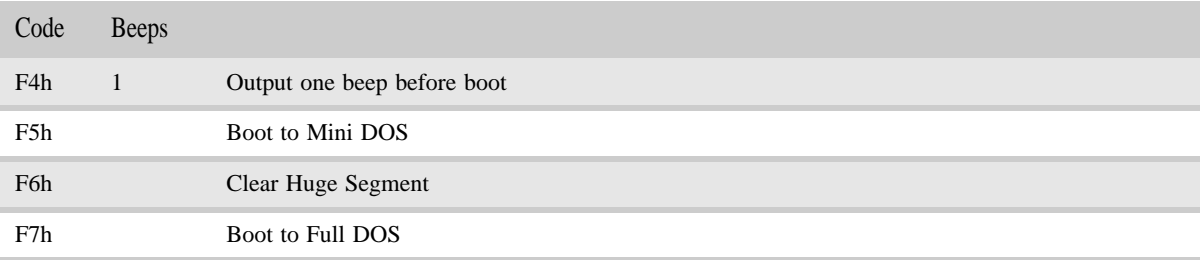

## Symptom-to-FRU error messages

### LCD

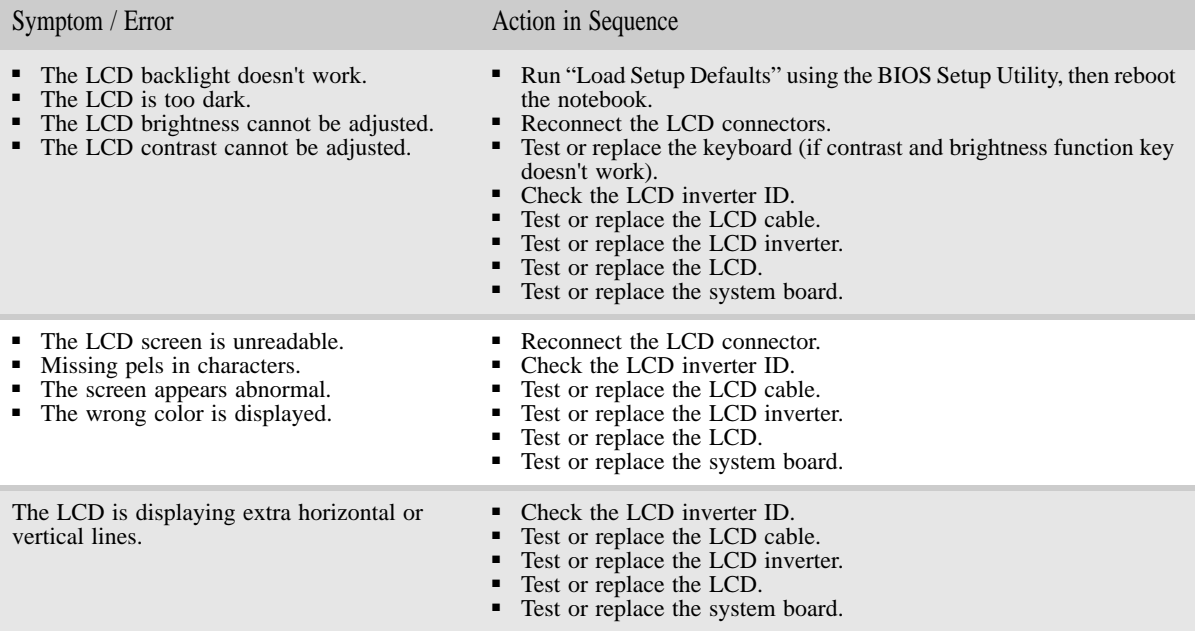

### Power

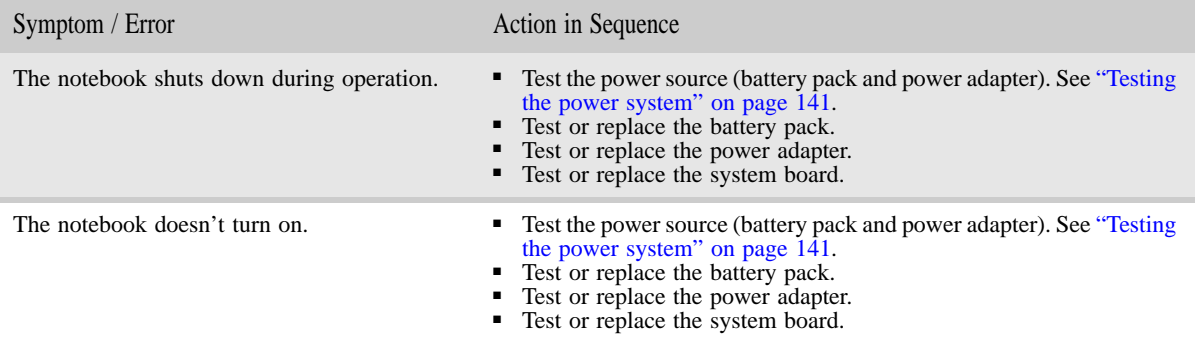

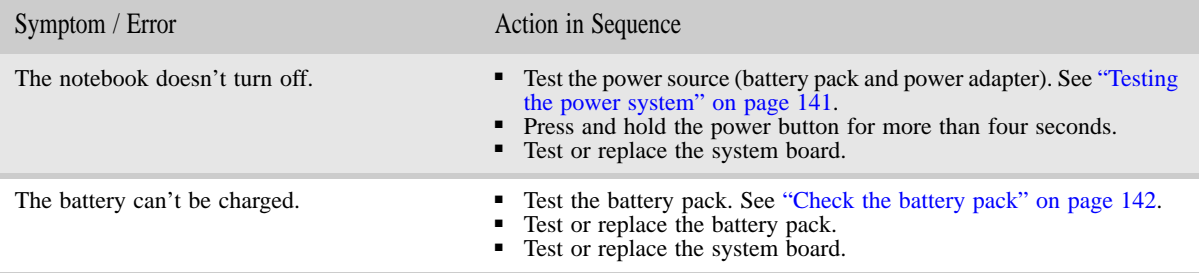

## ExpressCard

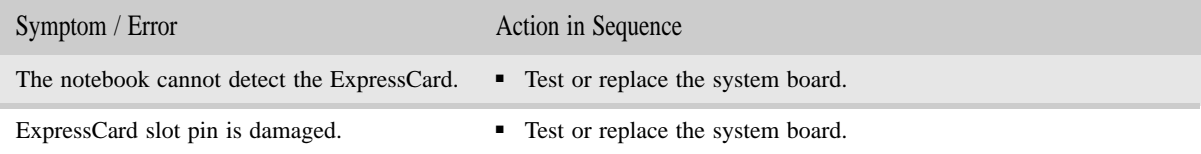

### Memory

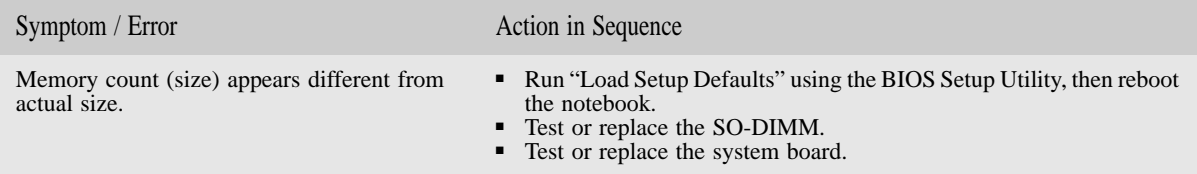

### Sound

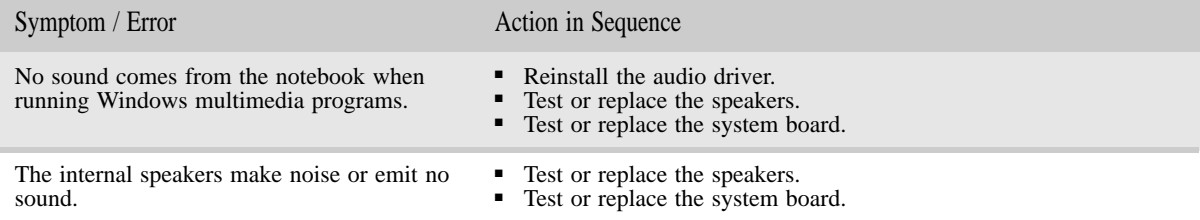

### Power management

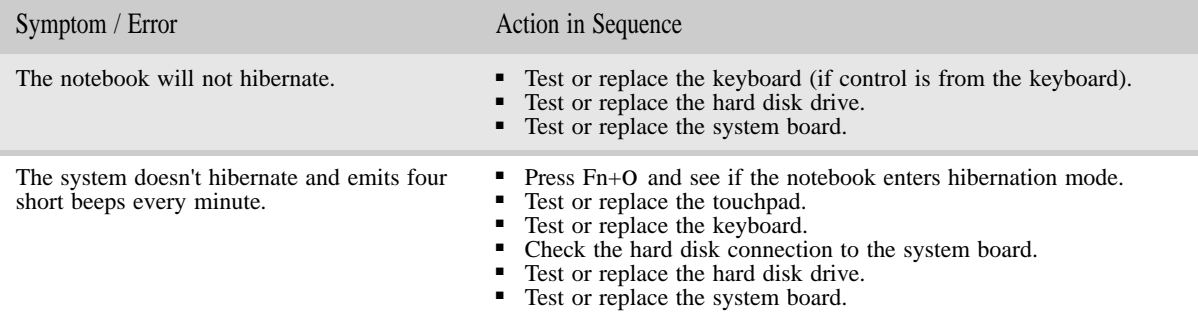

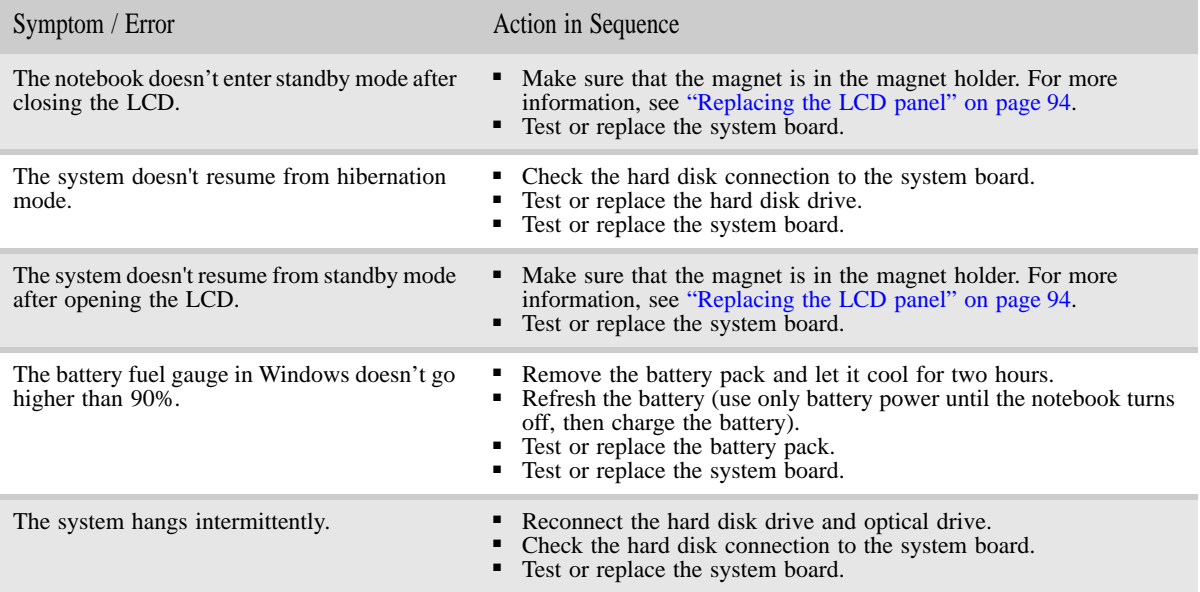

### Devices

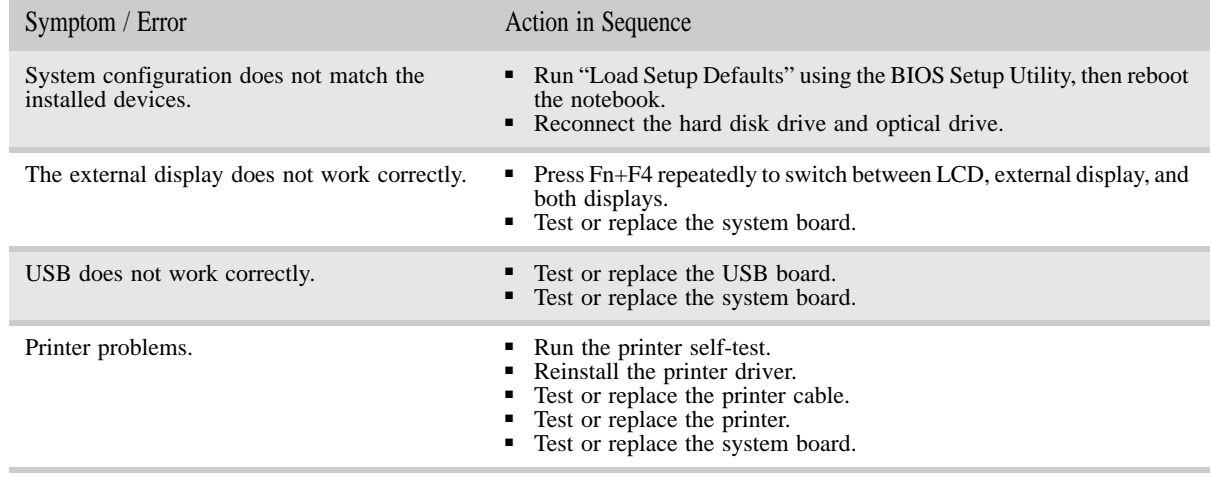

### Keyboard and touchpad

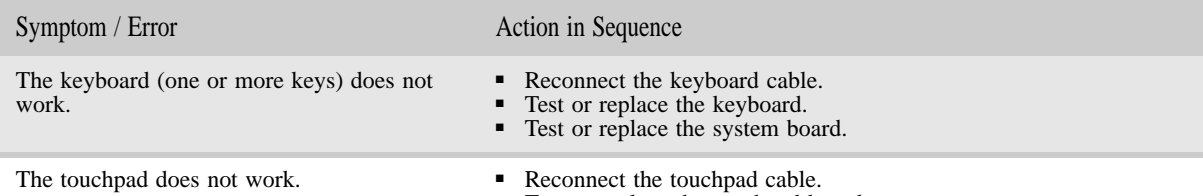

- Test or replace the touchpad board.
- Test or replace the system board.

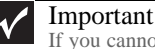

If you cannot find a symptom or an error in this list and the problem remains, see "Undetermined problems" on page 155.

## Intermittent problems

Intermittent system hang problems can be caused by a variety of reasons that have nothing to do with a hardware defect. These reasons include: cosmic radiation, electrostatic discharge, or software errors. FRU replacement should be considered only when a recurring problem exists.

- $\blacktriangleright$  To analyze an intermittent problem:
	- 1 Run the advanced diagnostic test for the system board in loop mode at least ten times.
		- If any error is detected, replace the FRU.
		- If no error is detected, do not replace any FRU.
	- 2 Rerun the test to verify that there are no more errors.
		-

## Undetermined problems

If the diagnostic test may not identify which adapter or device failed, which installed devices are incorrect, whether a short circuit is suspected, or whether the system is inoperative. Use these procedures to isolate the failing FRU (do not isolate a non-defective FRU).

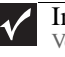

Important Verify that all attached devices are supported by the notebook.

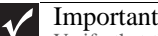

Verify that the power supply being used at the time of the failure is operating correctly. (See "Testing the power system" on page 141.)

- $\triangleright$  To isolate a failing FRU:
	- 1 Turn off the notebook.
	- 2 Visually check FRU parts for damage. If you identify any damage, replace the FRU.
	- 3 Remove or disconnect all of the following devices:
- Non-Acer devices
- Printer, mouse, and other external devices
- Battery pack
- Hard disk drive(s)
- SO-DIMM
- Optical drive
- Type 54 ExpressCards
- 4 Turn on the notebook.
- 5 Determine if the problem has changed.
	- If the problem does not recur, reconnect the removed devices one at a time until you find the failing FRU.
	- If the problem does recur, replace the following FRUs one at a time:
		- System board
		- LCD assembly

#### $\blacksquare$ Important

 $\mathbf{v}$ 

Do not replace a non-defective FRU.

# CHAPTER5 Connector locations

- *•* System board top connectors
- *•* System board bottom connectors

## System board top connectors

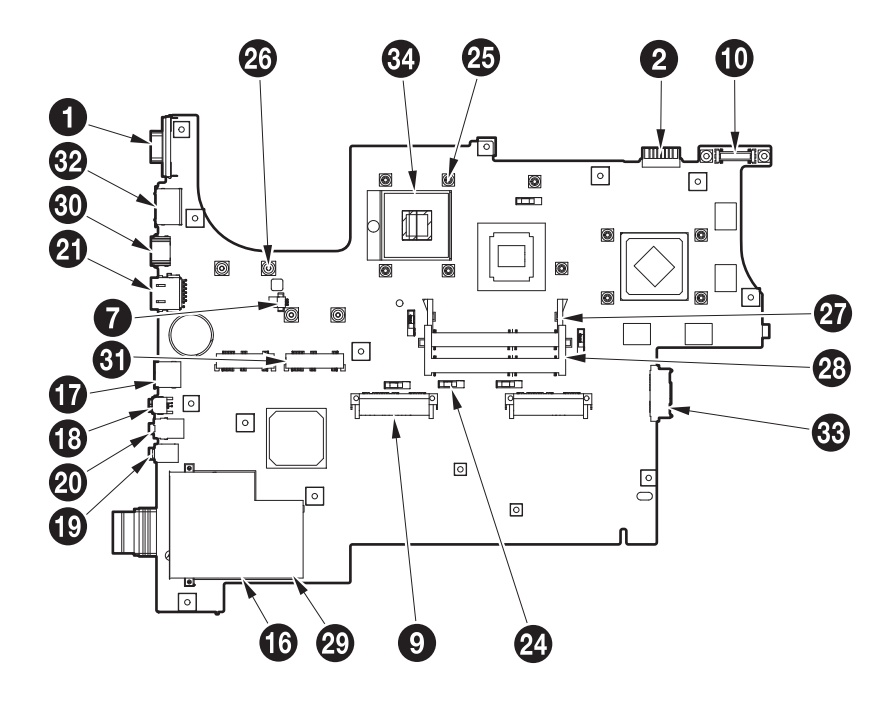

## System board bottom connectors

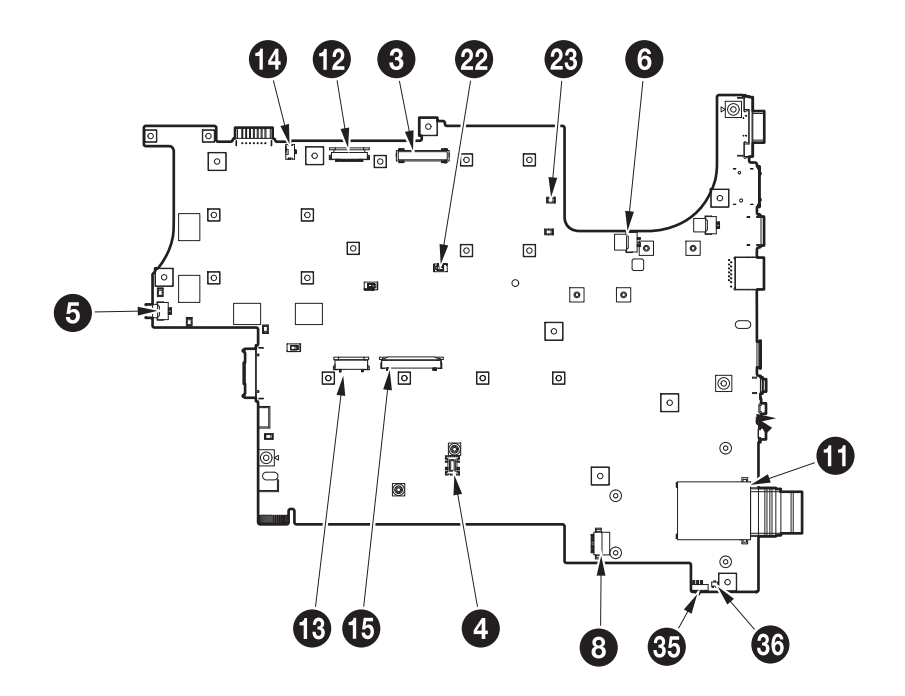

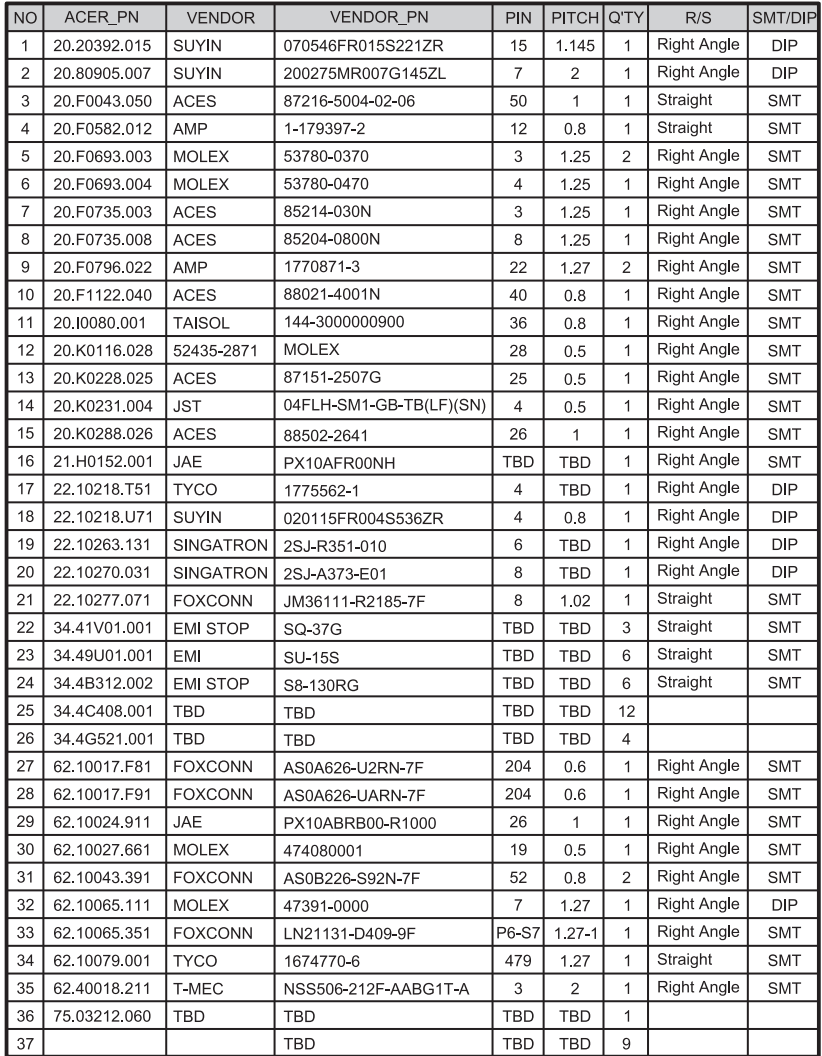

## CHAPTER 6 FRU (Field-Replaceable Unit) list

- *•* Introduction
- *•* Exploded diagram
- *•* FRU list

## Introduction

This chapter gives you the FRU (field-replaceable-unit) listing in global configurations of P-79. Refer to this chapter whenever ordering for parts to repair or for RMA (Return Merchandise Authorization).

Please note that WHEN ORDERING FRU PARTS, you should check the most up-to-date information available on your regional web or channel. For whatever reasons a part number change is made, it will not be noted on the printed Service Guide. For ACER

AUTHORIZED SERVICE PROVIDERS, your Acer office may have a DIFFERENT part number code from those given in the FRU list of this printed Service Guide. You MUST use the local FRU list provided by your regional Acer office to order FRU parts for repair and service of customer machines.

#### Important  $\checkmark$

To scrap or to return the defective parts, you should follow the local government ordinance or regulations on how to dispose it properly, or follow the rules set by your regional Acer office on how to return it.

## Exploded diagram

Notebook chassis

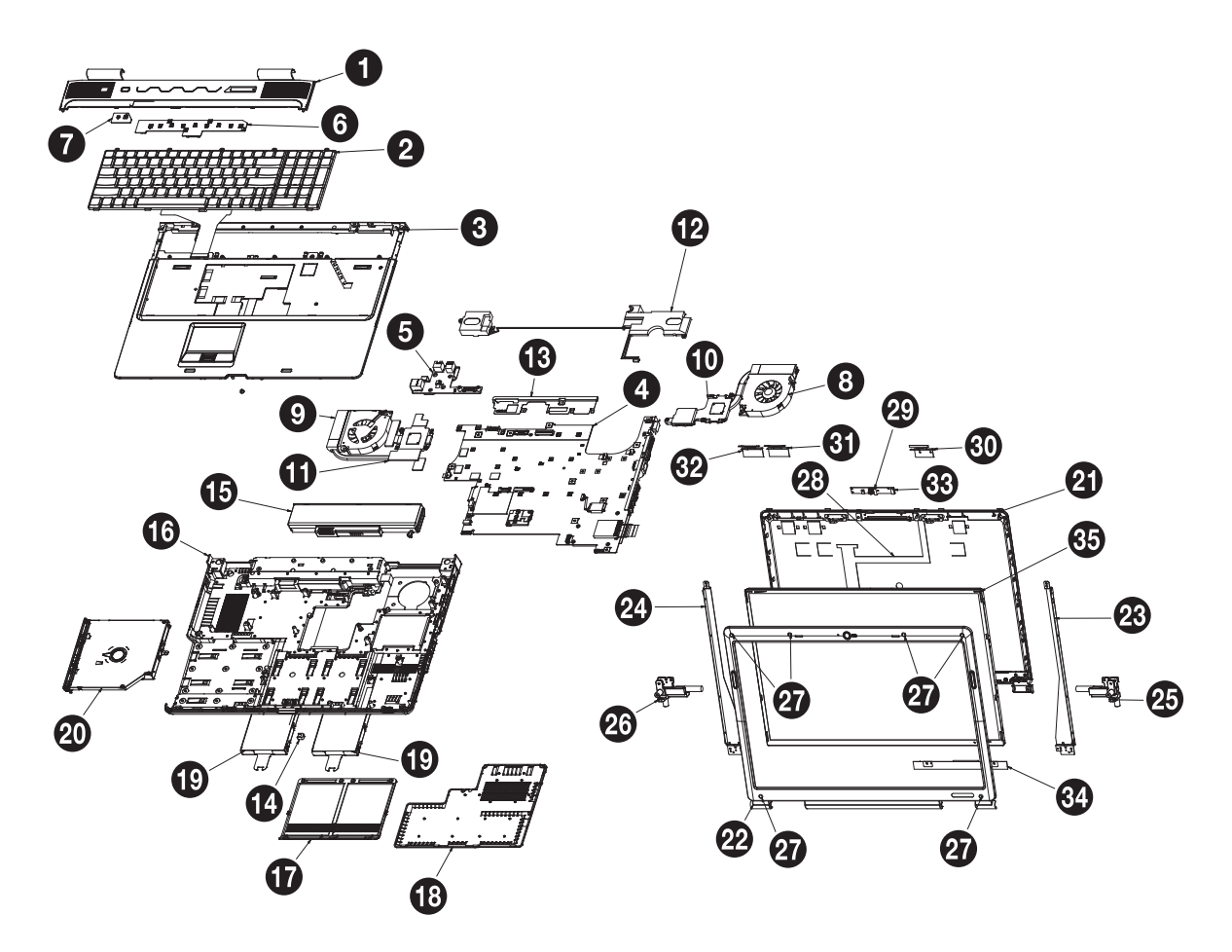

## FRU list

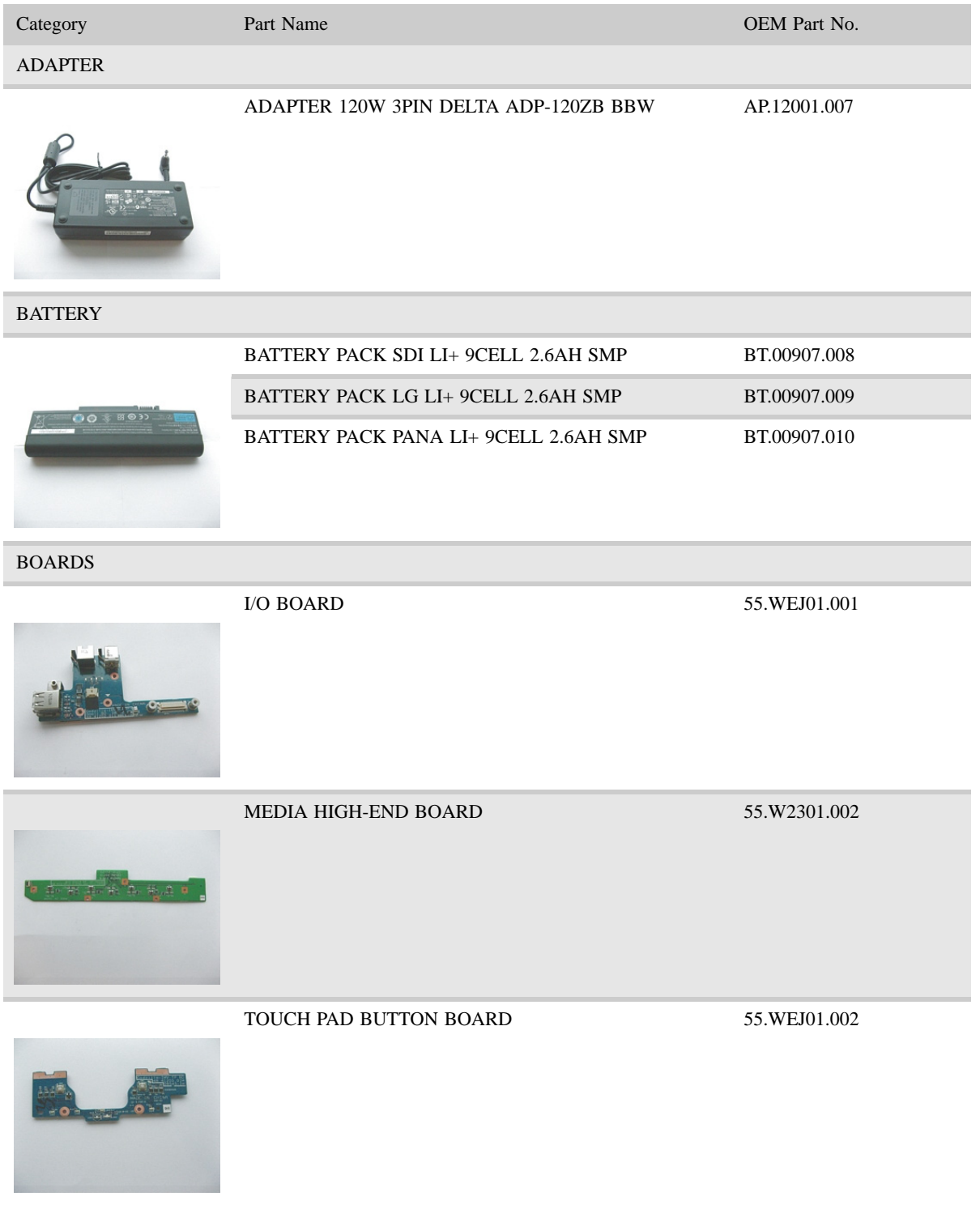

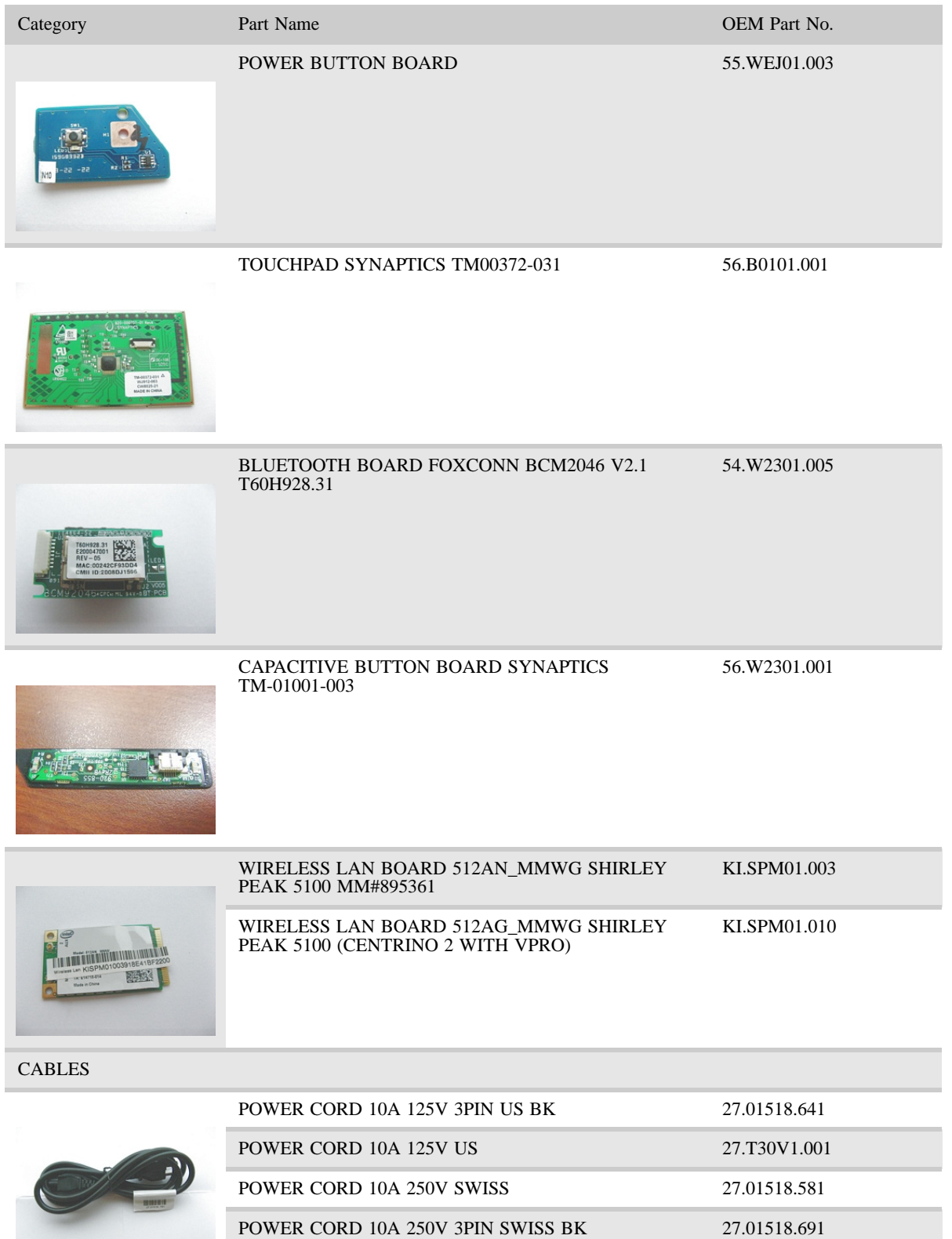

POWER CORD 10A 250V ARGENTINE 27.01518.0U1

### CHAPTER 6: FRU (Field-Replaceable Unit) list

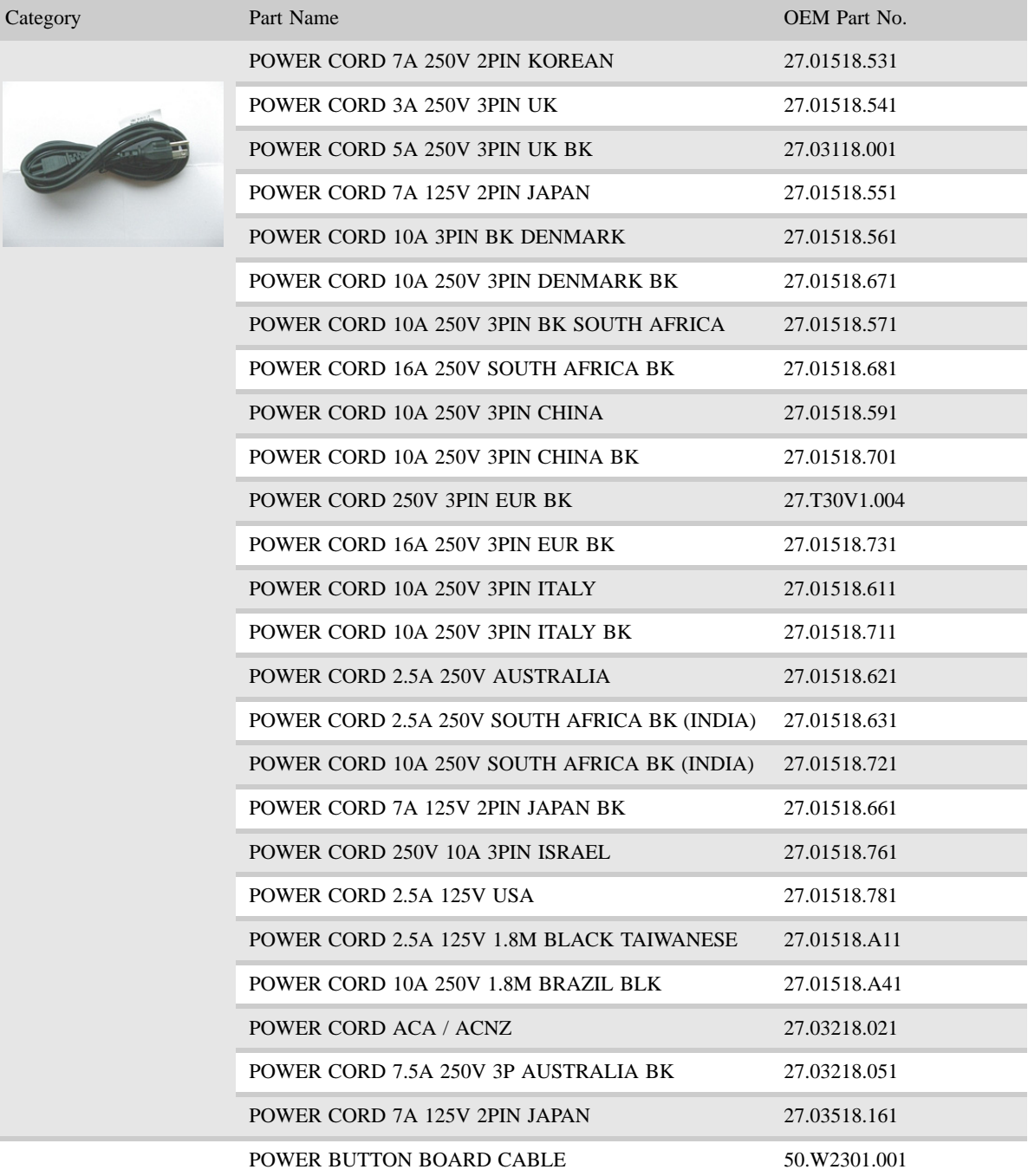

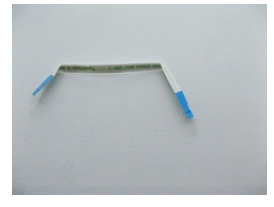

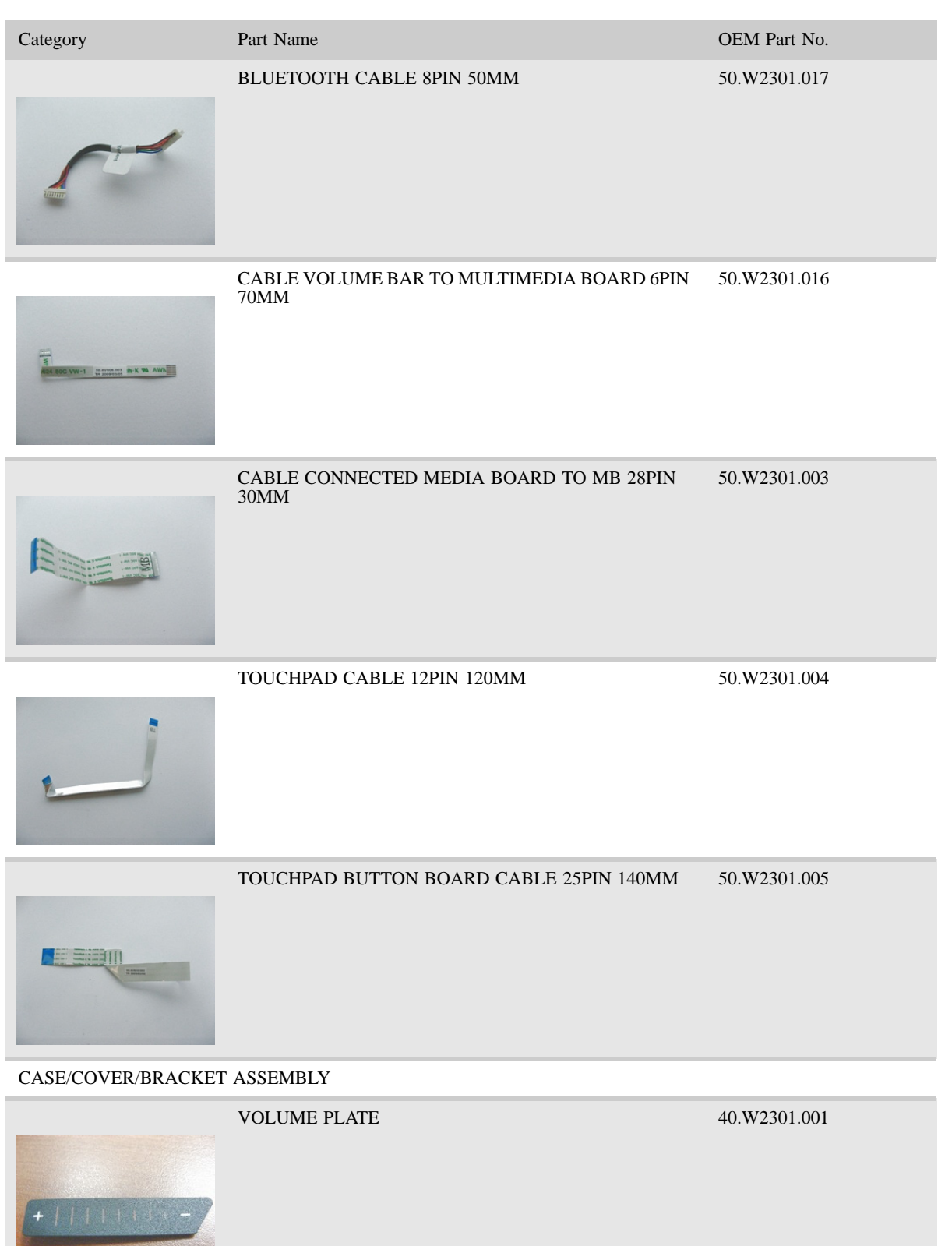

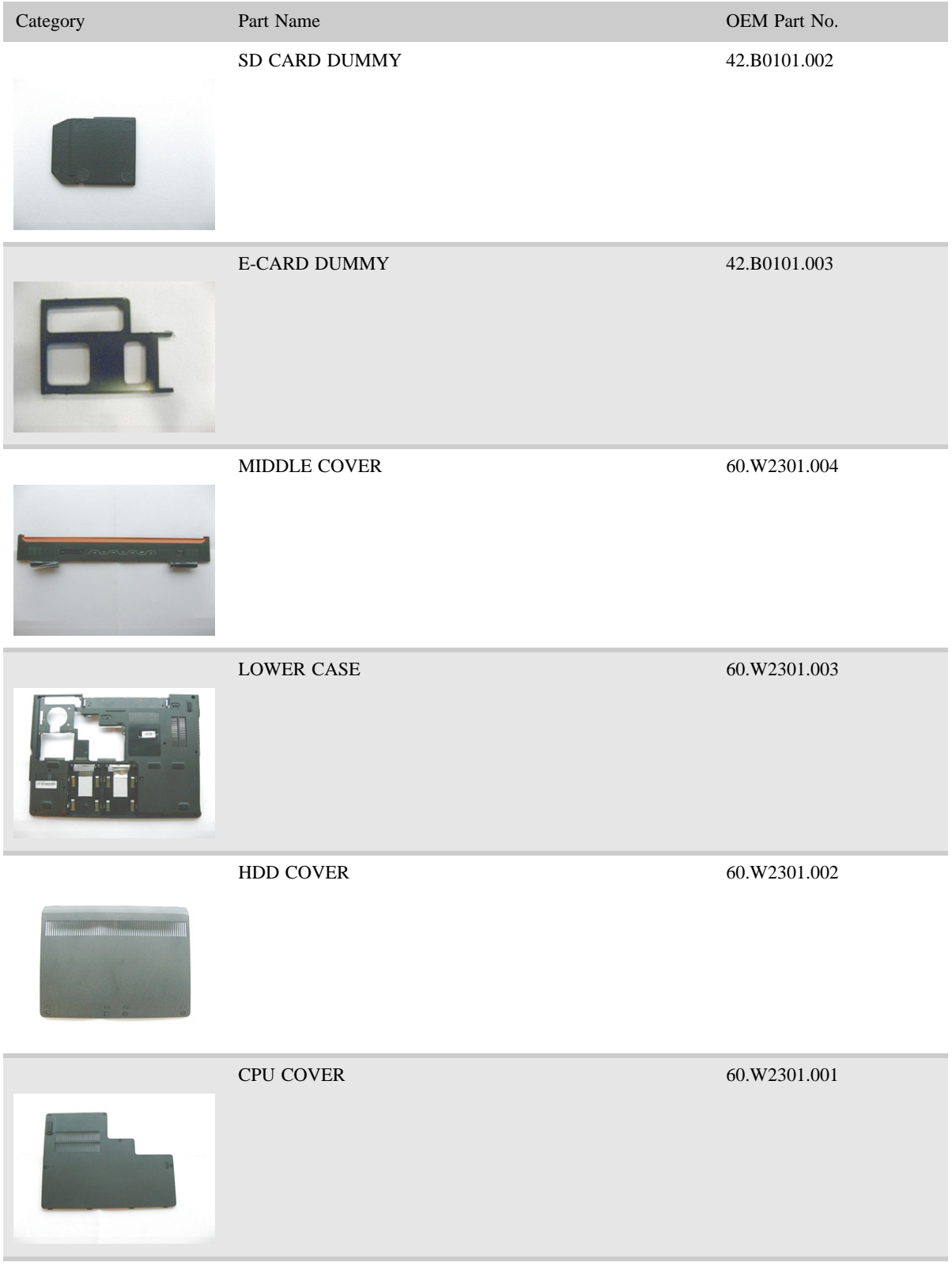

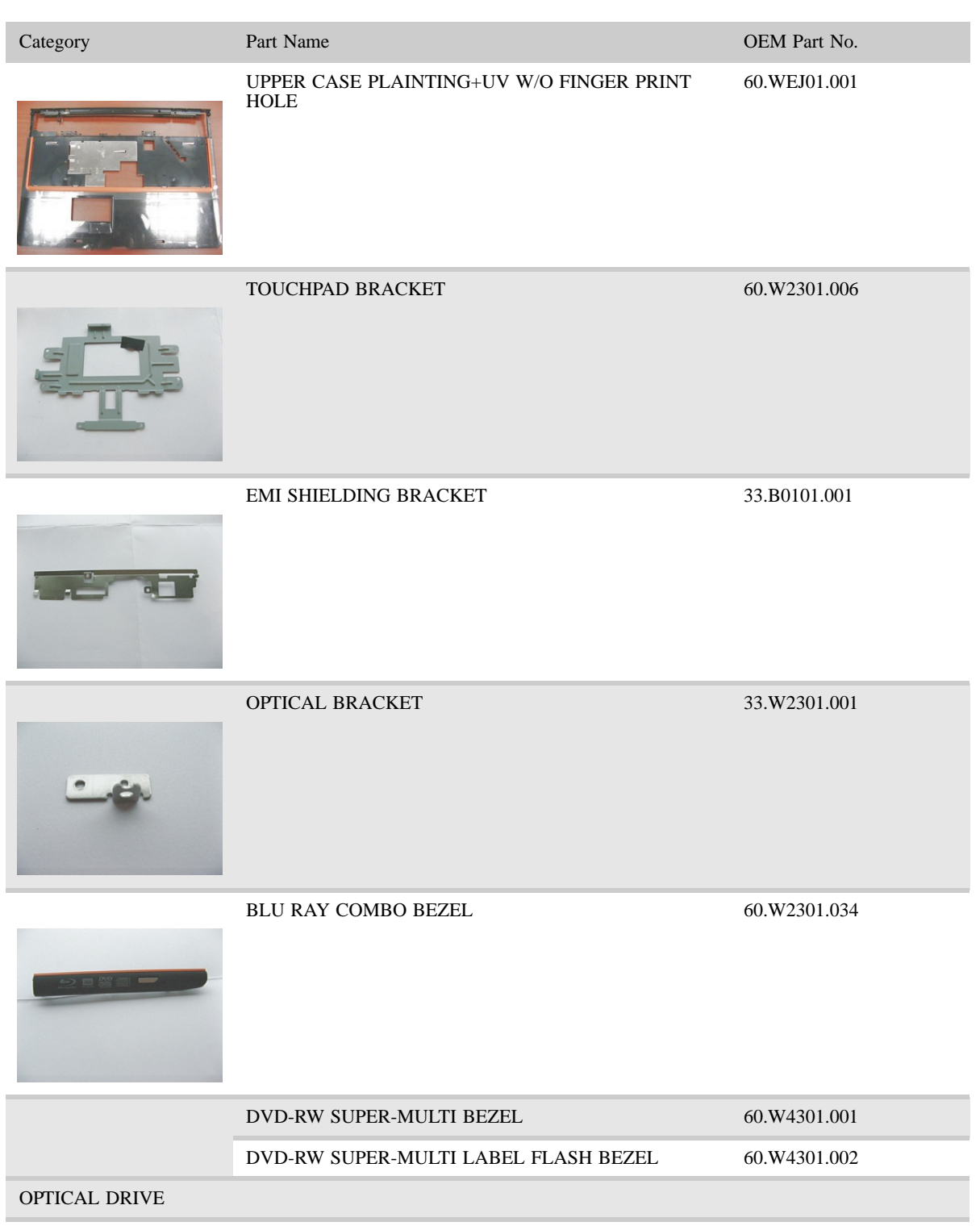

### CHAPTER 6: FRU (Field-Replaceable Unit) list

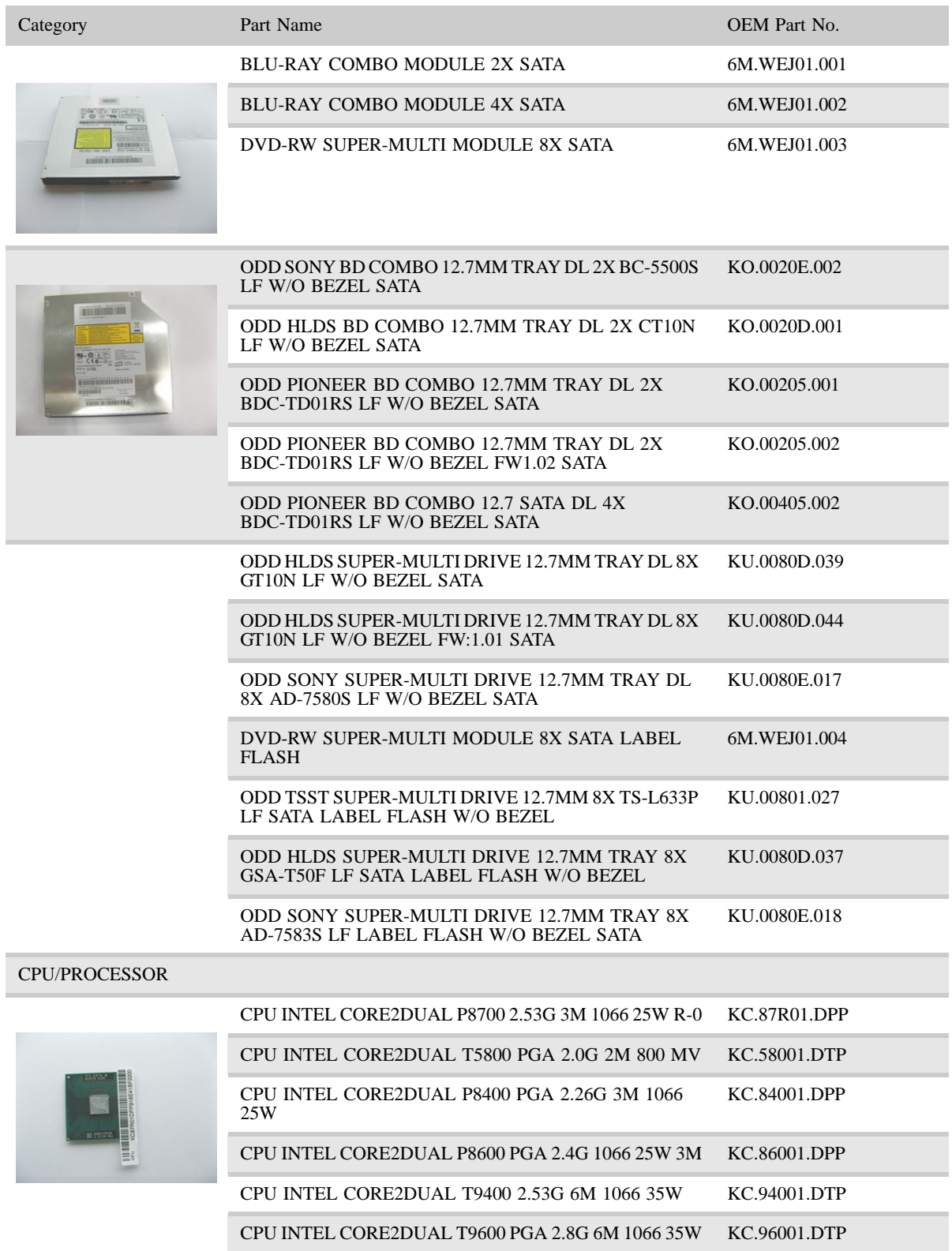

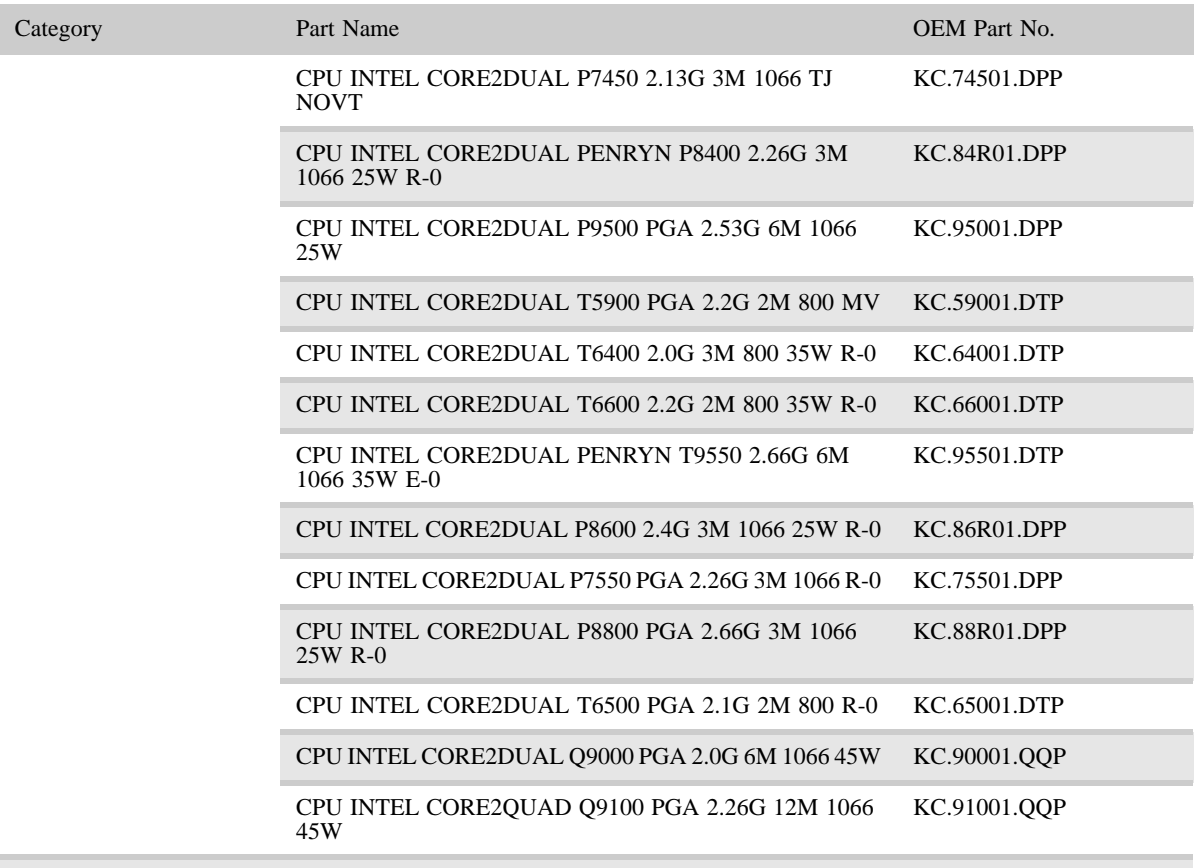

FAN

CPU FAN 23.W2301.001

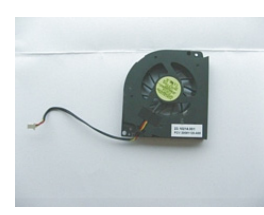

HARD DISK DRIVE AND ACCESSORIES

HDD BRACKET 60.W2301.011

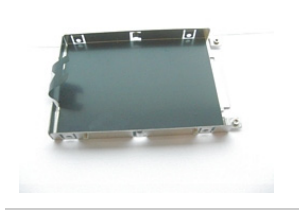

### CHAPTER 6: FRU (Field-Replaceable Unit) list

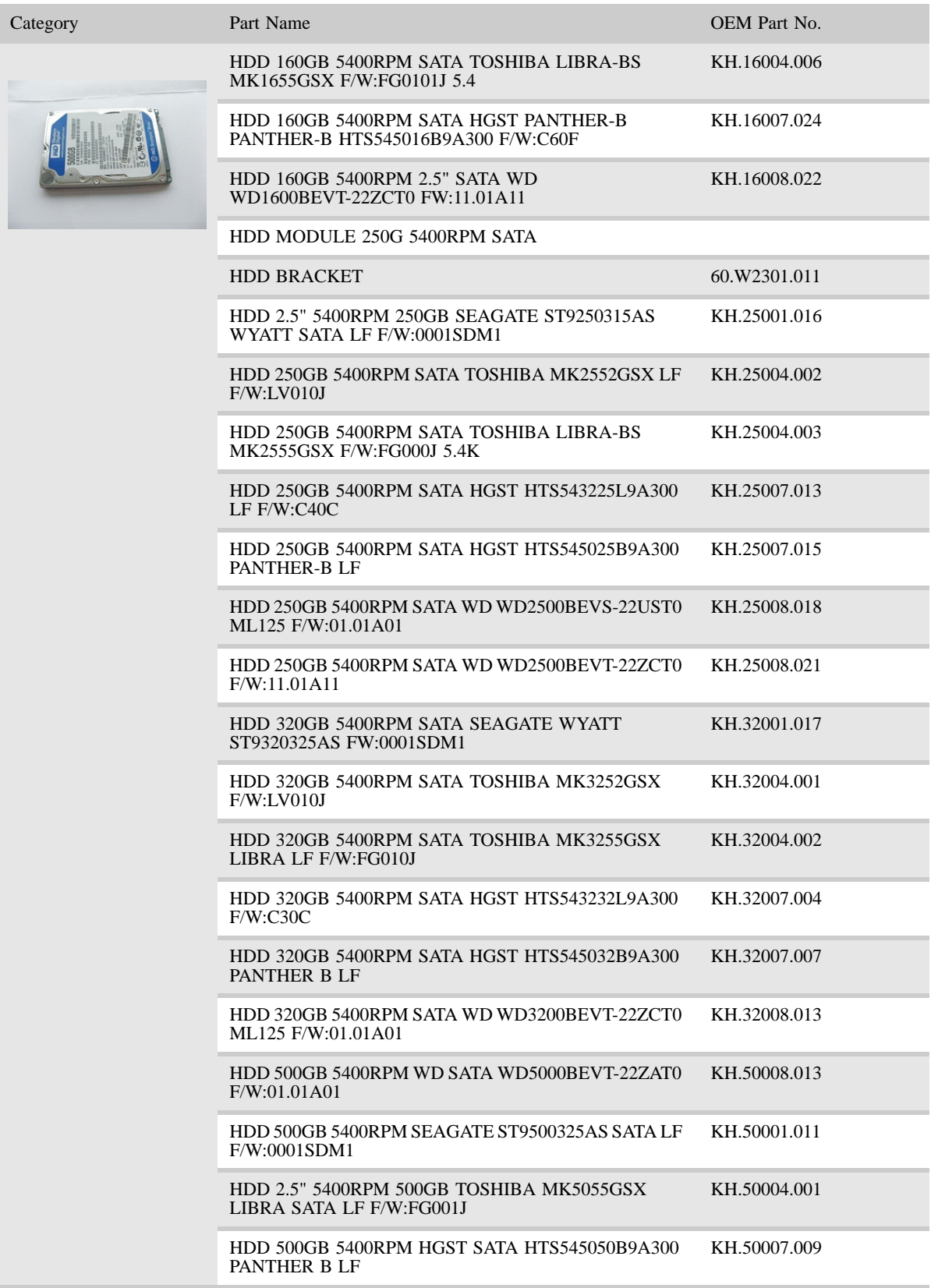

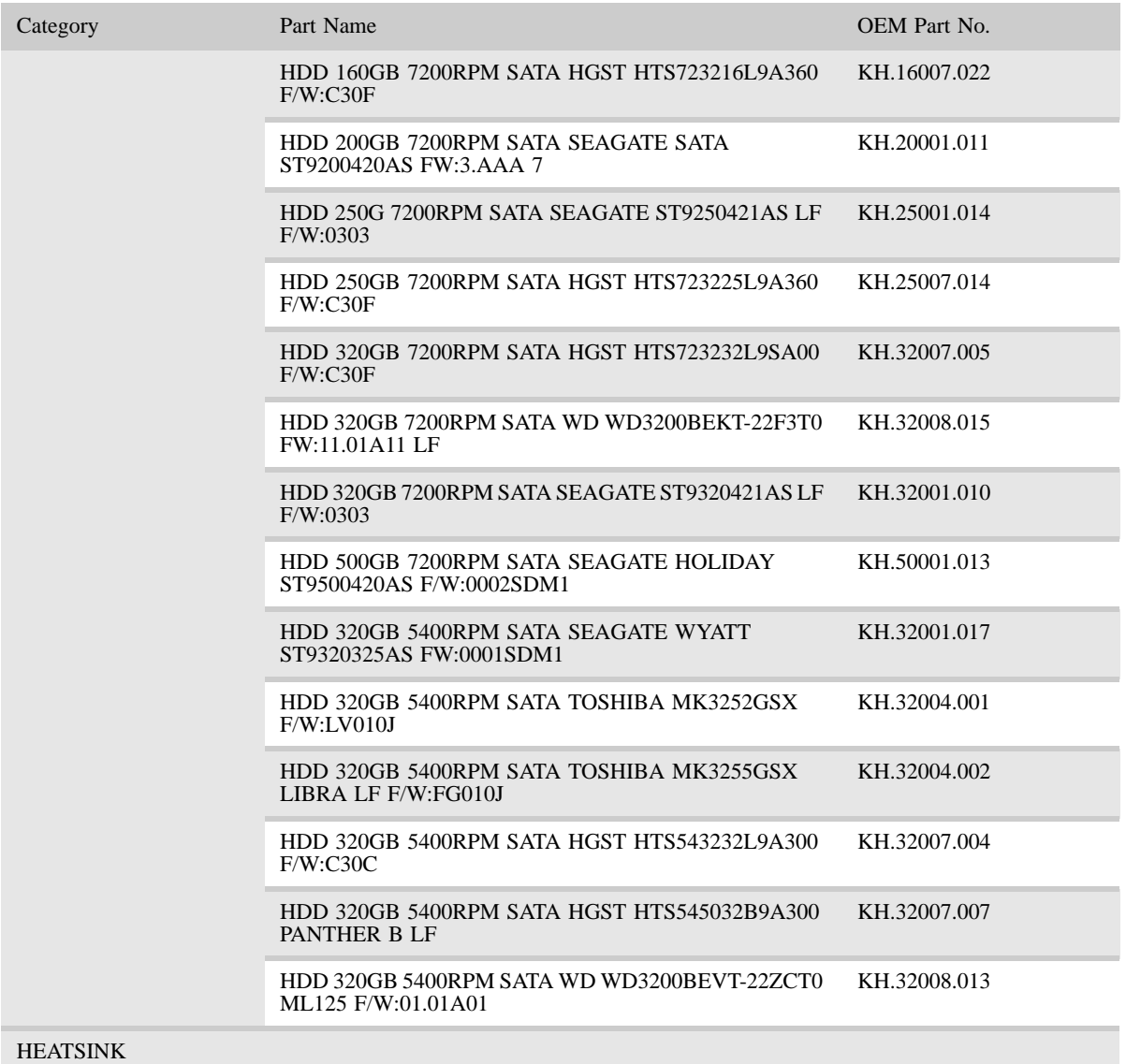

#### CPU HEATSINK 60.W2301.008

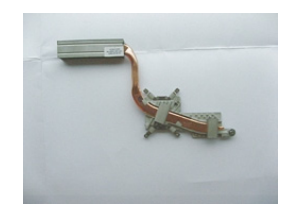

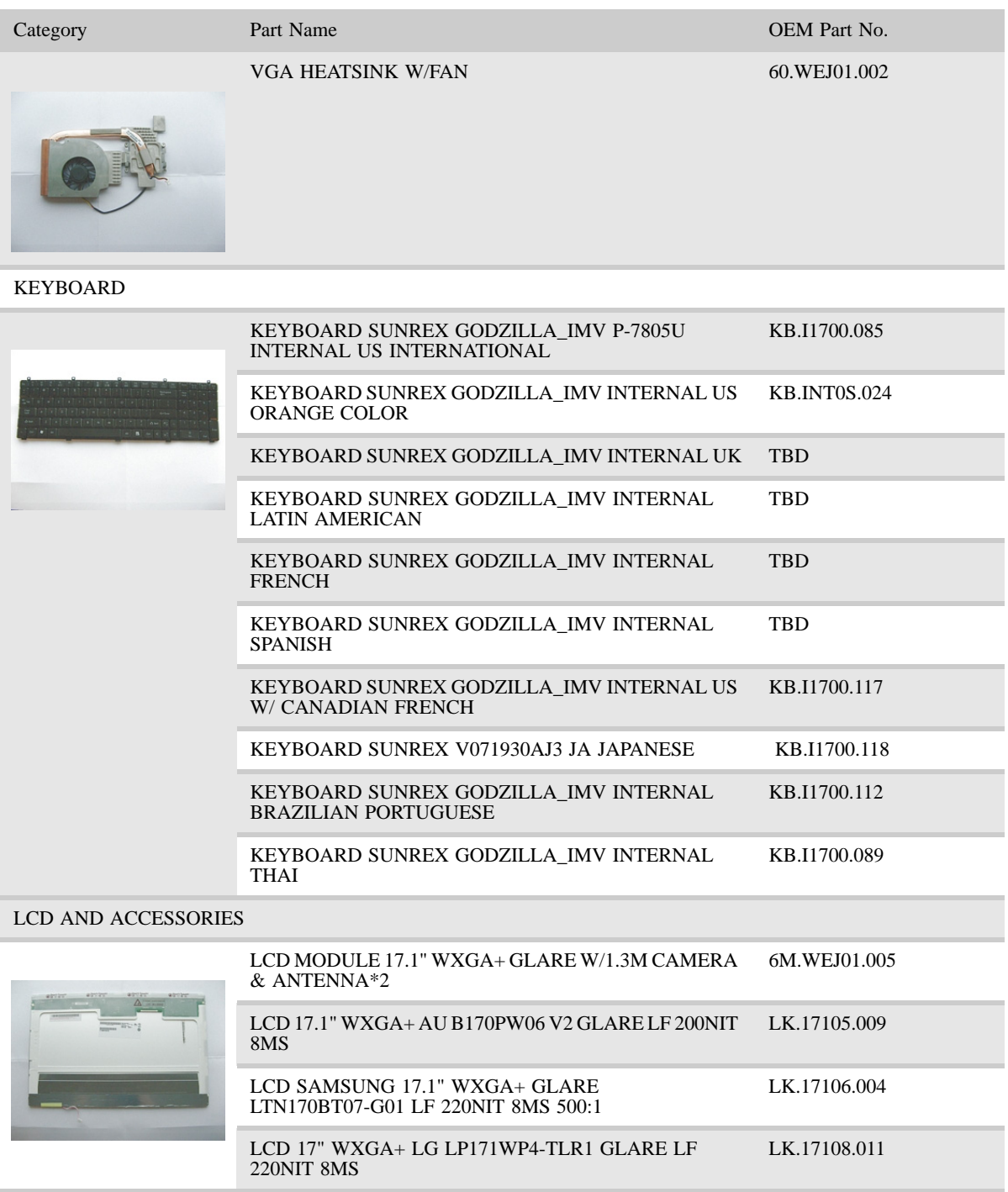
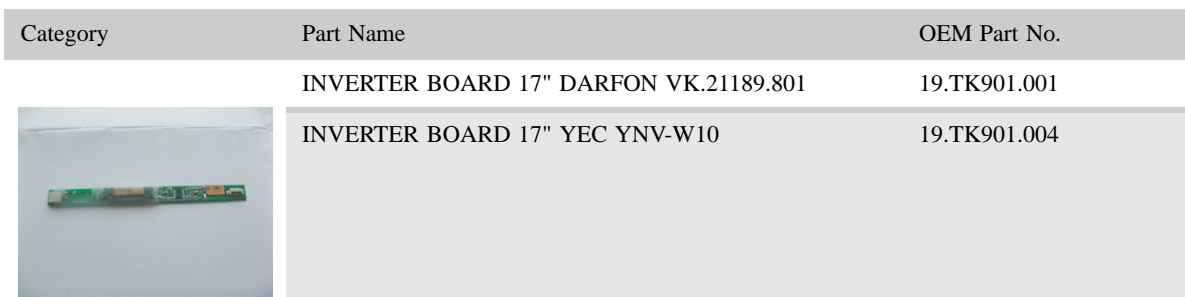

#### WIRELESS ANTENNA MAIN WHITE 50.W2301.008

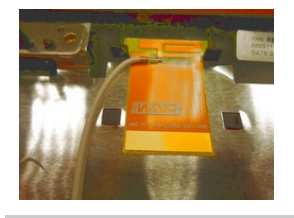

#### WIRELESS ANTENNA AUX WHITE 50.W2301.009

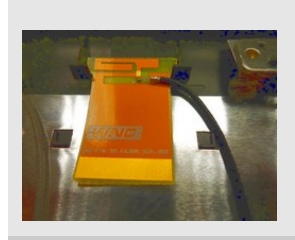

#### LCD BRACKET RIGHT 33.W2301.002

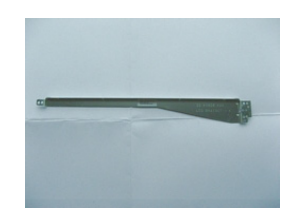

#### LCD BRACKET LEFT 33.W2301.003

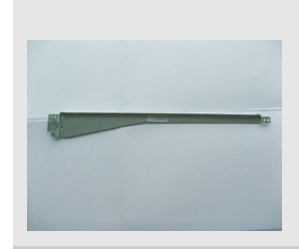

LCD HINGE PACK RIGHT 33.W2301.004

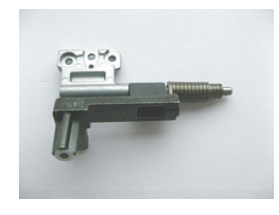

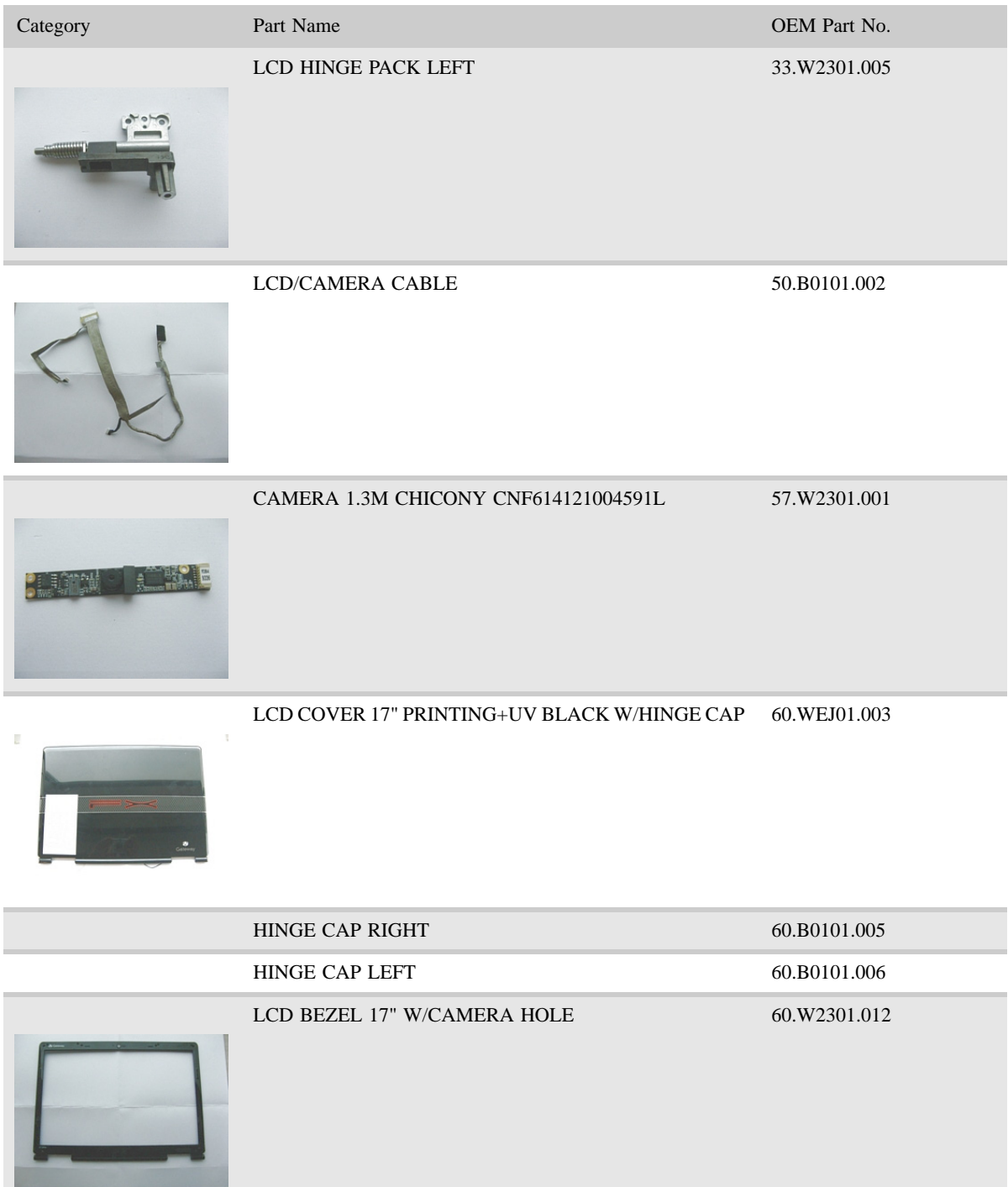

MAINBOARD AND ACCESSORIES

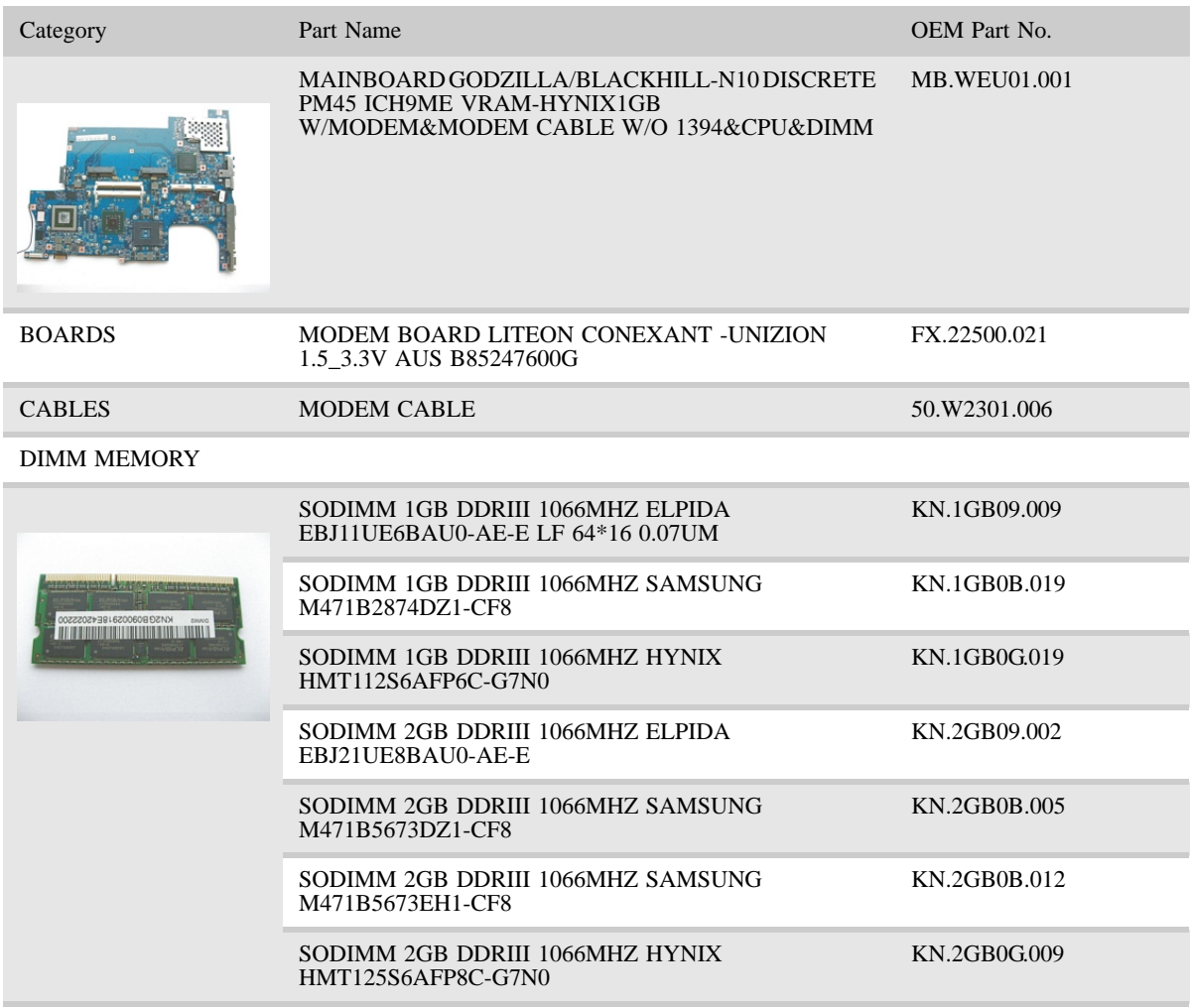

#### MISCELLANEOUS

#### LCD SCREW RUBBER 47.W2301.002

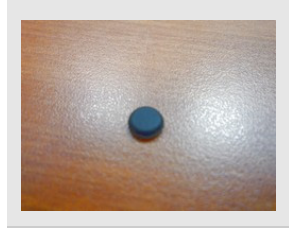

ODD SCREW RUBBER 47.W2301.003

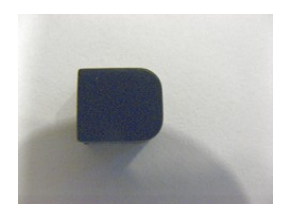

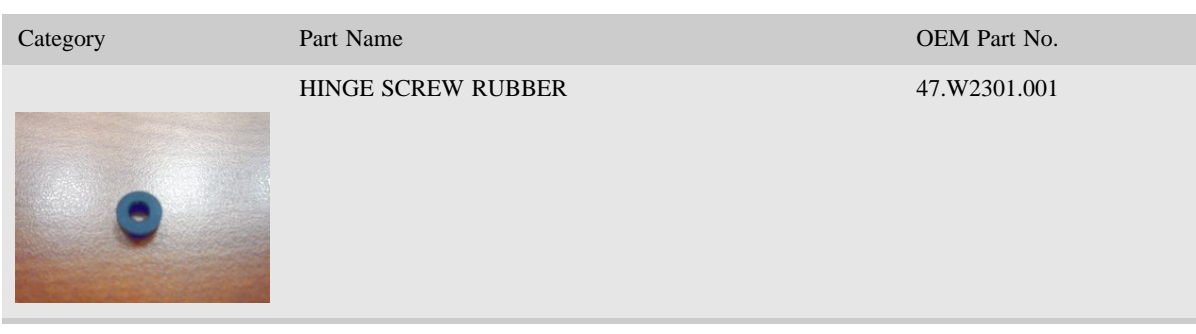

#### **SCREWS**

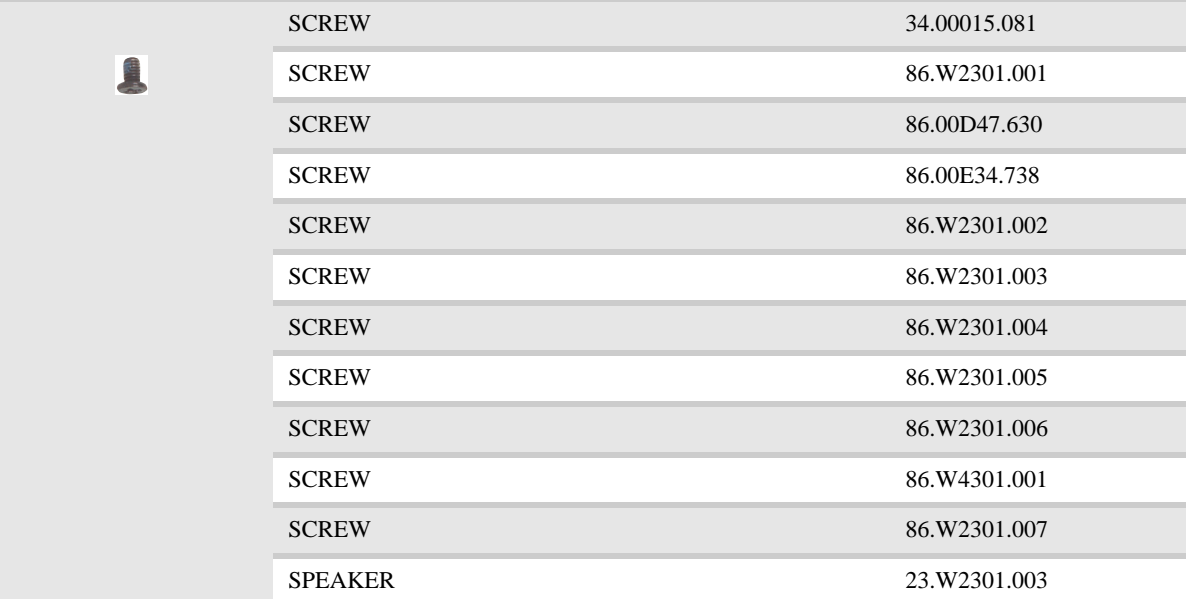

# APPENDIXA Model definition and configuration

TBD

# APPENDIXB Test compatible components

- *•* Introduction
- *•* Microsoft® Windows Vista® Environment Test

# Introduction

This notebook's compatibility is tested and verified by Acer's internal testing department.<br>All of its system functions are tested under Windows Vista®, Windows® XP Home, Windows<sup>®</sup> XP Pro environment.

Refer to the following lists for components, adapter cards, and peripherals which have passed these tests. Regarding configuration, combination and test procedures, please refer to the NS50 series Compatibility Test Report released by the Acer Mobile System Testing Department.

# Microsoft®Windows Vista® Environment Test

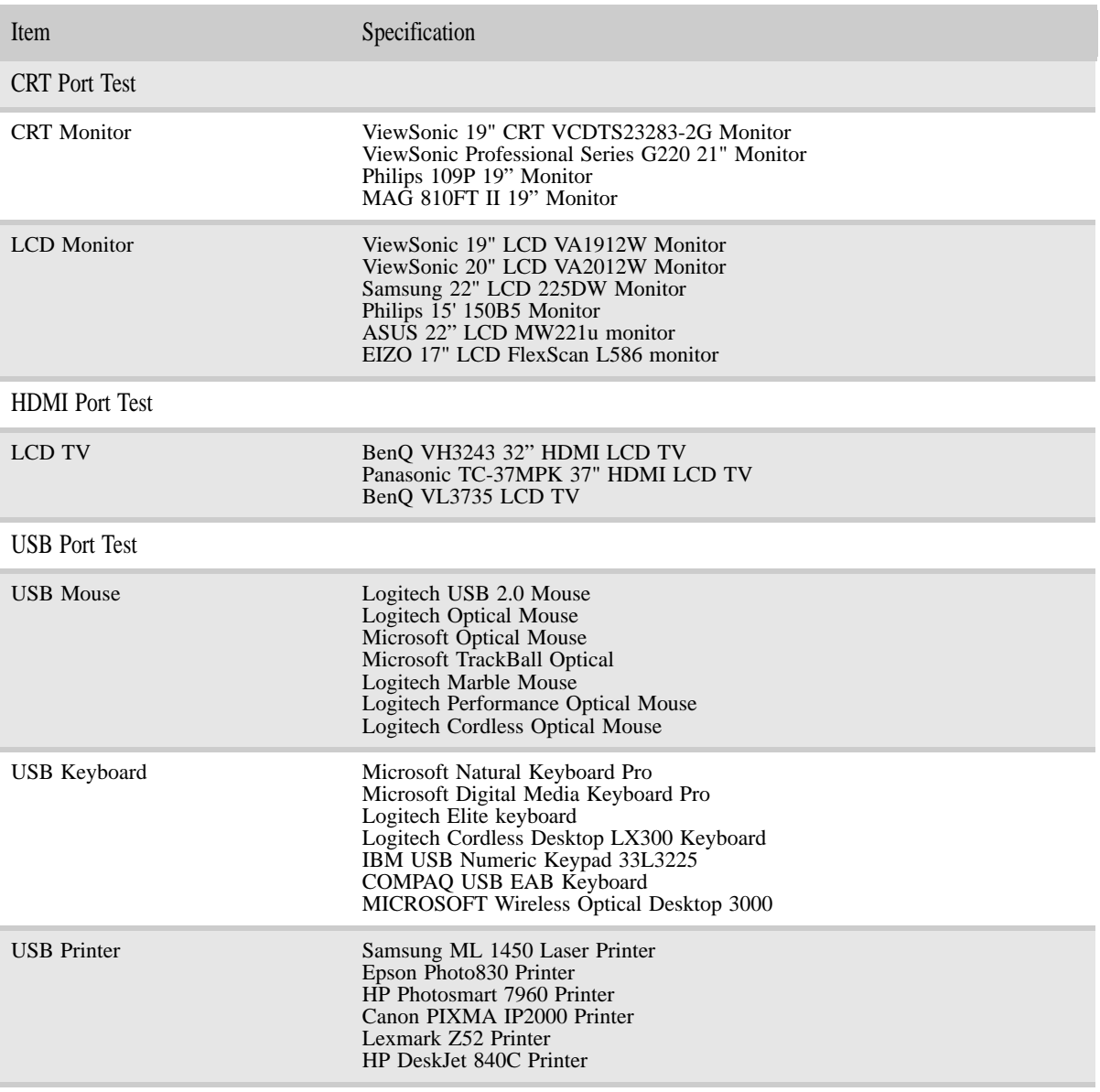

www.gateway.com

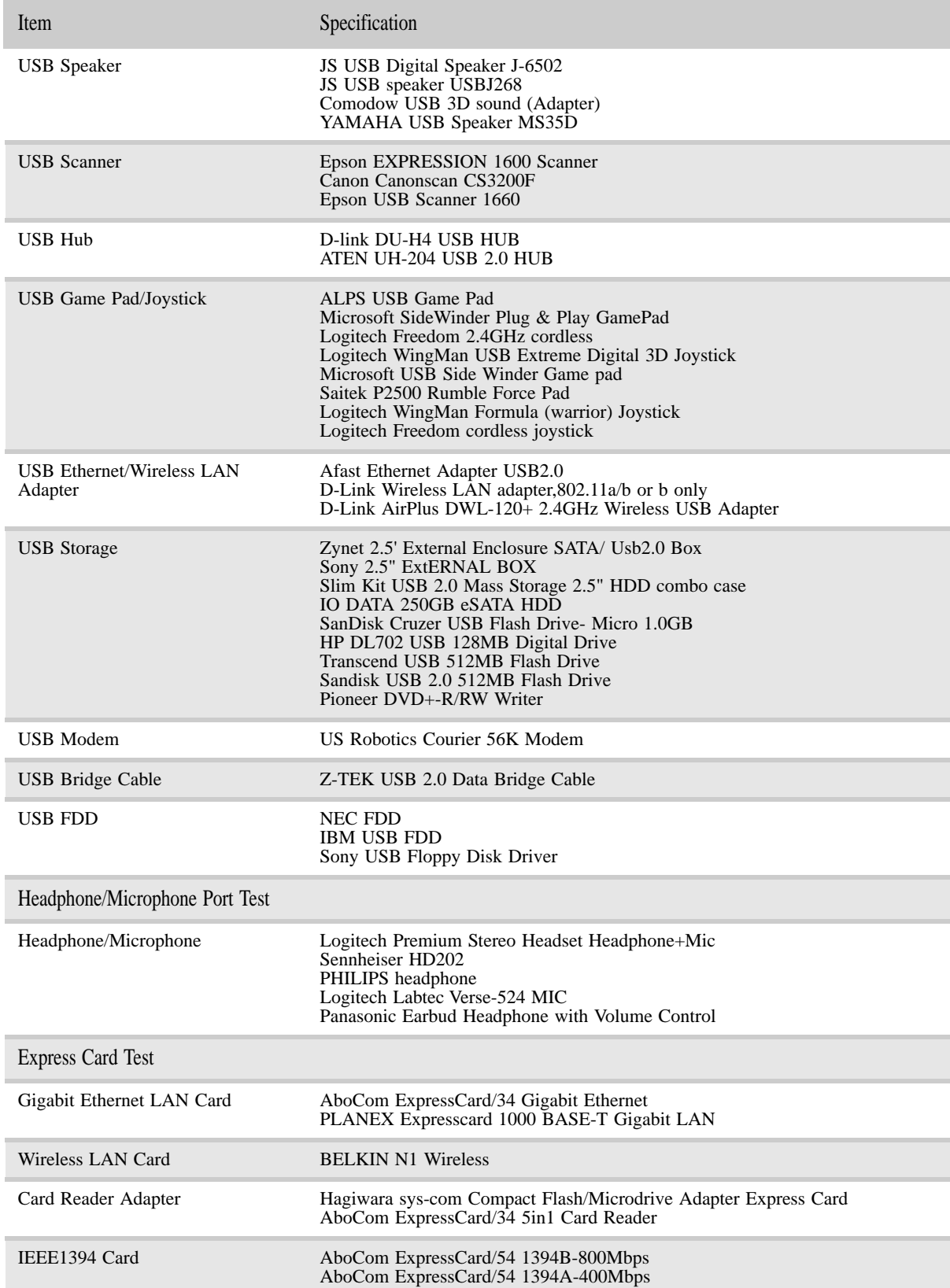

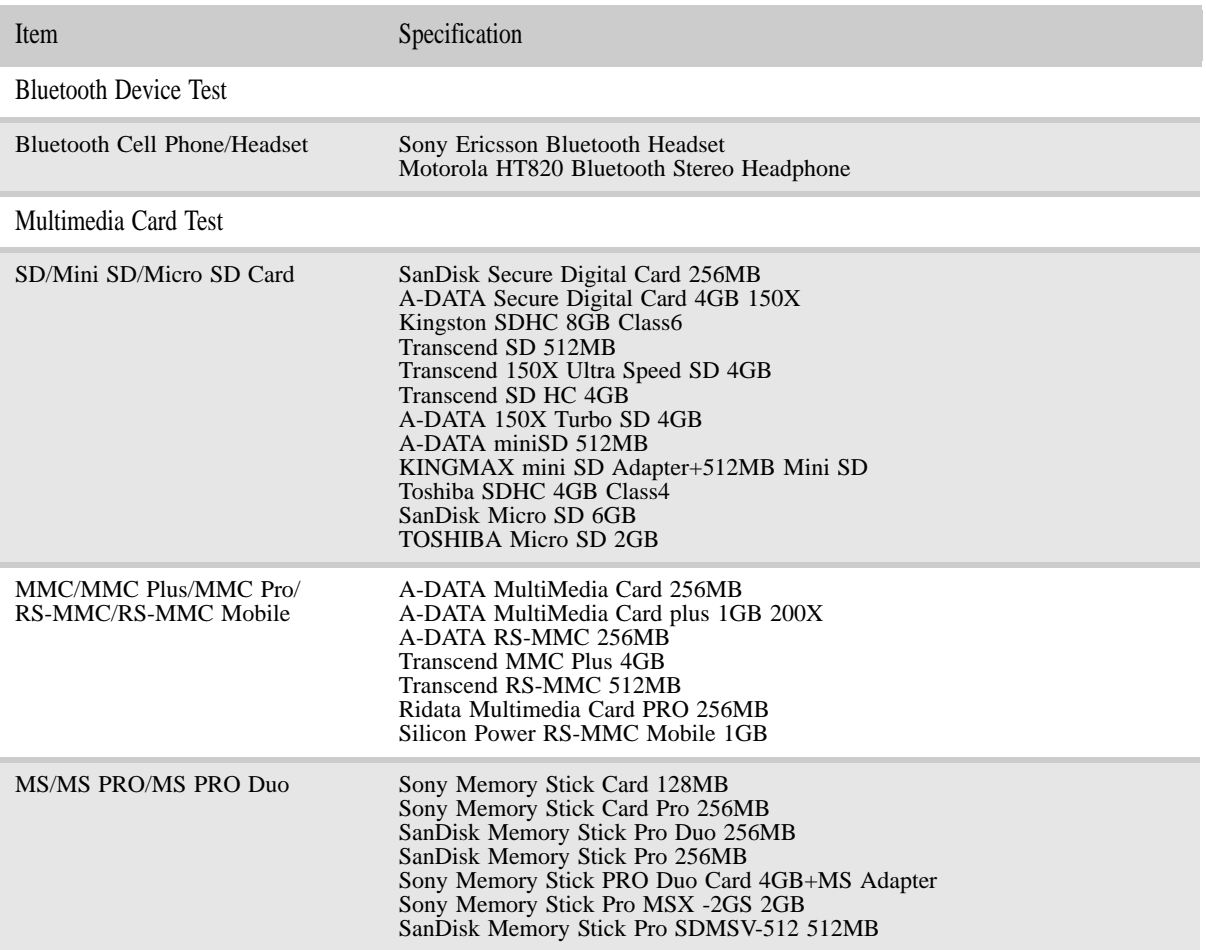

# APPENDIXC Online support information

This section describes online technical support services available to help you repair your Gateway notebook.

If you are a distributor, dealer, ASP, or TPM, please refer your technical queries to your local Acer branch office. Acer branch offices and Regional Business Units may access our website. However some information sources will require a user id and password. These can be obtained directly from Acer CSD Taiwan.

Acer's website offers you convenient and valuable support resources whenever you need them. In the Technical Information section you can download information on all of Acer's Notebook, Desktop and Server models including:

- Service guides for all models
- User's manuals
- BIOS updates
- Software utilities
- Spare parts lists
- TABs (Technical Announcement Bulletin)

For these purposes, we have included an Acrobat File to facilitate the problem-free downloading of our technical material. Also contained on this website are:

- Detailed information on Acer's International Traveller's Warranty (ITW)
- Returned material authorization procedures
- An overview of all the support services we offer, accompanied by a list of telephone, fax and email contacts for all your technical queries.

We are always looking for ways to optimize and improve our services, so if you have any suggestions or comments, please do not hesitate to communicate these to us.

# Index

# A

AC adapter connector 20 AFLASH Utility 46 application key 25 arrow keys 25 audio adjusting volume 27 back button 27, 31 controller 13 headphone jack 19 microphone jack 19 muting 27, 31 next button 27, 31 pause button 26, 31 play button 26, 31 resolution 13 stop button 26, 31 volume down button 27 volume up button 27

## B

battery charge indicator 18 latch 21 locating 21 release latch 21 bays hard drive 21 memory 21 BIOS password control 7 supported protocols 7 vendor 6 version 6 BIOS Recovery by Crisis Disk steps 49 BIOS Utility 36, 46 navigating 36 onboard device configuration 40, 41 security 39 system security 44 Bluetooth chipset 14 system key 26 turning off 26 turning on 26 brightness adjusting 26, 27 system keys 27 button

Effects 32 Help 32 Properties 32 settings 32 Snapshot 33 Start camera 32 buttons multimedia panel 22 specification 15

### C

cable lock 18 cable modem 19 Camera Assistant 33 Camera Assistant Toolbar 32 Capacitive volume control 31 Caps Lock indicator 24 cards Express Card slot 19 memory card slot 19 CD controlling playback 26, 31 chipset Bluetooth 14 USB 15 wired Ethernet 14 wireless Ethernet 14 clicking 30 connections audio 19 broadband Internet 19 cable modem 19 dial-up modem 20 digital camera 18, 19 digital video camera 19 DSL modem 19 eSATA 20 Ethernet 19 external audio 19 external diskette drive 18,<br>19 external speakers 19 Firewire 19 flash drive 18, 19 HDMI (TV) out 19 headphone 19 i.Link 19 IEEE 1394 19 keyboard 18, 19 microphone 19 modem (dial-up) 20 monitor (VGA) 20 mouse 18, 19

network 19 power 20 printer 18, 19 scanner 18, 19 speaker 19 specification 15 USB 18, 19<br>VGA 20  $VGA$ video camera 19 controller audio 13 ExpressCard 13 keyboard 12 memory card reader 12, 13 Crisis Disk creating 49

# D

dial-up modem 20 digital camera memory card reader 19 USB port 18, 19 digital video camera IEEE 1394 port 19 directional keys 25 display 5 switching 26 double-clicking 30 dragging 30 drives DVD/CD-RW 19 DVD±RW 19 hard drive 21 multi-format DVD±RW 19 DSL modem 19 DVD controlling playback 26, 31 DVD drive locating 19 DVD player program 31

# E

Effects button 32 error symptom-to-spare part index 143 eSATA jack 20 Ethernet jack 19 ExpressCard

controller 13 external CD-ROM drive check 140 external monitor 20, 26 EZ Pad touchpad *See* touchpad

# F

fan 19, 20 features 2 files opening 30 fingerprint reader locating 22 using 27 Firewire port 19 flash utility 46 Fn key 25, 26 folders opening 30 function keys 25

### H

hard drive bay 21 indicator 24 HDMI (TV) out jack 19 HDMI port 26 headphone jack 19 Help button 32 Hybrid Sleep mode 26 system key 26

# I

i.Link port 19 IEEE 1394 port 19 indicators *See* status indicators Instant on Audio 31 Instant on Video 31 intermittent problems 155 Internet chat program 32

### J

jacks *See* connections jumper and connector locations top view 158

#### K

Kensington cable lock lock slot 18 keyboard buttons 25 controller 12 features 25 keys 25 locating 22 USB port 18, 19 keyboard or auxiliary input device check 141 keys application 25 arrow 25 brightness 27 directional 25 Fn 25, 26 function 25 Hybrid Sleep 26 LCD brightness 27 LCD/CRT 26 navigation 25 numeric keypad 25 Sleep 26 system 25 toggle display 26 Windows<sup>25</sup> wireless Ethernet 26

### $\mathbf{L}$

latch battery 21 LCD panel release 18 LCD panel release latch 18 switching display 26 LCD/CRT system key 26 lock Kensington cable 18

### M

Media Center 31 memory bay 21 memory card reader controller 12, 13 locating 19 supported cards 13 memory check 141 microphone built-in 23 jack 19

modem cable 19 DSL 19 jack (dial-up) 20 monitor port 20 using 26 mouse USB port 18, 19 moving pointer 30 screen objects 30 multimedia panel 22, 31 mute button 27, 31 muting sound 27, 31

### N

navigation keys 25 network jack 19 Num Lock status indicator 24 system key 25 numeric keypad status indicator 24 using 25

## $\Omega$

opening files 30 folders 30 LCD panel 18 notebook 18 programs 30 shortcut menu 30

#### P

Panel Bottom 21 left 18 pointer identifying 29 moving 30 power button 22, 26 connector 20 Hybrid Sleep mode 26 indicator 18 Sleep mode 26 status indicator 18 power system check 141 battery pack 142 power adapter 142

printer USB port 18, 19 programs opening 30 projector port 20 using 26 Properties button 32

#### R

right-clicking 30

#### S

scanner USB port 18, 19 screen objects getting information 30 moving 30 selecting 30 scroll zone 29 security features Kensington cable lock 18 Settings button 32 shortcut menus accessing 30 shortcuts opening menu 30 Sleep mode 26 system key 26 Snapshot button 33 sound adjusting 27 muting 27, 31 speakers built-in 22 jack 19 specification buttons 15 ports 15 status indicators 15 Start camera button 32 starting programs 30 status indicator wireless Ethernet 24 status indicators battery charge 18 Caps Lock 24 drive activity 24 hard drive 24 location 22

numeric keypad 24 Pad Lock 24 power 18 specification 15 toggle on or off 26 Suspend 26 switch wireless network 18 system block diagram 5 check procedures 140 system keys locating 25

### T

television HDMI out jack 19 top 158 touchpad buttons 29 check 143 clicking 30 double-clicking 30 dragging screen objects 30 locating 22 moving pointer 29, 30 moving screen objects 30 opening files, folders, and programs 30 opening shortcut menu 30 right-clicking 30 scroll zone 29 selecting screen objects 30 turning off Bluetooth 26 wireless network 18, 26 turning on Bluetooth 26 wireless Ethernet 26<br>wireless network 18, 26 wireless network TV out (HDMI) jack 19

#### U

undetermined problems 155 USB chipset 15 USB port 18, 19 utility BIOS 36, 46 Flash Utility 46

#### V

VGA port 20 video chipset 11 features 12 HDMI out jack 19 memory 12 monitor port 20 projector port 20 VGA port 20 view left 18 rear 20 right 19 volume adjusting 27 muting 27, 31 system keys 27

#### W

webcam 23, 32 Webcam status indicator 23 Windows key 25 Windows 2000 environment test 182 Windows Hotstart 31 Windows Media Player 31 wired Ethernet chipset 14 wireless Ethernet button 26 chipset 14 status indicator 24 wireless network switch 18

Index

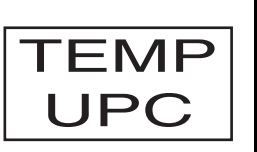

MAN P-79 SVC GDE R1 06/09